# **Uživatelská příručka Uživatelská příručka**

#### **Dell B1265dnf**

# <span id="page-0-0"></span>**ZÁKLADNÍ ZÁKLADNÍ**

Tato příručka obsahuje informace týkající se instalace, základních činností a řešení potíží v systému Windows.

### **ROZŠÍŘENÁ**

Tato příručka obsahuje informace o instalaci, pokročilé konfiguraci, provozu a řešení potíží v prostředí různých operačních systémů. Některé funkce nemusí být u některých modelů nebo v některých zemích dostupné.

# **[ZÁKLADNÍ](#page-0-0)**

### **[1.](#page-3-0) Úvod**

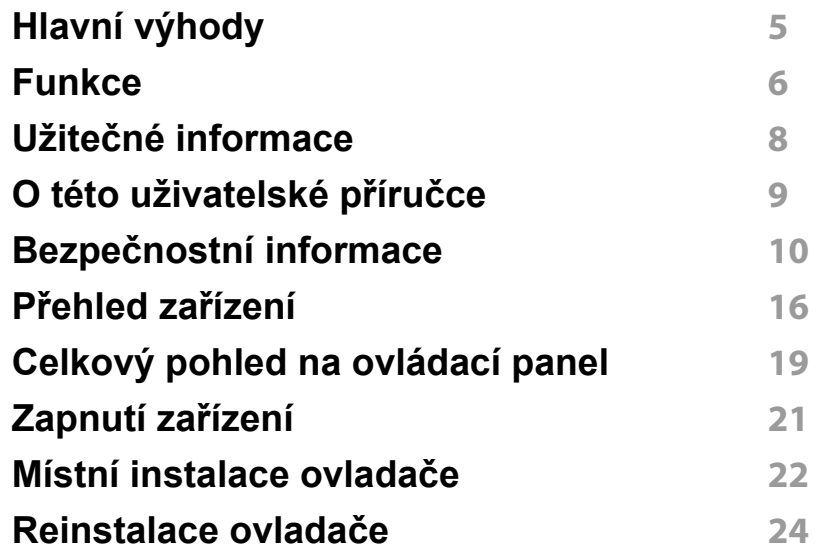

### **[2.](#page-24-0) Přehled nabídek a základní nastavení**

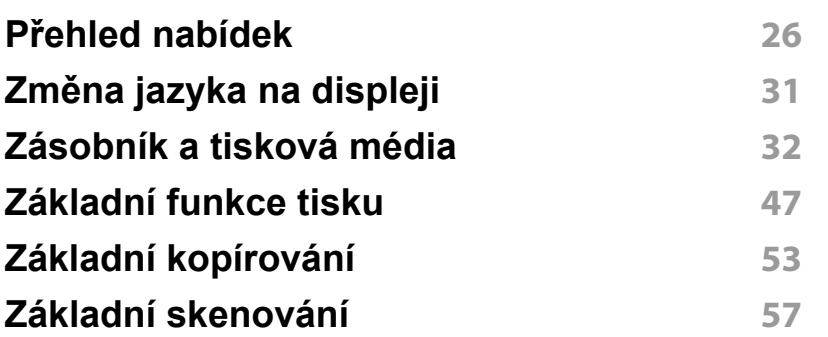

#### **[Základní faxování](#page-57-0) 58**

### **[3.](#page-61-0) Údržba**

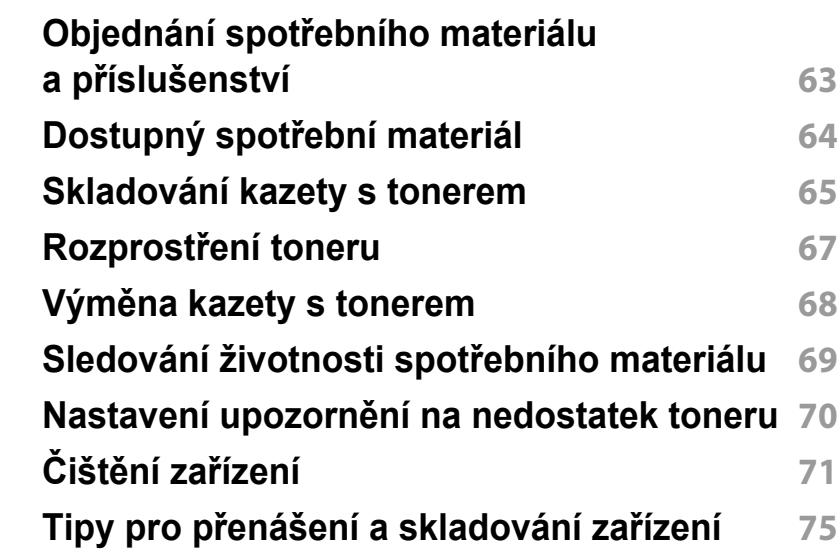

### **[4.](#page-75-0) Řešení potíží**

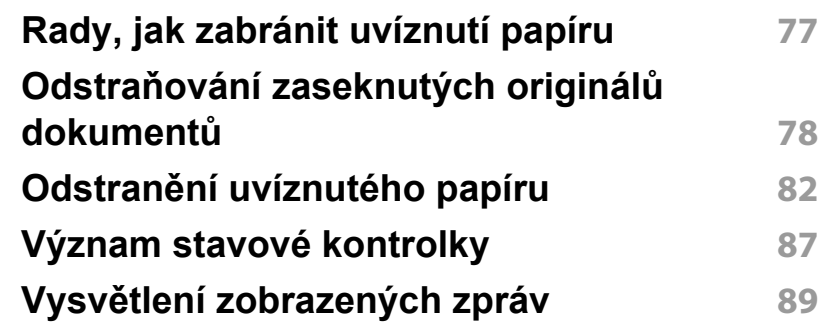

# **ZÁKLADNÍ**

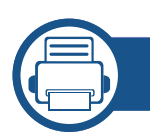

### **[5.](#page-93-0) Příloha**

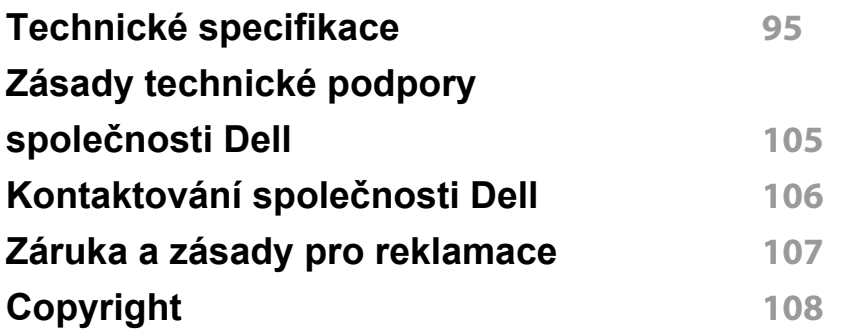

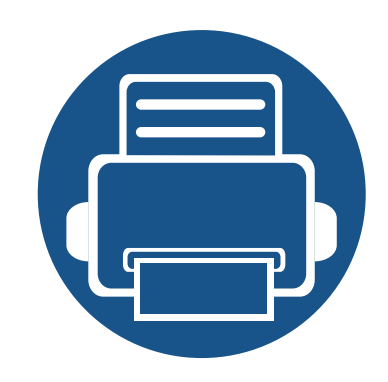

# <span id="page-3-0"></span>**1. Úvod**

Tato kapitola obsahuje informace, které potřebujete znát před použitím zařízení.

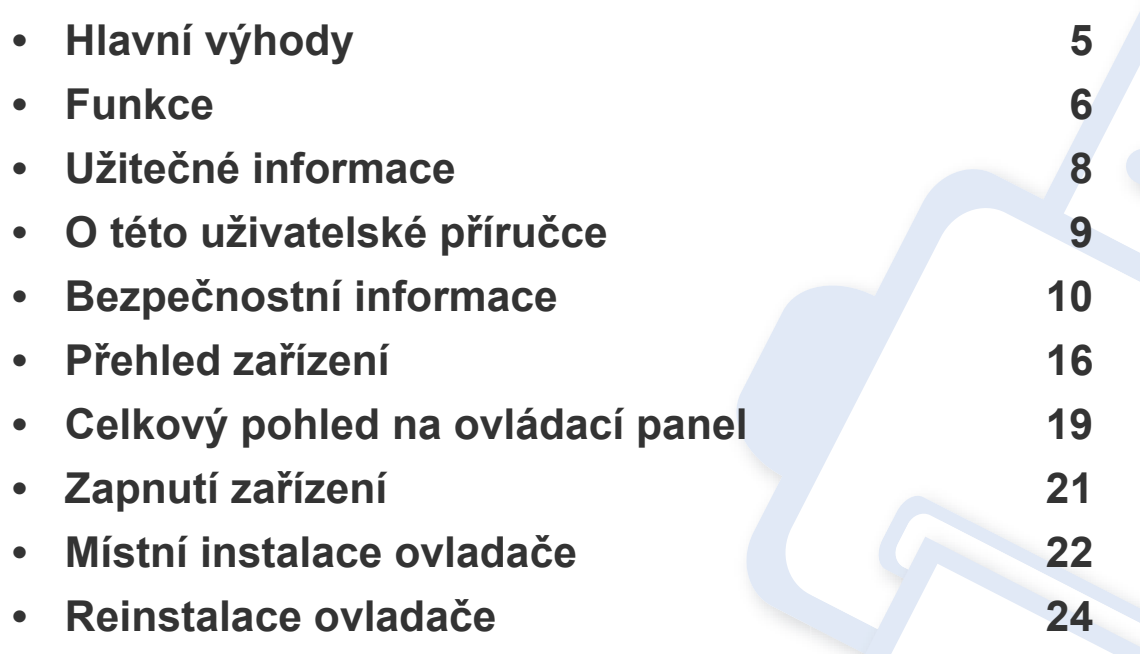

# <span id="page-4-1"></span><span id="page-4-0"></span>**Hlavní výhody**

#### **Šetrnost k životnímu prostředí**

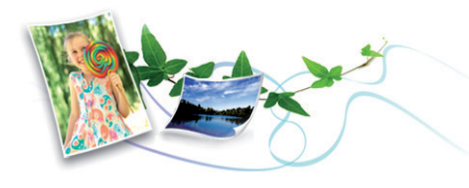

- Toto zařízení podporuje ekologický režim, který šetří toner a papír.
- Tiskem více stránek dokumentu na jeden list lze ušetřit papír (viz "Použití pokroč[ilých tiskových funkcí" na stran](#page-157-0)ě 158).
- Tiskem na obě strany papíru lze dosáhnout jeho úspory (oboustranný tisk) (viz "Použití pokroč[ilých tiskových funkcí" na stran](#page-157-0)ě 158).
- Toto zařízení automaticky šetří elektrickou energii tím, že podstatně snižuje její spotřebu v době, kdy není používáno.

#### **Rychlý tisk ve vysokém rozlišení**

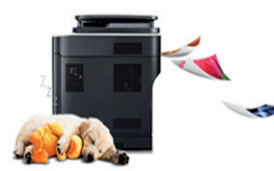

- Můžete tisknout s rozlišením až 1 200 x 1 200 dpi efektivního výstupu.
- Rychlý tisk na požádání.
	- Pro jednostranný tisk 28 str./min. (A4) nebo 29 str./min. (Letter).
	- Pro oboustranný tisk 14 str./min (A4) nebo 15 str./min (Letter).

#### **Pohodlí**

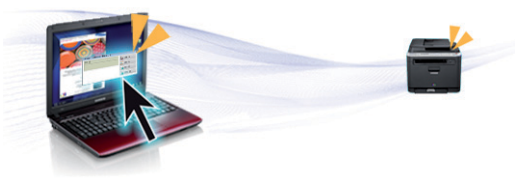

- Správce tiskárny Dell a Monitor stavu tiskárny Dell jsou programy, které monitorují stav zařízení a o tomto stavu informují uživatele. Umožňují také upravit nastavení zařízení.
- Podpora společnosti Dell je k dispozici na adrese **[www.dell.com](http://www.dell.com)** nebo **[support.dell.com](http://www.support.dell.com)**. Vyberte svoji oblast na stránce WELCOME TO DELL SUPPORT a vyplňte požadované údaje, abyste získali přístup k nástrojům a informacím.

#### **Široká škála funkcí a podporovaných aplikací**

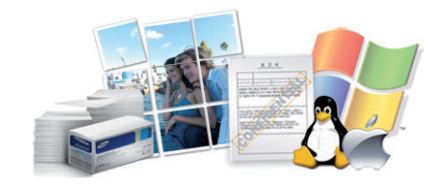

- Podporuje různé formáty papíru (viz ["Specifikace tiskových médií" na stran](#page-96-0)ě 97).
- Tisk vodoznaků: Dokumenty lze označit zadanými slovy, například "Důvěrné" (viz "Použití pokroč[ilých tiskových funkcí" na stran](#page-157-0)ě 158).
- Tisk plakátů: Text a obrázky na každé stránce dokumentu lze zvětšit a vytisknout na více listů papíru, které po slepení vytvoří plakát (viz "Použití pokročilých tiskových [funkcí" na stran](#page-157-0)ě 158).
- Tisknout můžete v různých operačních systémech (viz "Požadavky na systém" na [stran](#page-99-0)ě 100).
- Zařízení je vybaveno rozhraním USB nebo síťovým rozhraním.

## <span id="page-5-1"></span><span id="page-5-0"></span>**Funkce**

**Funkce podle modelu jsou následující:**

#### **Operační systém**

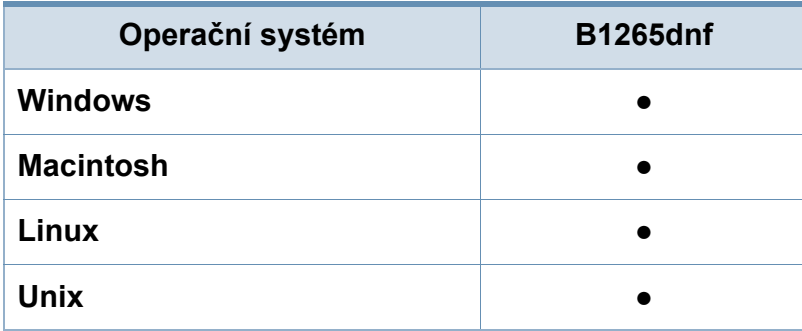

(●: podporovaný)

#### **Software**

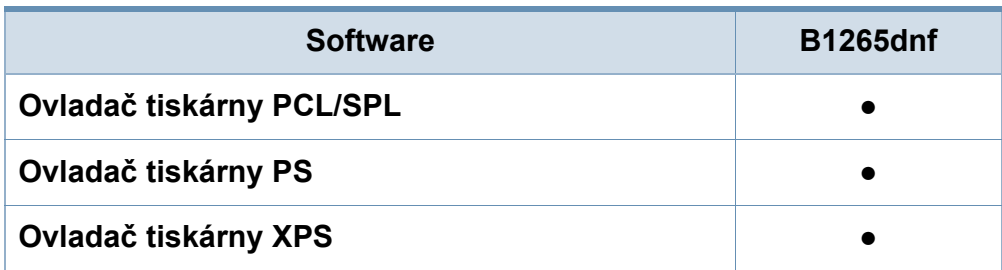

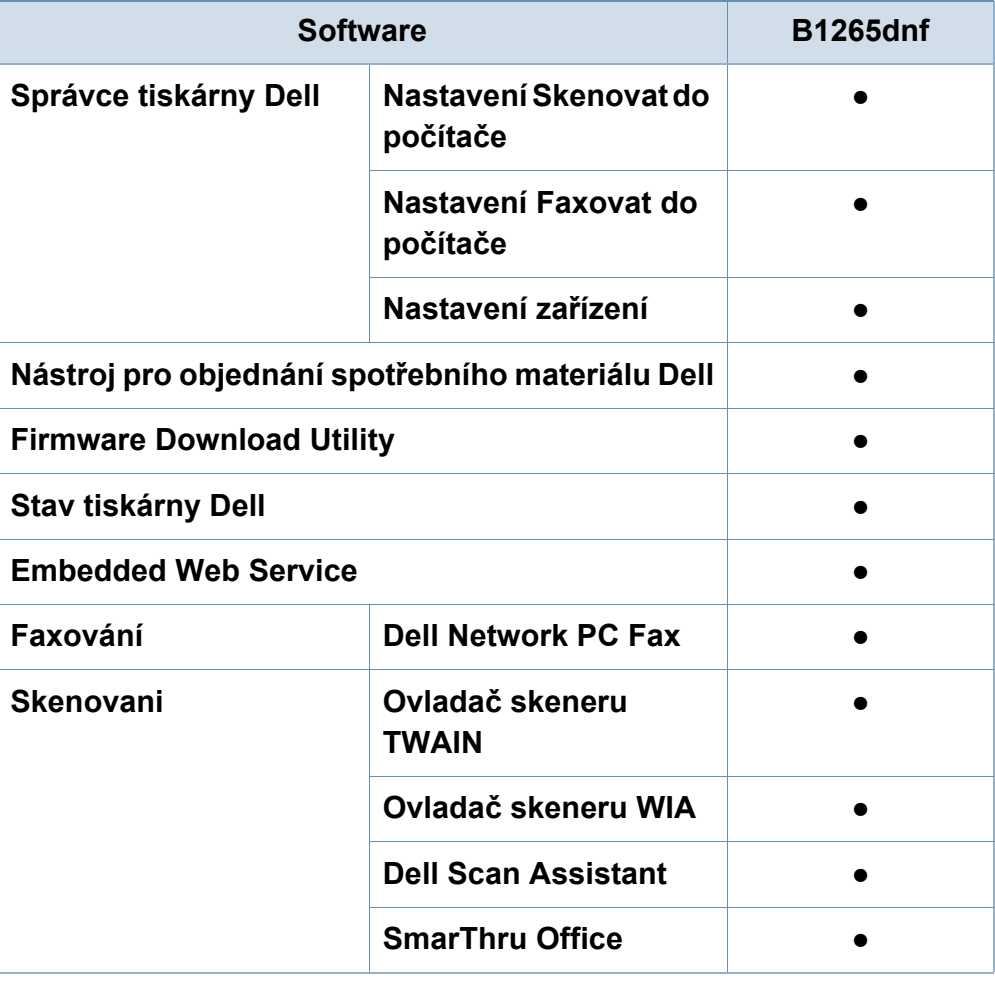

(●: podporovaný)

## **Funkce**

#### **Funkce modelů**

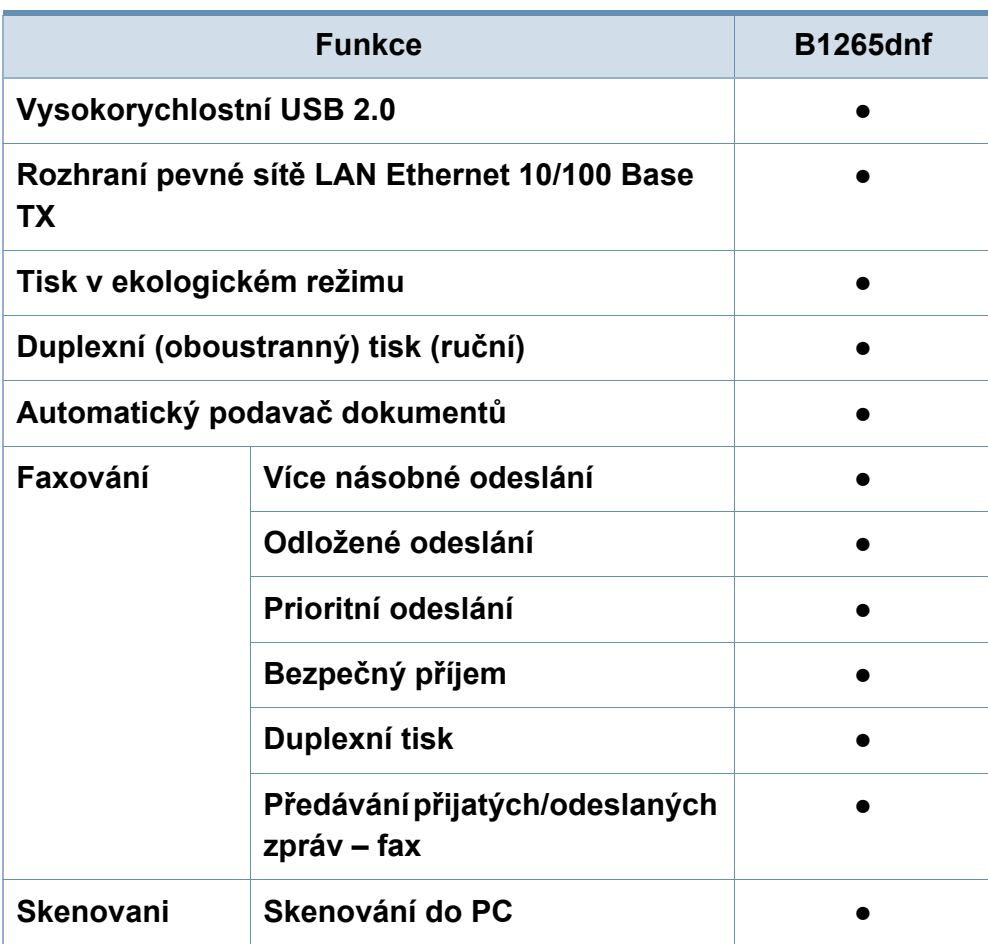

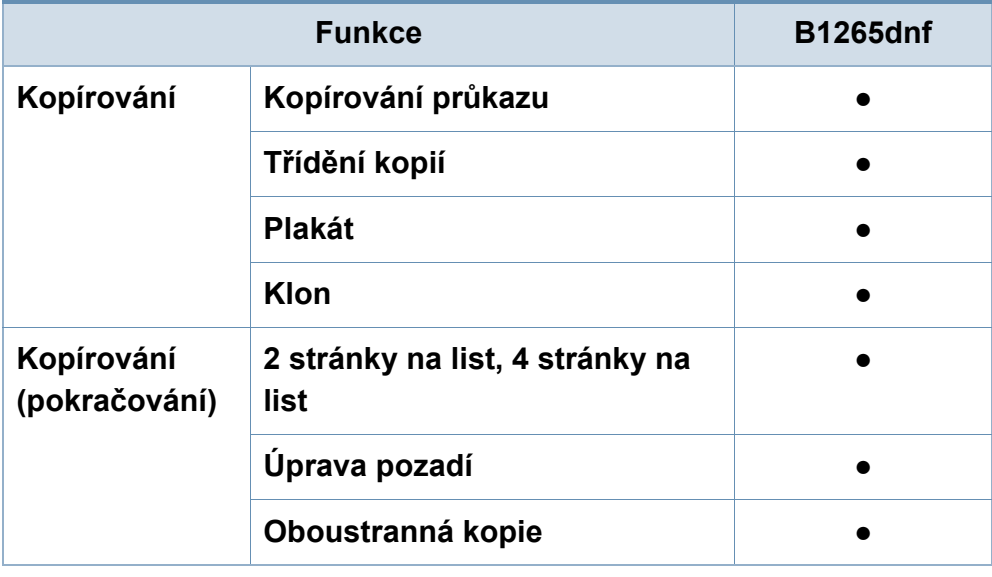

(●: podporovaný)

## <span id="page-7-1"></span><span id="page-7-0"></span>**Užitečné informace**

#### **Zařízení netiskne.**

- Otevřete tiskovou frontu a odeberte dokument ze seznamu (viz ["Zrušení tiskové úlohy" na stran](#page-47-0)ě 48).
- Odeberte ovladač a znovu ho nainstalujte (viz "Místní [instalace ovlada](#page-21-1)če" na straně 22).
- Nastavte zařízení v systému Windows jako výchozí.

**Kde lze koupit příslušenství nebo spotřební materiál?**

- Informujte se u distributora výrobků značky Dell nebo u místního prodejce.
- Přejděte na adresu **[www.support.dell.com](http://www.support.dell.com)**. Vyberte svou zemi nebo region a zobrazí se informace o servisu výrobků.

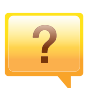

 $\overline{2}$ 

**Stavová kontrolka bliká nebo nepřetržitě svítí.**

- Vypněte výrobek a znovu jej zapněte.
- Podívejte se na význam kontrolky v této příručce a pokuste se podle návodu problém odstranit (viz "Význam stavové [kontrolky" na stran](#page-86-0)ě 87).

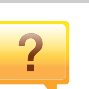

#### **Došlo k vzpříčení papíru.**

- Otevřete a zavřete přední kryt.
- Podívejte se na pokyny k odstranění uvíznutého papíru v této příručce a pokuste se podle návodu problém odstranit (viz "Odstraně[ní uvíznutého papíru" na stran](#page-81-0)ě 82).

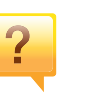

#### **Výtisky jsou rozmazané.**

- Hladina toneru může být nízká nebo nerovnoměrná. Protřepejte kazetu s tonerem.
- Vyzkoušejte jiné nastavení rozlišení tisku.
- Vyměňte kazetu s tonerem.

#### **Kde lze stáhnout ovladač k zařízení?**

• [Navštivte stránky](http://www.samsung.com/printer) **[www.support.dell.com](http://www.support.dell.com)**, kde stáhnete nejnovější ovladač k zařízení, a nainstalujte jej do svého systému.

## <span id="page-8-1"></span><span id="page-8-0"></span>**O této uživatelské příručce**

Tato uživatelská příručka obsahuje informace pro základní seznámení se zařízením a také podrobný popis každého kroku při používání zařízení.

- Před použitím zařízení si přečtěte bezpečnostní pokyny.
- Pokud se při používání zařízení vyskytnou problémy, postupujte podle pokynů v kapitole o řešení potíží.
- Výrazy použité v této uživatelské příručce jsou vysvětleny ve slovníku pojmů.
- Ilustrace v této uživatelské příručce se mohou od zařízení, které jste zakoupili, lišit v závislosti na doplňcích a modelu.
- Kopie obrazovek v této příručce správce se mohou od zařízení, které jste zakoupili, lišit v závislosti na verzi firmwaru nebo ovladače.
- Postupy uvedené v této uživatelské příručce vycházejí především ze systému Windows 7.

#### **Obecné ikony**

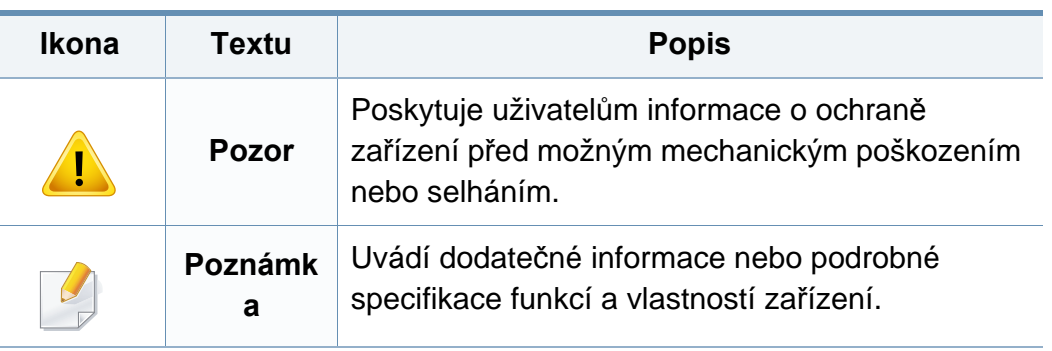

#### **Pojmy**

Některé termíny v této příručce jsou vzájemně zaměnitelné:

- Dokument znamená totéž co originál či předloha.
- Papír znamená totéž co médium nebo tiskové médium.
- Zařízení označuje tiskárnu nebo multifunkční tiskárnu.

<span id="page-9-1"></span><span id="page-9-0"></span>Tato varování a upozornění mohou vás nebo vaše okolí ochránit před poraněním a mohou také zabránit poškození zařízení. Před použitím tohoto zařízení si veškeré pokyny přečtěte a snažte se jim porozumět. Po přečtení této části tuto uložte na bezpečné místo pro budoucí použití.

#### **Důležité bezpečnostní symboly**

#### **Vysvětlení všech ikon a znaků používaných v této kapitole**

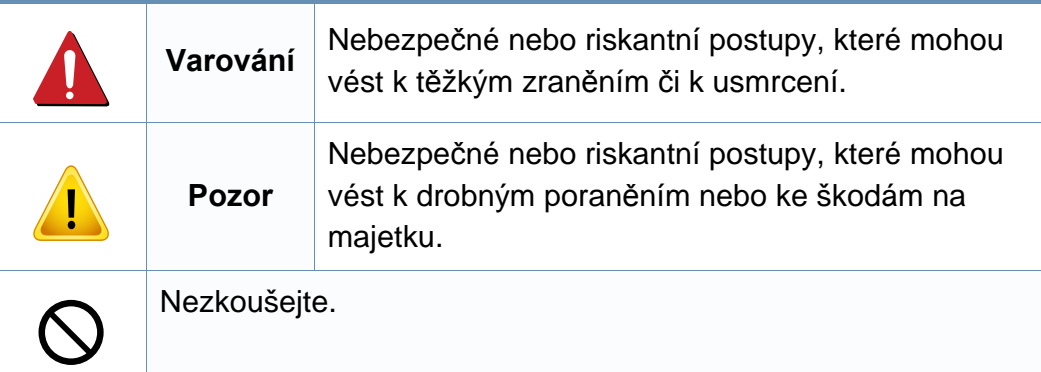

#### **Provozní prostředí**

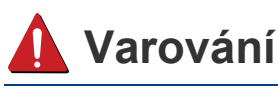

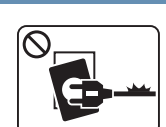

Nepoužívejte, pokud je napájecí kabel poškozen, nebo zásuvka není uzemněna.

Mohlo by dojít k zasažení elektrickým proudem nebo k požáru.

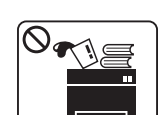

Na horní stranu zařízení nic nepokládejte (vodu, malé kovové nebo těžké předměty, svíčky, zapálené cigarety atd.).

Mohlo by dojít k zasažení elektrickým proudem nebo k požáru.

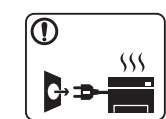

- Dojde-li k přehřátí (ze zařízení vystupuje kouř, slyšíte nezvyklé zvuky nebo zařízení vydává zápach), okamžitě zařízení vypněte a vytáhněte ze zásuvky.
- Uživatel by měl mít přístup k elektrické zásuvce pro případy nouze, kdy může být nutné, aby uživatel ze zásuvky vytáhl zástrčku.

Mohlo by dojít k zasažení elektrickým proudem nebo k požáru.

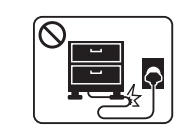

Na napájecí kabel nepokládejte těžké předměty, ani jej neohýbejte.

Stoupnete-li na napájecí kabel nebo dovolíte-li, aby byl vystaven nárazu těžkých předmětů, může dojít k zasažení elektrickým proudem nebo k požáru.

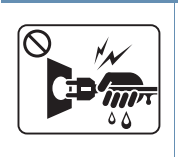

Zástrčku nevytahujte tahem za kabel. Se zástrčkou nemanipulujte mokrýma rukama.

Mohlo by dojít k zasažení elektrickým proudem nebo k požáru.

### **Pozor**

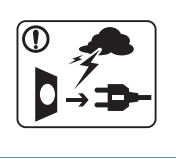

Při bouřce, nebo pokud zařízení dlouho nepoužíváte, vytáhněte napájecí kabel ze zásuvky.

Mohlo by dojít k zasažení elektrickým proudem nebo k požáru.

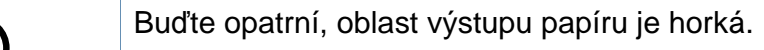

Může dojít k popálení.

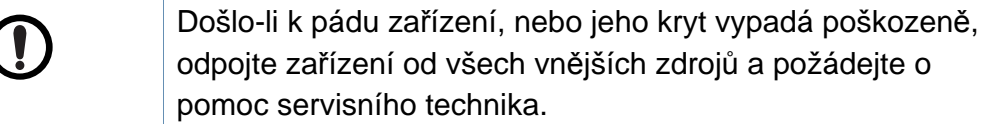

V opačném případě by mohlo dojít k zasažení elektrickým proudem nebo k požáru.

Pokud zařízení nepracuje správně, i když jste postupovali přesně podle návodu, odpojte zařízení od všech vnějších zdrojů a požádejte o pomoc servisního technika.

V opačném případě by mohlo dojít k zasažení elektrickým proudem nebo k požáru.

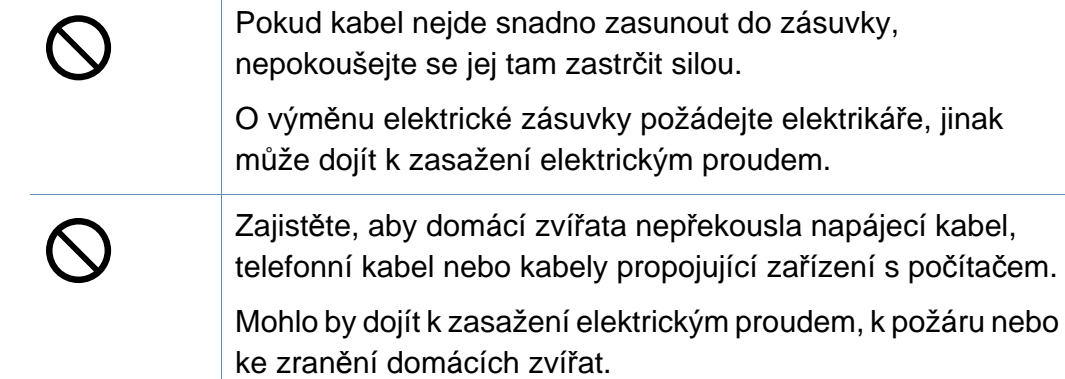

### **Způsob použití**

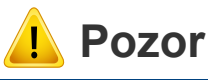

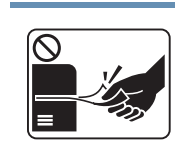

Během tisku nevytahujte papír násilím. Mohlo by dojít k poškození zařízení.

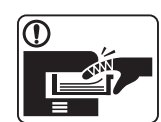

Nevkládejte ruku mezi zařízení a zásobník papíru.

Můžete se zranit.

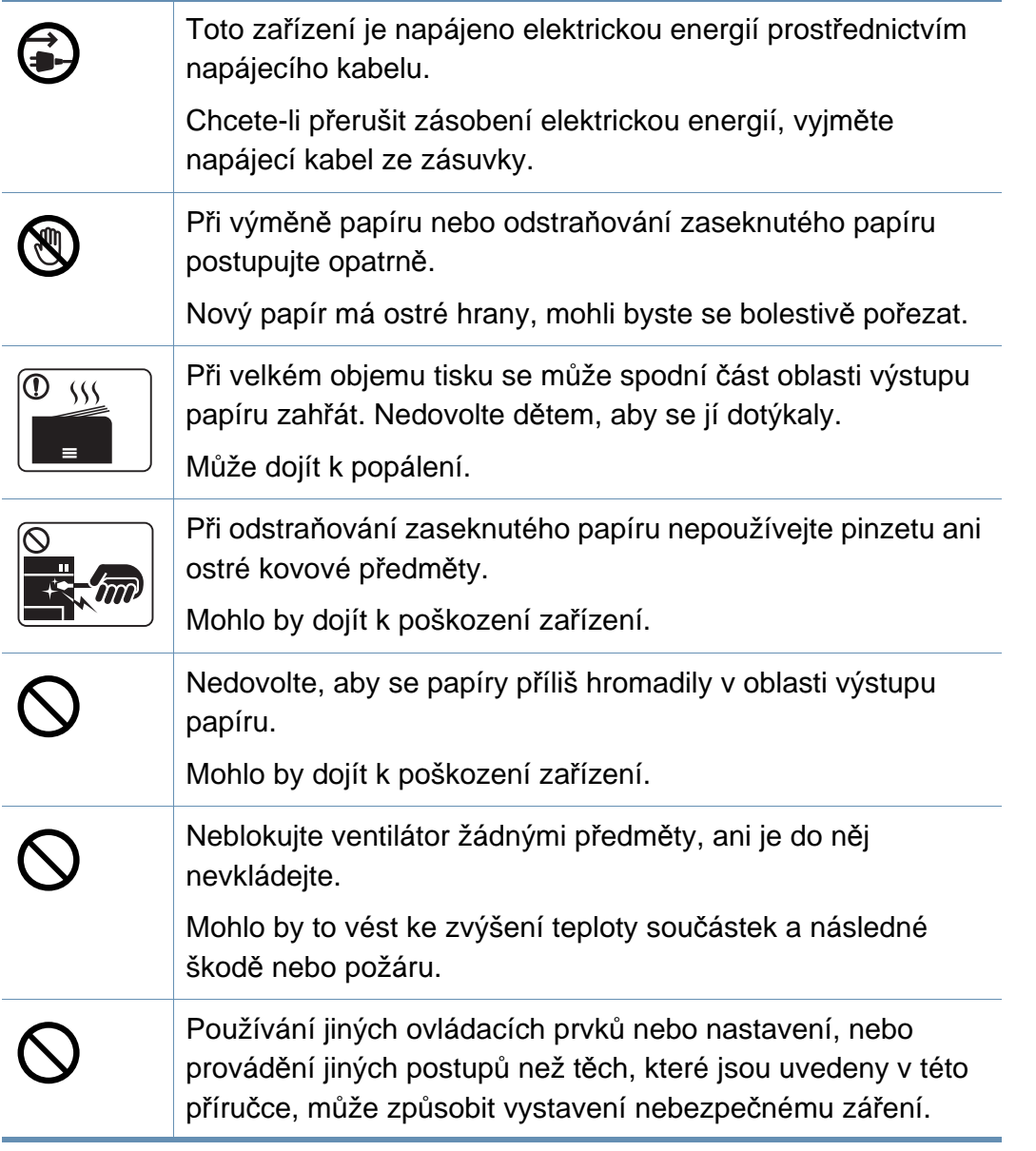

#### **Umístění / stěhování**

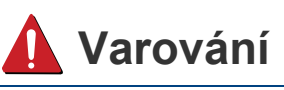

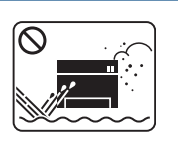

Neumisťujte zařízení na místa, kde může přijít do kontaktu s prachem, vlhkostí nebo vodou.

Mohlo by dojít k zasažení elektrickým proudem nebo k požáru.

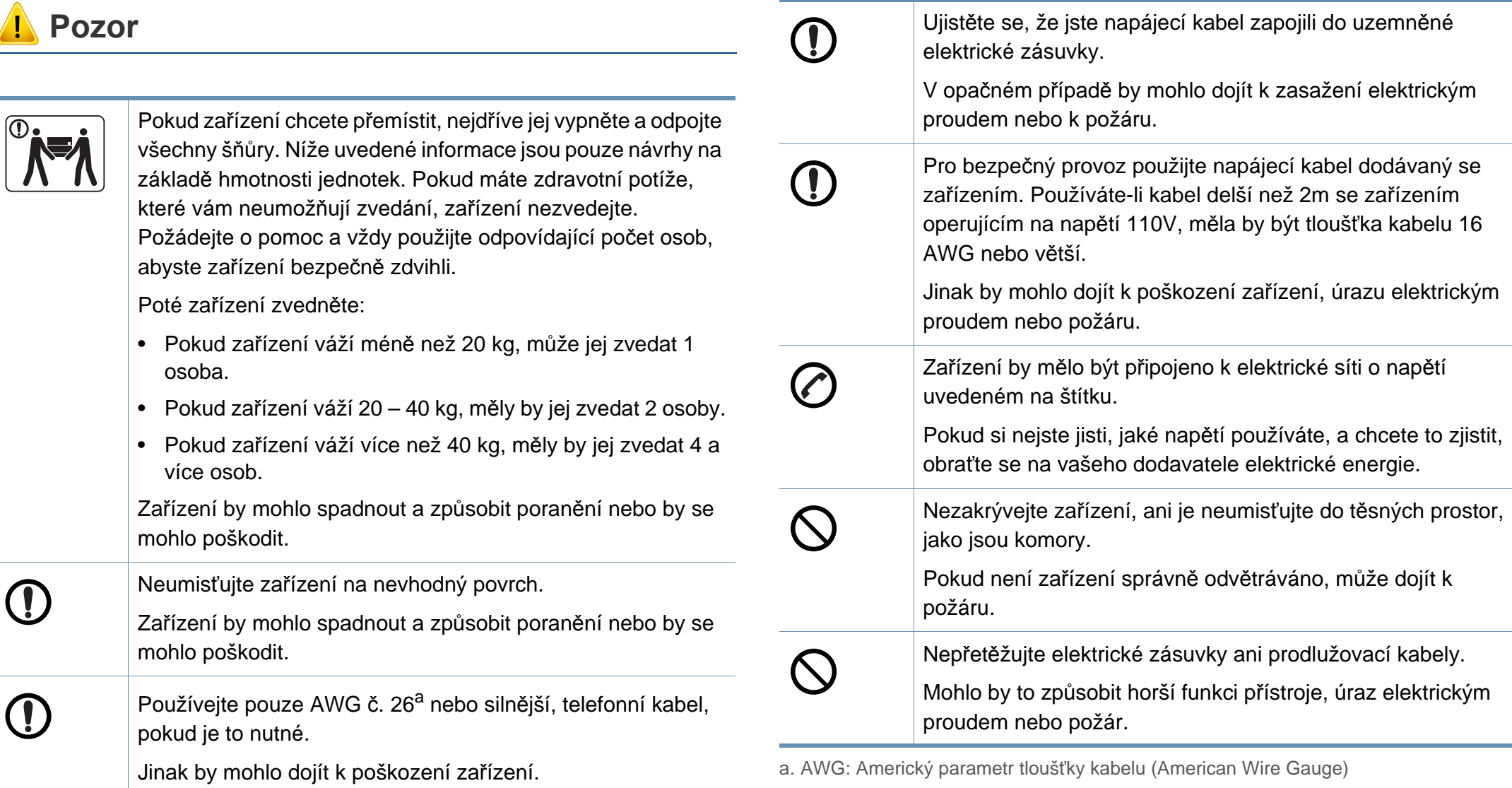

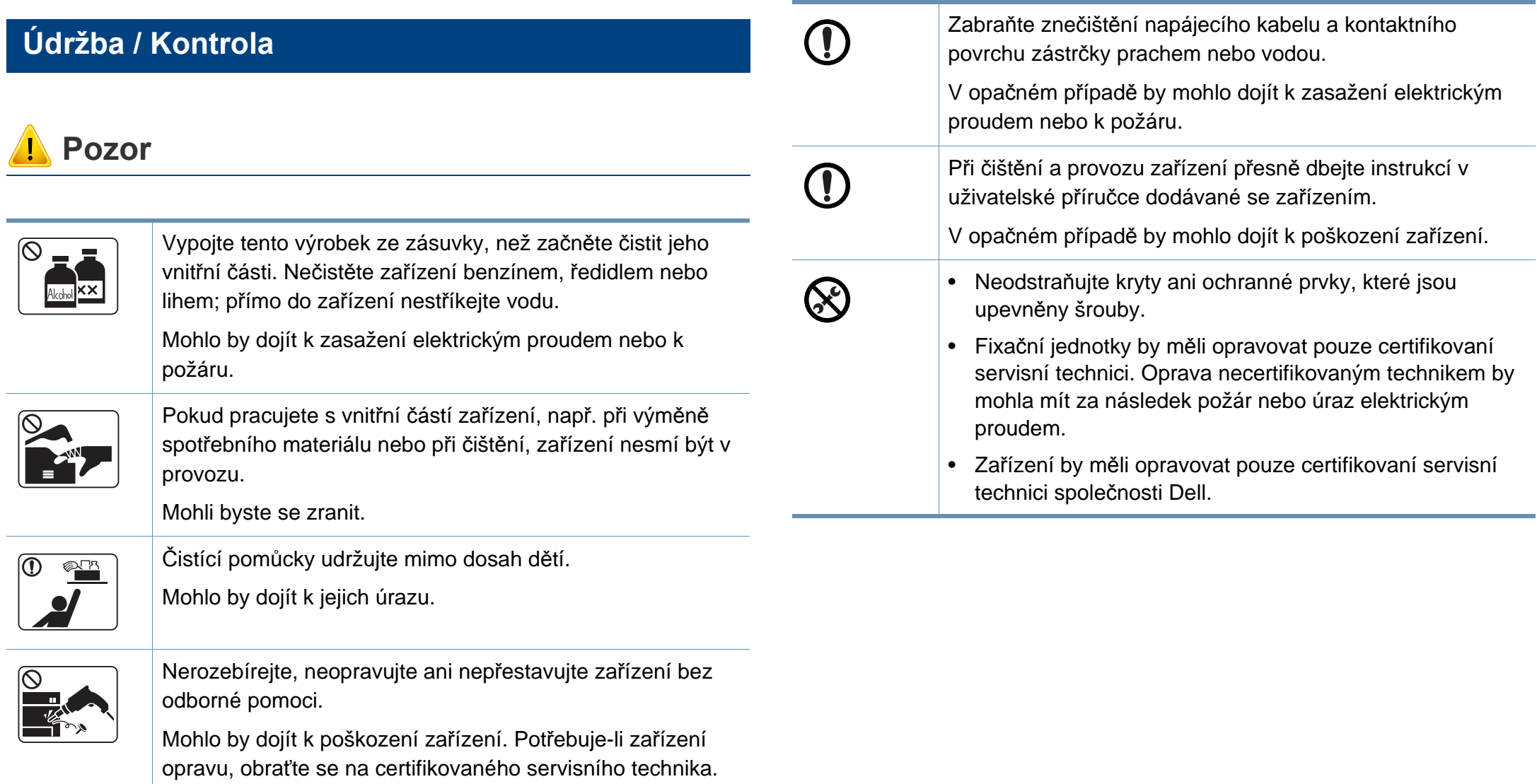

#### **Spotřeba materiálu**

 **Pozor**

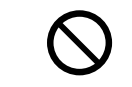

Použití recyklovaného spotřebního materiálu, jako jsou kazety s tonerem, může poškodit zařízení.

Dojde-li k poškození v důsledku použití recyklovaného spotřebního materiálu, bude účtován servisní poplatek.

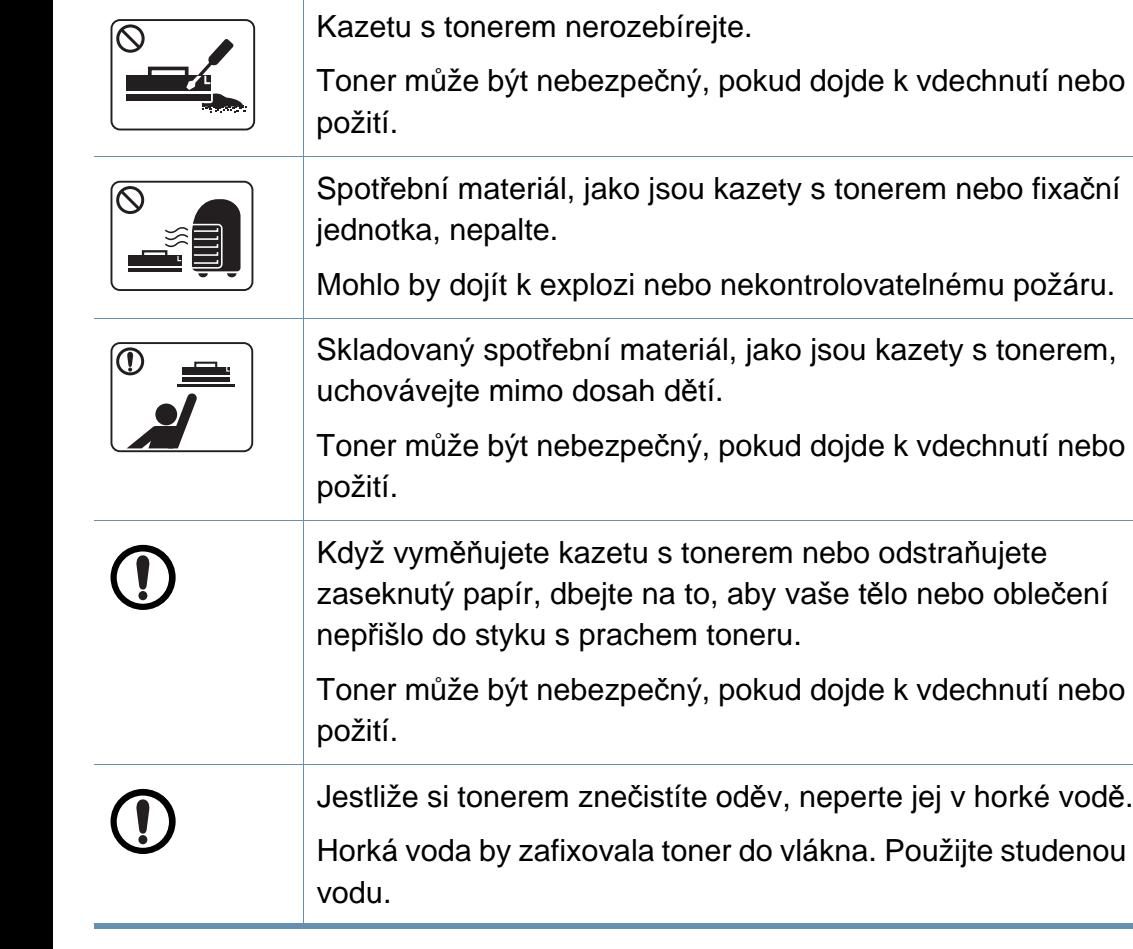

### <span id="page-15-1"></span><span id="page-15-0"></span>**Přehled zařízení**

#### **Příslušenství**

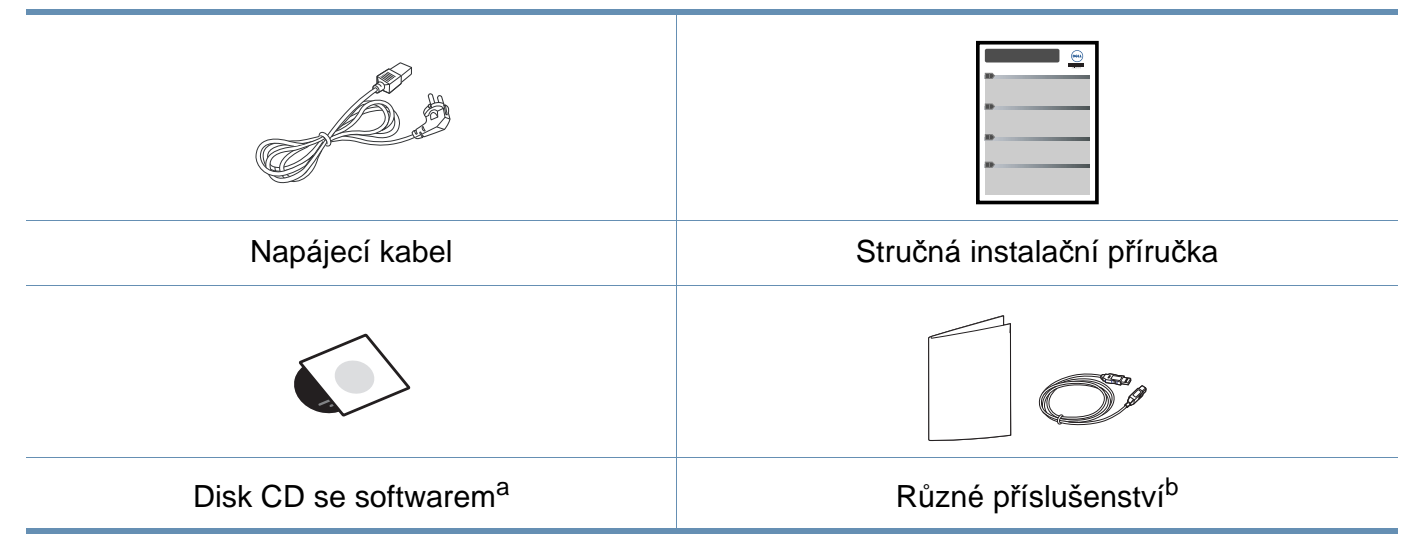

a. Disk CD obsahuje ovladače tiskárny a softwarové aplikace.

b. Různé příslušenství dodávané se zařízením se může lišit v závislosti na konkrétním modelu a zemi, kde bylo zařízení zakoupeno.

### **Přehled zařízení**

### **Pohled zepředu**

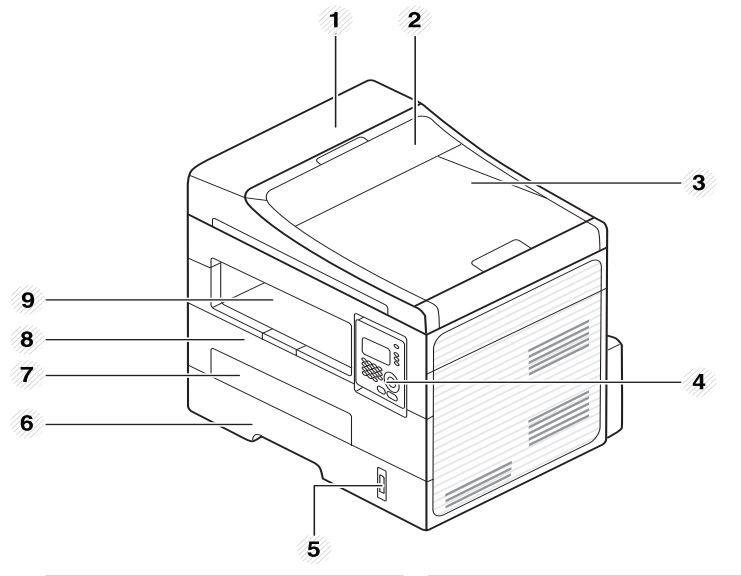

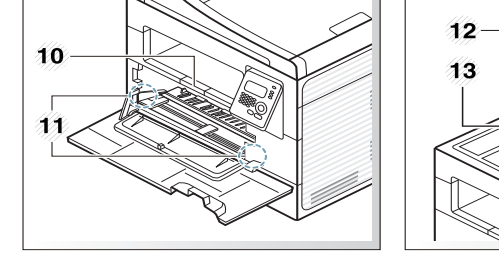

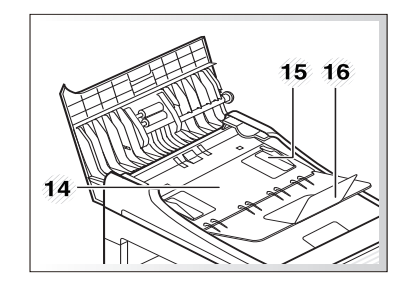

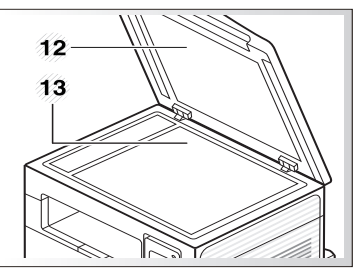

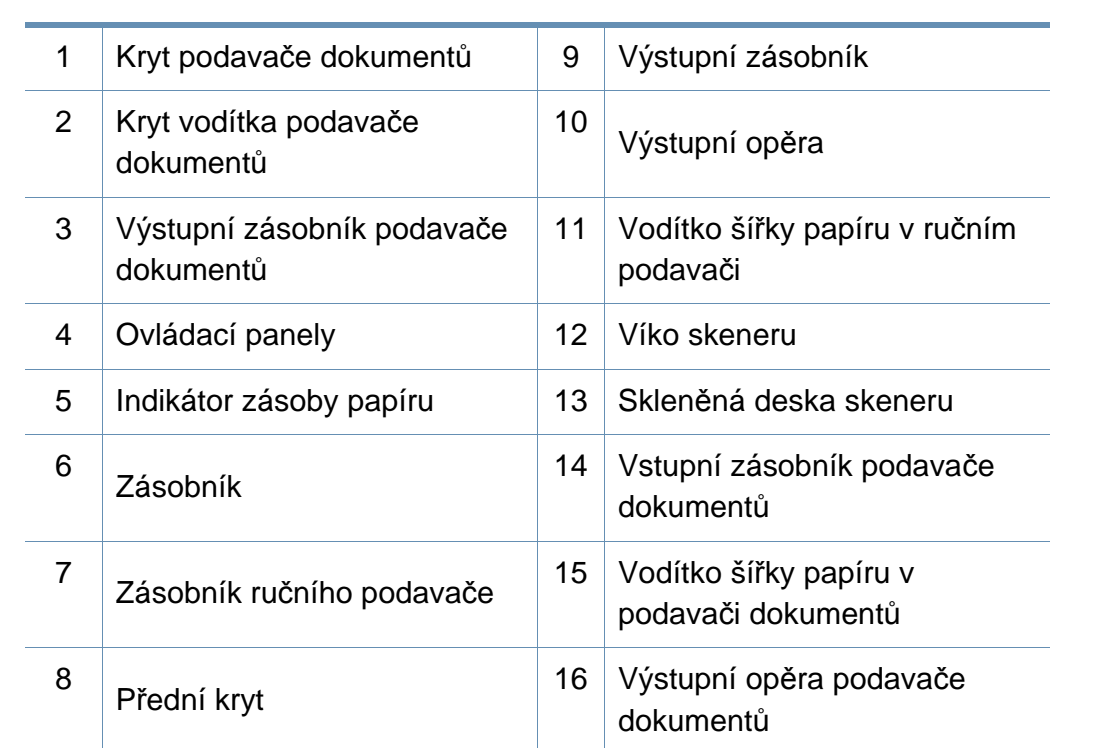

### **Přehled zařízení**

#### **Pohled zezadu**

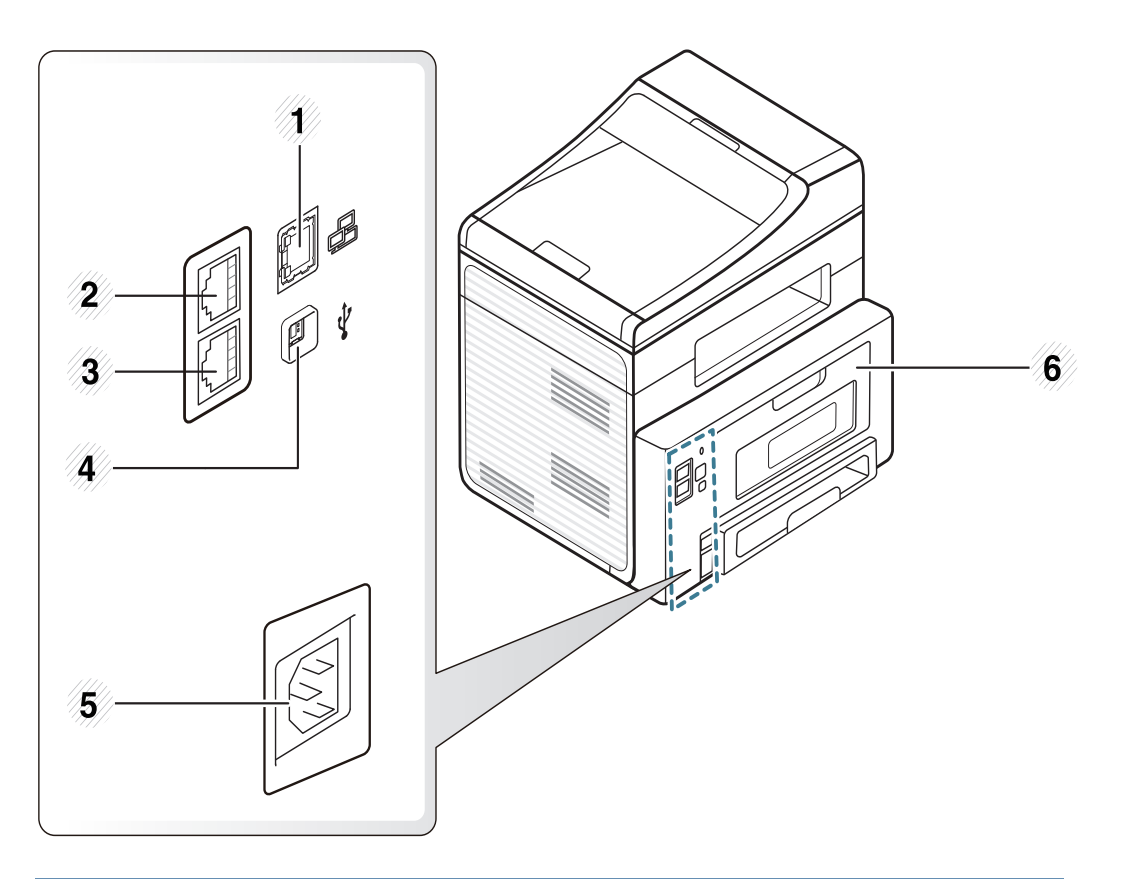

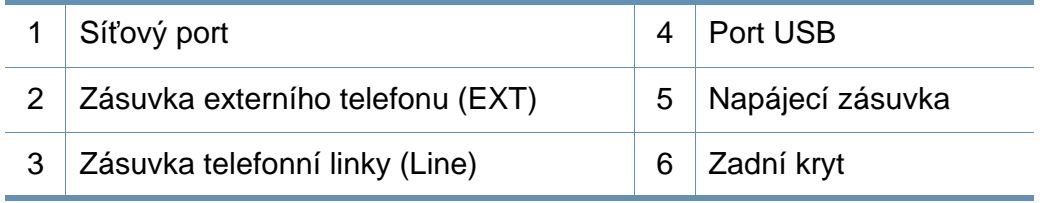

### <span id="page-18-1"></span><span id="page-18-0"></span>**Celkový pohled na ovládací panel**

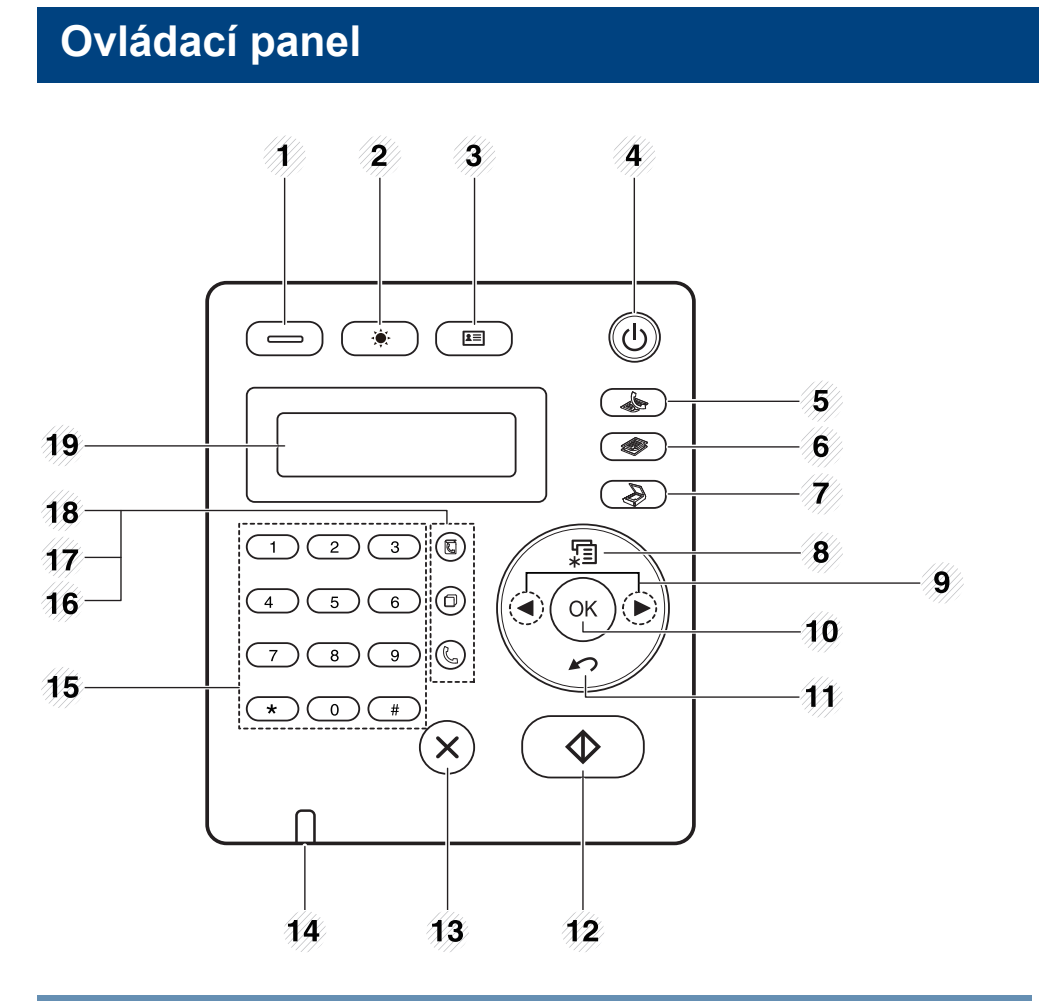

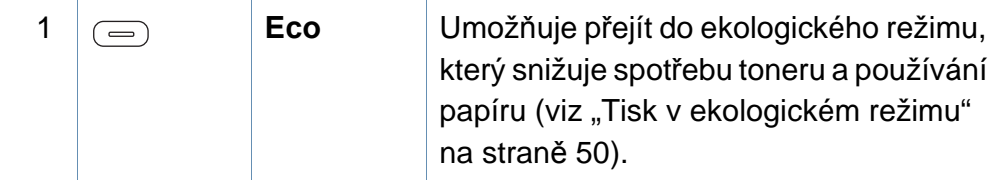

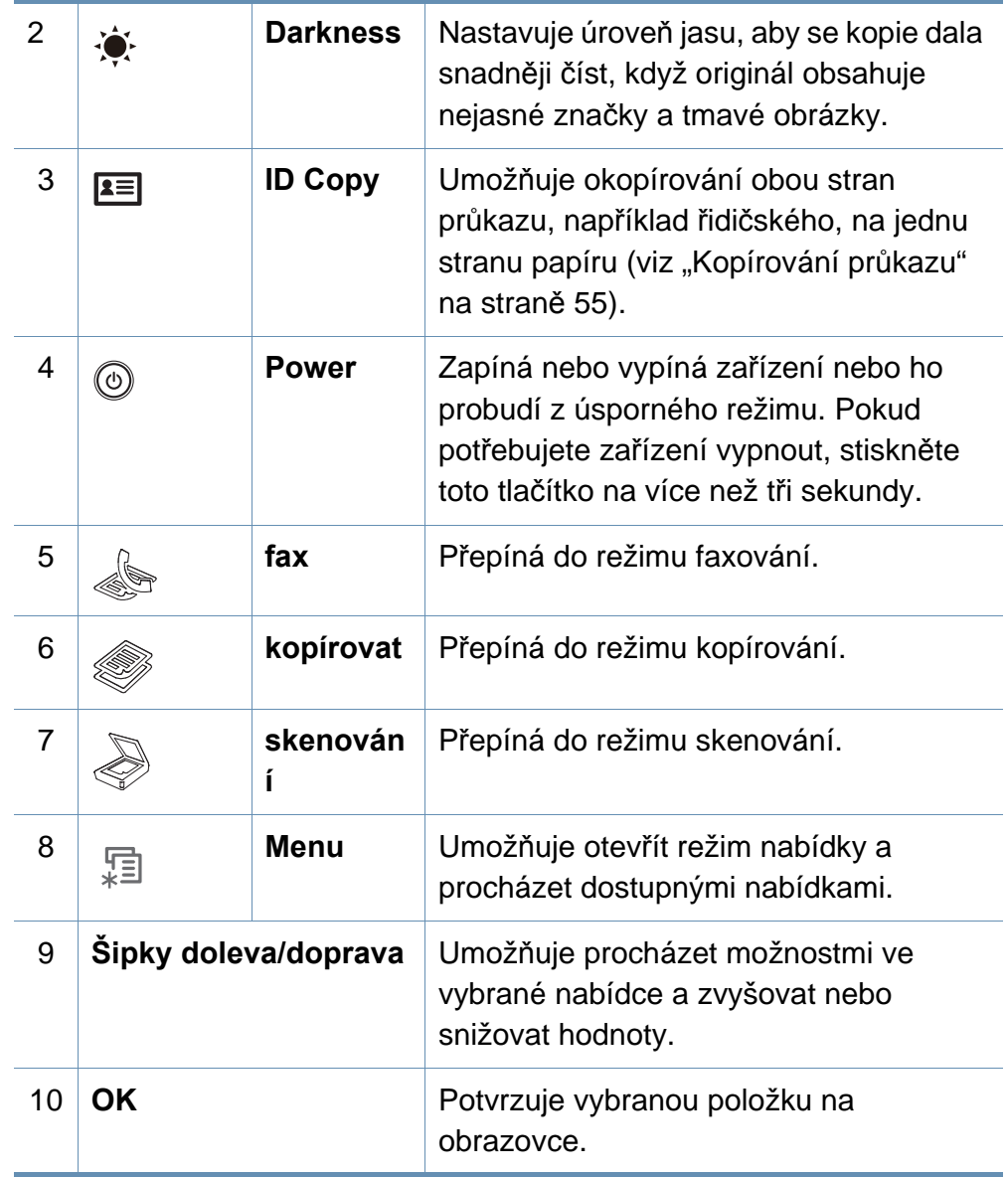

### **Celkový pohled na ovládací panel**

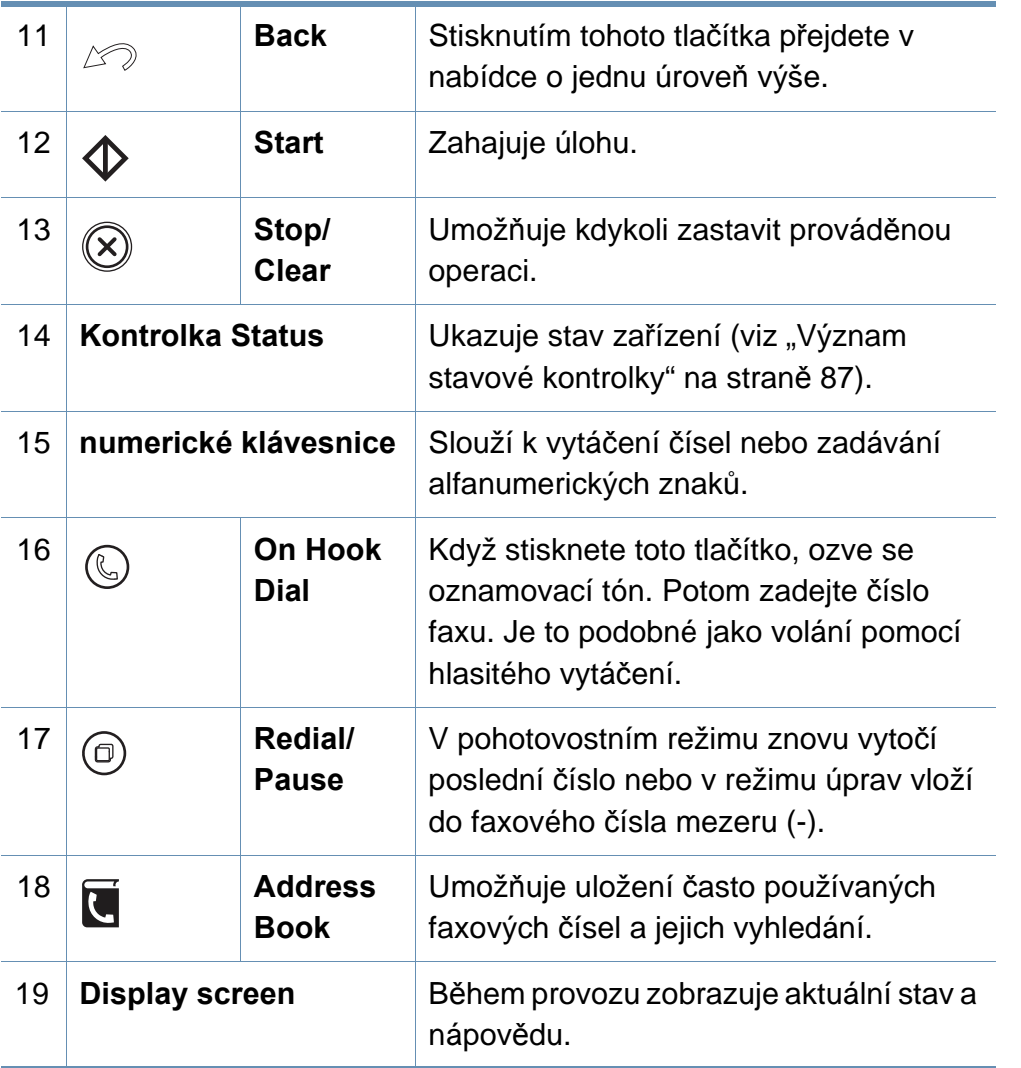

#### **Nastavení ovládacího panelu**

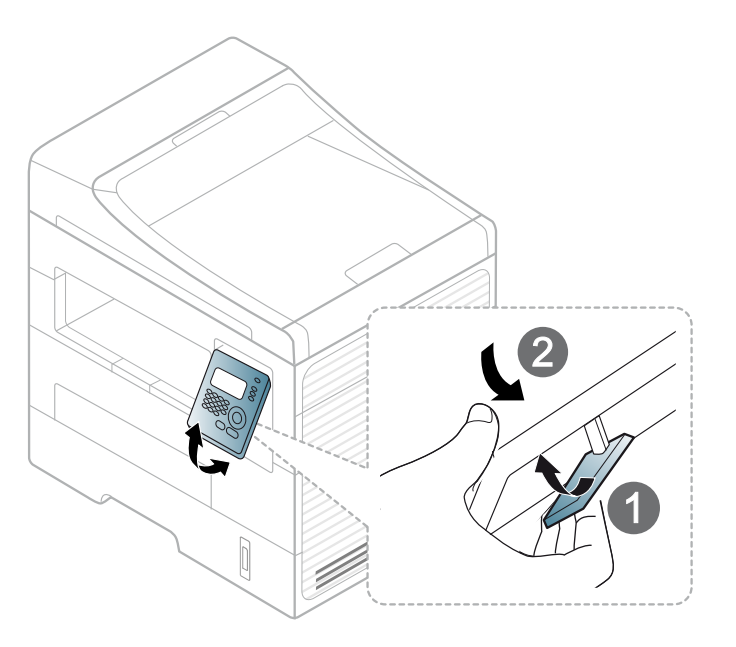

## <span id="page-20-1"></span><span id="page-20-0"></span>**Zapnutí zařízení**

Zařízení nejprve připojte k přívodu elektřiny.

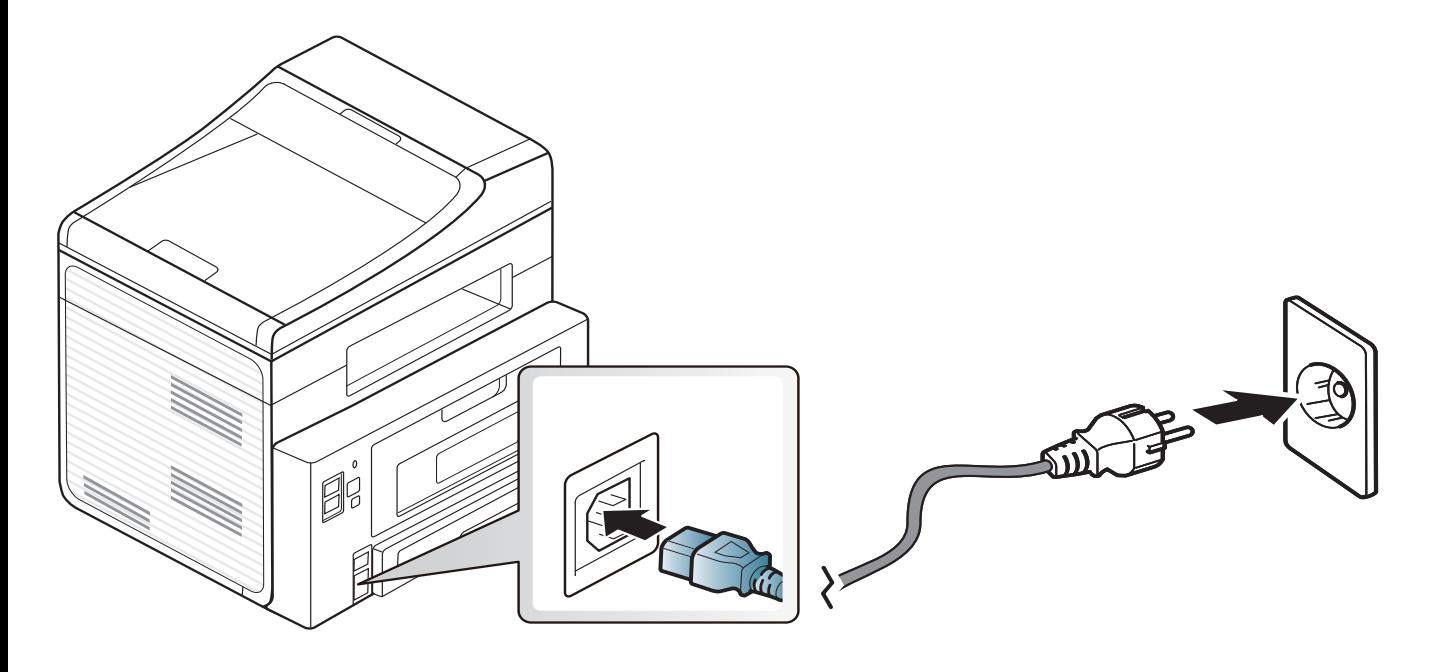

### <span id="page-21-1"></span><span id="page-21-0"></span>**Místní instalace ovladače**

Místní zařízení je zařízení, které je přímo připojeno k vašemu počítači prostřednictvím kabelu. Pokud je zařízení připojeno k síti, přeskočte následující kroky a přejděte k instalaci ovladače síťově připojeného zařízení (viz "Instalace ovladač[e po síti" na stran](#page-121-0)ě 122).

- Pokud používáte operační systém Macintosh, Linux nebo Unix, podívejte se do části ["Instalace softwaru" na stran](#page-111-0)ě 112.
- Instalační okno zobrazené v této Uživatelská příručka se může lišit v závislosti na zařízení a používaném rozhraní.
- Volba **Vlastní instalace** umožňuje výběr programů, které chcete nainstalovat.
- Používejte kabel USB s maximální délkou 3 m.

#### **Windows**

**1** Zkontrolujte, zda je zařízení připojeno k počítači a zda je zapnuté.

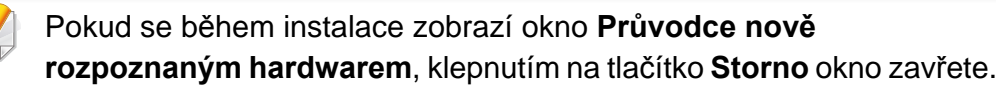

**2** Do diskové jednotky CD-ROM vložte dodaný disk CD se softwarem.

Disk CD se softwarem by se měl automaticky spustit a mělo by se zobrazit okno instalace.

Pokud se instalační okno neobjeví, klepněte na položky **Začátek** > **Všechny programy** > **Příslušenství** > **Spustit**.

Zadejte X:\**Setup.exe**, písmeno X nahraďte písmenem vaší jednotky CD-ROM a potom klepněte na **OK**.

**3** Vyberte tlačítko **Další**.

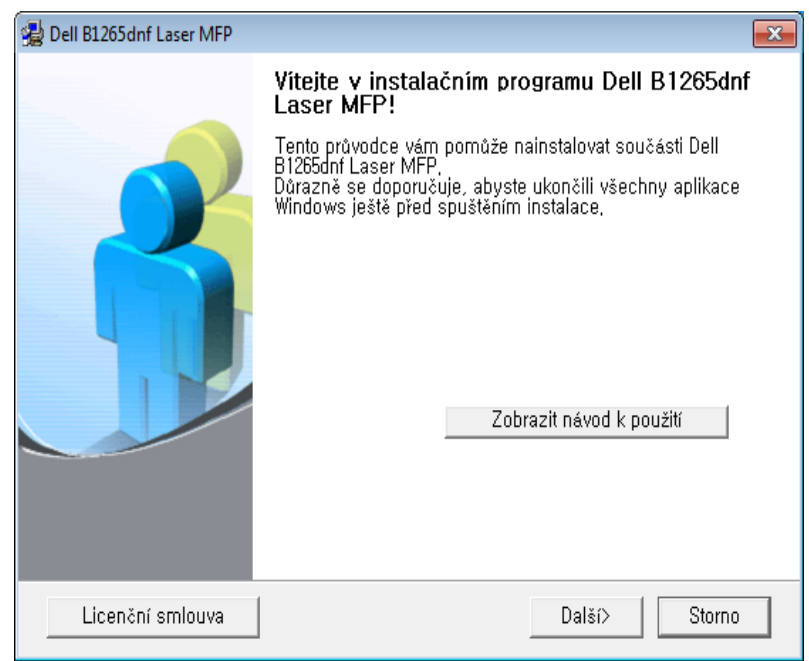

### **Místní instalace ovladače**

**4** Vyberte **Připojení k počítači pomocí kabelu USB**. Klepněte na tlačítko **Další**.

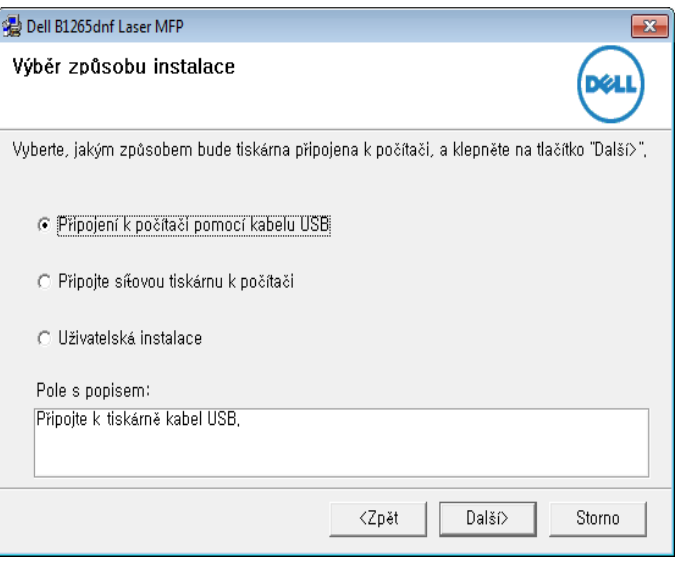

**5** Postupujte podle pokynů v okně instalace.

### <span id="page-23-1"></span><span id="page-23-0"></span>**Reinstalace ovladače**

Pokud ovladač tiskárny nepracuje správně, přeinstalujte ovladač podle následujících kroků.

#### **Windows**

- **1** Zkontrolujte, zda je zařízení připojeno k počítači a zda je zapnuté.
- **2** V nabídce **Začátek** vyberte **Programy** nebo **Všechny programy** > **Dell** > **Dell Printers** > **název ovladače vaší tiskárny** > **Údržba**.
- **3** Vyberte možnost **Opravit** a klepněte na tlačítko **Další**.
- **4** Vložte disk CD se softwarem do jednotky CD-ROM a znovu nainstalujte ovladač (viz ["Místní instalace ovlada](#page-21-1)če" na straně 22).

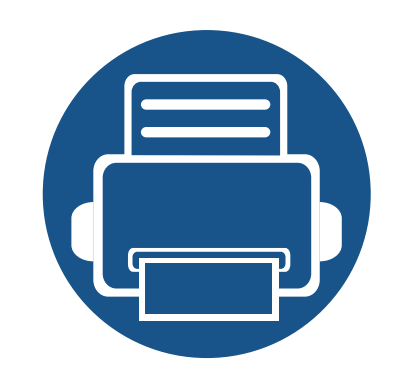

# <span id="page-24-0"></span>**2. Přehled nabídek a základní nastavení**

Tato kapitola obsahuje informace o celkové struktuře nabídek a základních možnostech nastavení.

- **Př[ehled nabídek](#page-25-1) 26**
- **Změ[na jazyka na displeji](#page-30-1) 31**
- **• [Zásobník a tisková média](#page-31-1) 32**
- **• [Základní funkce tisku](#page-46-1) 47**
- **• [Základní kopírování](#page-52-1) 53**
- **• [Základní skenování](#page-56-1) 57**
- **• [Základní faxování](#page-57-1) 58**

<span id="page-25-1"></span><span id="page-25-0"></span>Ovládací panel zajišťuje přístup k různým nabídkám nastavení zařízení nebo použití jeho funkcí.

- Vedle aktuálně vybrané nabídky se zobrazí hvězdička (\*).
- V závislosti na možnostech se některé nabídky nemusí na displeji zobrazovat. V takovém případě se nevztahují k vašemu zařízení.
- Názvy některých nabídek se mohou od vašeho zařízení lišit v závislosti na možnostech.

#### **Vstup do nabídky**

- **1** Na ovládacím panelu vyberte tlačítko Faxování, Kopírování nebo Skenování podle toho, kterou funkci chcete používat.
- **2** Vyberte opakovaně tlačítko  $\sqrt{\frac{1}{2}}$  (Menu), dokud se na spodním řádku displeje neobjeví požadovaná nabídka, a poté stiskněte **OK**.
- **3** Stiskněte opakovaně šipky doleva/doprava, dokud se nezobrazí požadovaná položka nabídky, pak stiskněte tlačítko **OK**.
- **4** Má-li položka nastavení dílčí nabídky, pokračujte krokem 3.
- **5** Pomocí šipek doleva/doprava vyberte požadovanou hodnotu.
- **6** Stisknutím tlačítka **OK** výběr uložíte.

**7** Stisknutím tlačítka (**Stop/Clear**) vrátíte zařízení do pohotovostního režimu.

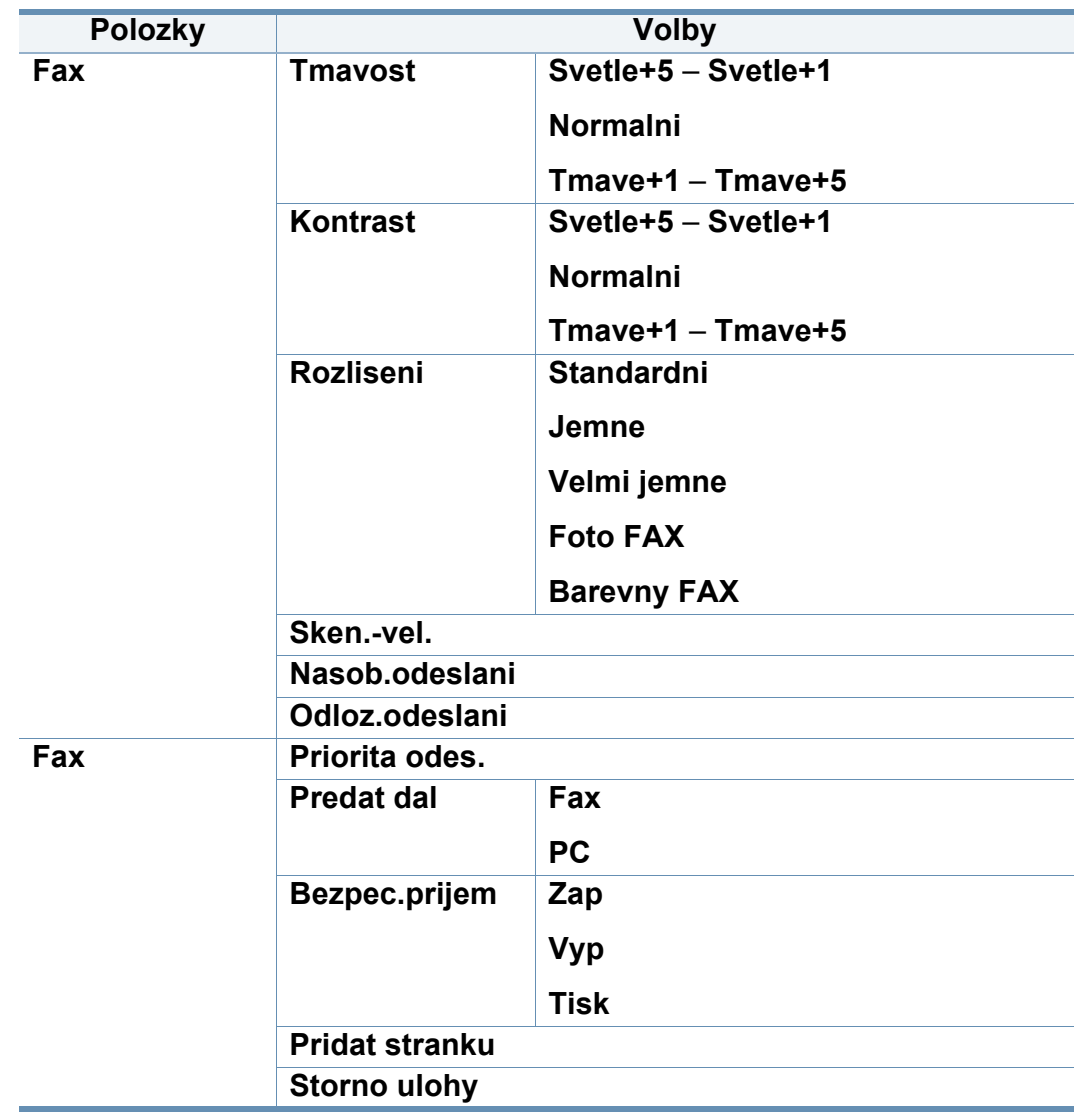

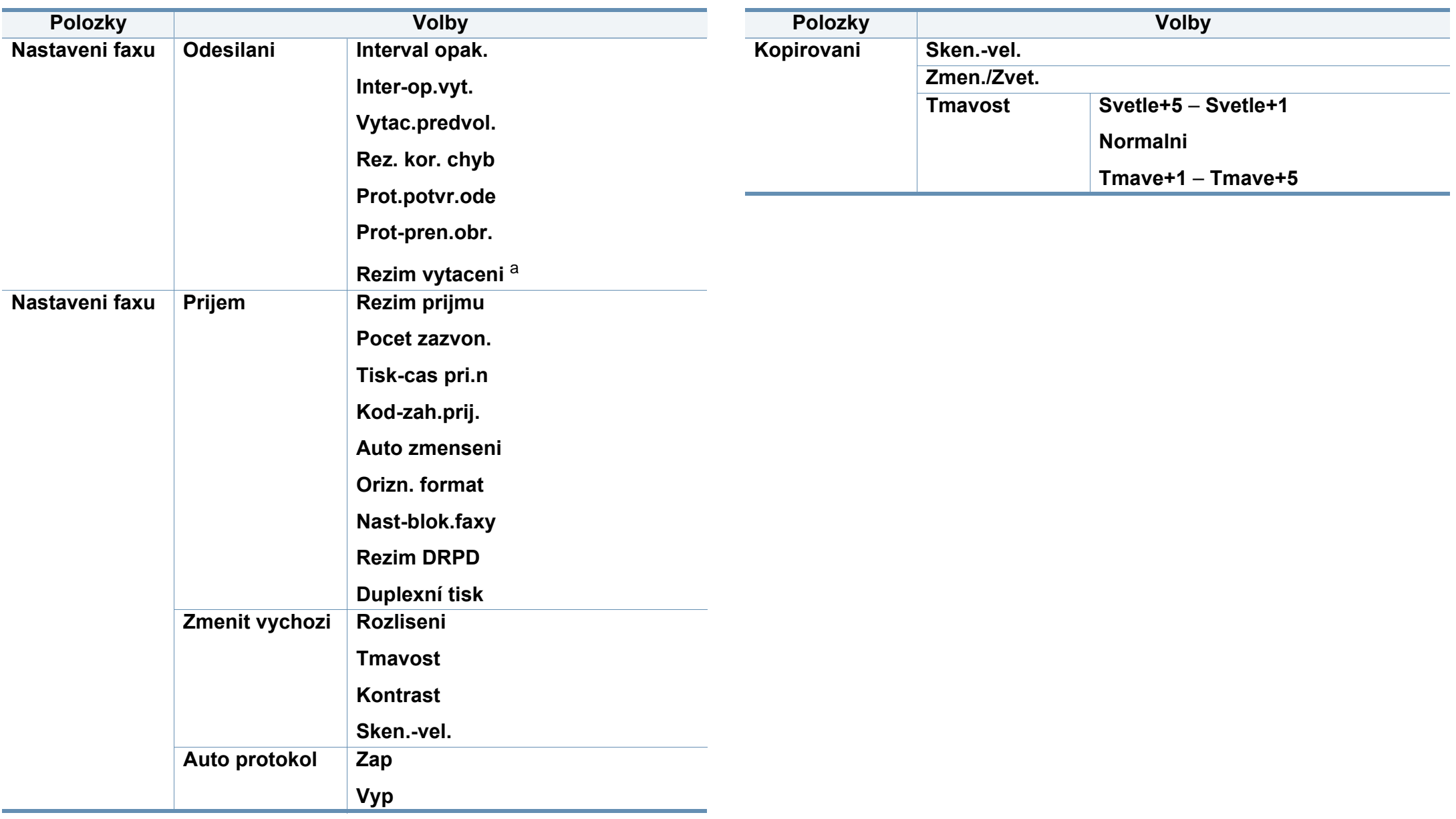

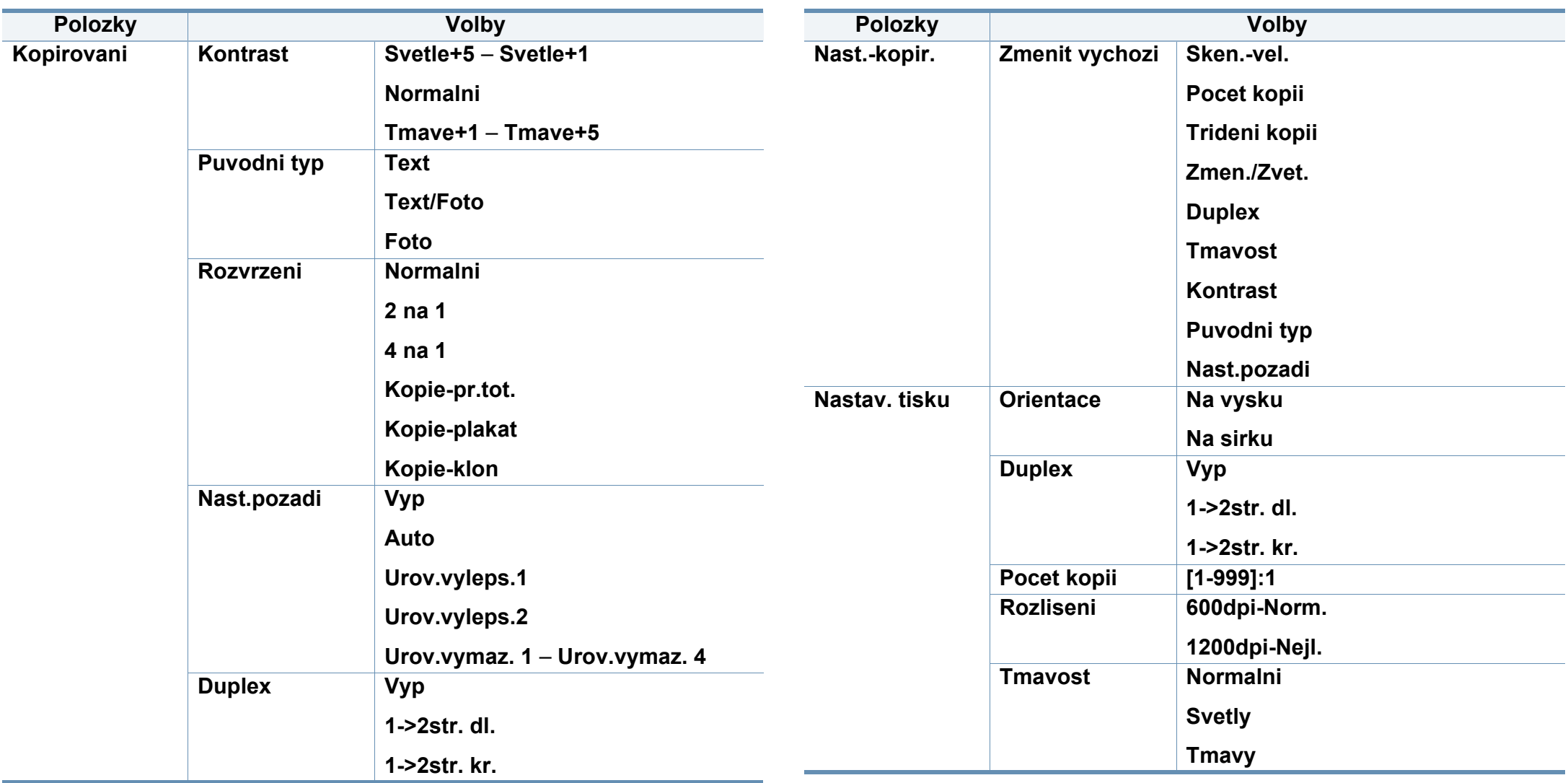

<span id="page-28-0"></span>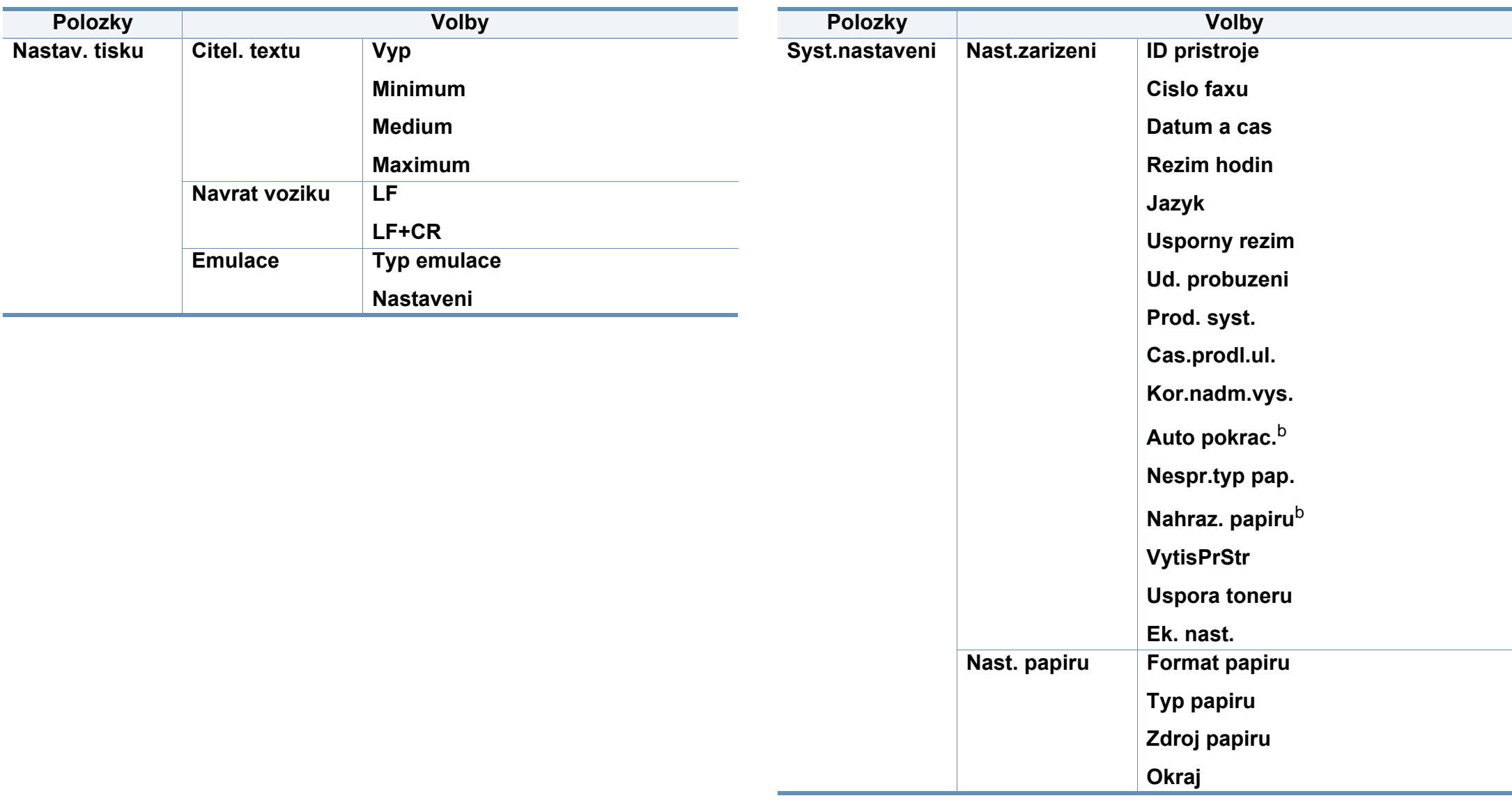

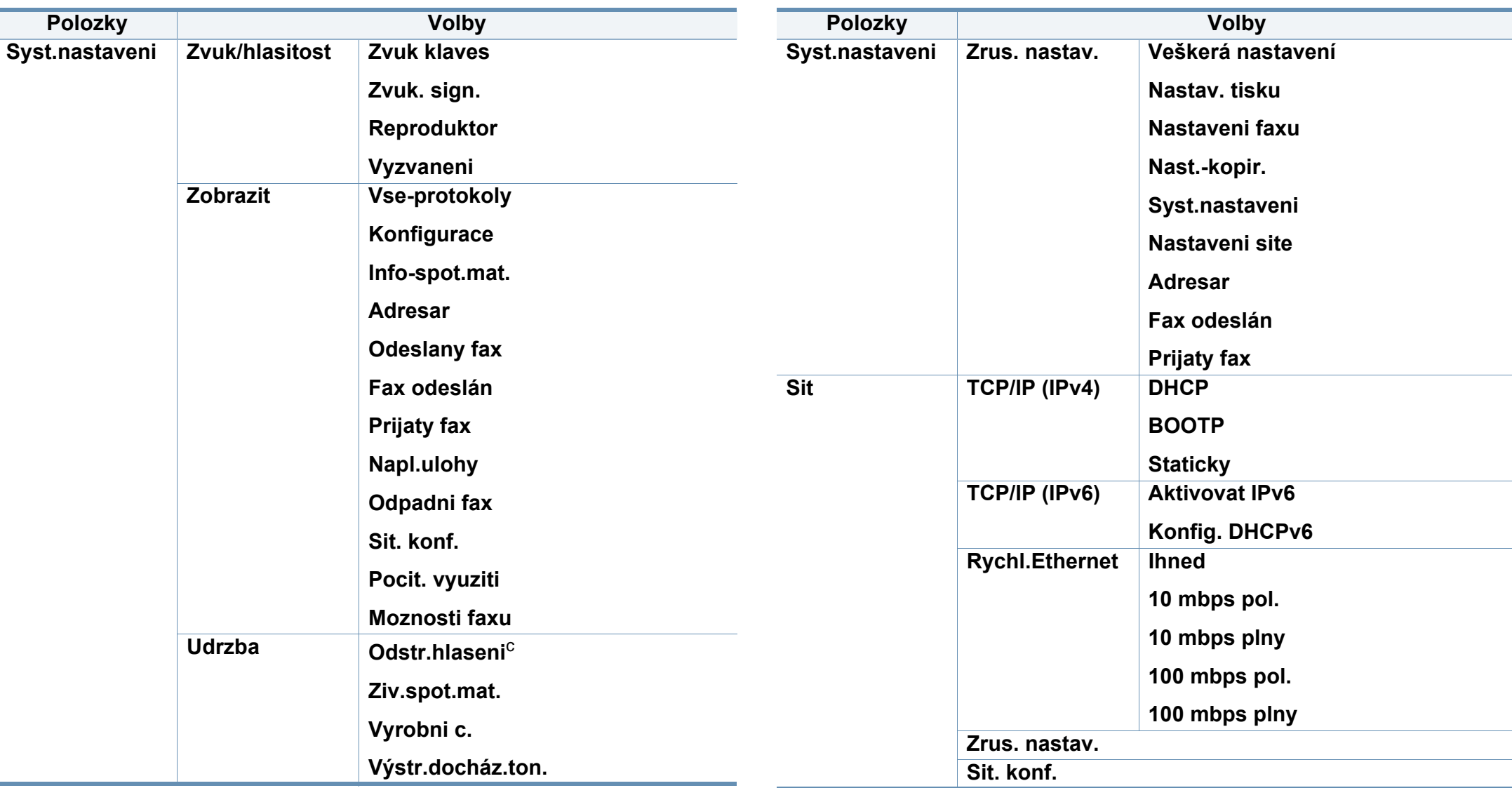

a. V některých zemích není toto nastavení k dispozici.

b. Tato volba se objeví, pouze pokud je povolen "nesprávný formát papíru".

c. Tato volba se objeví pouze tehdy, když v kazetě zbývá malé množství toneru.

## <span id="page-30-1"></span><span id="page-30-0"></span>**Změna jazyka na displeji**

Chcete-li změnit jazyk, který se zobrazuje na displeji ovládacího panelu, postupujte takto:

**1** Na ovládacím panelu vyberte (**Menu**) > **Syst.nastaveni** > **Nast.zarizeni** > **Jazyk**.

K přechodu na nabídky nižší úrovně může být nutné stisknout tlačítko **OK**.

- **2** Vyberte jazyk, který se má zobrazovat na ovládacím panelu.
- **3** Stisknutím tlačítka **OK** výběr uložíte.

<span id="page-31-1"></span><span id="page-31-0"></span>Tato kapitola vás seznámí s vkládáním tiskových médií.

- Používání tiskových médií, která nesplňují tyto specifikace, může způsobit problémy nebo nutnost oprav. Na takové opravy se nevztahuje záruka ani servisní smlouvy společnosti Dell.
- Ujistěte, že v tomto zařízení nepoužíváte fotografický papír pro inkoustové tiskárny. Mohlo by dojít k poškození zařízení.
- Používání hořlavých tiskových médií může způsobit požár.
- Používejte určená tisková média (viz "Specifikace tiskových médií" [na stran](#page-96-0)ě 97).
- 

Používání hořlavých médií nebo zanechání cizích materiálů v tiskárně může vést k přehřátí jednotky a v ojedinělých případech způsobit požár.

#### **Informace o zásobníku**

Chcete-li změnit formát, je třeba nastavit vodítka papíru.

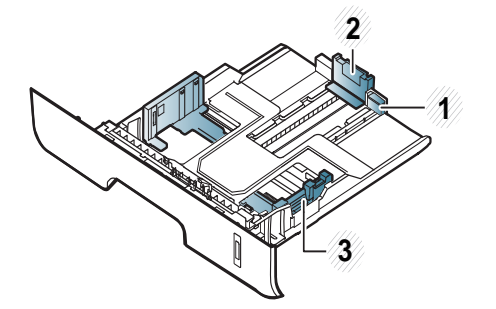

**1** Vodítko rozšíření zásobníku

**2** Vodítko délky papíru

**3** Vodítko šířky papíru

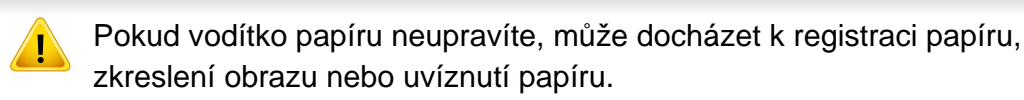

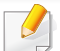

Indikátor zásoby papíru ukazuje množství papíru v zásobníku.

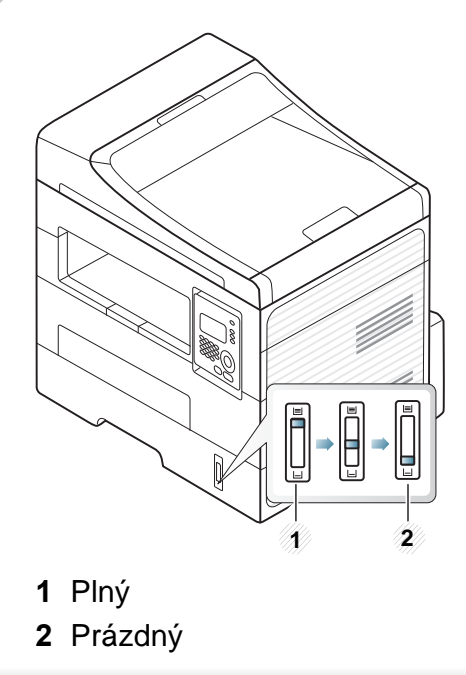

#### **Typ papíru, který lze použít pro oboustranný tisk**

Typy papíru, které lze použít pro oboustranný tisk, se liší v závislosti na napájecím napětí zařízení. Viz následující tabulka.

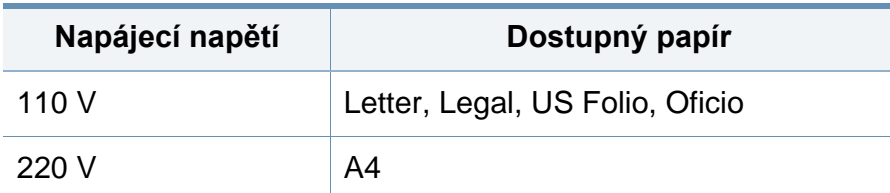

#### **Vložení papíru do zásobníku**

Při tisku ze zásobníku nevkládejte papír do ručního podavače, jinak může dojít k uvíznutí papíru.

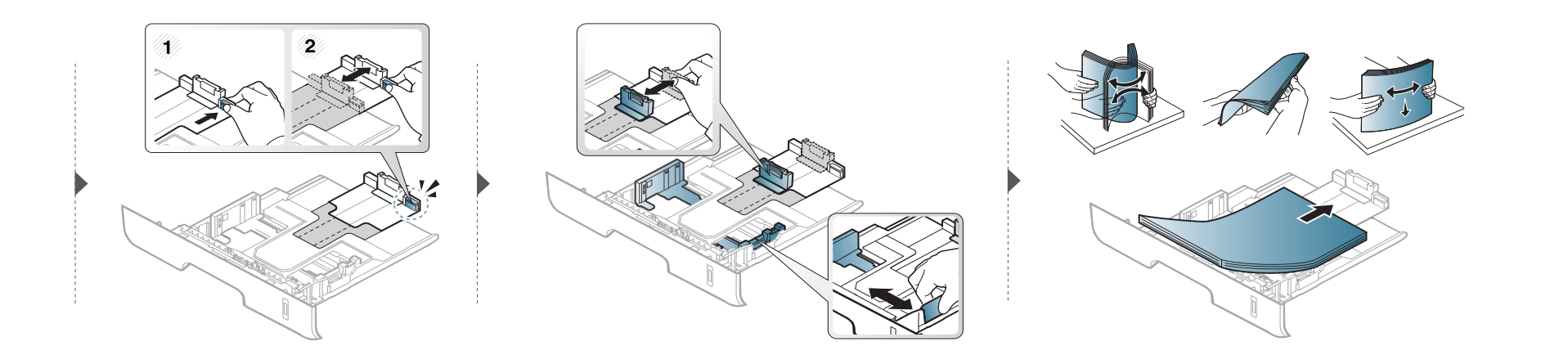

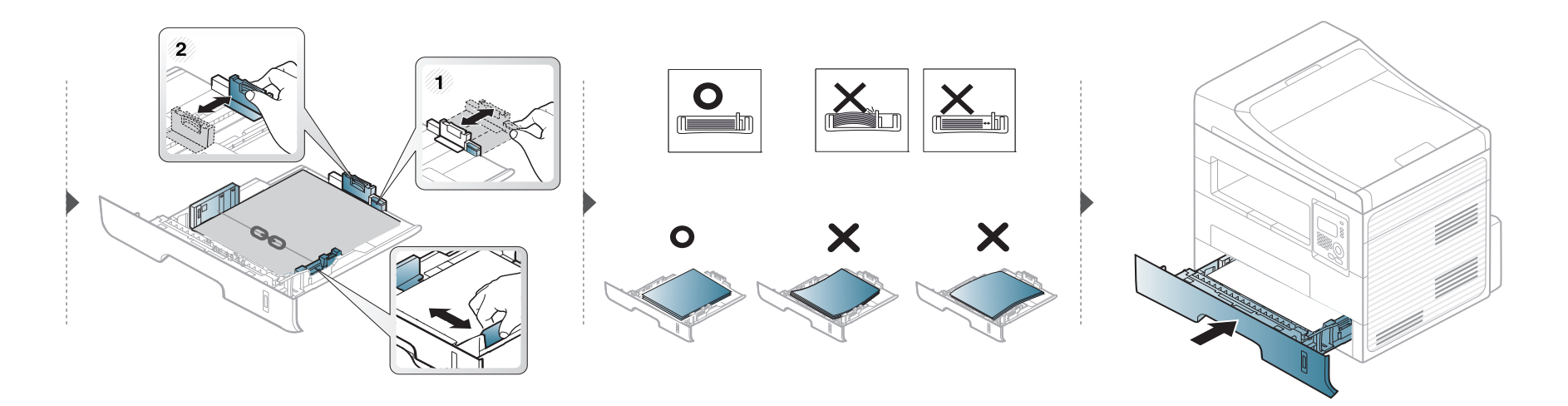

#### **Vkládání papíru do ruční podavač**

Ruční podavač podporuje speciální formáty a typy tiskových materiálů, jako jsou například pohlednice, poznámkové karty a obálky (viz "Specifikace [tiskových médií" na stran](#page-96-0)ě 97).

#### **Rady pro používání ručního podavače**

- Do ručního podavače vkládejte vždy pouze jeden typ, formát a gramáž tiskového média.
- Aby nedošlo k uvíznutí papíru během tisku, nepřidávejte papír, dokud není ruční podavač prázdný.
- Tiskové materiály je nutné vkládat lícem nahoru tak, aby horní hrana směřovala do ručního podavače a aby byly umístěné ve středu zásobníku.
- Abyste zajistili co nejvyšší kvalitu tisku a předešli uvíznutí papíru, vkládejte pouze dostupný papír (viz ["Specifikace tiskových médií" na stran](#page-96-0)ě 97).
- Pokroucené pohlednice, obálky a štítky před vložením do ručního podavače narovnejte.
- Při tisku na zvláštní média postupujte podle pokynů pro vkládání (viz ["Tisk na zvláštní média" na stran](#page-36-0)ě 37).
- Pokud se při tisku z ručního podavače papíry překryjí, otevřete zásobník, odstraňte papíry a tisk opakujte.
- Pokud se papír při tisku správně nepodává, posuňte jej ručně, dokud se nezačne podávat automaticky.
- Když je zařízení v úsporném režimu, nepodává papír z ručního podavače. Před použitím ručního podavače zařízení probuďte stisknutím tlačítka napájení.

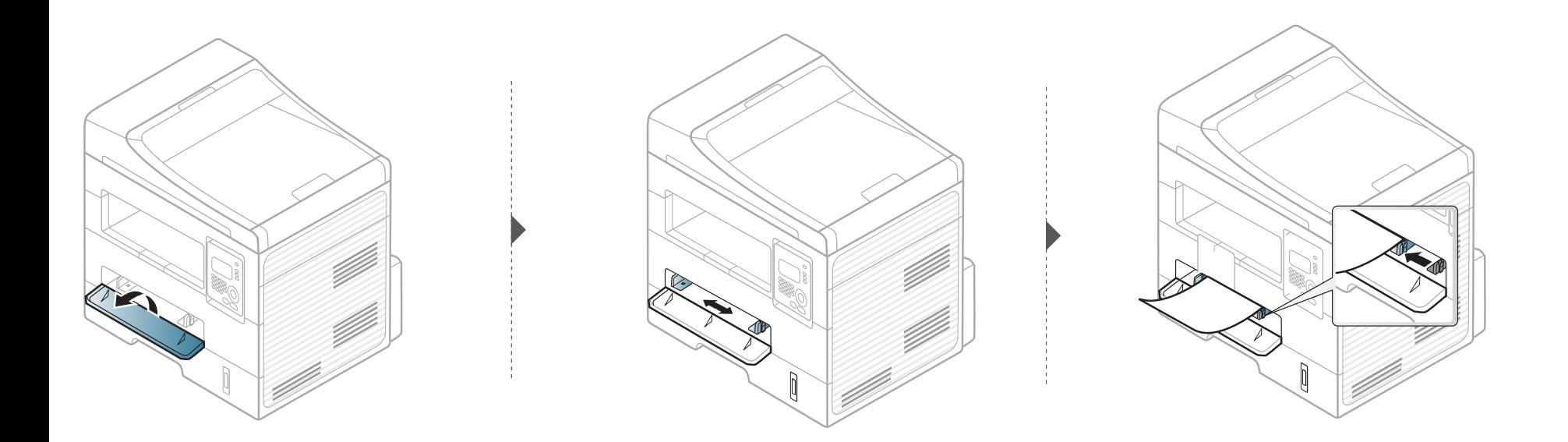
#### **Tisk na zvláštní média**

Následující tabulka uvádí zvláštní média, která lze použít v každém zásobníku.

Média jsou zobrazena v okně **Předvolby tisku**. Abyste dosáhli co nejvyšší kvality tisku, vyberte správný typ média v okně **Předvolby tisku** > na kartě **Papír > Typ papíru** (viz "Otevření př[edvoleb tisku" na stran](#page-48-0)ě 49).

Chcete-li například tisknout na štítky, vyberte **Štítky** v části **Typ papíru**.

- Při použití zvláštních médií doporučujeme vkládat listy po jednom (viz ["Specifikace tiskových médií" na stran](#page-96-0)ě 97).
	- **Tisk na zvláštní média (lícem nahoru)**

Pokud se při tisku na zvláštní média objevují vlnky, vrásky, záhyby nebo tlusté černé čáry, otevřete zadní kryt a zkuste tisk zopakovat. Nechte zadní kryt při tisku otevřen.

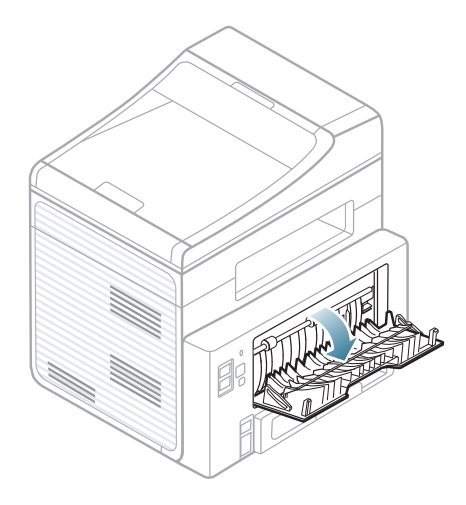

Gramáže pro každý list viz ["Specifikace tiskových médií" na stran](#page-96-0)ě 97.

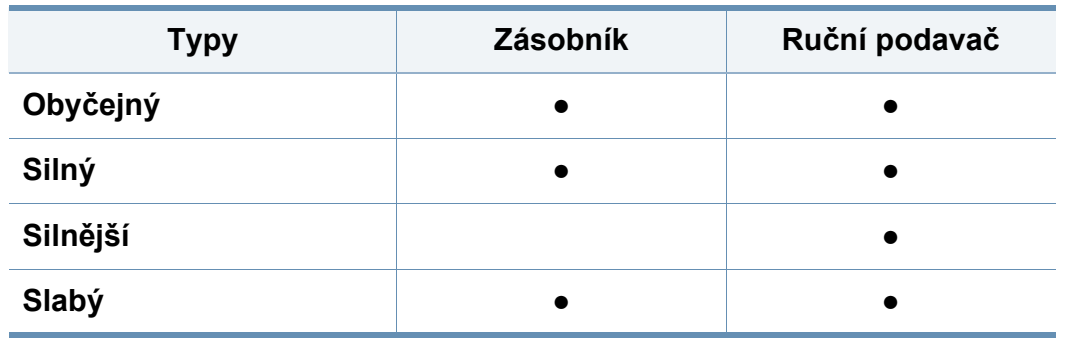

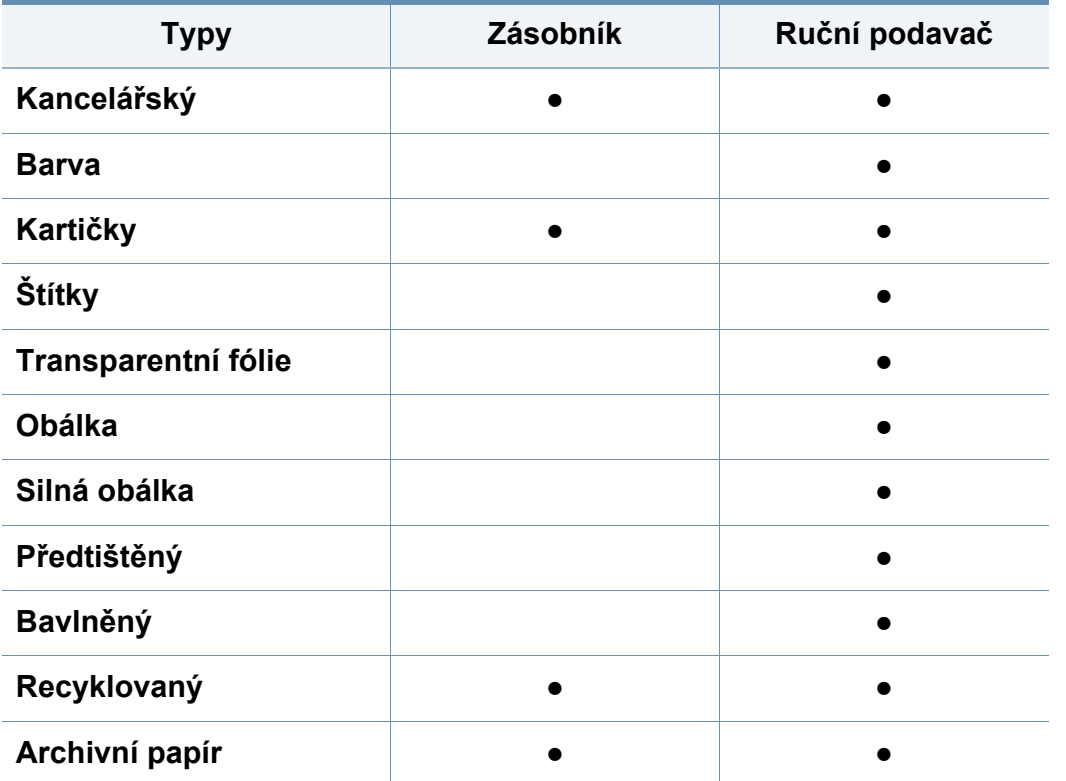

(●: podporováno, bez symbolu: není k dispozici)

### **Obálka**

Úspěch tisku na obálky závisí do značné míry na kvalitě obálek.

Pokud tisknete na obálku, umístěte ji, jak je znázorněno na následujícím obrázku.

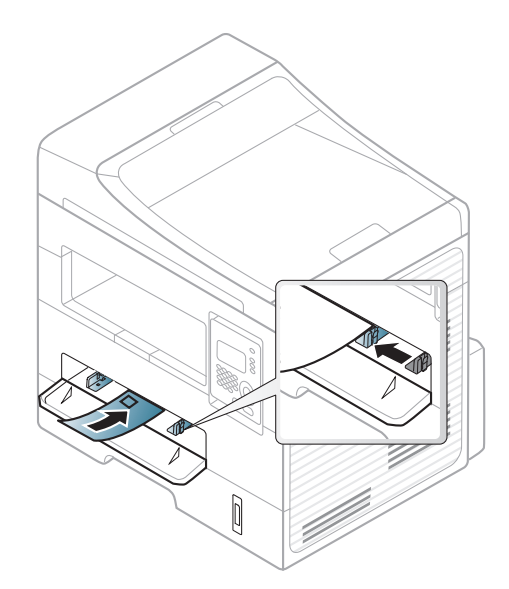

Pokud se při tisku na obálky objevují vrásky, záhyby nebo tlusté černé čáry, otevřete zadní kryt a zkuste tisk zopakovat. Nechte zadní kryt při tisku otevřen.

- Při výběru obálek zvažte následující faktory:
	- **Gramáž:** by neměla překročit 90 g/m2, jinak může dojít k uvíznutí papíru.
	- **Konstrukce:** musí ležet rovně se zakřivením do 6 mm a nesmí obsahovat vzduch.
	- Stav: neměla by být pomačkaná, odřená ani poškozená.
	- **Teplota:** musí snést teplotu a tlak, kterým bude vystavena uvnitř zařízení.

- Používejte pouze správně sestavené obálky s ostrými přehyby.
- Nepoužívejte obálky se známkami.
- Nepoužívejte obálky se sponami, patentkami, okénky, samolepicím uzávěrem nebo s jinými syntetickými materiály.
- Nepoužívejte poškozené ani nesprávně sestavené obálky.
- Šev na obou koncích obálky musí zasahovat až do rohu obálky.

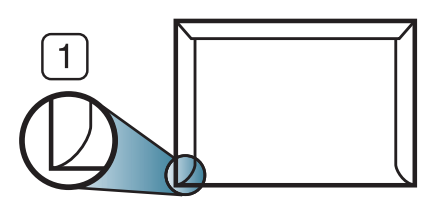

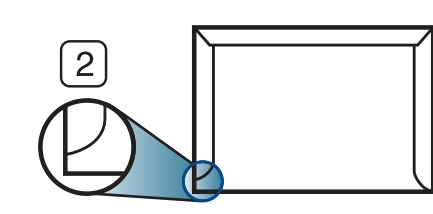

**1** Přijatelné **2** Nepřijatelné

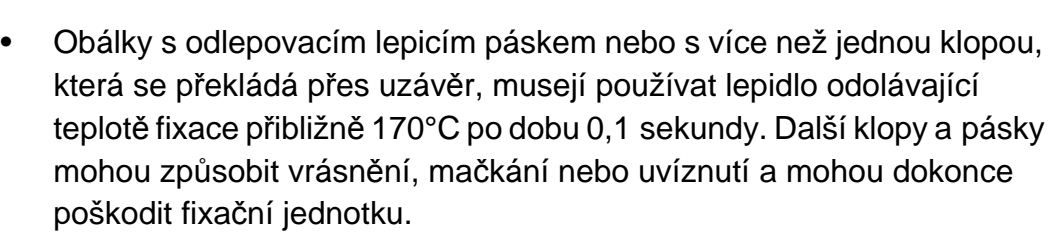

- Pro co nejlepší kvalitu tisku nastavte krajní zarážky minimálně 15 mm od okrajů obálky.
- Vyhněte se tisku na oblasti, kde se dotýkají švy obálky.

### **Transparentní fólie**

Chcete-li se vyhnout poškození zařízení, používejte pouze fólie doporučené pro laserové tiskárny.

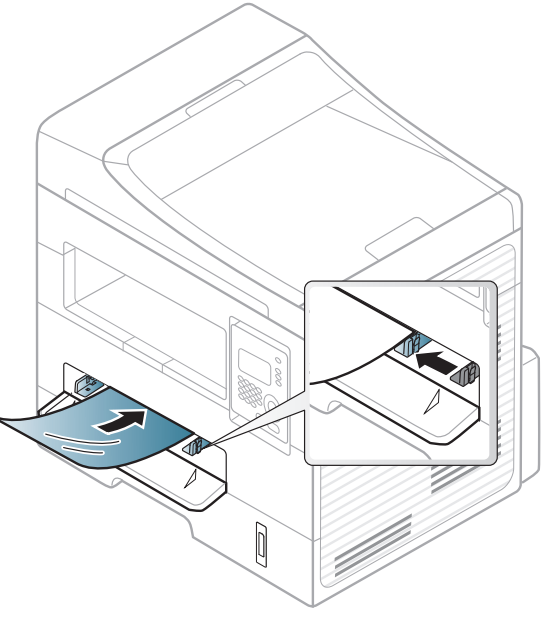

- Musí vydržet teplotu fixace v zařízení.
- Po vyjmutí ze zařízení položte transparentní fólie na rovný povrch.
- Neponechávejte transparentní fólie po dlouhou dobu v zásobníku papíru. Mohl by se na nich usadit prach a nečistoty, což by mohlo způsobit nerovnoměrný tisk.
- Při manipulaci s fóliemi dávejte pozor, abyste potisk nerozmazali prsty.
- Chcete-li zabránit vyblednutí, nevystavujte vytištěné transparentní fólie dlouhodobě slunečnímu světlu.

- Zkontrolujte, zda nejsou fólie pomačkané, zkroucené a nemají poškozené okraje.
- Nepoužívejte fólie, které se oddělují od podkladového materiálu.
- Chcete-li předejít slepení fólií, zabraňte jejich vršení na sebe po vytištění.
- Doporučená média: Transparentní fólie pro barevné laserové tiskárny Xerox, jako je např. 3R 91331 (A4), 3R 2780 (Letter).

### **Štítky**

Aby nedošlo k poškození zařízení, používejte pouze štítky doporučené pro laserové tiskárny.

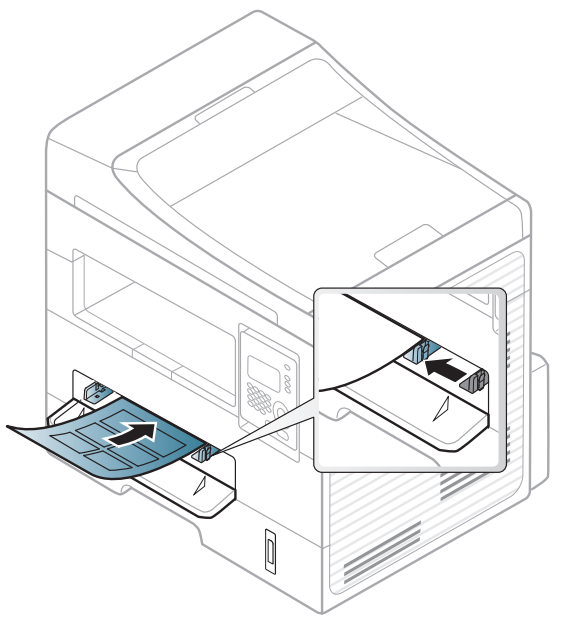

- Při výběru štítků zvažte následující faktory:
	- **Lepidlo:** Mělo by být stabilní při fixační teplotě zařízení. Informace o teplotě fixace naleznete mezi specifikacemi zařízení (přibližně  $170 °C$ ).
	- **Uspořádání:** Používejte pouze takové štítky, mezi kterými není žádná odkrytá plocha podkladu. Štítky se mohou z listů odlepit a vážně zablokovat zařízení.
	- **Pokroucení:** Musí ležet rovně s max. zvlněním 13 mm v jakémkoli směru.

- **Stav:** Nepoužívejte štítky, které jsou pomačkané, odlepují se od podkladu nebo obsahují bubliny.
- Ujistěte se, zda mezi štítky není žádná odkrytá plocha s lepidlem. Odkryté oblasti by mohly při tisku způsobit odlepení štítků, což by vedlo k zaseknutí papíru. Odkryté lepidlo může také poškodit součásti zařízení.
- Nevkládejte do zařízení vícekrát stejný arch se štítky. Lepidlo je určeno pouze k jednomu průchodu zařízením.
- Nepoužívejte štítky, které se odlepují od podkladu, ani pomačkané štítky, štítky obsahující bubliny či jinak poškozené štítky.

### **Kartičky / vlastní formát papíru**

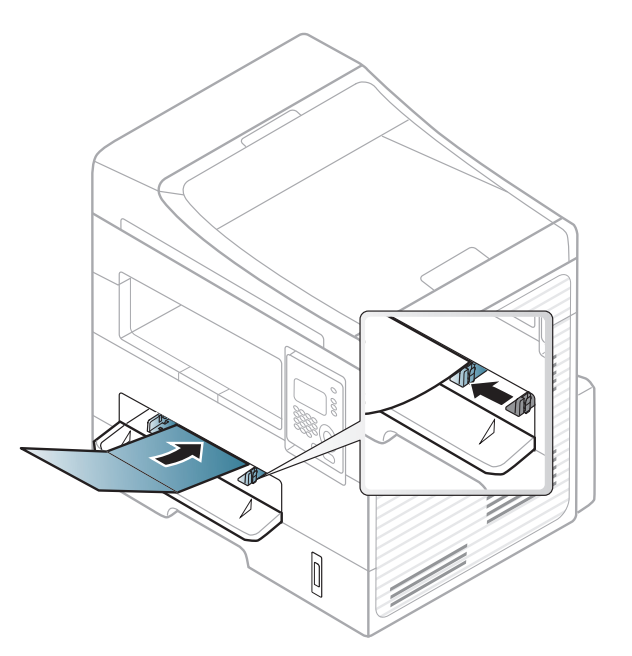

• V softwarové aplikaci nastavte okraje alespoň 6,4 mm od okraje tiskového materiálu.

### **Předtištěný papír**

Při tisku na předtištěný papír by měla být vytištěná strana lícem nahoru. Přední okraj papíru by neměl být pomačkaný. Dochází-li k problémům s podáváním papíru, zkuste papír obrátit. Mějte na paměti, že v tomto případě není zaručena kvalita tisku.

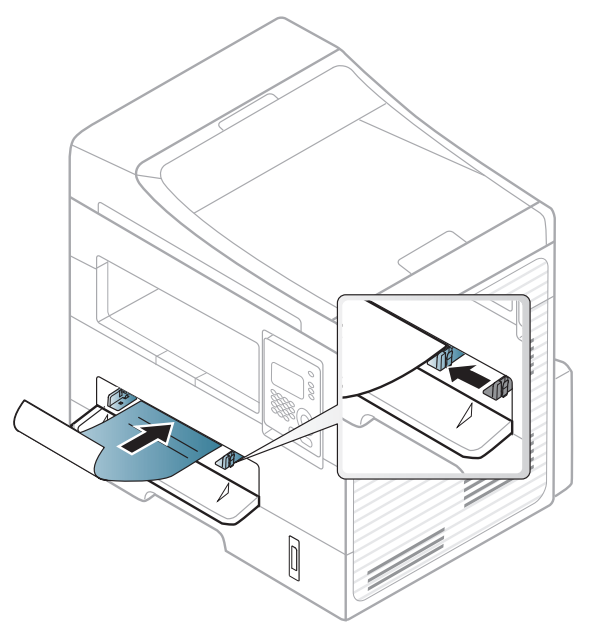

- Musí být potištěn tepelně odolným inkoustem, který se nerozpije nebo neodpaří a který neuvolňuje nebezpečné výpary, působí-li na něj fixační teplota zařízení po dobu 0,1 sekundy (přibližně 170 °C).
- Barva na předtištěném papíře musí být nehořlavá a neměla by mít nepříznivý vliv na válce zařízení.

• Před založením předtištěného papíru zkontrolujte, zda je barva na papíře suchá. Během procesu fixace může vlhký inkoust vystoupit z předtištěného papíru a tím snížit kvalitu tisku.

#### **Nastavení formátu a typu papíru**

Po vložení papíru do zásobníku nastavte typ a formát papíru pomocí tlačítek na ovládacím panelu.

- U některých modelů může být k přechodu na nabídky nižší úrovně nutné stisknout tlačítko **OK**.
- **1** Na ovládacím panelu vyberte (**Menu**) > **Syst.nastaveni** > **Nast. papiru** > **Format papiru** nebo **Typ papiru**.
- **2** Vyberte požadovaný zásobník a možnost.
- **3** Stisknutím tlačítka **OK** výběr uložíte.

- Nastavení provedená v ovladači zařízení mají přednost před nastaveními na ovládacím panelu.
	- **a** Chcete-li tisknout z aplikace, spusťte ji a otevřete nabídku tisku.
	- **b** Otevřete **Předvolby tisku** (viz "Otevření předvoleb tisku" na [stran](#page-48-0)ě 49).
	- **c** Klepněte na kartu **Papír** a vyberte odpovídající typ papíru.
	- Chcete-li použít papír zvláštního formátu, např. fakturu, zvolte kartu **Papír** > **Formát** > **Upravit...** a nastavte **Nastavení uživatelského formátu papíru** v nabídce **Předvolby tisku** (viz ["Otev](#page-48-0)ření př[edvoleb tisku" na stran](#page-48-0)ě 49).
- **Příprava originálů**
- Nevkládejte papír menší než 142 × 148 mm a větší než 216 × 356 mm.
- Nepokoušejte se vkládat následující typy papíru, abyste zabránili zaseknutí papíru, nízké kvalitě tisku nebo poškození zařízení.
	- průklepový papír nebo papír s průklepovou zadní stranou,
	- křídový papír,
	- velmi tenký papír,
	- pomačkaný papír nebo papír se záhyby,
	- zkroucený nebo stočený papír,
	- potrhaný papír.
- Před založením odstraňte všechny sešívací drátky a sponky.
- Před vložením dokumentu zkontrolujte, zda případné lepidlo, inkoust nebo opravný lak jsou zcela suché.
- Nezakládejte originály na papírech různé velikosti a hmotnosti.
- Nevkládejte brožury, letáky, transparentní fólie nebo dokumenty, které mají jiné neobvyklé vlastnosti.

#### <span id="page-42-0"></span>**Zakládání originálů**

Originál ke kopírování, skenování a odesílání faxu lze vložit na skleněnou desku skeneru nebo do podavače dokumentů.

#### **Na skleněnou desku skeneru**

Pomocí skleněné desky skeneru lze kopírovat nebo skenovat originály. Můžete získat skenování nejlepší kvality, zvláště u barevných obrázků a obrázků v odstínech šedé. Přesvěčte se, že se v podavači nenacházejí žádné originály. Pokud bude v podavači dokumentů zjištěn nějaký originál, zařízení mu dá přednost před originálem na skleněné desce skeneru.

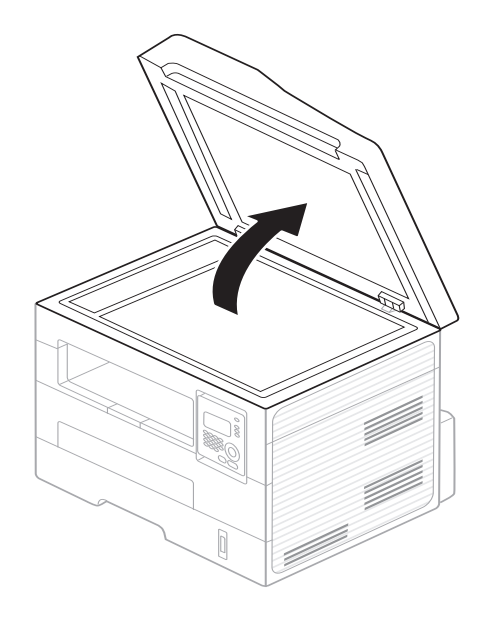

**1** Zvedněte a otevřete kryt skeneru. **2** Pokládejte originál lícem dolů na skleněnou desku skeneru. Zarovnejte jej s registračním vodítkem v levém horním rohu skla.

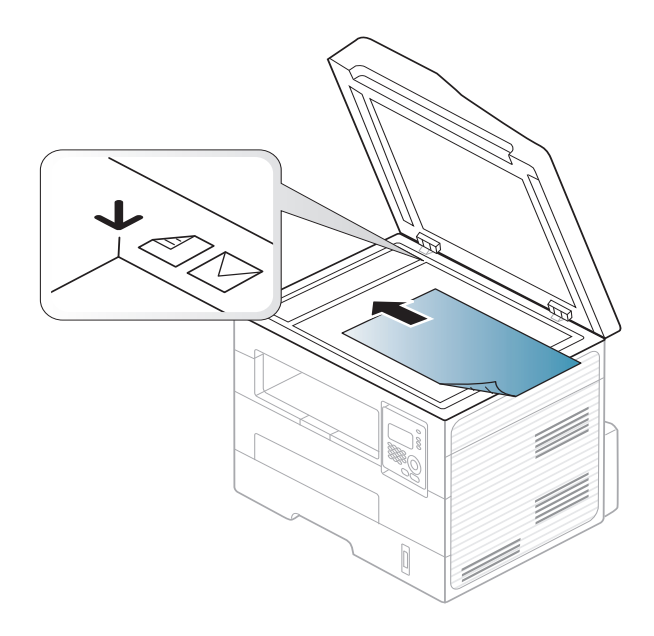

- **3** Zavřete víko skeneru.
	- Otevřený kryt skeneru by během kopírování nepříznivě ovlivnil kvalitu kopie a spotřebu toneru.
		- Prach na skleněné desce by mohl způsobit vznik černých skvrn na výtisku. Udržujte proto sklo vždy čisté (viz "Čištění zařízení" na [stran](#page-70-0)ě 71).
		- Jestliže kopírujete stránku z knihy nebo časopisu, zvedněte víko skeneru, dokud zarážka nezachytí jeho závěsy, a potom víko zavřete. Je-li kniha nebo časopis silnější než 30 mm, kopírujte s otevřeným víkem skeneru.

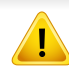

- Postupujte opatrně, aby nedošlo k prasknutí skenovacího skla. Mohlo by dojít ke zranění.
- Při zavírání víka skeneru nedávejte ruku dovnitř. Víko skeneru vám může spadnout na ruce a zranit vás.
- Nedívejte se do světla vycházejícího ze skeneru při kopírování nebo skenování. Je to škodlivé pro oči.

### **Do podavače dokumentů**

Do podavače můžete vložit až 40 listů kancelářského papíru s gramáží 75 g/m2 pro jednu úlohu.

**1** <sup>P</sup>řed vložením originálů ohněte nebo prolistujte stoh papíru, aby se oddělily jednotlivé stránky.

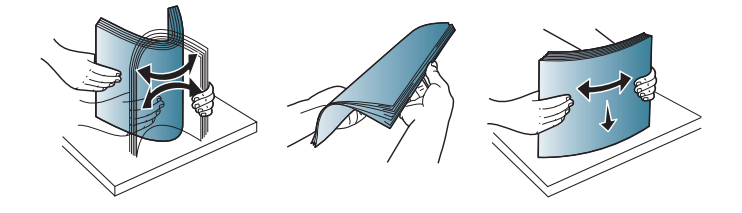

**2** Umístěte originály do vstupního zásobníku podavače dokument<sup>ů</sup> lícem nahoru. Spodní okraj svazku originálů musí souhlasit s velikostí papíru vyznačenou na vstupním zásobníku dokumentů.

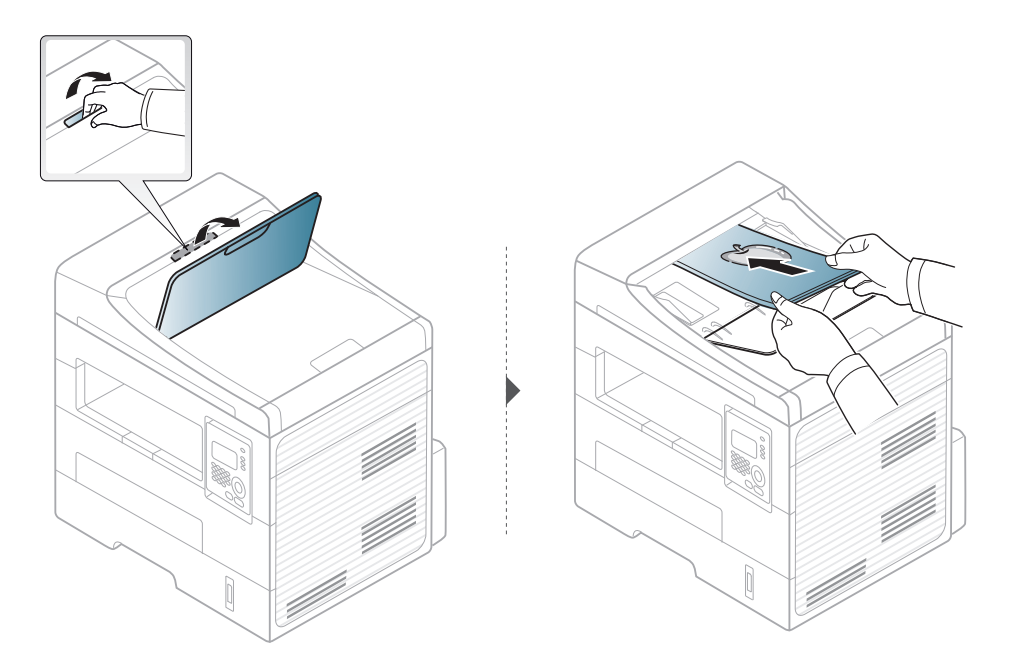

**3** Vodítka šířky podavače dokumentů nastavte na formát papíru.

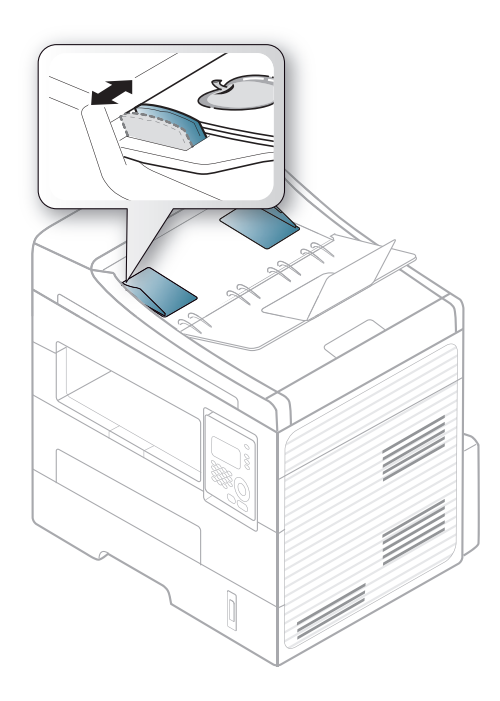

- Prach na podavači může na výtisku vytvářet černé čáry. Vždy proto udržujte sklo podavače v čistotě (viz "Čištění zař[ízení" na stran](#page-70-0)ě 71).
	- Chcete-li tisknout na obě strany papíru pomocí automatického podavače dokumentů, na ovládacím panelu stiskněte (**Copy**) >

(**Menu**) > **Kopirovani** > **Duplex** > **1->2str. dl.** nebo **1->2str. kr.** a tiskněte na jednu stranu papíru, pak list znovu vložte a tiskněte na druhé straně.

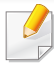

Informace o zvláštních tiskových funkcích naleznete v Rozšířené příručce (viz "Použití pokroč[ilých tiskových funkcí" na stran](#page-157-0)ě 158).

#### **Tisk**

Pokud používáte operační systém Macintosh nebo Linux, podívejte se do části "Tisk z počítač[e Macintosh" na stran](#page-163-0)ě 164 nebo "Tisk v [systému Linux" na stran](#page-165-0)ě 166.

Toto okno **Předvolby tisku** platí pro Poznámkový blok v systému Windows 7.

- **1** Otevřete dokument, který chcete vytisknout.
- **2** Vyberte příkaz **Tisk** v nabídce **Soubor**.

**3** Vyberte své zařízení ze seznamu **Vybrat tiskárnu**.

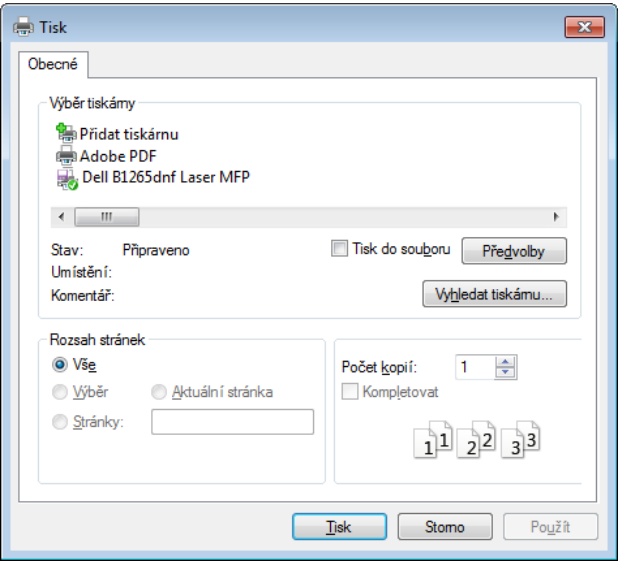

- **4** Základní nastavení tisku, včetně počtu kopií a rozsahu tisku, zvolte v okně **Tisk**.
	- Chcete-li využít pokročilých tiskových funkcí, klepněte na tlačítko **Vlastnosti** nebo Předvolby v okně Tisk (viz "Otevření předvoleb tisku" [na stran](#page-48-0)ě 49).
- **5** Chcete-li zahájit tiskovou úlohu, klepněte na tlačítko **OK** nebo **Tisk** v okně **Tisk**.

#### **Zrušení tiskové úlohy**

Jestliže tisková úloha čeká v tiskové frontě nebo na tiskovém spooleru, zrušíte úlohu takto:

- Do tohoto okna můžete jednoduše vstoupit tak, že na hlavním panelu systému Windows poklepete na ikonu zařízení ( ).
- Aktuální úlohu můžete také zrušit stisknutím tlačítka (**Stop/Clear**) na ovládacím panelu.

#### <span id="page-48-0"></span>**Otevření předvoleb tisku**

- Okno **Předvolby tisku** zobrazené v této uživatelské příručce se může lišit v závislosti na typu používaného zařízení.
- Po výběru možnosti v okně **Předvolby tisku** se může zobrazit varovný symbol **o nebo 1.** Symbol znamená, že určitou

možnost můžete vybrat, ale nedoporučuje se to. Symbol znamená, že možnost nelze vybrat kvůli nastavení nebo prostředí počítače.

- **1** Otevřete dokument, který chcete vytisknout.
- **2** V nabídce Soubor vyberte možnost **Tisk**. Zobrazí se okno **Tisk**.
- **3** Vyberte své zařízení ze seznamu **Vybrat tiskárnu**.

**4** Klepněte na **Vlastnosti** nebo **Předvolby**.

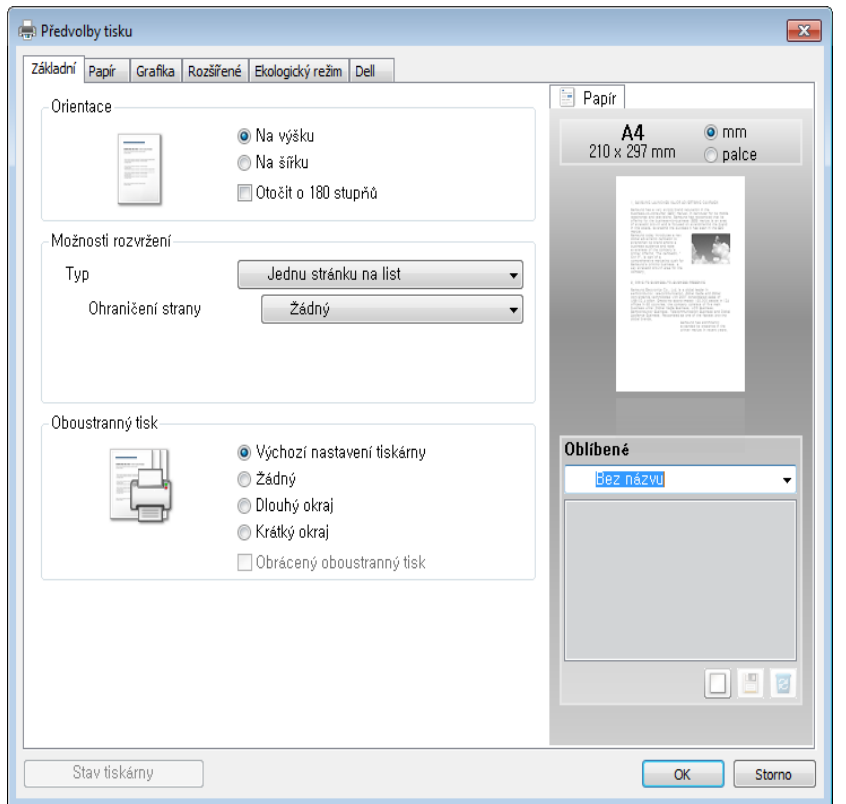

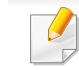

Aktuální stav zařízení můžete zkontrolovat pomocí tlačítka **Stav**  tiskárny (viz ["Používání programu Stav tiskárny Dell" na stran](#page-194-0)ě 195).

### **Použití oblíbeného nastavení**

Volba **Oblíbené**, která je zobrazena na každé kartě s vlastnostmi kromě karty **Dell**, umožňuje uložit aktuální předvolby pro pozdější použití.

Chcete-li uložit položku do seznamu **Oblíbené**, postupujte takto:

- **1** Změňte nastavení na každé kartě podle potřeby.
- **2** Zadejte název položky do pole **Oblíbené**.

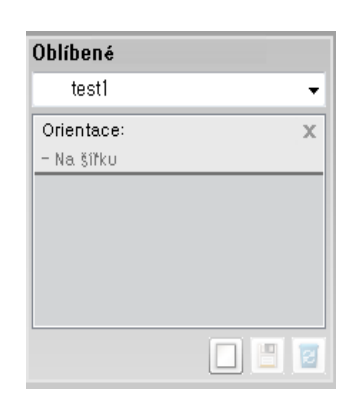

**3** Klepněte na (**Přidat**). S uložením seznamu **Oblíbené** se uloží všechna aktuální nastavení ovladače.

Vyberte další možnosti a klepněte na tlačítko **[4]** (Aktualizovat), nastavení budou přidána do seznamu provedených Předvoleb. Chcete-li uložené nastavení použít, vyberte jej z rozevíracího seznamu **Oblíbené**. Zařízení je nyní nastaveno na tisk podle vybraného nastavení. Chcete-li uložené nastavení vymazat, vyberte jej z rozevíracího seznamu **Oblíbené** a klepněte na (**Smazat**).

Výchozí nastavení ovladače tiskárny můžete obnovit výběrem možnosti **Výchozí oblíbená položka** v rozevíracím seznamu **Oblíbené**.

#### **Použití nápovědy**

V okně **Předvolby tisku** klepněte na volbu, o které se chcete dozvědět víc, a na klávesnici stiskněte klávesu **F1**.

#### **Tisk v ekologickém režimu**

Funkce **Eco** snižuje spotřebu toneru a používání papíru. Funkce **Eco** vám umožňuje šetřit tiskové zdroje a vede vás k ekologicky šetrnému tisku.

Stisknutím tlačítka (**Eco**) na ovládacím panelu aktivujete ekologický režim. Výchozí nastavení režimu Eco je **Oboustranný tisk** (**Dlouhý okraj**), **Několik stránek na list** (2), **Vynechat prázdné strany** a **Úspora toneru**.

#### **Nastavení ekologického režimu na ovládacím panelu**

- Nastavení provedená v ovladači zařízení mají přednost před nastaveními na ovládacím panelu.
	- Přístup k nabídkám se u každého modelu může lišit (viz "Vstup do [nabídky" na stran](#page-25-0)ě 26).
	- K přechodu na nabídky nižší úrovně může být nutné stisknout tlačítko **OK**.
- **1** Na ovládacím panelu vyberte  $\sqrt{=}$  (Menu) > Syst.nastaveni > **Nast.zarizeni** > **Ek. nast.**.
- **2** Vyberte požadovanou volbu a stiskněte tlačítko **OK**.
	- **Vychozi rezim:** Touto volbou zapnete nebo vypnete ekologický režim. (Duplex (dlouhý okraj) / Úspora toneru / 2 na 1 / Vynechat prázdné strany)
		- **Vyp**: Vypnutí ekologického režimu.
		- Zap: Zapnutí ekologického režimu.

Pokud v programu Embedded Web Service (karta **Settings** > **Machine Settings** > **System** > **Eco** > **Settings**) nastavíte ekologický režim s heslem, objeví se zpráva **V pohotovosti**. Chcete-li změnit stav ekologického režimu, musíte zadat heslo.

- **Změnit tep.:** Vychází z nastavení v programu Embedded Web Service. Před vybráním této položky je nutno nastavit funkci ekologického režimu v aplikaci Embedded Web Service > karta **Settings** > **Machine Settings** > **System** > **Eco** > **Settings**.
- **3** Stisknutím tlačítka **OK** výběr uložíte.

### **Nastavení ekologického režimu v ovladači**

Otevřete kartu Eco a nastavte ekologický režim. Pokud je zobrazen symbol ekologického režimu (**VZ**), znamená to, že ekologický režim je momentálně aktivován.

#### **Možnosti ekologického režimu**

- **Výchozí nastavení tiskárny:** Řídí se nastavením na ovládacím panelu zařízení.
- **Žádný:** Vypne ekologický režim.
- **Tisk v ekologickém režimu:** Zapne ekologický režim. Aktivujte různé položky ekologického režimu, které chcete používat.
- **Heslo:** Pokud správce aktivoval ekologický režim, musíte při změně stavu zadat heslo.

#### **Simulátor výsledků**

**Simulátor výsledků** zobrazuje výsledky snížení emisí oxidu uhličitého, spotřeby elektřiny a množství ušetřeného papíru na základě vybraných nastavení.

- Výsledky se vypočítávají na základě toho, že když je ekologický režim vypnutý, je celkový počet potištěných papírů bez prázdných stránek roven jednomu stu.
- Viz výpočetní koeficienty týkající se CO2, energie a papíru, které udává organizace **IEA**, index Ministerstva pro vnitřní záležitosti a komunikaci Japonska a stránky www.remanufacturing.org.uk. Každý model má jiný index.
- Spotřeba energie v tiskovém režimu označuje průměrnou spotřebu energie tohoto zařízení při tisku.
- Skutečně uspořené nebo omezené množství se může lišit v závislosti na použitém operačním systému, výkonu procesoru, používané aplikaci, způsobu připojení, typu a formátu média, složitosti tiskové úlohy atd.

Informace o zvláštních tiskových funkcích naleznete v Rozšířené příručce (viz ["Nabídka Kopírování" na stran](#page-135-0)ě 136).

#### **Základní kopie**

- **1** Vyberte tlačítko (kopírování) na ovládacím panelu.
- **2** Umístěte jeden dokument lícem dolů na skleněnou desku dokumentu nebo vložte dokumenty lícem nahoru do podavače dokumentů (viz ["Zakládání originál](#page-42-0)ů" na straně 43).
- **3** Nastavení kopírování, včetně hodnot **Zmen./Zvet.**, **Tmavost**, **Kontrast**, **Original** a dalších, lze přizpůsobit pomocí tlačítek na ovládacím panelu (viz "Změ[na nastavení pro každou kopii" na stran](#page-52-0)ě [53\)](#page-52-0).
- **4** Je-li to nezbytné, zadejte pomocí šipky nebo numerické klávesnice počet kopií.
- **5** Stiskněte tlačítko **(Start)**.

Pokud potřebujete kopírování stornovat, stiskněte tlačítko (**Stop/ Clear**) a kopírování se zastaví.

#### <span id="page-52-0"></span>**Změna nastavení pro každou kopii**

Zařízení nabízí výchozí nastavení pro kopírování, které vám umožňuje rychlé a snadné pořízení kopie. Jestliže však chcete změnit volby pro každou kopii, použijte funkční tlačítka na ovládacím panelu.

• Stisknete-li během nastavování možností kopírování tlačítko  $\overline{\mathcal{L}}$ 

> (**Stop/Clear**), zruší se všechny dosud nastavené možnosti pro aktuální úlohu kopírování a vrátí se na výchozí hodnoty. Jinak se automaticky vrátí na výchozí hodnoty po dokončení kopírování.

- Přístup k nabídkám se u každého modelu může lišit (viz "Vstup do [nabídky" na stran](#page-25-0)ě 26).
- K přechodu na nabídky nižší úrovně může být nutné stisknout tlačítko **OK**.

### **Světlý/Tmavý**

Pokud kopírujete vybledlý originál nebo originál s tmavými obrázky, můžete nastavit jas, aby byla kopie čitelnější.

**1** Na ovládacím panelu vyberte « kopírovat) >  $\text{Tr}(\text{Menu})$  > **Kopirovani** > (**Tmavost**).

Nebo na ovládacím panelu zvolte tlačítko (**Tmavost**).

- **2** Vyberte požadovanou volbu a stiskněte tlačítko **OK**. Například hodnota **Svetle+5** je nejsvětlejší a **Tmave+5** je nejtmavší.
- **3** Stisknutím tlačítka (**Stop/Clear**) vrátíte zařízení do pohotovostního režimu.

#### **Kontrast**

Nabídka Kontrast vám umožní zvýšit nebo snížit rozdíl mezi světlými a tmavými oblastmi obrazu.

- **1** Na ovládacím panelu vyberte **(intervational intervation**) > **Kopirovani** > **Kontrast**.
- **2** Vyberte požadovanou volbu a stiskněte tlačítko **OK**Vybráním možnosti **Tmavy** kontrast zvýšíte a vybráním možnosti **Svetly** jej snížíte.
- **3** Stisknutím tlačítka (**Stop/Clear**) vrátíte zařízení do pohotovostního režimu.

### **Originál**

Nastavení originálu slouží k vylepšení kvality kopie výběrem dokumentu pro aktuální úlohu kopírování.

- **1** Na ovládacím panelu vyberte **(Wenu**) >  $\text{F}(\text{Menu})$  > **Kopirovani** > **Puvodni typ**.
- **2** Vyberte požadovanou volbu a stiskněte tlačítko **OK**.
	- **Text**: použijte pro originály obsahující převážně text.
	- **Text/Foto**: použijte pro originály obsahující text a fotografie.
- Pokud jsou texty na výtisku rozmazané, vyberte volbu **Text**, abyste získali čitelné texty.
	- **Foto**: používá se v případech, kdy jsou předlohou fotografie.
- **3** Stisknutím tlačítka (**Stop/Clear**) vrátíte zařízení do pohotovostního režimu.

#### **Zmenšená nebo zvětšená kopie**

Velikost kopírovaného obrazu můžete při kopírování originálů z krytu skeneru zmenšit nebo zvětšit v rozsahu od 25 % do 400 %.

- Tato funkce nemusí být v závislosti na modelu nebo volitelných doplňcích dostupná (viz ["Funkce model](#page-6-0)ů" na straně 7).
	- Pokud je zařízení nastaveno na ekologický režim, funkce zmenšování a zvětšování nejsou k dispozici.

#### **Chcete-li vybírat z předem definovaných formátů kopií, postupujte následujícím způsobem:**

- **1** Na ovládacím panelu vyberte  $\lll$  (kopírovat) >  $\lceil \frac{1}{2} \rceil$  (Menu) > **Kopirovani** > **Zmen./Zvet.**.
- **2** Vyberte požadovanou volbu a stiskněte tlačítko **OK**.
- **3** Stisknutím tlačítka (**Stop/Clear**) vrátíte zařízení do pohotovostního režimu.

#### **Měřítko lze změnit přímo zadáním velikosti**

- **1** Na ovládacím panelu vyberte  $\lll$  (kopírovat) >  $\sqrt{\equiv}$  (Menu) > **Kopirovani** > **Zmen./Zvet.** > **Vlastni**.
- **2** Požadovanou velikost kopie zadejte pomocí numerické klávesnice.
- **3** Stisknutím tlačítka OK výběr uložíte.
- **4** Stisknutím tlačítka (**Stop/Clear**) vrátíte zařízení do pohotovostního režimu.

Při vytváření zmenšené kopie se ve spodní části kopie mohou vytvořit černé čáry.

### **Kopírování průkazu**

Toto zařízení umožňuje tisk oboustranných originálů na jeden list papíru.

Zařízení vytiskne jednu stranu originálu na horní polovinu papíru a druhou stranu na spodní polovinu bez zmenšení velikosti originálu. Tato funkce je užitečná při kopírování dokumentů malých rozměrů, např. vizitek.

- Tato funkce vyžaduje, aby byl originál umístěn na skleněnou desku skeneru.
	- Pokud je zařízení nastaveno na ekologický režim, tato funkce není k dispozici.
	- Pro lepší kvalitu obrazu na ovládacím panelu vyberte

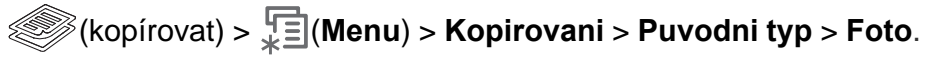

- **Na ovládacím panelu stiskněte tlačítko**  $\mathbf{I} \equiv \mathbf{I}$  **(ID Copy).**
- **2** Položte originál na skleněnou desku skeneru lícem dolů na místo vyznačené šipkami. Poté zavřete víko skeneru.

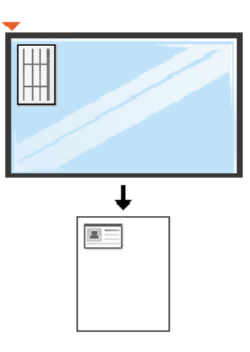

- **3** Na displeji se zobrazí zpráva **Zalozte pre.str. a stisk. [Start]**.
- **4** Stiskněte tlačítko **Start**.

Zařízení zahájí skenování přední strany a zobrazí se položka **Založte zad. str. a stisk. [Start]**.

**5** Obraťte originál a položte jej na skleněnou desku skeneru na místo vyznačené šipkami (viz obrázek). Poté zavřete víko skeneru.

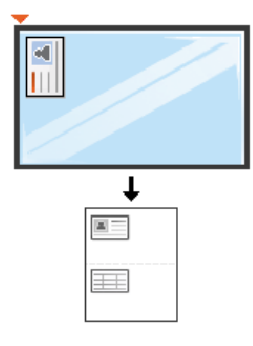

**6** Stiskněte tlačítko **Start**.

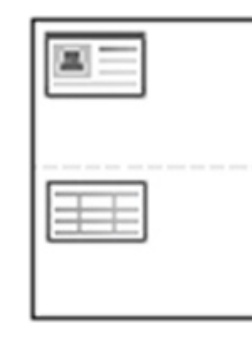

- Pokud nestisknete tlačítko (**Start**), zkopíruje se pouze přední strana.
	- Pokud je předloha větší než oblast tisku, nemusí být některé části dokumentu vytištěny.

# **Základní skenování**

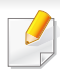

Informace o zvláštních funkcích skenování naleznete v Rozšířené příručce (viz ["Funkce skenování" na stran](#page-169-0)ě 170).

#### **Základní skenování**

Níže je popisován normální a běžný postup skenování originálů.

Toto je základní způsob skenování pro zařízení připojená kabelem USB.

- U některých modelů může být k přechodu na nabídky nižší úrovně nutné stisknout tlačítko **OK**.
	- Pokud chcete skenovat pomocí sítě, nahlédněte do Rozšířené příručky (viz ["Skenování ze za](#page-173-0)řízení připojeného prostřednictvím sítě[" na stran](#page-173-0)ě 174).
- **1** Umístěte jeden dokument lícem dolů na skleněnou desku dokumentu nebo vložte dokumenty lícem nahoru do podavače dokumentů (viz ["Zakládání originál](#page-42-0)ů" na straně 43).
- **2 Na ovládacím panelu vyberte (Skenování) > Skenovat do PC Mistni PC**.

Pokud se zobrazí zpráva **Neni k dispozici**, zkontrolujte připojení portu nebo vyberte možnost **Povolit panel Skenovat ze zařízení**

v programu **Správce tiskárny Dell** > **Přepnout do pokročilého režimu** > **Nastavení Skenovat do počítače**.

**3** Vyberte požadovanou aplikaci a stiskněte tlačítko **OK**. Výchozí nastavení je **Moje dokumenty**.

Složku, ve které je uložen naskenovaný soubor, můžete přidat nebo

odebrat v části **Správce tiskárny Dell** > **Přepnout do pokročilého režimu.** > **Nastavení Skenovat do počítače**.

- **4** Vyberte požadovanou volbu a stiskněte tlačítko **OK**.
- **5** Skenování bude zahájeno.
- Naskenovaný obrázek bude uložen do složky **C:\Users\jméno uživatele\Dokumenty** v počítači. Složka pro uložení se může lišit v závislosti na operačním systému nebo aplikaci, kterou používáte.

Informace o zvláštních funkcích faxování naleznete v Rozšířená příručka (viz ["Funkce faxu" na stran](#page-176-0)ě 177).

- Toto zařízení nelze používat jako fax prostřednictvím internetového telefonu. Více informací se dozvíte u vašeho poskytovatele internetového připojení.
- Při připojování k telefonní lince kvůli používání faxu doporučujeme použít tradiční analogové telefonní služby (PSTN: veřejná telefonní síť) při zapojování telefonní linky pro použití faxu. Pokud používáte jiné internetové služby (DSL, ISDN, VoIP), můžete vylepšit kvalitu spojení pomocí mikrofiltru. Mikrofiltr eliminuje šum a vylepšuje kvalitu spojení a kvalitu připojení k Internetu. Mikrofiltr DSL není dodáván s tímto zařízením. Chcete-li jej používat, kontaktujte svého poskytovatele internetového připojení.

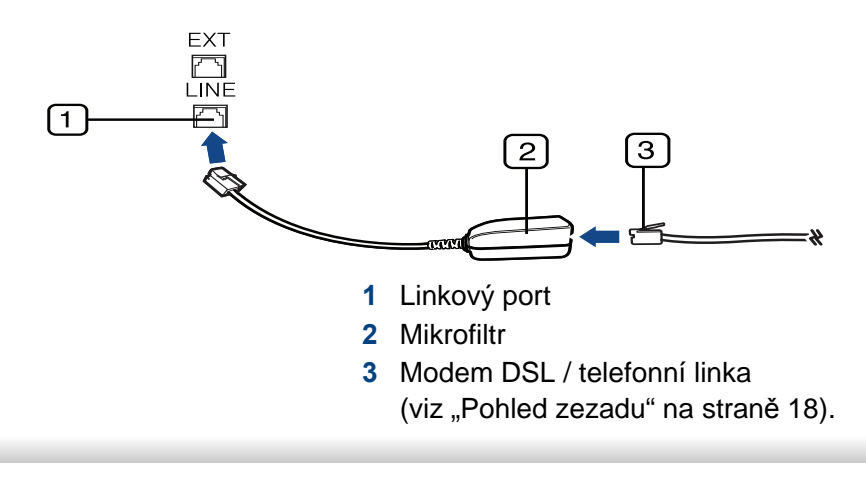

#### **Příprava k faxování**

Před odesláním nebo přijetím faxu musíte zapojit dodanou spojovací šňůru do telefonního konektoru ve zdi (viz ["Pohled zezadu" na stran](#page-17-0)ě 18). Jak provést připojení viz Stručná instalační příručka. Způsob provedení telefonního připojení je v jednotlivých zemích odlišný.

#### **Odesílání faxu**

- Pro umístění originálu můžete použít podavač nebo skleněnou desku skeneru. Jsou-li originály vkládány do podavače i na skleněnou desku skeneru, zařízení bude nejdříve číst originály v podavači, který má vyšší prioritu při skenování.
- **1** Umístěte jeden dokument lícem dolů na skleněnou desku dokumentu nebo vložte dokumenty lícem nahoru do podavače dokumentů (viz ["Zakládání originál](#page-42-0)ů" na straně 43).
- Vyberte tlačítko (fax) na ovládacím panelu.
- **3** Nastavte rozlišení a tmavost podle faxovaného dokumentu (viz ["Úprava nastavení dokumentu" na stran](#page-59-0)ě 60).
- **4** Zadejte číslo cílového faxu.

- **5** Na ovládacím panelu stiskněte tlačítko **(Start)**. Zařízení spustí skenování a odesílání faxu na cílová místa.
	- Pokud chcete odeslat fax přímo ze svého počítače, použijte program Dell Network PC Fax (viz ["Odesílání faxu v po](#page-177-0)čítači" na straně 178).
	- Pokud chcete zrušit faxovou úlohu, stiskněte tlačítko (**Stop/ Clear**), než zařízení zahájí přenos.
	- Pokud jste použili skleněnou desku skeneru, tiskárna zobrazí zprávu s výzvou k vložení další strany.

### **Ruční odesílání faxu**

Následujícím postupem odešlete fax pomocí tlačítka (**On Hook Dial**) na ovládacím panelu. Pokud má vaše zařízení sluchátko, můžete odeslat fax pomocí sluchátka (viz ["Funkce" na stran](#page-5-0)ě 6).

- **1** Umístěte jeden dokument lícem dolů na skleněnou desku dokumentu nebo vložte dokumenty lícem nahoru do podavače dokumentů (viz ["Zakládání originál](#page-42-0)ů" na straně 43).
- **2** Vyberte tlačítko (fax) na ovládacím panelu.
- **3** Nastavte rozlišení a tmavost podle faxovaného dokumentu (viz ["Úprava nastavení dokumentu" na stran](#page-59-0)ě 60).
- **4** Stiskněte tlačítko **On Hook Dial** na ovládacím panelu nebo zvedněte sluchátko.
- **5** Zadejte faxové číslo pomocí numerické klávesnice na ovládacím panelu.
- **6** Jakmile uslyšíte vysoký tón signálu vzdáleného faxu, stiskněte na ovládacím panelu tlačítko **(Start)**.

#### **Odesílání faxu na více míst**

Pomocí funkce vícenásobného odeslání lze odeslat fax více adresátům. Originály jsou automaticky ukládány do paměti a odeslány do vzdálené stanice. Po ukončení přenosu jsou dokumenty v paměti automaticky vymazány (viz ["Funkce" na stran](#page-5-0)ě 6).

- Fax nelze odesílat pomocí této funkce, pokud jste zvolili režim Velmi jemné nebo pokud je fax barevný.
- **1** Umístěte jeden dokument lícem dolů na skleněnou desku dokumentu nebo vložte dokumenty lícem nahoru do podavače dokumentů (viz ["Zakládání originál](#page-42-0)ů" na straně 43).
- **2** Vyberte tlačítko (fax) na ovládacím panelu.
- **3** Nastavte rozlišení a tmavost podle faxovaného dokumentu (viz ["Úprava nastavení dokumentu" na stran](#page-59-0)ě 60).

- **4** Na ovládacím panelu vyberte (**Menu**) > **Fax** > **Nasob.odeslani**.
- **5** Vložte faxové číslo prvního přijímacího zařízení a stiskněte tlačítko **OK**.

Můžete stisknout čísla rychlé volby nebo vybrat číslo skupinové volby pomocí tlačítka (**Address Book**) (viz Rozšířená příručka).

**6** Vložte druhé faxové číslo a stiskněte tlačítko **OK**.

Na displeji se zobrazí žádost o vložení dalšího faxového čísla, na které chcete dokument odeslat.

**7** Chcete-li zadat více faxových čísel, stiskněte po zobrazení možnosti **OK** tlačítko **Ano** a zopakujte kroky 5 a 6. Můžete přidat až 10 čísel.

Jakmile jste zadali číslo skupinového vytáčení, nemůžete již zadat další číslo skupinového vytáčení.

**8** Po zadání faxových čísel vyberte možnost **Ne** v dotazu **Dalsi c.?**<sup>a</sup> stiskněte tlačítko **OK**.

Zařízení začne odesílat dokument na čísla v pořadí podle vložení.

#### **Příjem faxu**

Zařízení je od výrobce nastaveno do režimu fax. Pokud přijímáte fax, zařízení po zadaném počtu vyzvánění odpoví a fax automaticky přijme.

#### <span id="page-59-0"></span>**Úprava nastavení dokumentu**

Před zahájením faxování změňte následující nastavení podle stavu originálu, abyste docílili co nejlepší kvality.

- - K přechodu na nabídky nižší úrovně může být nutné stisknout tlačítko **OK**.

#### **Rozliseni**

Výchozí nastavení dokumentů umožňuje dosáhnout dobrých výsledků při práci se standardními textovými dokumenty. Pokud však odesíláte originály nízké kvality nebo s fotografiemi, můžete pro dosažení vyšší kvality faxu upravit rozlišení.

- **1** Na ovládacím panelu vyberte  $\mathcal{L}(\mathbf{f}(\mathbf{a}) > \sqrt{\mathbf{E}})(\mathbf{Menu}) > \mathbf{Fax} > 0$ **Rozliseni**.
- **2** Vyberte požadovanou volbu a stiskněte tlačítko **OK**.
	- **Standardni:** originály se znaky normální velikosti.
	- **Jemne**: originály s malými znaky nebo tenkými čarami, nebo originály vytištěné jehličkovou tiskárnou.

- **Velmi jemne**: originály s velmi jemnými detaily. Režim **Velmi jemne** je k dispozici pouze v případě, že zařízení, se kterým komunikujete, také podporuje velmi jemné rozlišení.
- Režim **Velmi jemne** nelze použít při přenosu z paměti zařízení. Nastavení rozlišení se automaticky změní na **Jemne**.
- Je-li na vašem zařízení nastaveno rozlišení **Velmi jemne** a přijímací faxový přístroj nepodporuje rozlišení **Velmi jemne**, vysílací zařízení přenáší dokument s nejvyšším rozlišením podporovaným přijímacím zařízením.
- **Foto FAX**: dokumenty obsahující odstíny šedé nebo fotografie.
- **Barevny FAX**: Barevné originály.
- V tomto režimu není paměťový přenos k dispozici.
- Odeslání barevného faxu je možné pouze v případě, že zařízení, se kterým komunikujete, podporuje příjem barevného faxu a fax odesíláte manuálně.
- **3** Stisknutím tlačítka (**Stop/Clear**) vrátíte zařízení do pohotovostního režimu.

### **Tmavost**

Můžete zvolit stupeň tmavosti originálního dokumentu.

- Nastavená tmavost platí pro aktuální úlohu faxování. Změna výchozího nastavení (viz ["Nabídka Fax" na stran](#page-139-0)ě 140).
- **1** Na ovládacím panelu vyberte (fax) >  $\sqrt{2}$  (**Menu**) > **Fax** > (**Tmavost**).
- **2** Vyberte požadovanou úroveň tmavosti.
- **3** Stisknutím tlačítka (**Stop/Clear**) vrátíte zařízení do pohotovostního režimu.

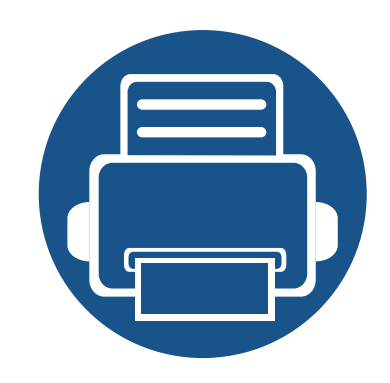

# **3. Údržba**

Tato kapitola obsahuje informace o nákupu spotřebního materiálu, příslušenství a dílů pro údržbu pro vaše zařízení.

- **Objednání spotř[ebního materiálu a p](#page-62-0)říslušenství63**
- **• [Dostupný spot](#page-63-0)řební materiál 64**
- **Rozprostř[ení toneru](#page-66-0) 67**
- **Výmě[na kazety s tonerem](#page-67-0) 68**
- **• [Sledování životnosti spot](#page-68-0)řebního materiálu 69**
- **Nastavení upozorně[ní na nedostatek toneru 70](#page-69-0)**
- **• Čištění zař[ízení](#page-70-1) 71**

# <span id="page-62-0"></span>**Objednání spotřebního materiálu a příslušenství**

Dostupné příslušenství se může lišit v závislosti na zemi dodání. Chcete-li mít přehled o dostupném příslušenství a dílech pro údržbu, kontaktujte obchodního zástupce.

Chcete-li si objednat autorizovaný spotřební materiál a příslušenství společnosti Dell, navštivte stránky **[www.dell.com/supplies](http://www.dell.com/supplies)** nebo kontaktujte místního obchodního zástupce společnosti Dell nebo prodejce, u kterého jste zařízení zakoupili. Můžete také navštívit stránky **[www.dell.com](http://www.dell.com)** nebo **[support.dell.com](http://www.support.dell.com)**, zvolit svou zemi/oblast a získat informace o servisu na zavolání.

# <span id="page-63-0"></span>**Dostupný spotřební materiál**

Jakmile skončí životnost spotřebního materiálu, můžete k zařízení objednat následující typy spotřebního materiálu:

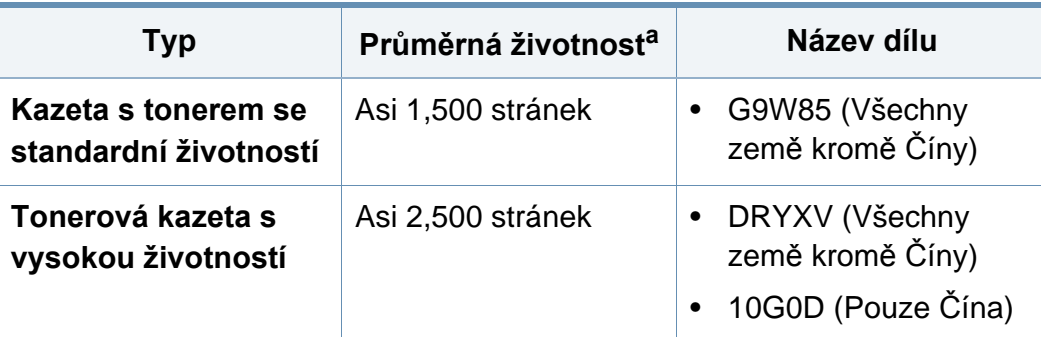

a. Deklarovaná životnost v souladu s ISO/IEC 19752.

Podle použitých voleb, procenta obrazové plochy a režimu použité úlohy se může životnost kazety s tonerem lišit.

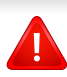

Nové kazety s tonerem nebo jiný spotřební materiál je nutné nakupovat ve stejné zemi, ve které bylo zakoupeno vámi používané zařízení. Jinak budou nové kazety s tonerem nebo jiný spotřební materiál nekompatibilní se zařízením z důvodu různých konfigurací kazet s tonerem a jiného spotřebního materiálu podle konkrétních podmínek zemí.

Společnost Dell nedoporučuje používat kazety s tonerem od jiných společností než Dell, jako jsou například opakovaně plněné nebo přepracované kazety. Společnost Dell nemůže zaručit kvalitu neoriginálních kazet s tonerem jiným než Dell. Na servis či opravy, jejichž provedení bude vyžadováno v důsledku použití jiných kazet s tonerem než originálních Dell, se nevztahuje záruka přístroje.

# **Skladování kazety s tonerem**

Kazety s tonerem obsahují složky, které jsou citlivé na světlo, teplotu a vlhkost. Společnost Dell radí uživatelům dodržovat tato doporučení, aby byl zajištěn optimální výkon, nejvyšší kvalita a co nejdelší životnost vaší nové kazety s tonerem Dell.

Skladujte kazetu ve stejném prostředí, jako se nachází tiskárna, ve které bude použita. Takovým prostředím by měla být místnost s řízenou teplotou a vlhkostí. Kazeta s tonerem by měla zůstat neotevřená ve svém originálním balení až do doby její instalace. Pokud není originální balení k dispozici, zakryjte horní otvor kazety papírem a uschovejte ji na tmavém místě.

Otevření obalu kazety před použitím výrazně zkracuje její životnost. Neskladujte na podlaze. Je-li kazeta s tonerem vyjmuta z tiskárny, postupujte podle níže uvedených pokynů k zajištění správného skladování kazety s tonerem.

- Skladujte kazetu uvnitř ochranného sáčku z původního obalu.
- Skladujte vleže naplocho (nepokládejte na jeden konec) stejnou stranou nahoru jako při instalování toneru do zařízení.
- Spotřební materiály nikdy nepřechovávejte za následujících podmínek:
	- při teplotách vyšších než 40 °C.
	- při vlhkosti nižší než 20 % a vyšší než 80 %.
	- v prostředí s extrémními výkyvy vlhkosti nebo teploty.
	- na přímém slunci nebo pod umělým osvětlením.
	- na prašných místech.
	- v autě po delší dobu.
- v prostředí s korozivními plyny.
- v prostředí se slaným vzduchem.

#### **Pokyny k manipulaci**

- Nedotýkejte se povrchu fotokonduktivního válce v kazetě.
- Nevystavujte kazetu zbytečným vibracím nebo otřesům.
- Nikdy ručně neotáčejte válcem, zejména v opačném směru; mohlo by dojít k vnitřnímu poškození a úniku toneru.

#### **Použití kazety s tonerem**

Společnost Dell Inc. nedoporučuje ani neschvaluje, abyste v tiskárně používali kazety s tonerem, které nejsou od společnosti Dell, včetně obecných, maloobchodních, doplňovaných nebo přepracovaných kazet.

Záruka společnosti Dell na tiskárnu se nevztahuje na škody na zařízení způsobené použitím opakovaně plněné, přepracované nebo neoriginální kazety s tonerem.

### **Skladování kazety s tonerem**

#### **Předpokládaná životnost kazety**

Předpokládaná životnost kazety (doba zásobování kazety nebo zobrazovací jednotky tonerem) závisí na množství toneru potřebném k tiskovým úlohám. Skutečný počet vytištěných stran se může lišit v závislosti na hustotě tisku na stránkách, provozním prostředí, procentu obrazové plochy, frekvenci tisku, typu používaných médií a/nebo jejich velikosti. Pokud například tisknete velké množství grafiky, bude spotřeba toneru vyšší a budete pravděpodobně muset kazetu měnit častěji.

### <span id="page-66-0"></span>**Rozprostření toneru**

Když je kazeta s tonerem téměř prázdná:

- Objevují se pruhy nebo světlý tisk, případně rozdílná hustota na stranách.
- Kontrolka **Status** bliká červeně.

V těchto případech můžete dočasně vylepšit kvalitu tisku opětovným rozprostřením toneru v kazetě. Někdy se bílé pruhy a světlý tisk objevují i po rozprostření toneru.

Pokud se část toneru vysype na váš oděv, setřete jej suchou tkaninou a vyperte ve studené vodě: horká voda by zafixovala toner do vlákna.

Nedotýkejte se zelené spodní části kazety s tonerem. Použitím rukojeti na kazetě se vyhnete kontaktu s tímto místem.

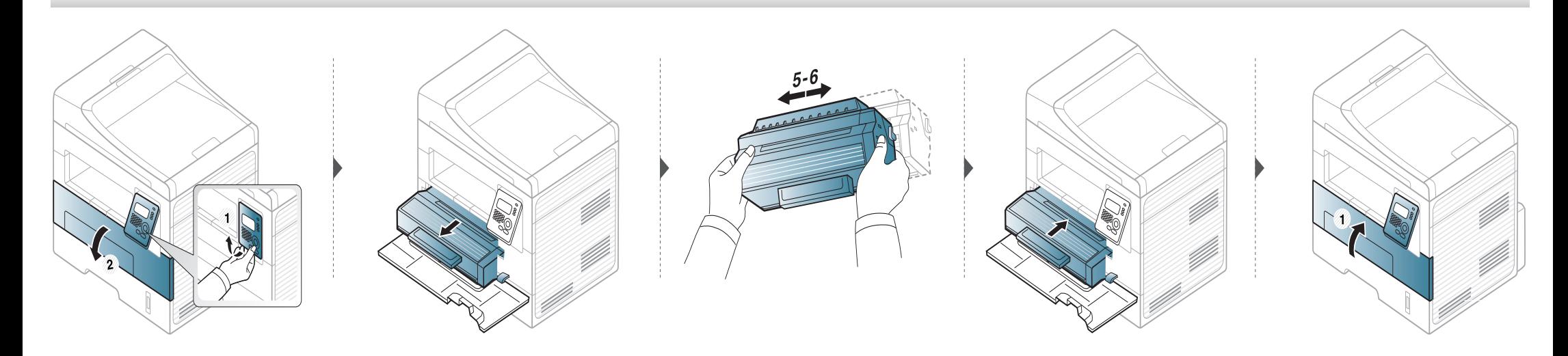

# <span id="page-67-0"></span>**Výměna kazety s tonerem**

- Při otevírání obalů kazet s tonerem nepoužívejte ostré předměty, jako jsou nože nebo nůžky. Mohli byste poškrábat válec kazety.
- Pokud se část toneru vysype na váš oděv, setřete jej suchou tkaninou a vyperte ve studené vodě. Horká voda by zafixovala toner do vlákna.
- Důkladně protřepejte tonerovou kazetu, aby se zvýšila počáteční kvalita tisku.
- Nedotýkejte se zelené spodní části kazety s tonerem. Použitím rukojeti na kazetě se vyhnete kontaktu s tímto místem.

Když kazeta s tonerem dosáhne konce životnosti, zařízení přestane tisknout.

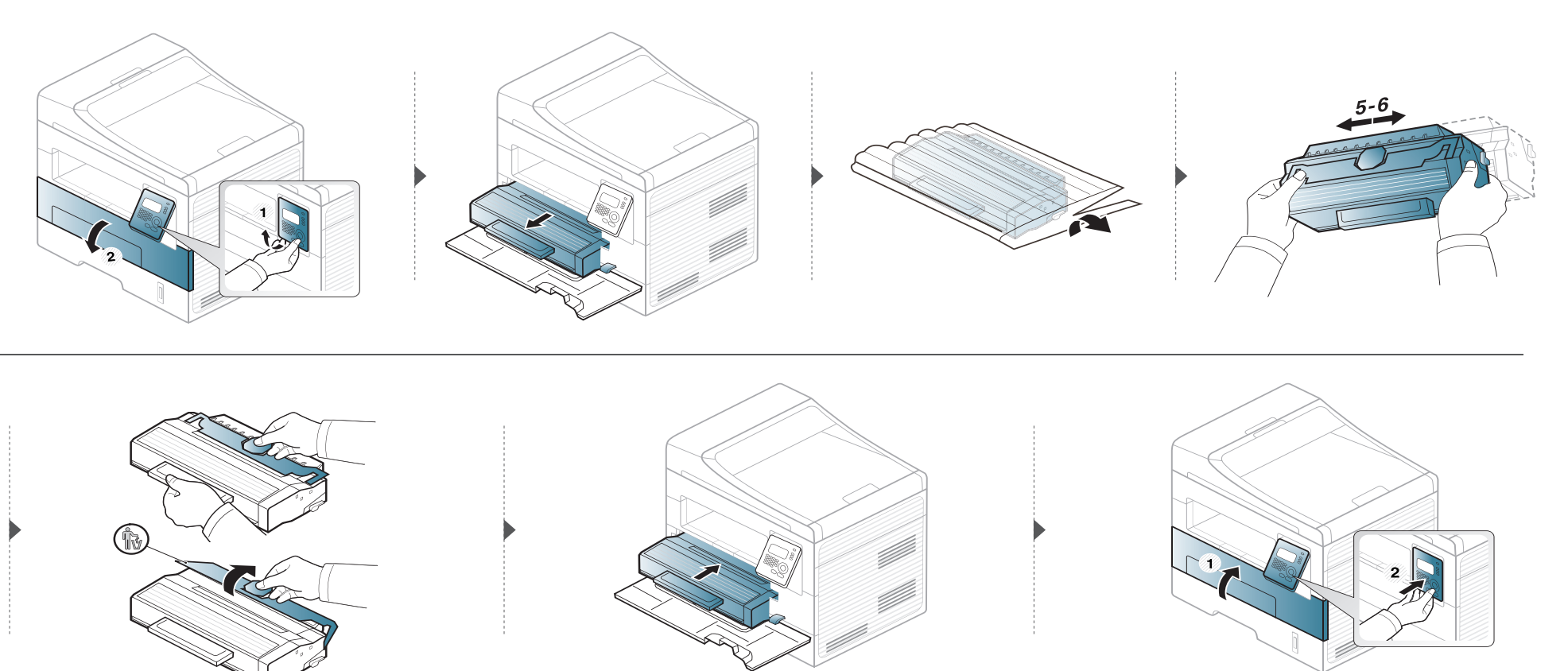

# <span id="page-68-0"></span>**Sledování životnosti spotřebního materiálu**

Pokud se často zasekává papír nebo dochází k potížím s tiskem, zjistěte počet vytištěných nebo naskenovaných stran. Je-li to nutné, vyměňte příslušné součásti.

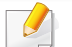

U některých modelů může být k přechodu na nabídky nižší úrovně nutné stisknout tlačítko **OK**.

- **1** Na ovládacím panelu vyberte (**Menu**) > **Syst.nastaveni** > **Udrzba** > **Ziv.spot.mat.**.
- **2** Vyberte požadovanou volbu a stiskněte tlačítko **OK**.
	- **Info-spot.mat.**: vytiskne stránku s informacemi o spotřebním materiálu.
	- **Celkem**: zobrazí celkový počet vytištěných stran.
	- **ADF, Skenování**: Zobrazí počet stran vytištěných pomocí podavače dokumentů.
	- **Sken-skl.deska**: zobrazí počet stran naskenovaných přes skleněnou desku.
- **3** Stisknutím tlačítka (**Stop/Clear**) vrátíte zařízení do pohotovostního režimu.

# <span id="page-69-0"></span>**Nastavení upozornění na nedostatek toneru**

Pokud je v kazetě málo toneru, zobrazí se zpráva nebo se rozsvítí kontrolka informující uživatele o nutnosti vyměnit kazetu s tonerem. Můžete nastavit, zda se má tato zpráva nebo kontrolka objevovat či nikoli.

- **1** Na ovládacím panelu vyberte (**Menu**) > **Syst.nastaveni** > **Udrzba** > **Výstr.docház.ton.**.
- **2** Vyberte požadovanou možnost.
- **3** Stisknutím tlačítka **OK** výběr uložíte.

# <span id="page-70-1"></span><span id="page-70-0"></span>**Čištění zařízení**

Jestliže dojde k problémům s kvalitou tisku nebo jestliže používáte zařízení v prašném prostředí, musíte je pravidelně čistit, abyste zachovali nejlepší podmínky tisku a mohli zařízení používat déle.

- Při čištění skříně zařízení čisticími prostředky s velkým množstvím alkoholu, rozpouštědel nebo jiných účinných látek může dojít k odbarvení nebo mechanickému poškození skříně.
	- Dojde-li ke znečištění zařízení nebo jeho okolí tonerem, doporučujeme použít k čištění hadřík nebo ubrousek namočený ve vodě. Použijete-li vysavač, toner se rozptýlí do vzduchu a mohl by vám uškodit.
	- Během tisku se uvnitř zařízení mohou nahromadit zbytky papíru, toner a prachové částice. Tyto usazeniny mohou způsobit problémy s kvalitou tisku, například skvrny od toneru nebo jeho rozmazání. Vyčištěním vnitřních částí zařízení tyto problémy odstraníte nebo zmírníte.

### **Čištění vnějšího povrchu**

Vyčistěte skříň zařízení měkkým hadříkem, který nepouští chlupy. Látku můžete lehce navlhčit, ale dávejte pozor, aby tekutina nestékala po zařízení nebo nenatekla dovnitř.

### **Čištění vnitřního prostoru**

Během tisku se uvnitř zařízení mohou nahromadit zbytky papíru, toner a prachové částice. Tyto usazeniny mohou způsobit problémy s kvalitou tisku, například skvrny od toneru nebo jeho rozmazání. Vyčištěním vnitřních částí zařízení tyto problémy odstraníte nebo zmírníte.

# **Čištění zařízení**

 $\overline{a}$ 

- K čištění zařízení použijte suchý hadřík, který nepouští vlákna.
- Pokud má zařízení síťový vypínač, před čištěním ho vypněte.
- Před otevřením předního krytu nejprve zavřete výstupní opěru.

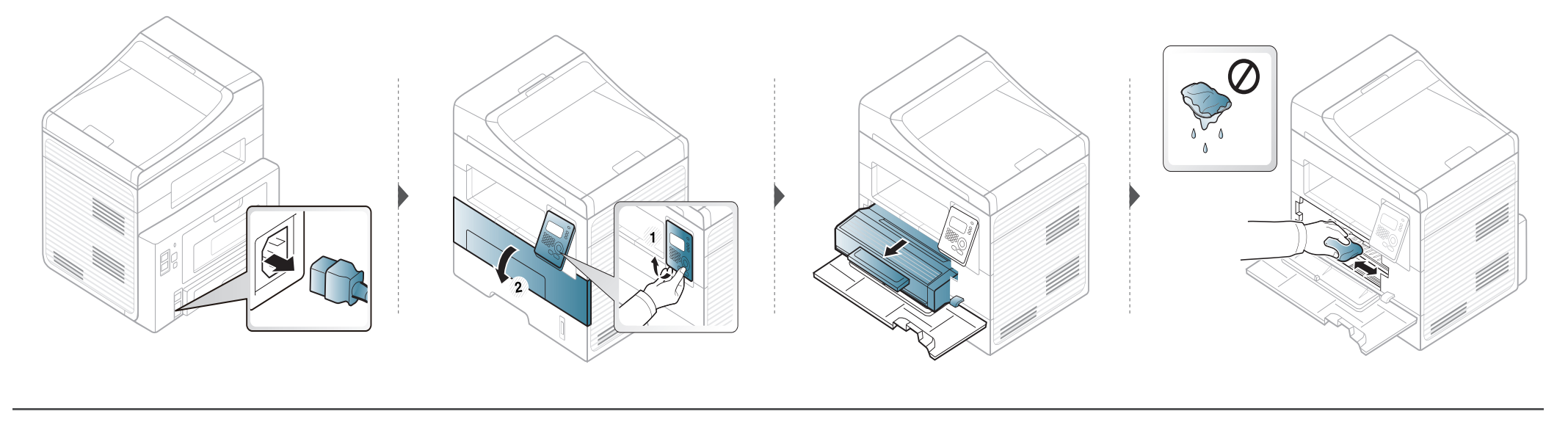

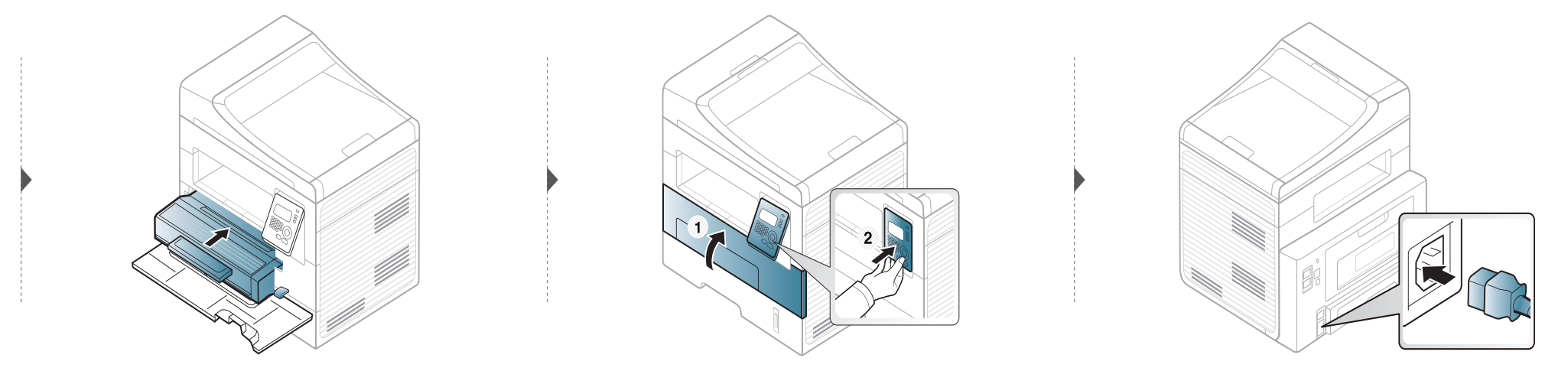
### **Čištění zařízení**

#### **Čištění podávacího válce**

 $\overline{\mathcal{L}}$ 

- Před otevřením předního krytu nejprve zavřete výstupní opěru.
- Pokud má zařízení síťový vypínač, před čištěním ho vypněte.

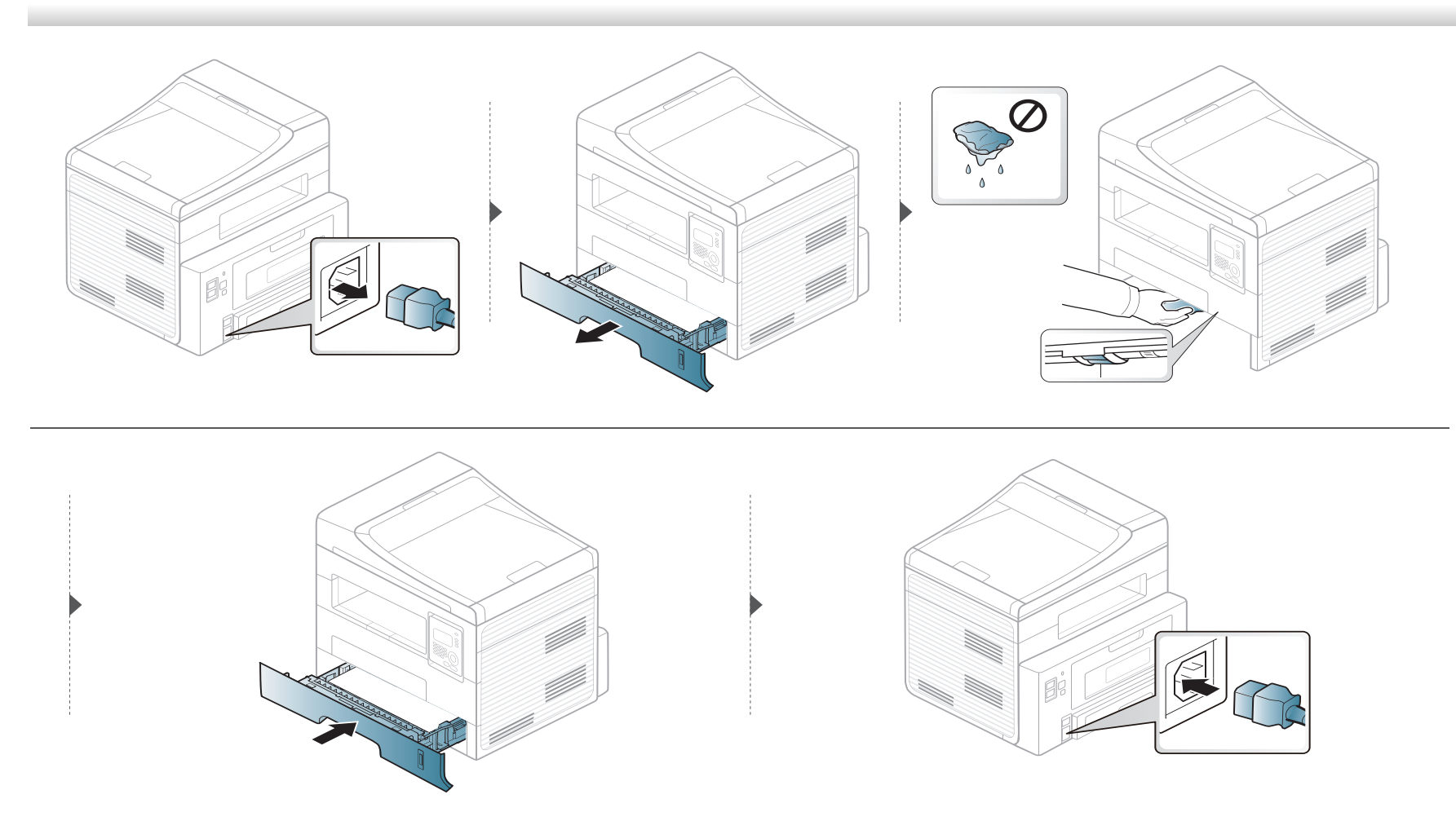

### **Čištění zařízení**

#### **Čištění skenovací jednotky**

Budete-li udržovat skenovací jednotku čistou, zajistíte vysokou kvalitu kopií. Skenovací jednotku doporučujeme čistit podle potřeby na začátku každého dne a během dne.

- Vodou lehce navlhčete měkkou tkaninu, která nepouští vlákna, nebo papírovou utěrku.
- Zvedněte a otevřete kryt skeneru.
- Otřete povrch skla skeneru tak, aby byl čistý a suchý.

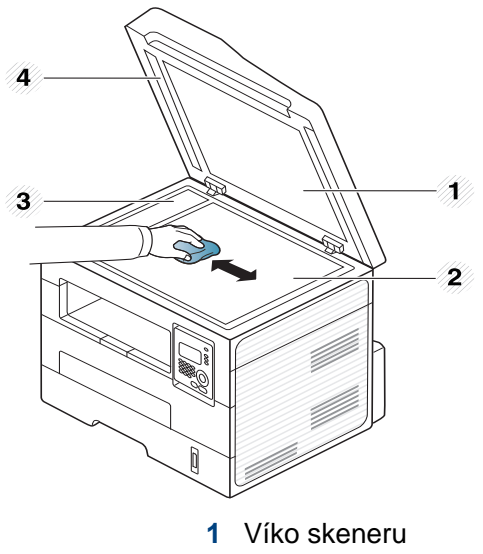

- Skleněná deska skeneru
- Skleněná deska podavače
- Bílý pruh
- <sup>O</sup>čistěte a vysušte spodní stranu víka skeneru.
- Zavřete víko skeneru.

### **Tipy pro přenášení a skladování zařízení**

- Když zařízení přenášíte, nenaklánějte je ani neotáčejte dnem vzhůru. Vnitřní část zařízení by se mohla znečistit tonerem, což může vést k poškození zařízení nebo způsobit špatnou kvalitu tisku.
- Při přesouvání zařízení by jej měly držet alespoň dvě osoby.

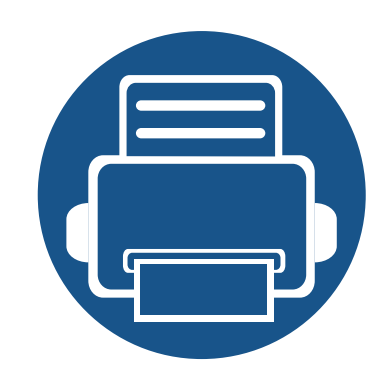

# **4. Řešení potíží**

Tato kapitola obsahuje užitečné informace a postupy pro případ, že by došlo k chybě.

**• [Rady, jak zabránit uvíznutí papíru](#page-76-0) 77 • Odstraň[ování zaseknutých originál](#page-77-0)ů dokumentů78 • Odstraně[ní uvíznutého papíru](#page-81-0) 82 • [Význam stavové kontrolky](#page-86-0) 87 • Vysvě[tlení zobrazených zpráv](#page-88-0) 89**

Tato kapitola obsahuje užitečné informace a postupy pro případ, že by došlo k chybě. Pokud má vaše zařízení displej, nejprve se podívejte na zprávu na displeji a pokuste se chybu vyřešit.Pokud řešení problému nenajdete v této kapitole, podívejte se do kapitoly **Řešení potíži** v Rozšířená Uživatelská příručka.Pokud nenajdete řešení v Uživatelská příručka nebo pokud problém přetrvává, obraťte se na odborný servis.

### <span id="page-76-0"></span>**Rady, jak zabránit uvíznutí papíru**

Když vyberete správné druhy médií, k zasekávání papíru většinou nebude docházet. Aby se předešlo uvíznutí papíru, dodržujte následující pokyny:

- Ujistěte se, že jsou nastavitelné vodiče ve správné poloze (viz ["Informace o zásobníku" na stran](#page-31-0)ě 32).
- Nepřeplňujte zásobník papíru. Dbejte na to, aby byl zásobník naplněn pouze po značku maximálního množství papíru uvnitř zásobníku.
- Nevyjímejte papír ze zásobníku, pokud zařízení tiskne.
- Papír před vložením do zásobníku ohněte, prolistujte a srovnejte.
- Nepoužívejte zmačkaný, vlhký ani hodně pokroucený papír.
- Nevkládejte do zásobníku zároveň různé druhy papíru.
- Používejte pouze doporučená tisková média (viz ["Specifikace tiskových médií" na stran](#page-96-0)ě 97).

### <span id="page-77-0"></span>**Odstraňování zaseknutých originálů dokumentů**

Pokud se originál dokumentu zasekne v podavači dokumentů, na displeji se zobrazí výstražná zpráva.

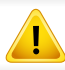

Zaseknutý papír odstraňujte ze zařízení pomalu a opatrně, abyste jej neroztrhli.

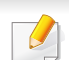

Aby nedocházelo k zaseknutí, pokládejte silné a tenké originály a originály na smíšeném typu papíru na skleněnou desku skeneru.

### **Odstraňování zaseknutých originálů**

#### **Uvíznutí predlohy pred skenerem**

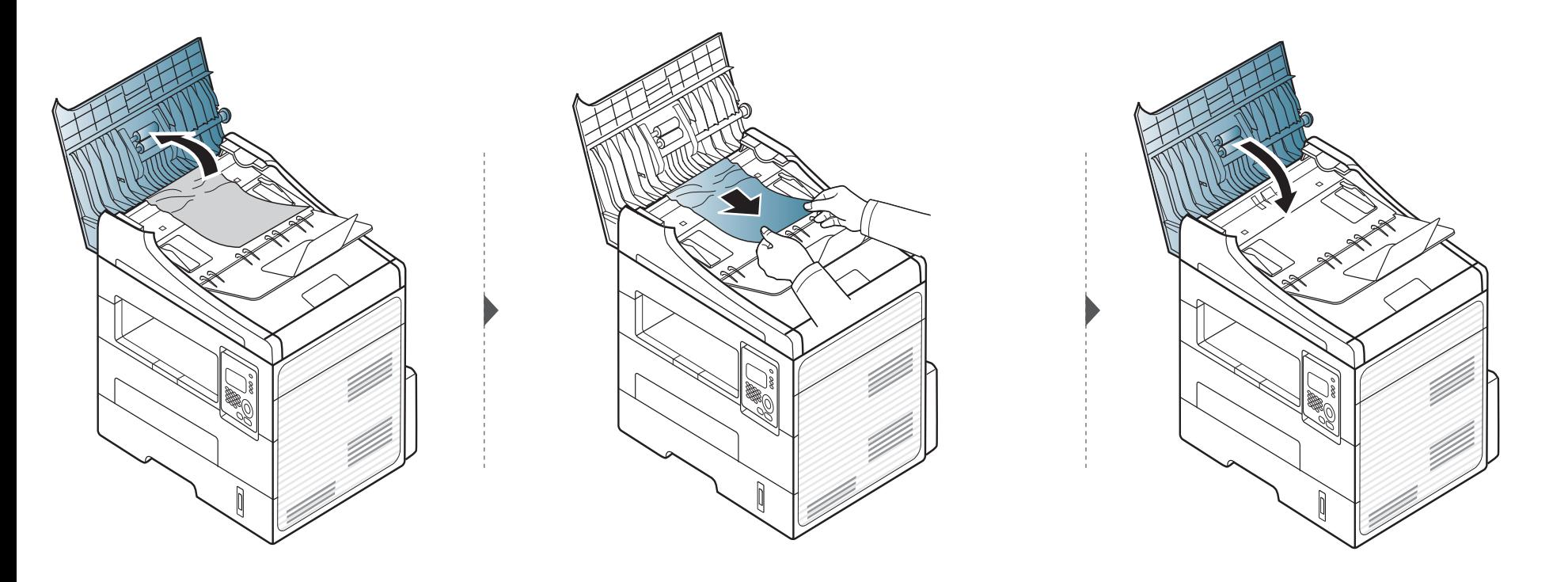

### **Odstraňování zaseknutých originálů**

#### **Uvíznutí predlohy uvnitr dráhy duplexu skeneru**

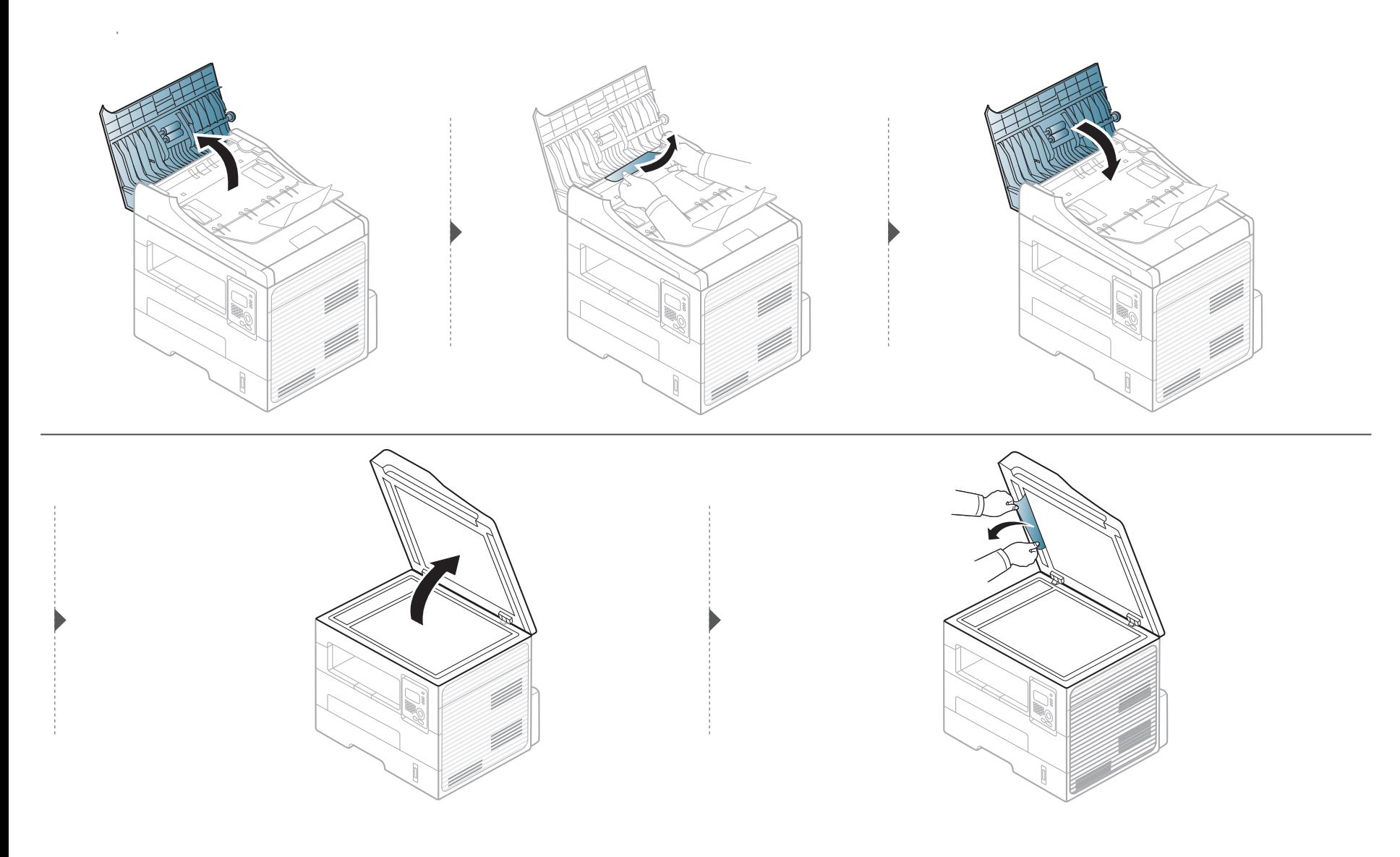

### **Odstraňování zaseknutých originálů**

#### **Uvíznutí předlohy v oblasti výstupu skeneru**

- **1** Vyjměte zbývající dokumenty z podavače dokumentů.
- **2** Opatrně vyjměte zaseknutý papír z podavače dokumentů.

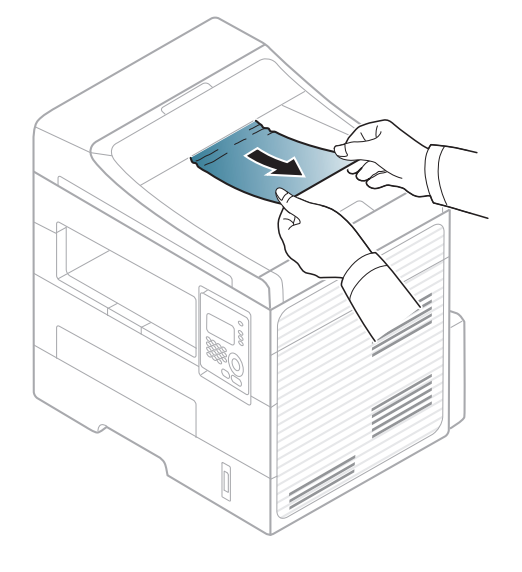

<span id="page-81-0"></span>

Uvíznutý papír vytahujte ze zařízení pomalu a opatrně, abyste jej neroztrhli.

#### <span id="page-81-1"></span>**V zásobníku**

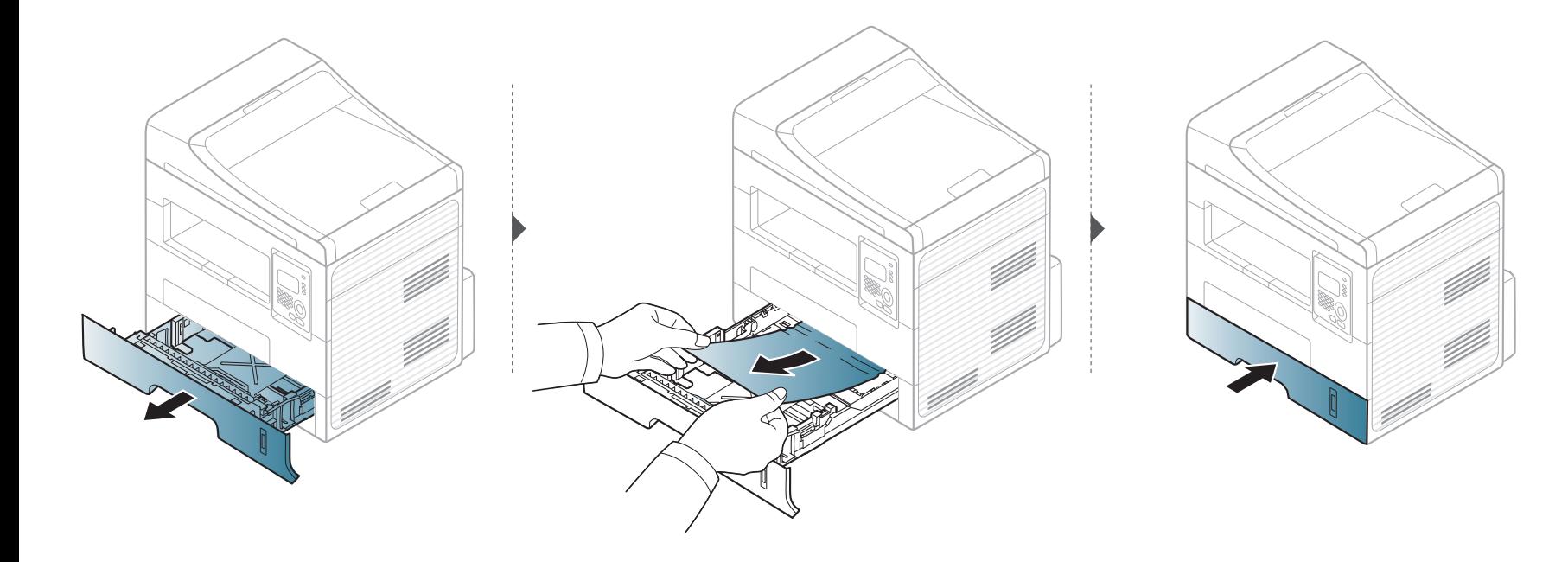

#### <span id="page-82-0"></span>**V ručním zásobníku**

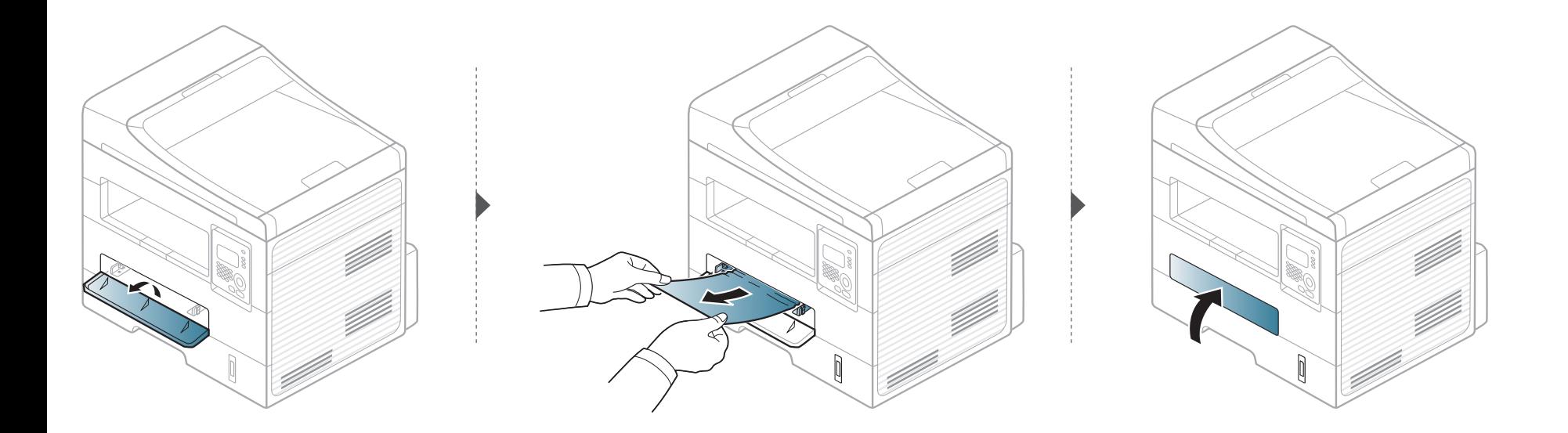

#### <span id="page-83-0"></span>**Uvnitř zařízení**

Oblast fixace je horká. Při vytahování papíru ze zařízení buďte opatrní.

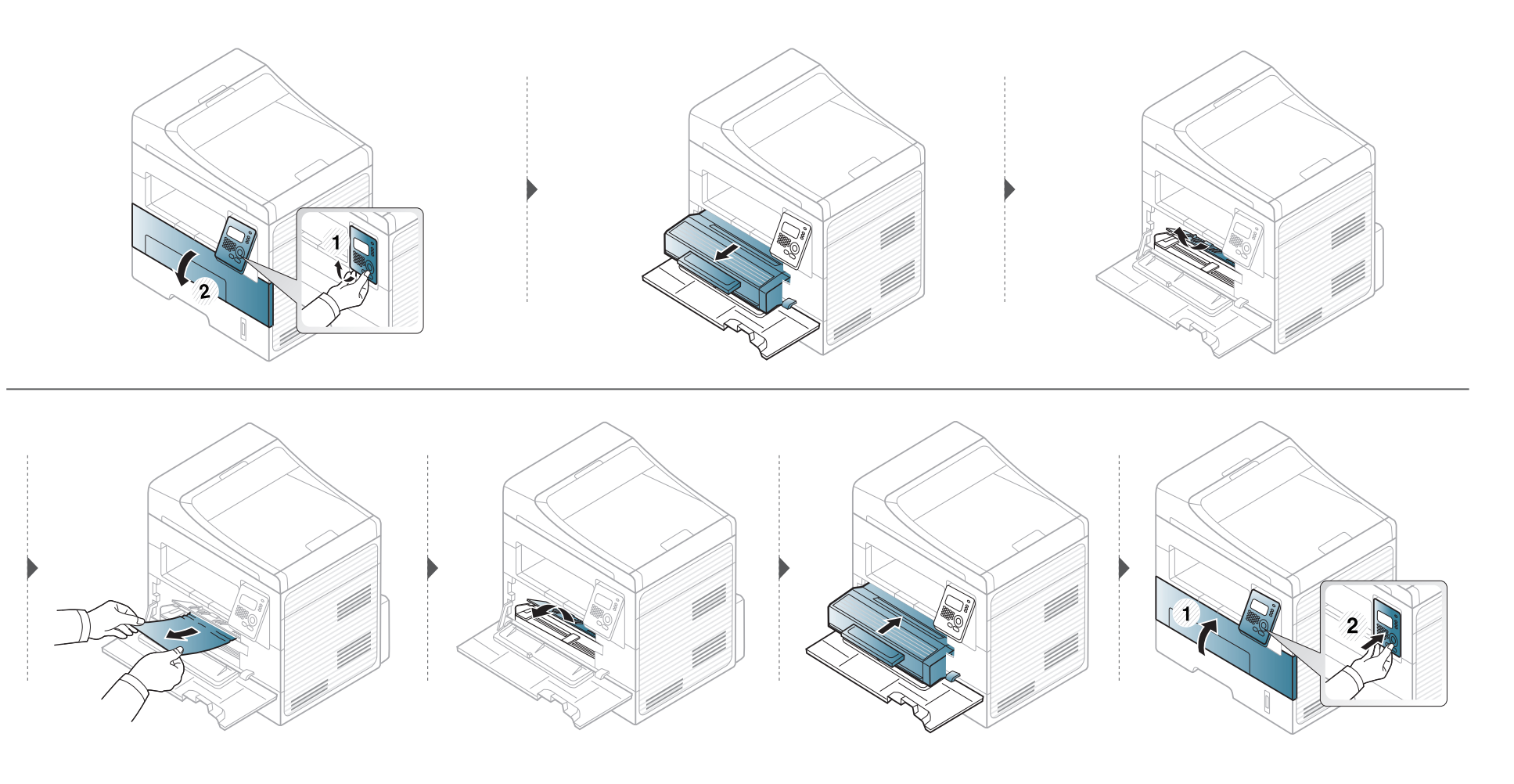

#### <span id="page-84-0"></span>**V oblasti výstupu**

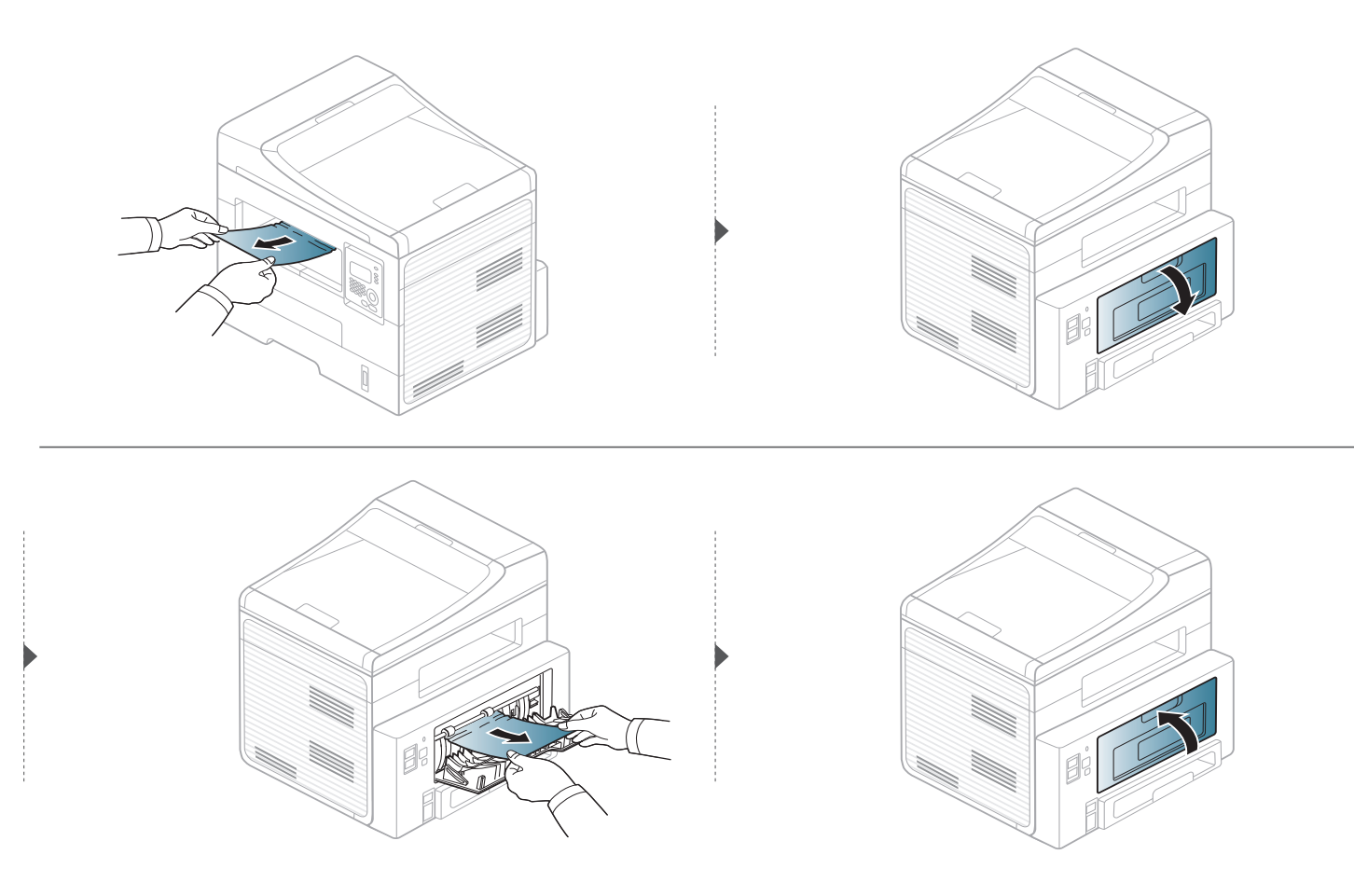

#### <span id="page-85-0"></span>**V oblasti duplexní jednotky**

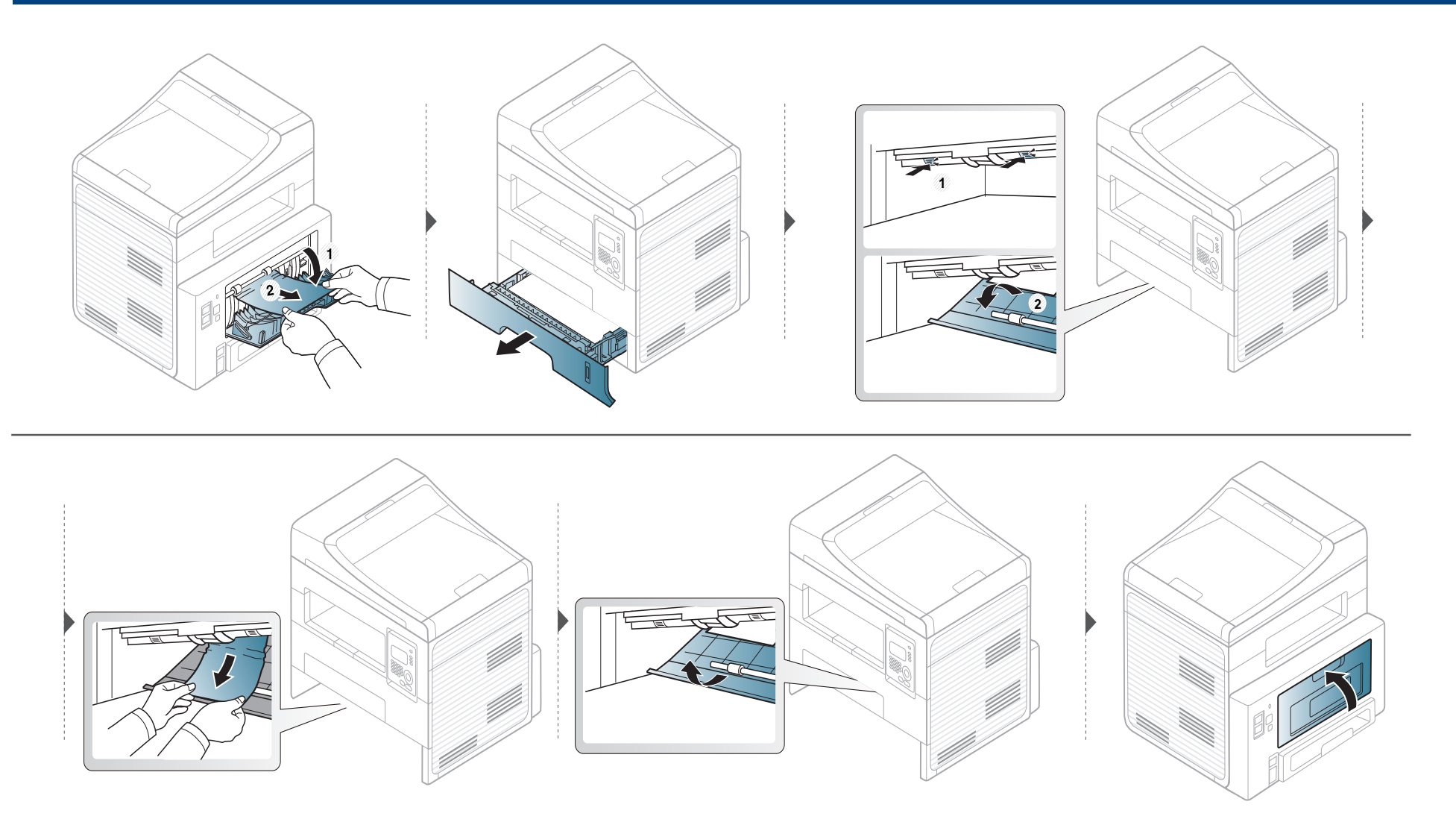

### <span id="page-86-0"></span>**Význam stavové kontrolky**

Barva kontrolky oznamuje aktuální stav zařízení.

- Některé kontrolky nemusí být u některých modelů nebo v některých zemích dostupné.
	- Abyste chybu vyřešili, podívejte se na chybovou zprávu a příslušné pokyny v části o odstraňování potíží.
	- Chybu lze rovněž vyřešit pomocí pokynů uvedených v okně programu Monitor stavu tiskárny.
	- Pokud potíže přetrvávají, zavolejte servisního zástupce.

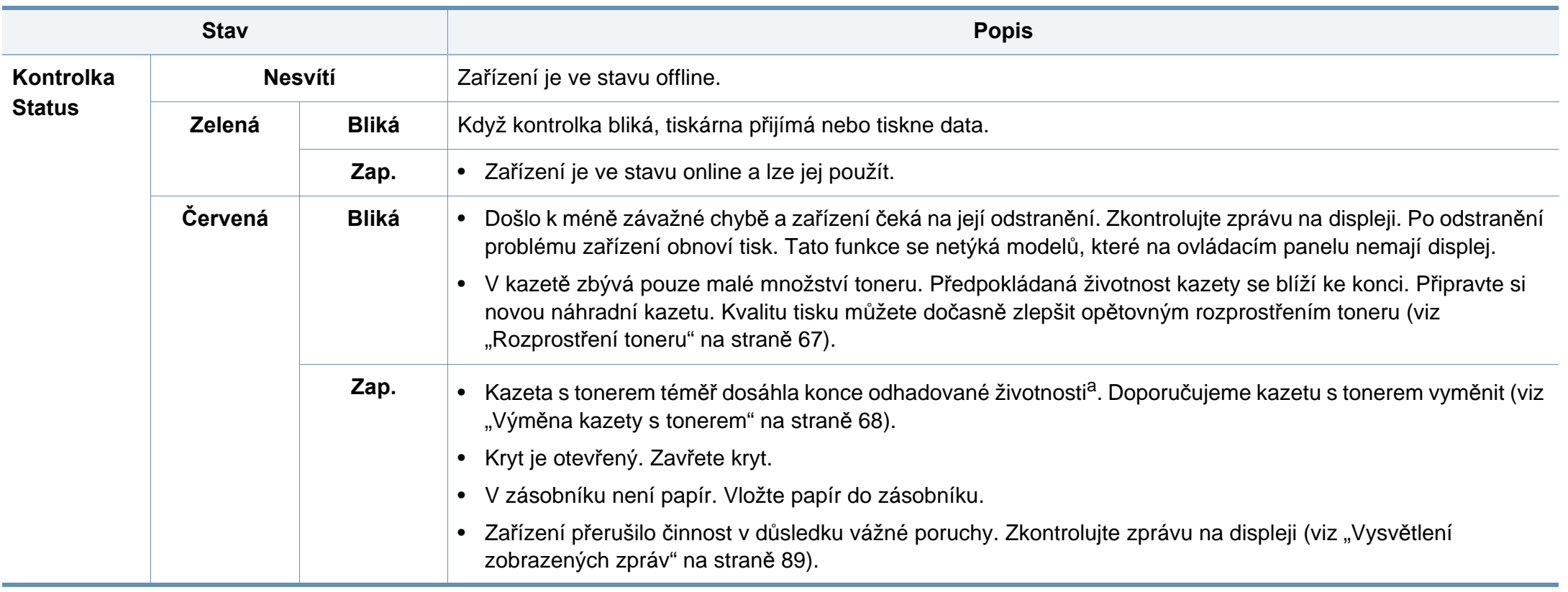

### **Význam stavové kontrolky**

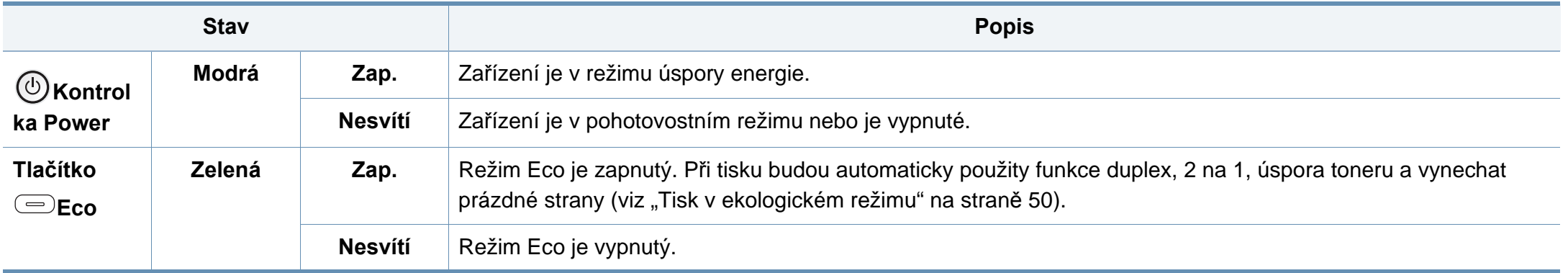

a. Odhadovaná životnost kazety znamená očekávanou nebo odhadovanou životnost kazety s tonerem, která udává průměrnou kapacitu počtu výtisků vycházející z ISO/IEC 19752. Počet stránek může ovlivňovat provozní prostředí, procento obrazové plochy, frekvence tisku, grafika a typ a formát média. V kazetě může zbývat určité množství toneru, i když kontrolka svítí červeně a tiskárna přestane tisknout.

<span id="page-88-0"></span>Zprávy zobrazené na ovládacím panelu oznamují stav zařízení nebo závady. V následující tabulce je uveden význam jednotlivých zpráv a navrhovaná řešení pro odstranění případného problému.

- Není-li zpráva uvedena v tabulce, vypněte a zapněte napájení a zopakujte tiskovou úlohu. Pokud potíže přetrvávají, zavolejte servisního zástupce.
	- Když požadujete servis, oznamte servisnímu pracovníkovi obsah zobrazené zprávy.
- V závislosti na možnostech a modelech se některé zprávy nemusejí na displeji zobrazovat.
- [číslo chyby] udává číslo chyby.
- [typ zásobníku] udává číslo zásobníku.

#### **Zprávy související s uvíznutím papíru**

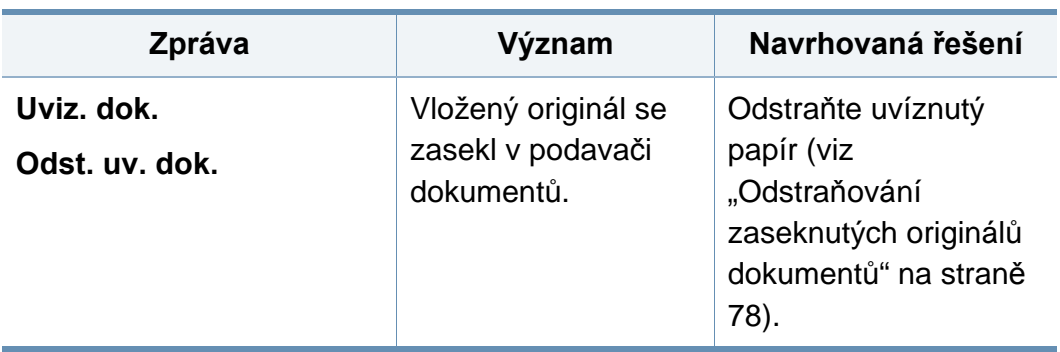

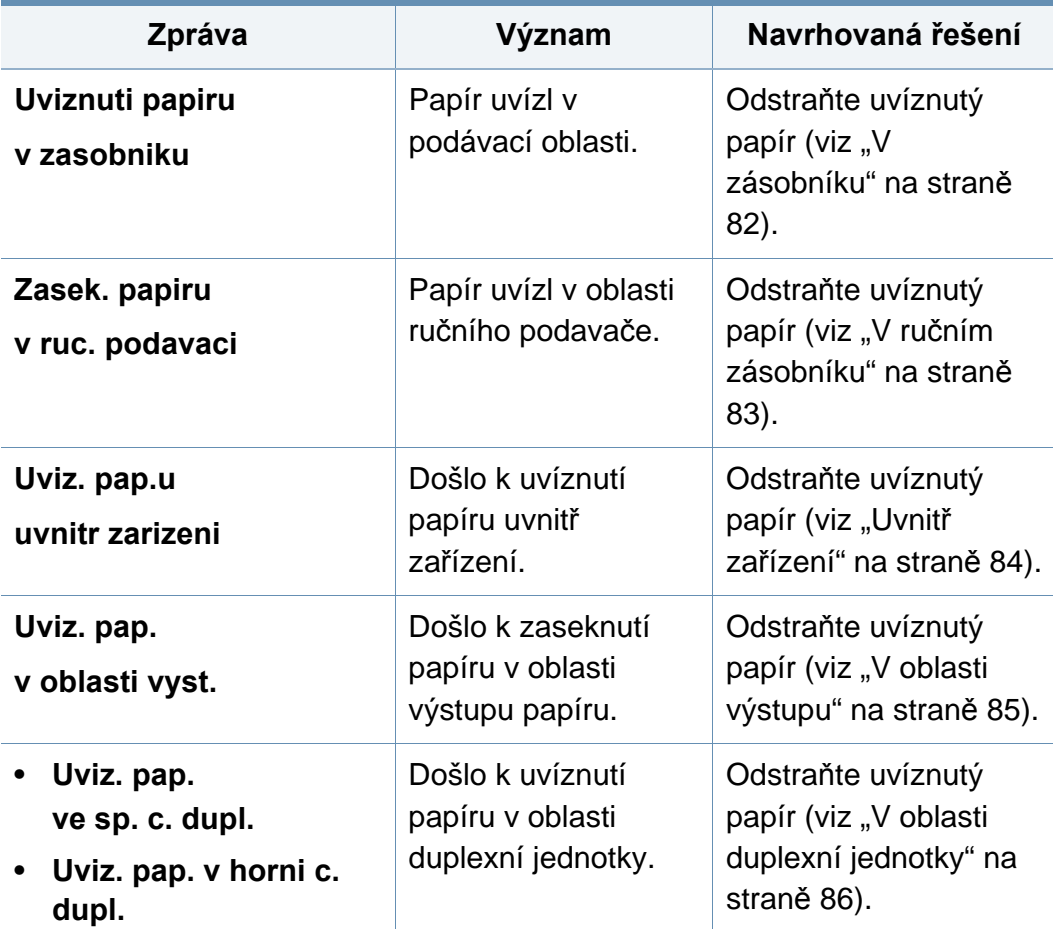

#### **Zprávy související s tonerem**

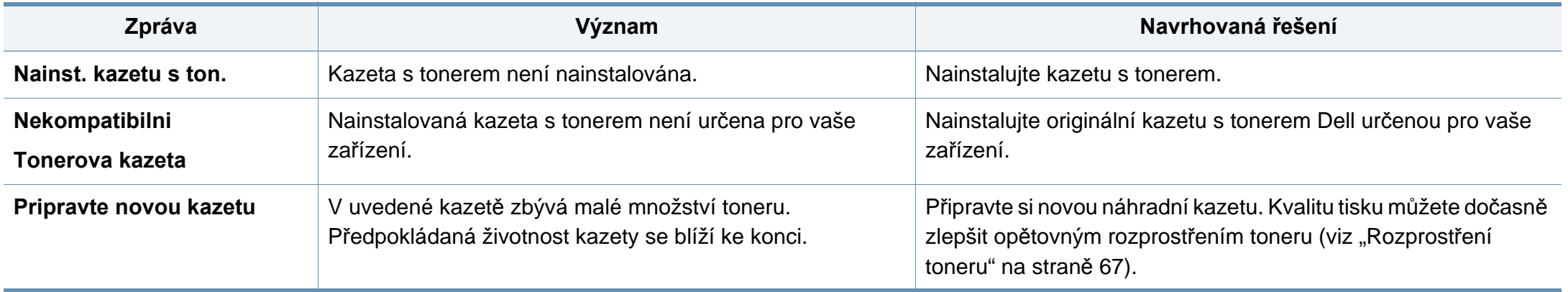

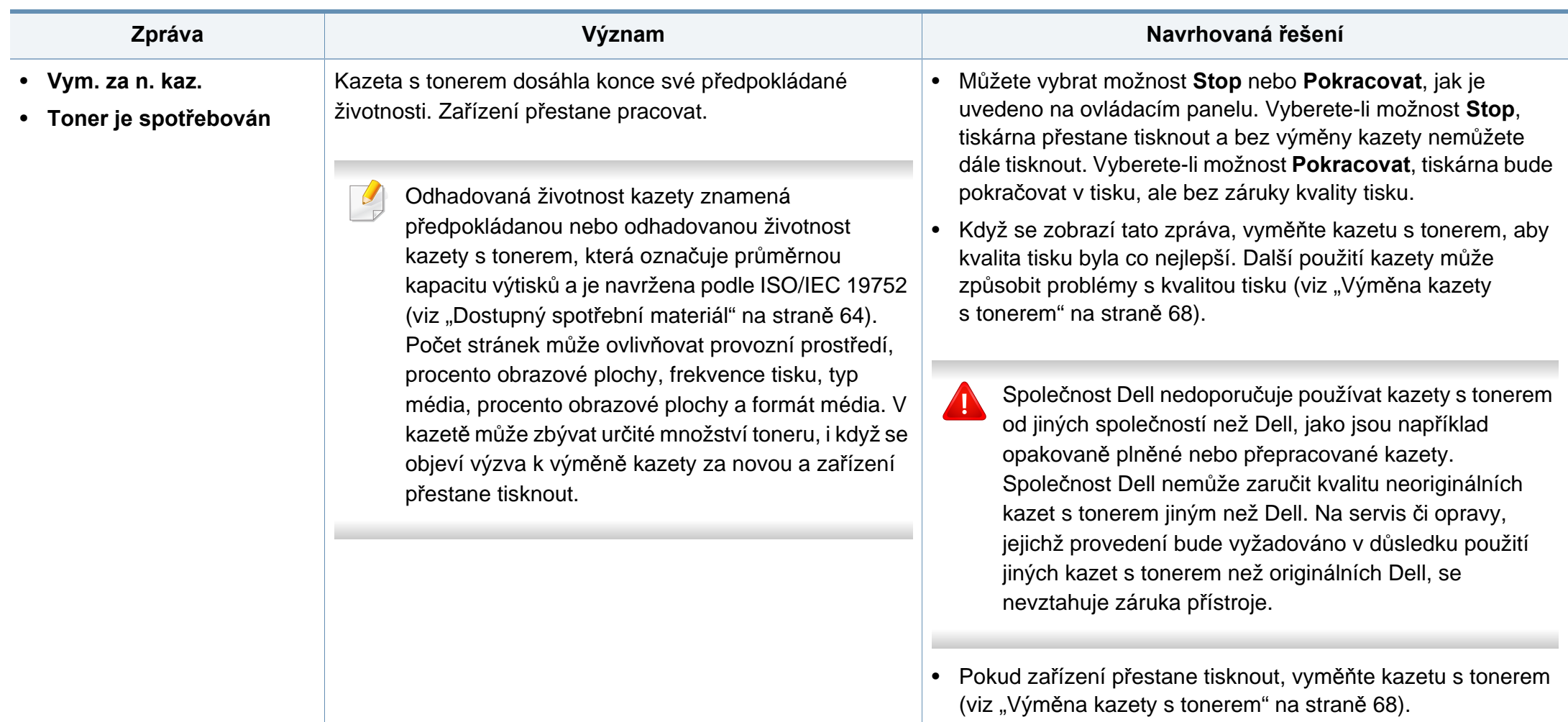

#### **Zprávy související se zásobníkem**

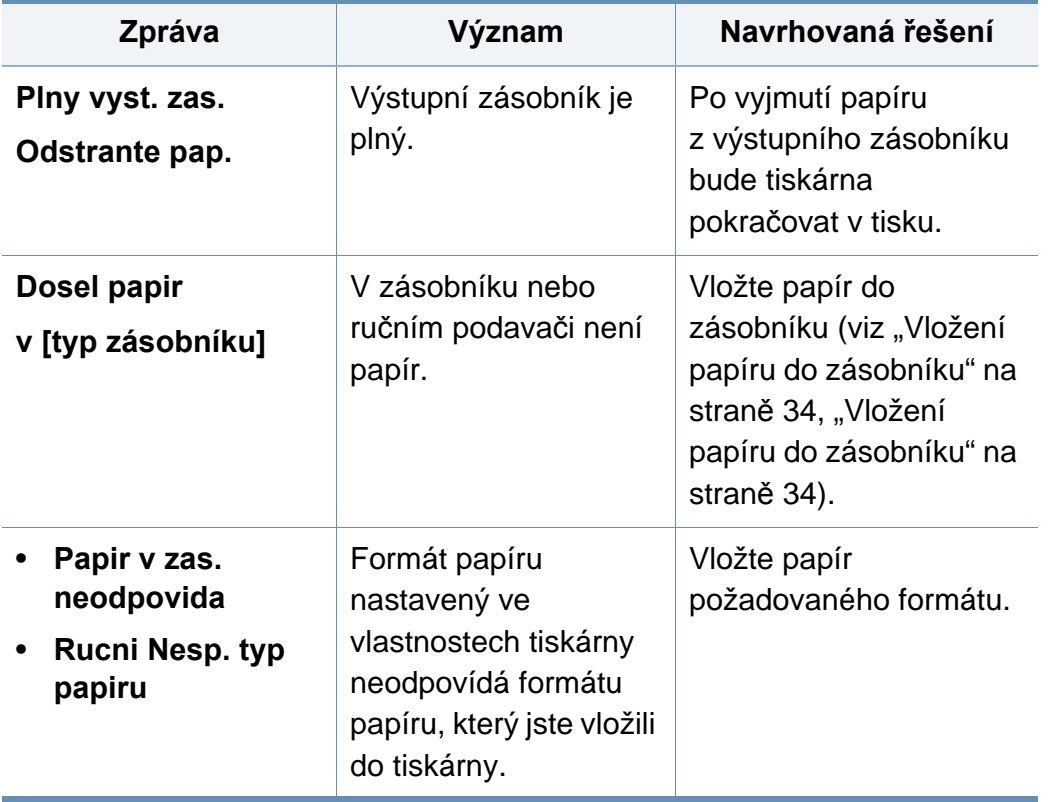

#### **Zprávy související se sítí**

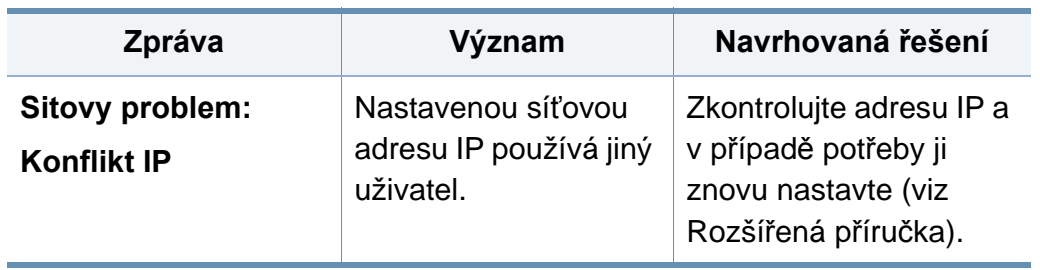

#### **Různé zprávy**

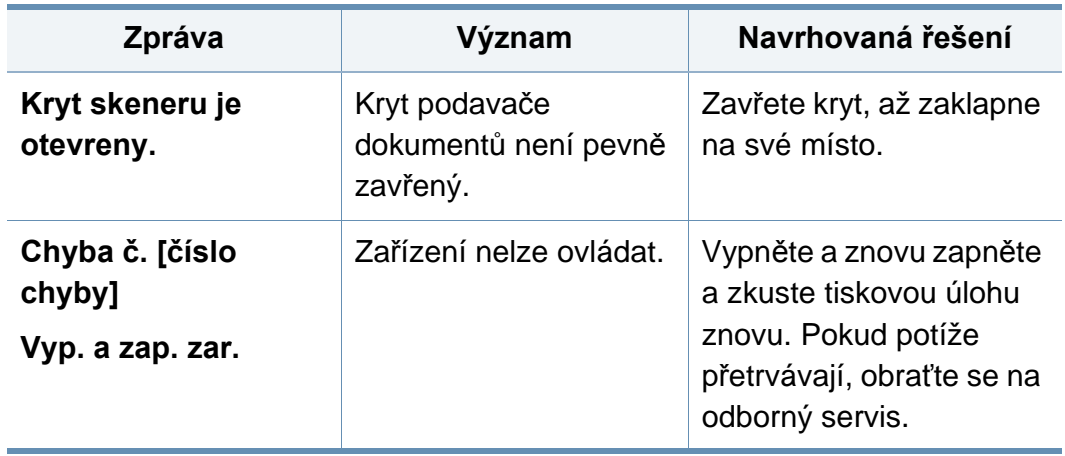

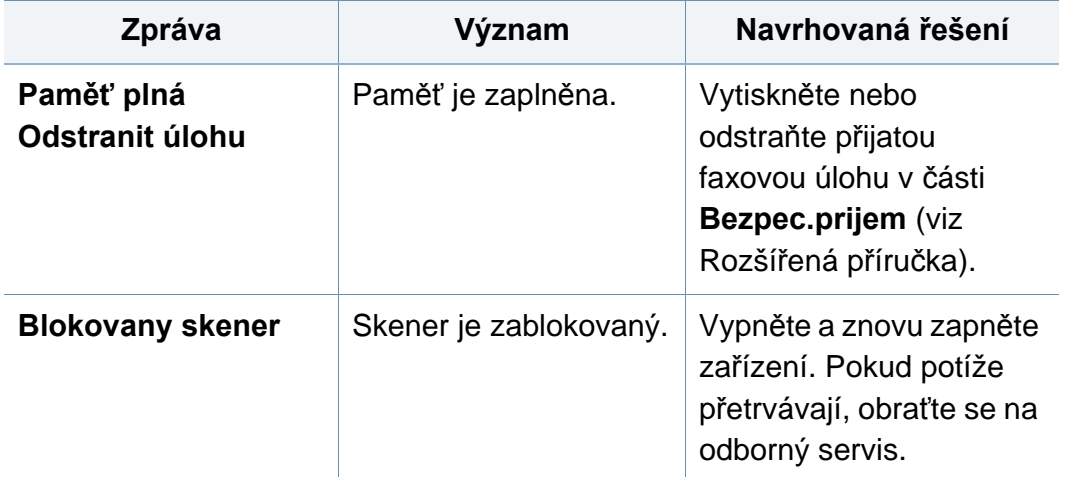

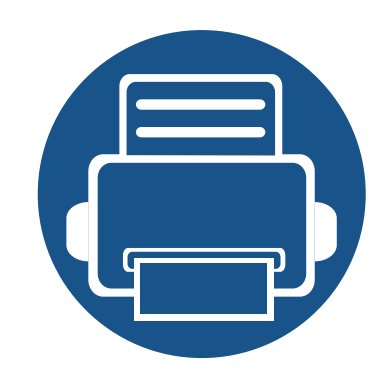

## **5. Příloha**

Tato kapitola obsahuje specifikace výrobku a informace týkající se platných předpisů.

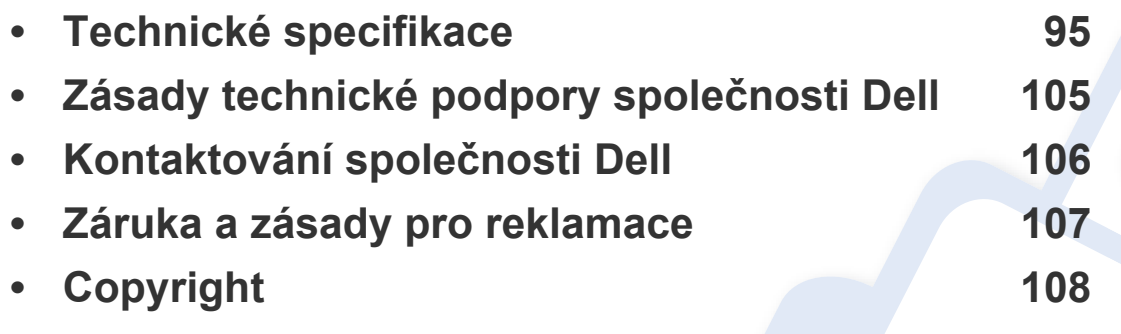

#### <span id="page-94-0"></span>**Všeobecné specifikace**

Níže uvedené technické údaje se mohou změnit bez předchozího upozornění. Případné změny informací najdete na stránkách **[www.dell.com](http://www.dell.com)** nebo  $\epsilon$ **[support.dell.com](http://www.support.dell.com)**.

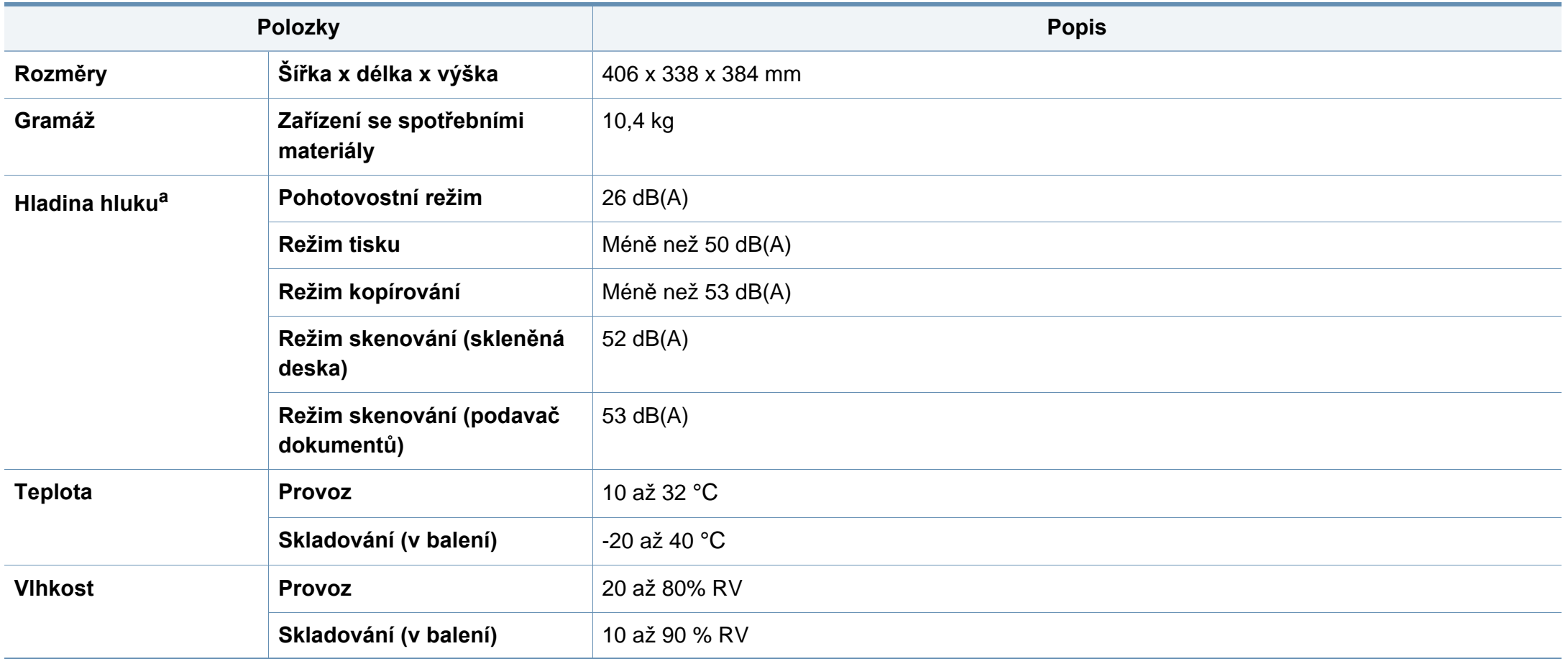

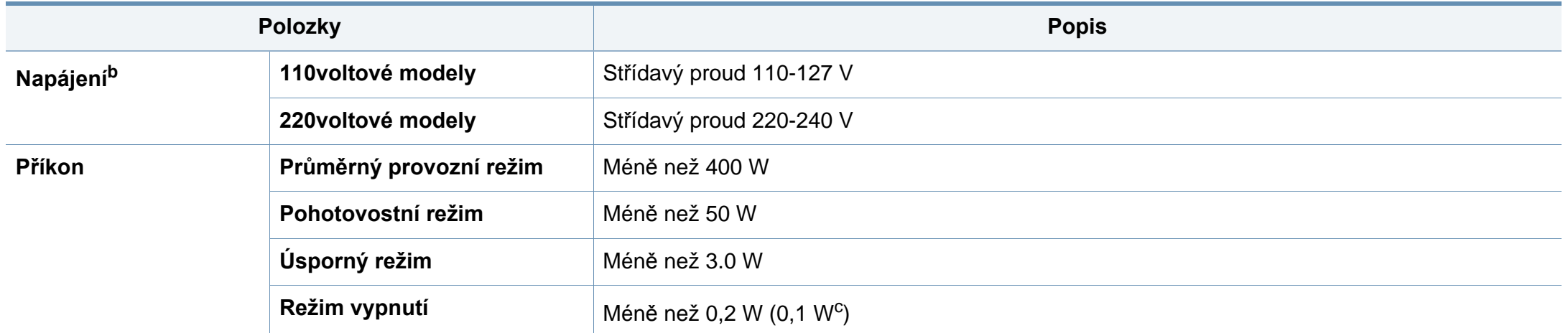

a. Hladina akustického tlaku, ISO 7779. Testovaná konfigurace: základní instalace zařízení, papír formátu A4, jednostranný tisk.

b. Správné napětí (V), frekvenci (Hz) a proud (A) pro toto zařízení naleznete na typovém štítku.

c. Pro zařízení se síťovým vypínačem.

#### <span id="page-96-0"></span>**Specifikace tiskových médií**

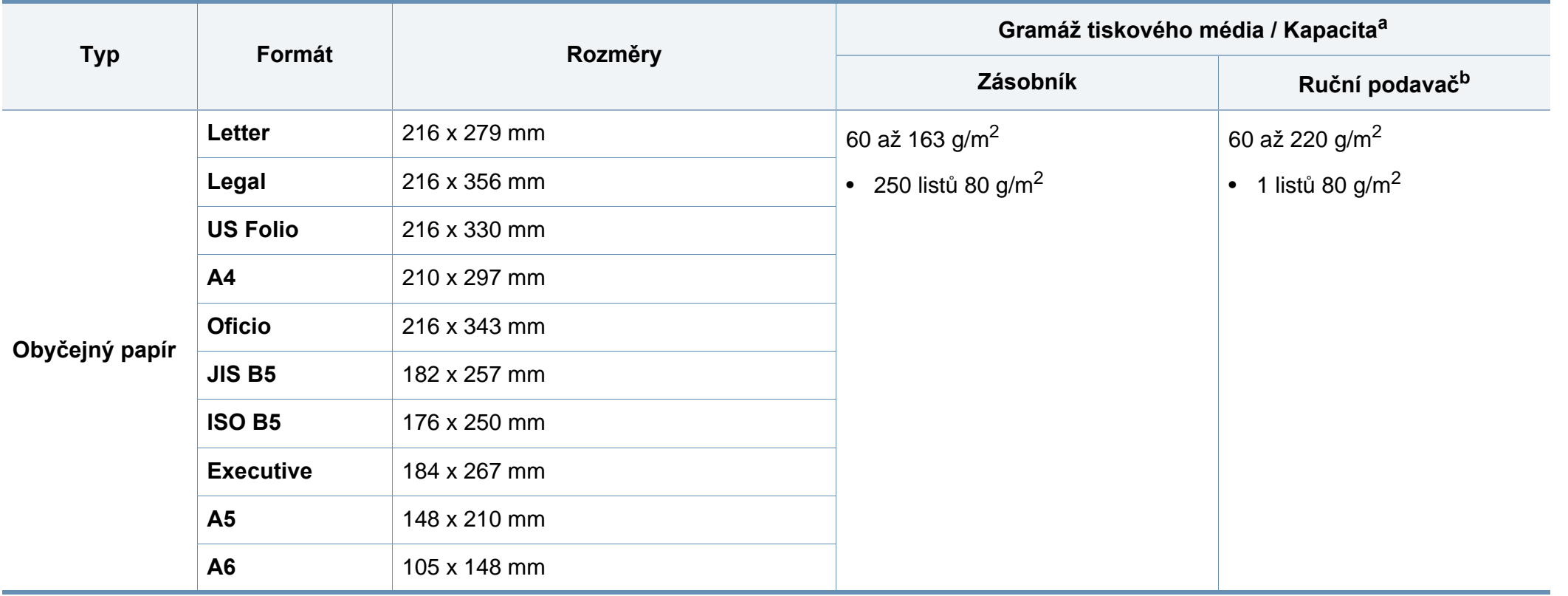

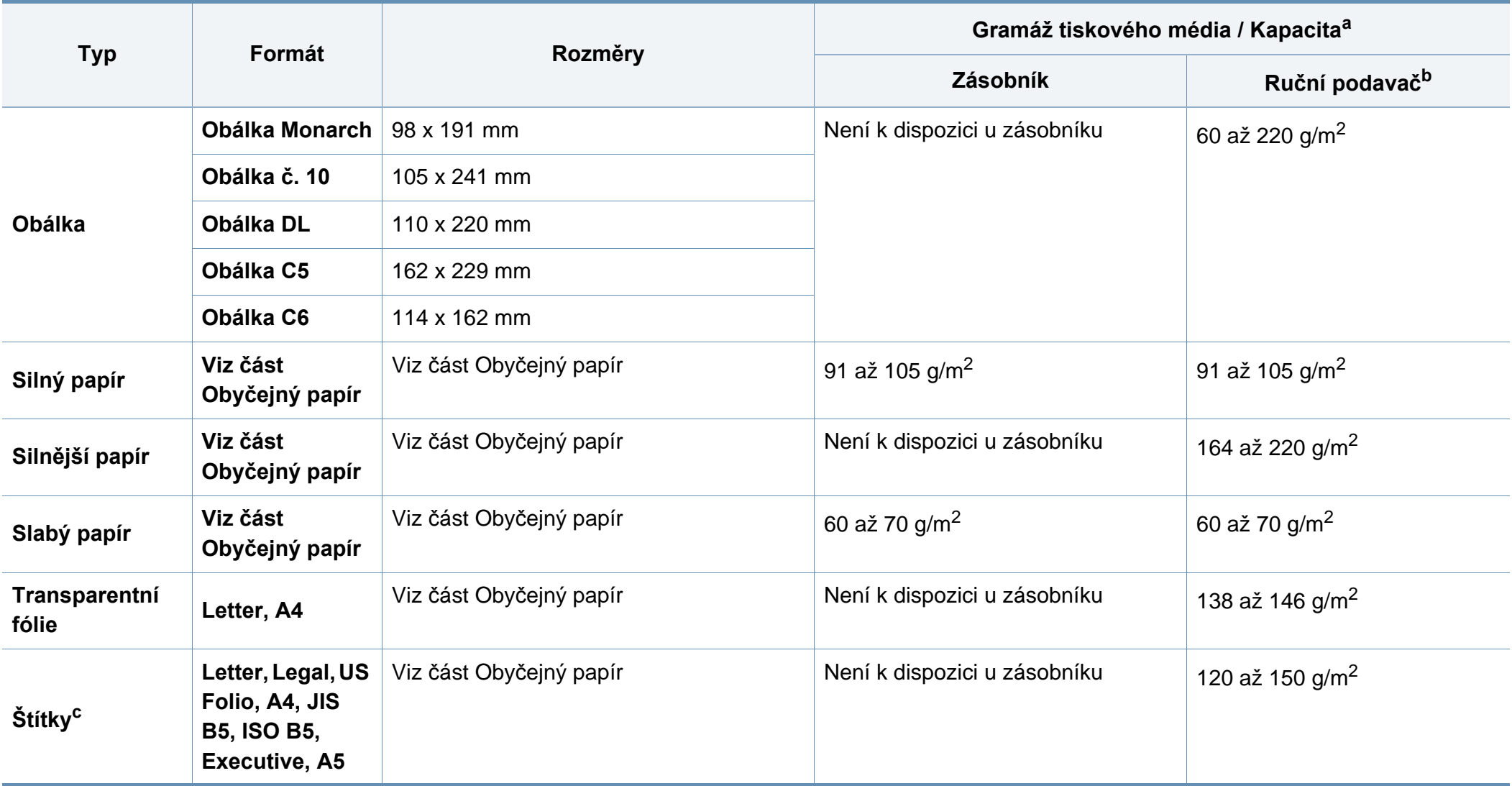

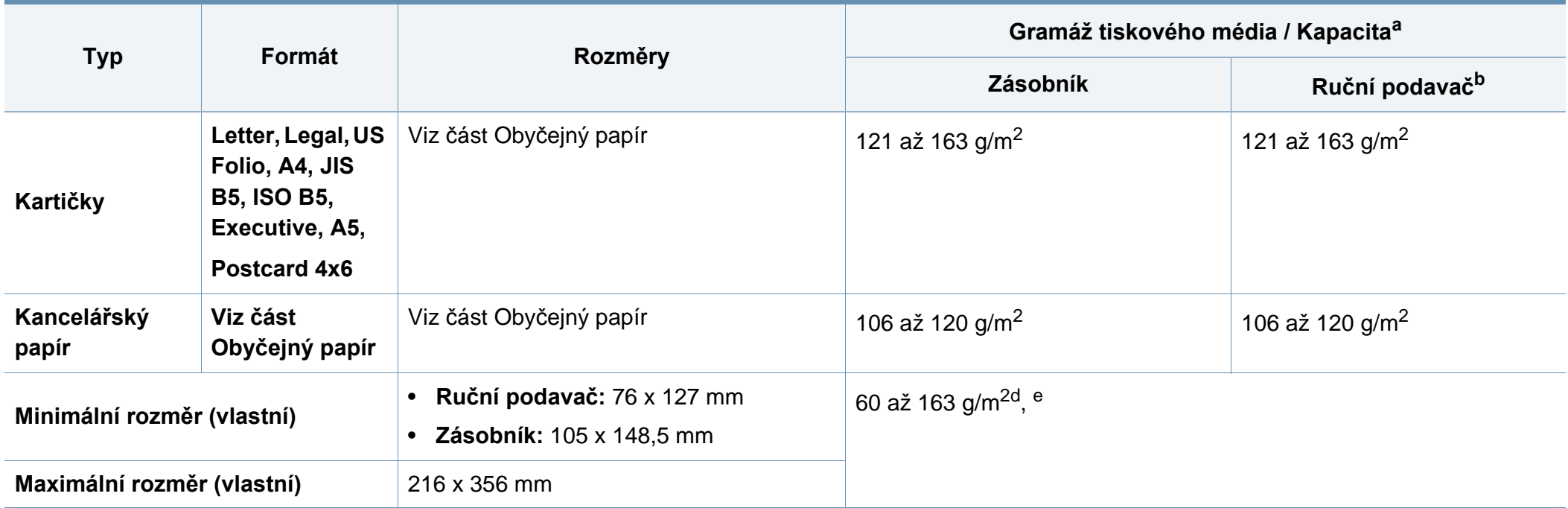

a. Maximální kapacita závisí na gramáži tiskového média, jeho tloušťce a na podmínkách okolního prostředí.

b. 1 list pro ruční podavač.

c. Hladkost štítků používaných v tomto zařízení je 100 až 250 (Sheffield). Jedná se o číselnou úroveň hladkosti.

d. Typy papíru, které lze použít v ručním podavači: obyčejný, silný, silnější, slabý, bavlněný, barevný, předtištěný, recyklovaný, obálka, transparentní fólie, štítky, kartičky, kancelářský, archivní

e. Typy papíru, které lze použít v zásobníku: obyčejný, silný, slabý, recyklovaný, kartičky, kancelářský, archivní

#### **Požadavky na systém**

#### **Microsoft® Windows®**

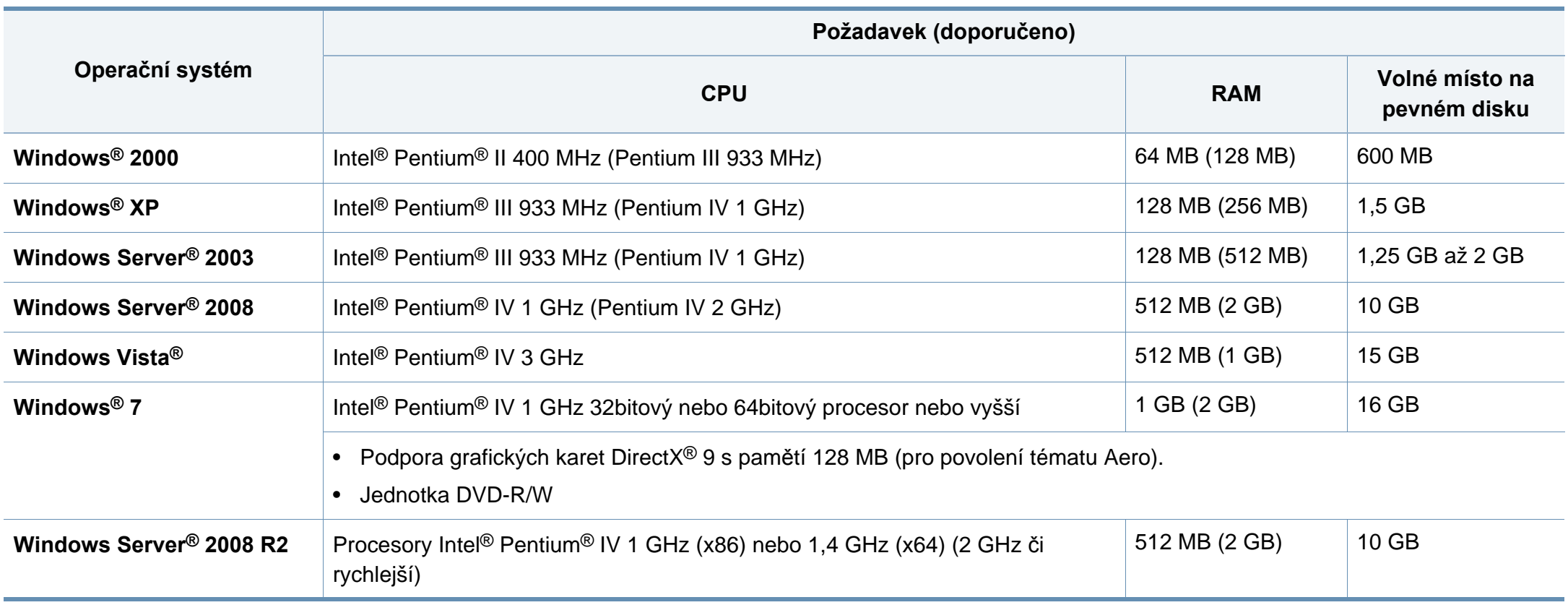

- Minimálním požadavkem pro všechny operační systémy Windows je aplikace Internet Explorer 6.0 nebo novější.
- Software mohou instalovat uživatelé s oprávněním správce.
- Služba **Windows Terminal Services** je kompatibilní se zařízením.
- Pro systém **Windows 2000** je vyžadována aktualizace **Service Pack 4** nebo vyšší.

#### **Macintosh**

-6

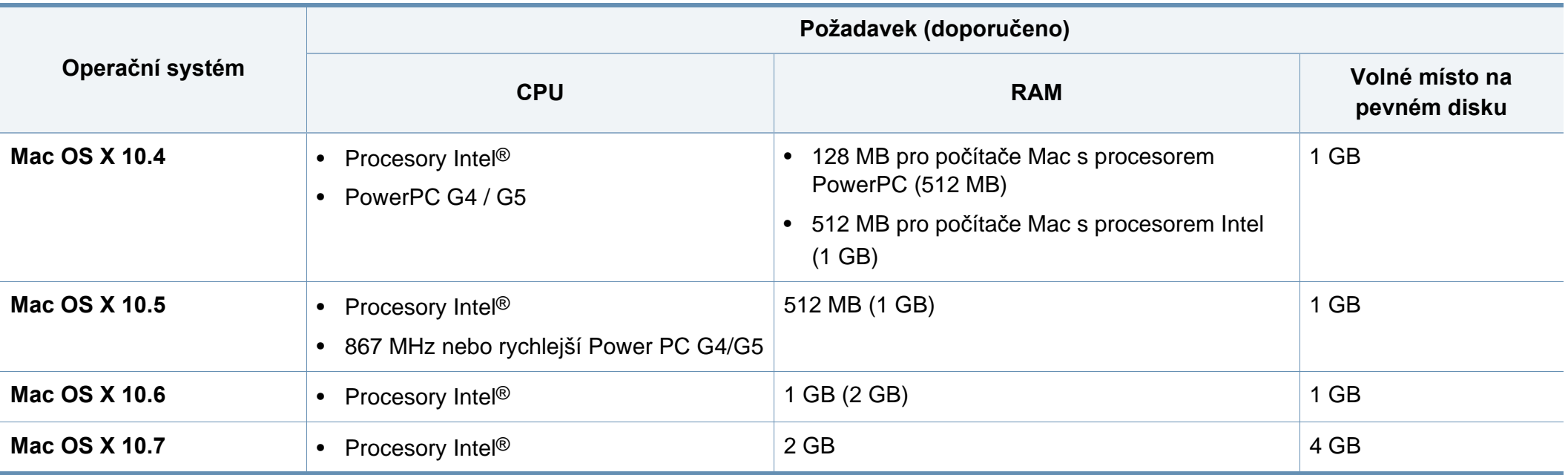

#### **Linux**

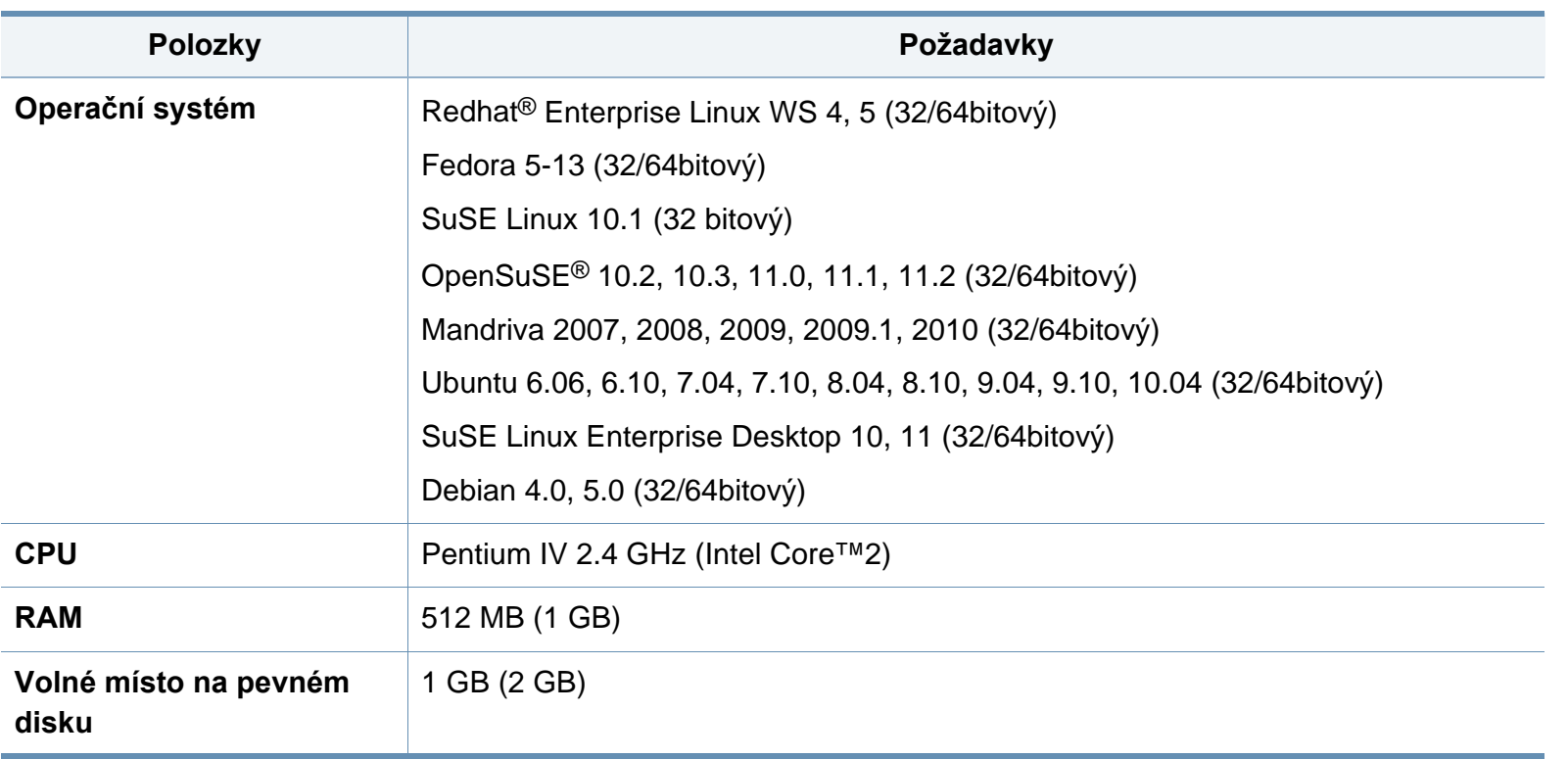

#### **Unix**

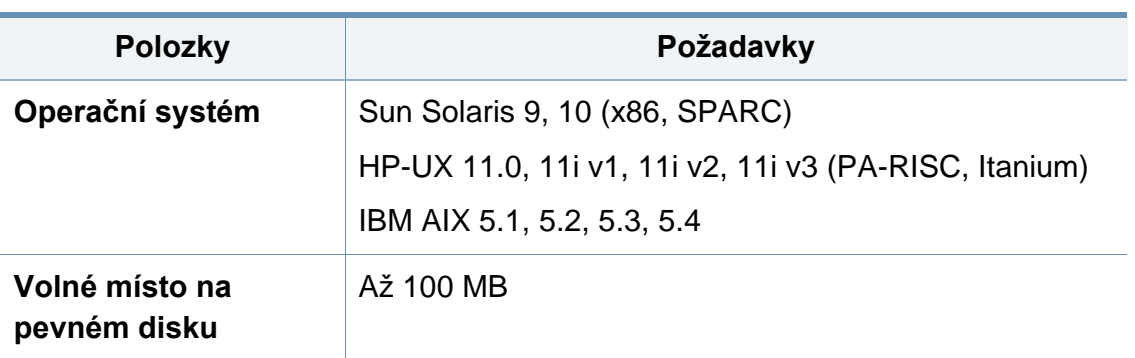

#### **Síťové prostředí**

Chcete-li zařízení používat jako síťové zařízení, bude nutné nastavit síťové protokoly. Následující tabulka obsahuje síťová prostředí podporovaná zařízením.

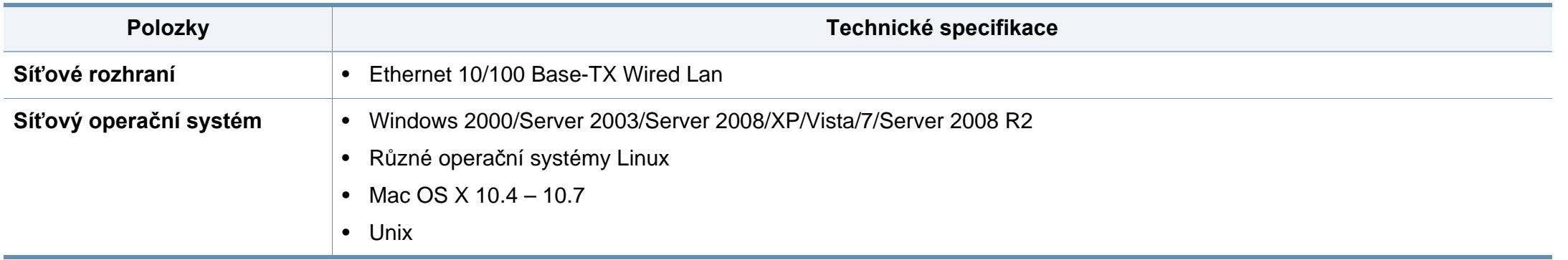

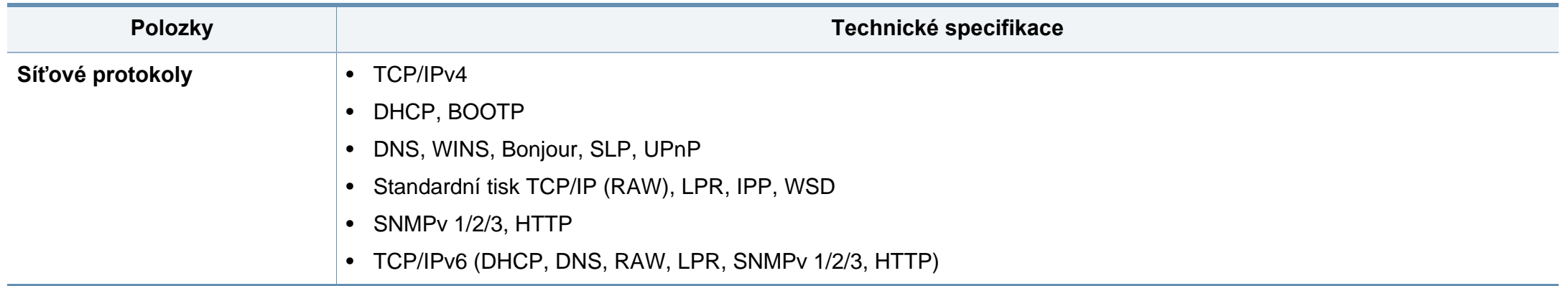

### <span id="page-104-0"></span>**Zásady technické podpory společnosti Dell**

Technická podpora s využitím služeb technika vyžaduje spolupráci a účast zákazníka při řešení problémů. Pomocí této podpory lze obnovit původní stav operačního systému, aplikačního softwaru a hardwarových ovladačů a také ověřit funkčnost tiskárny a veškerého hardwaru nainstalovaného společností Dell. Vedle technické podpory s asistencí technika nabízí podpora Dell také online technickou podporu. Další možnosti technické podpory mohou být k dispozici za úhradu.

Dell poskytuje omezenou technickou podporu pro tiskárny a veškerý software a periferní zařízení nainstalované společností Dell. Podporu pro software a periferní zařízení od třetích stran nabízí původní výrobce – včetně těch zakoupených nebo nainstalovaných přes programy Software & Peripherals (DellWare), ReadyWare a Custom Factory Integration (CFI/DellPlus).

### <span id="page-105-0"></span>**Kontaktování společnosti Dell**

Podpora společnosti Dell je k dispozici na adrese **[support.dell.com](http://www.support.dell.com)**. Vyberte svoji oblast na stránce WELCOME TO DELL SUPPORT a vyplňte požadované údaje, abyste získali přístup k nástrojům a informacím.

Na následujících stránkách je možné kontaktovat společnost Dell elektronicky:

- World Wide Web
	- **www.dell.com/**
	- www.dell.com/ap/ (pouze asijské země a země z tichomořské oblasti)
	- **www.dell.com/jp/** (pouze Japonsko)
	- **www.euro.dell.com** (pouze Evropa)
	- **www.dell.com/la/** (země z Latinské Ameriky a Karibiku)
	- **www.dell.ca** (pouze Kanada)
- Anonymní FTP
	- **ftp.dell.com**

Přihlaste se jako anonymní uživatel a jako heslo použijte svou emailovou adresu.

- Elektronická podpora
	- mobile\_support@us.dell.com
	- **support@us.dell.com**
	- **la-techsupport@dell.com** (pouze země z Latinské Ameriky a Karibiku)
- **apsupport@dell.com** (pouze asijské země a země z tichomořské oblasti)
- **support.jp.dell.com** (pouze Japonsko)
- **support.euro.dell.com** (pouze Evropa)
- Elektronická nabídka
	- **apmarketing@dell.com** (pouze asijské země a země z tichomořské oblasti)
	- sales canada@dell.com (pouze Kanada)

### <span id="page-106-0"></span>**Záruka a zásady pro reklamace**

Společnost Dell Inc. ("Dell") vyrábí hardwarové produkty z dílů a součástí, které jsou nové nebo odpovídají novým dle standardních postupů. Informace o záruce společnosti Dell na tiskárnu naleznete v *Příručce s informacemi o produktu*.

### <span id="page-107-0"></span>**Copyright**

Informace v tomto dokumentu se mohou bez oznámení změnit.

© 2012 Dell Inc. Všechna práva vyhrazena.

Reprodukce těchto materiálů jakýmkoli způsobem bez písemného povolení společnosti Dell Inc. je přísně zakázána.

Ochranné známky použité v tomto textu: *Dell*, logo *Dell* a *Dell Toner Management System* jsou ochranné známky společnosti Dell Inc.; *Microsoft*, *Windows*, *Windows Vista* a *Windows Server* jsou registrované ochranné známky společnosti Microsoft Corporation v USA a/nebo jiných zemích; *Adobe* a *Acrobat Reader* jsou registrované ochranné známky nebo ochranné známky společnosti Adobe Systems Incorporated v USA a/nebo jiných zemích.

iPad, iPhone, iPod touch, TrueType, Mac a Mac OS jsou ochranné známky společnosti Apple Inc. registrované v USA a dalších zemích. AirPrint a logo AirPrint jsou ochranné známky společnosti Apple Inc.

V tomto dokumentu mohou být použity další obchodní známky a obchodní názvy za účelem odkazování na subjekty nárokující známky nebo na názvy jejich výrobků.

Společnost Dell Inc. se vzdává jakéhokoli vlastnického zájmu o všechny ochranné známky a obchodní názvy, které nejsou její.

Informace o licenci otevřeného softwaru (Open Source) naleznete v souboru "**LICENSE.txt**" na dodaném disku CD-ROM.

**REV. 1.01**
# **Uživatelská příručka Uživatelská příručka**

#### **Dell B1265dnf**

## <span id="page-108-0"></span>**ROZŠÍŘENÁ ROZŠÍŘENÁ**

Tato příručka obsahuje informace o instalaci, pokročilé konfiguraci, provozu a řešení potíží v prostředí různých operačních systémů. Některé funkce nemusí být u některých modelů nebo v některých zemích dostupné.

#### **ZÁKLADNÍ**

Tato příručka obsahuje informace týkající se instalace, základních činností a řešení potíží v systému Windows.

# **[ROZŠÍ](#page-108-0)ŘENÁ**

#### **[1.](#page-111-0) Instalace softwaru**

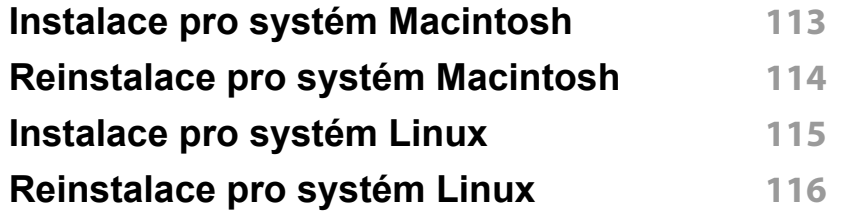

#### **[2.](#page-116-0) Používání zařízení připojeného přes síť**

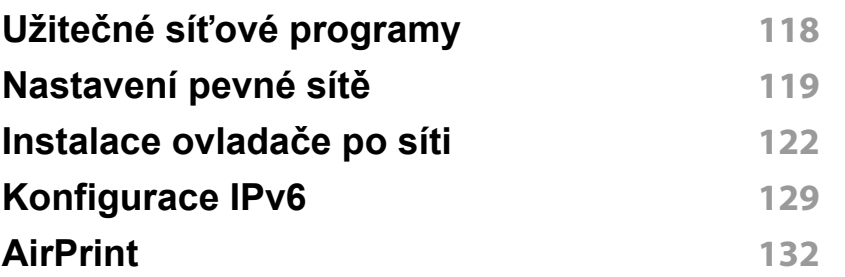

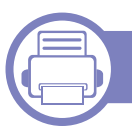

#### **[3.](#page-132-0) Nabídky s užitečným nastavením**

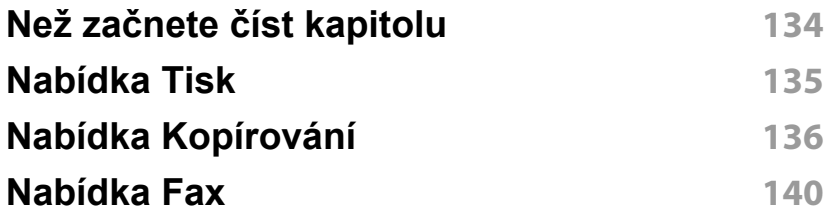

#### **[Nastavení systému](#page-142-0) 143**

#### **[4.](#page-149-0) Zvláštní funkce**

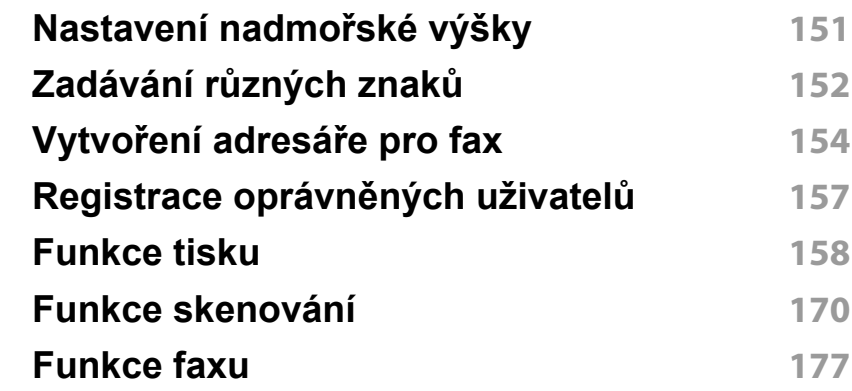

### **[5.](#page-186-0) Užitečné nástroje pro správu**

**[Používání nástroje Firmware Update Utility](#page-187-0) 188 [Používání Nástroje pro objednání spot](#page-188-0)řebního [materiálu Dell](#page-188-0) 189 [Používání služby Embedded Web Service](#page-189-0) 190 [Používání Správce tiskárny Dell](#page-191-0) 192 [Používání programu Stav tiskárny Dell](#page-194-0) 195 [Používání nástroje Unified Driver Configurator](#page-196-0)  [systému Linux](#page-196-0) 197**

# **ROZŠÍŘENÁ**

#### **[6.](#page-200-0) Řešení potíží**

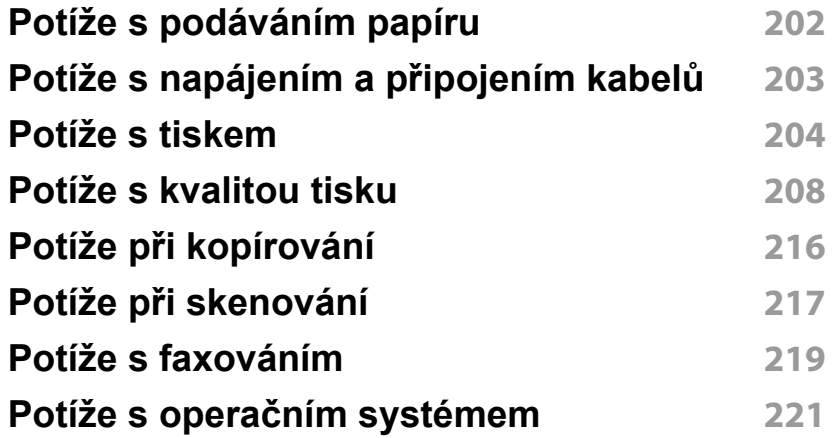

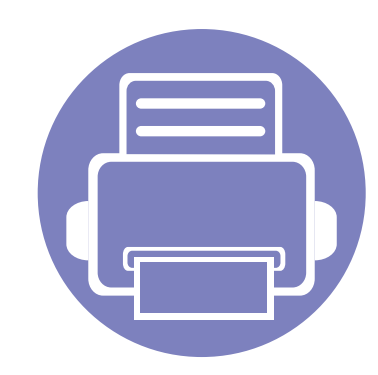

# <span id="page-111-0"></span>**1. Instalace softwaru**

Tato kapitola obsahuje pokyny k instalaci základního a užitečného softwaru, který lze použít v prostředí, kde je zařízení připojeno pomocí kabelu. Místní zařízení je zařízení, které je přímo připojeno k vašemu počítači prostřednictvím kabelu. Pokud je zařízení připojeno k síti, přeskočte následující kroky a přejděte k instalaci ovladače síťově připojeného zařízení (viz "Instalace ovladač[e po síti" na stran](#page-121-0)ě 122).

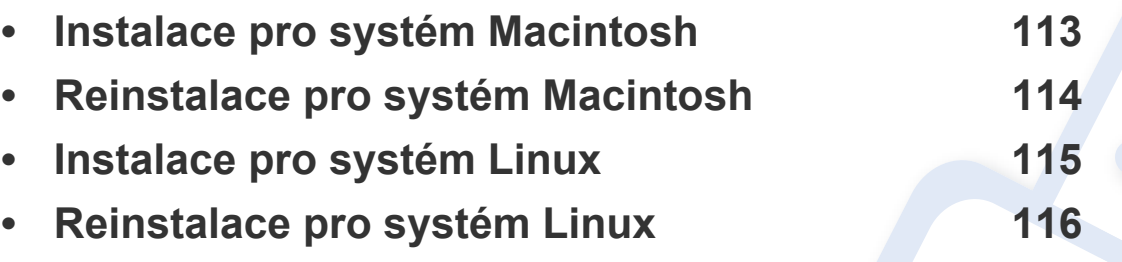

- Pokud používáte operační systém Windows, naleznete pokyny k instalaci ovladače zařízení v Základní příručce (viz ["Místní instalace ovlada](#page-21-0)če" na straně 22).
- Používejte kabel USB s maximální délkou 3 m.

### <span id="page-112-1"></span><span id="page-112-0"></span>**Instalace pro systém Macintosh**

- **1** Zkontrolujte, zda je zařízení připojeno k počítači a zda je zapnuté.
- **2** Do diskové jednotky CD-ROM vložte dodaný disk CD se softwarem.
- **3** Poklepejte na ikonu CD-ROM, která se zobrazí na ploše vašeho počítače Macintosh.
- **4** Poklepejte na složku **MAC\_Installer** > ikonu **Installer OS X**.
- **5** Klepněte na tlačítko **Continue**.
- **6** <sup>P</sup>řečtěte si licenční smlouvu a klepněte na tlačítko **Continue**.
- **7** Klepnutím na **Agree** potvrďte svůj souhlas s licenční smlouvou.
- **8** Jakmile se zobrazí upozornění, že budou ukončeny všechny aplikace spuštěné v počítači, klepněte na **Continue**.
- **9** Klepněte na tlačítko **Continue** v podokn<sup>ě</sup> **User Options Pane**.
- **10** Klepněte na **Install**. Budou nainstalovány všechny součásti nezbytné pro práci se zařízením.

Pokud klepnete na **Customize**, můžete zvolit jednotlivé součásti k instalaci.

- **11** Zadejte heslo a klepněte na tlačítko **OK**.
- **12** Pro instalaci softwaru je nutno restartovat počítač. Klepněte na tlačítko **Continue Installation**.
- **13** Po dokončení instalace klepněte na tlačítko **Restart**.
- **14** Otevřete složku **Applications** > **Utilities** > **Print Setup Utility**.
	- Pokud máte systém Mac OS X 10.5-10.7, otevřete složku **Applications** > **System Preferences** a klepněte na položku **Print & Fax**.
- **15** Klepněte na tlačítko **Add** v seznamu **Printer List**.
	- V systému Mac OS X 10.5-10.7 klepněte na ikonu složky "**+**". Zobrazí se okno displeje.
- **16** Klepněte na **Default Browser** a najděte připojení USB.
	- V systému Mac OS X 10.5-10.7 klepněte na **Default** a vyhledejte připojení USB.
- **17** Pokud v systému Mac OS X 10.4 nefunguje funkce Auto Select správně, vyberte položku **Dell** v seznamu **Print Using** a název vašeho zařízení v seznamu **Model**.
	- Pokud v systému Mac OS X 10.5-10.7 nefunguje funkce Auto Select správně, vyberte položku **Select a driver to use...** a název vašeho zařízení ze seznamu **Print Using**.

Zařízení se zobrazí v seznamu **Printer List** a bude nastaveno jako výchozí zařízení.

- **18** Klepněte na tlačítko **Add**.
	- Instalace ovladače faxu:
		- **a** Otevřete složku **Aplikace** > **Dell**> **Vytváření faxové fronty**.
		- **b** Zařízení se zobrazí v seznamu **Printer List**
		- **c** Vyberte zařízení, které chcete použít, a klepněte na tlačítko **Create**

### <span id="page-113-1"></span><span id="page-113-0"></span>**Reinstalace pro systém Macintosh**

Pokud ovladač tiskárny nepracuje správně, odinstalujte jej a znovu nainstalujte.

- **1** Zkontrolujte, zda je zařízení připojeno k počítači a zda je zapnuté.
- **2** Do diskové jednotky CD-ROM vložte dodaný disk CD se softwarem.
- **3** Poklepejte na ikonu CD-ROM, která se zobrazí na ploše vašeho počítače Macintosh.
- **4** Poklepejte na složku **MAC\_Installer** > ikonu **Uninstaller OS X**.
- **5** Zadejte heslo a klepněte na tlačítko **OK**.
- **6** Po dokončení odinstalování klepněte na tlačítko **OK**.

Pokud bylo zařízení již přidáno, odstraňte jej z nástroje **Print Setup Utility** nebo **Print & Fax**.

### <span id="page-114-1"></span><span id="page-114-0"></span>**Instalace pro systém Linux**

Chcete-li nainstalovat software tiskárny, je třeba stáhnout softwarový balíč[ek pro systém Linux z webových stránek spole](http://solution.samsungprinter.com/personal/anywebprint)čnosti Dell [\(](http://solution.samsungprinter.com/personal/anywebprint)[www.support.dell.com\).](http://www.support.dell.com)

#### **Instalace ovladače Unified Linux Driver**

- **1** Zkontrolujte, zda je zařízení připojeno k počítači a zda je zapnuté.
- **2** Po zobrazení okna Administrator Login vepište "root" do pole **Login** a zadejte heslo systému.

K instalaci softwaru zařízení je nutné se přihlásit jako super user (root). Pokud nejste super user, požádejte správce systému.

- **3** Z webových stránek společnosti Dell stáhněte do počítače balíček Unified Linux Driver.
- **4** Klepněte pravým tlačítkem na balíček **Unified Linux Driver**<sup>a</sup> rozbalte jej.
- **5** Poklepejte na položky **cdroot** > **autorun**.
- **6** Po zobrazení uvítací obrazovky klepněte na tlačítko **Next**.
- **7** Po dokončení instalace klepněte na tlačítko **Finish**.

Instalační program přidal ikonu nástroje Unified Driver Configurator na plochu a skupinu Unified Driver do systémové nabídky. Vyskytnou-li se nějaké potíže, další informace naleznete v nápovědě na obrazovce. Můžete ji zobrazit ze systémové nabídky nebo z balíčku ovladačů aplikací systému Windows, jako je například **Unified Driver Configurator** nebo **Image Manager**.

### <span id="page-115-1"></span><span id="page-115-0"></span>**Reinstalace pro systém Linux**

Pokud ovladač tiskárny nepracuje správně, odinstalujte jej a znovu nainstalujte.

- **1** Zkontrolujte, zda je zařízení připojeno k počítači a zda je zapnuté.
- **2** Po zobrazení okna Administrator Login vepište "root" do pole **Login** a zadejte heslo systému.

Aby bylo možné odinstalovat ovladač tiskárny, musíte být přihlášeni jako super user (root). Pokud nejste super user, požádejte správce systému.

**3** Klepněte na ikonu ve spodní části pracovní plochy. Po zobrazení okna Terminal zadejte následující příkazy.

[root@localhost root]#cd /opt/Dell/mfp/uninstall/[root@localhost uninstall]#./uninstall.sh

- **4** Klepněte na tlačítko **Uninstall**.
- **5** Klepněte na tlačítko **Next**.
- **6** Klepněte na tlačítko **Finish**.

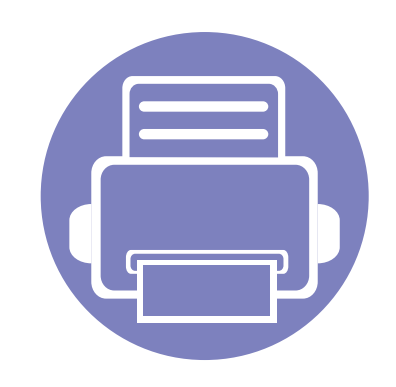

# <span id="page-116-0"></span>**2. Používání zařízení připojeného přes síť**

Tato kapitola obsahuje podrobné pokyny týkající se instalace zařízení připojeného přes síť a instalace softwaru.

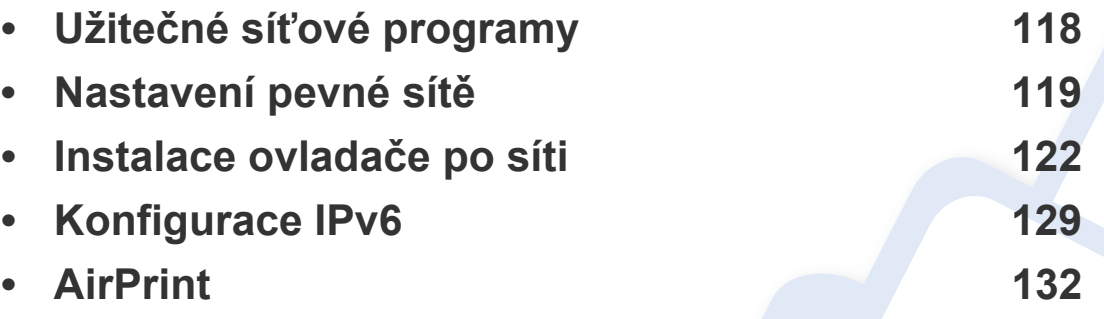

Podporovaná volitelná zařízení a funkce se mohou lišit podle vašeho modelu (viz ["Funkce" na stran](#page-5-0)ě 6).

### <span id="page-117-1"></span><span id="page-117-0"></span>**Užitečné síťové programy**

Pro snadné nastavení sítě v síťovém prostředí je k dispozici několik programů. Zvláště správci sítě mohou spravovat několik zařízení v síti.

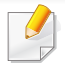

Než začnete používat následující programy, nastavte nejdříve adresu IP.

#### **Embedded Web Service**

Webový server zabudovaný do vaší síťové tiskárny, který umožňuje provádět následující úlohy (viz "Používání služby Embedded Web Service" [na stran](#page-189-0)ě 190).

- Zkontrolovat informace o spotřebním materiálu a jeho stavu.
- Upravit nastavení tiskárny.
- Nastavit možnost upozorňování e-mailem. Když nastavíte tuto možnost, bude stav zařízení (nedostatek toneru v kazetě nebo chyba zařízení) automaticky zasílán e-mailem určité osobě.
- Konfigurovat síťové parametry nezbytné pro připojení zařízení k různým síťovým prostředím.

#### **SetIP nastavení pevné sítě**

Softwarový nástroj, který umožňuje vybrat síťové rozhraní a ručně nakonfigurovat adresy IP, které se mají použít s protokolem TCP/IP.

- Viz "Konfigurace adresy IPv4 pomocí programu SetIP (Windows)" na [stran](#page-118-2)ě 119.
- Viz ["Konfigurace adresy IPv4 pomocí programu SetIP \(Macintosh\)" na](#page-119-0)  [stran](#page-119-0)ě 120.
- Viz "Konfigurace adresy IPv4 pomocí programu SetIP (Linux)" na [stran](#page-120-0)ě 121.
	- Zařízení, které nepodporuje síťové rozhraní, nebude schopno tuto funkci používat (viz ["Pohled zezadu" na stran](#page-17-0)ě 18).
		- Tento program nepodporuje protokol TCP/IPv6.

### <span id="page-118-1"></span><span id="page-118-0"></span>**Nastavení pevné sítě**

#### <span id="page-118-3"></span>**Tisk protokolu o síťové konfiguraci**

**Protokol o síťové konfiguraci** můžete vytisknout z ovládacího panelu zařízení, na kterém se zobrazí aktuální síťová nastavení zařízení. To vám pomůže nastavit síť.

Na ovládacím panelu stiskněte tlačítko (**Menu**) a vyberte volby **Sit** > **Sit. konf.**.

Pomocí této **Zprávy o konfiguraci sítě** můžete vyhledat adresu MAC a adresu IP zařízení.

#### Například:

- Adresa MAC: 00:15:99:41:A2:78
- Adresa IP: 169.254.192.192

#### **Nastavení adresy IP**

- Zařízení, které nepodporuje síťové rozhraní, nebude schopno tuto funkci používat (viz ["Pohled zezadu" na stran](#page-17-0)ě 18).
- Tento program nepodporuje protokol TCP/IPv6.

Nejdříve musíte nastavit adresu IP pro síťový tisk a správu. Ve většině případů přiřadí novou adresu IP automaticky server DHCP (Dynamic Host Configuration Protocol) umístěný v síti.

#### <span id="page-118-2"></span>**Konfigurace adresy IPv4 pomocí programu SetIP (Windows)**

Před použitím programu SetIP zakažte bránu firewall v počítači v části **Ovládací panely** > **Centrum zabezpečení** > **Brána firewall systému Windows**.

- **1** Tento program nainstalujte z dodaného disku CD-ROM poklepáním na soubor **Application** > **SetIP** > **Setup.exe**.
- **2** Postupujte podle pokynů v okně instalace.
- **3** Pomocí síťového kabelu připojte zařízení k síti.
- **4** Zapněte zařízení.
- **5** V nabídce Windows **Začátek** vyberte **Všechny programy** > **Dell**<sup>&</sup>gt; **Printers** > **SetIP** > **SetIP**.
- **6** Klepnutím na ikonu **(třetí zleva)** v okně SetIP otevřete okno konfigurace protokolu TCP/IP.

### **Nastavení pevné sítě**

**7** Zadejte nové údaje o zařízení do okna konfigurace podle následujících pokynů. V podnikové síti intranet bude pravděpodobně nejprve nutné získat tyto informace od správce sítě.

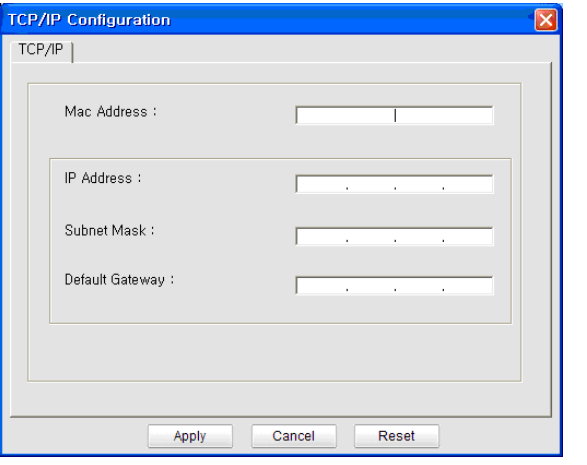

Vyhledejte adresu MAC zařízení v **protokolu o síťové konfiguraci** (viz "Tisk protokolu o síť[ové konfiguraci" na stran](#page-118-3)ě 119) a zadejte ji bez dvojteček. Například adresu 00:15:99:29:51:A8 zadejte ve tvaru 0015992951A8.

**8** Klepněte na tlačítko **Apply** a potom na tlačítko **OK**. Zařízení automaticky vytiskne **protokol o síťové konfiguraci**. Zkontrolujte, zda jsou všechna nastavení správná.

#### <span id="page-119-0"></span>**Konfigurace adresy IPv4 pomocí programu SetIP (Macintosh)**

Před použitím programu SetIP zakažte bránu firewall v počítači v části **System Preferences** > **Security** > **Firewall**.

- Následující pokyny se mohou lišit v závislosti na vašem modelu.
- **1** Pomocí síťového kabelu připojte zařízení k síti.
- **2** Vložte instalační disk CD a otevřete okno disku. Vyberte **MAC\_Installer** > **MAC\_Printer** > **SetIP** > **SetIPapplet.html**.
- **3** Poklepejte na soubor a automaticky se spustí prohlíže<sup>č</sup> **Safari**. Poté vyberte možnost **Trust**. Prohlížeč otevře stránku **SetIPapplet.html**, na které je zobrazen název tiskárny a adresa IP.
- **4** Klepnutím na ikonu (třetí zleva) v okně SetIP otevřete okno konfigurace protokolu TCP/IP.
- **5** Do okna konfigurace zadejte nové informace o zařízeni. V podnikové síti intranet bude pravděpodobně nejprve nutné získat tyto informace od správce sítě.

### **Nastavení pevné sítě**

- Vyhledejte adresu MAC zařízení v **protokolu o síťové konfiguraci** (viz "Tisk protokolu o síť[ové konfiguraci" na stran](#page-118-3)ě 119) a zadejte ji bez dvojteček. Například adresu 00:15:99:29:51:A8 zadejte ve tvaru 0015992951A8.
- **6** Klepněte na tlačítko **Apply**, poté na tlačítko **OK** a znovu na tlačítko **OK**.
- **7** Ukončete prohlíže<sup>č</sup> **Safari**.

#### <span id="page-120-0"></span>**Konfigurace adresy IPv4 pomocí programu SetIP (Linux)**

Před použitím programu SetIP zakažte bránu firewall v počítači v části **System Preferences** nebo **Administrator**.

- Následující pokyny se mohou lišit v závislosti na vašem modelu nebo operačním systému.
- **1** Otevřete složku /**opt**/**Dell**/**mfp**/**share**/**utils**/.
- **2** Poklepejte na soubor **SetIPApplet.html**.
- **3** Klepnutím otevřete okno konfigurace protokolu TCP/IP.
- **4** Do okna konfigurace zadejte nové informace o zařízeni. V podnikové síti intranet bude pravděpodobně nejprve nutné získat tyto informace od správce sítě.
	- Vyhledejte adresu MAC zařízení v **protokolu o síťové konfiguraci** (viz "Tisk protokolu o síť[ové konfiguraci" na stran](#page-118-3)ě 119) a zadejte ji bez dvojteček. Například adresu 00:15:99:29:51:A8 zadejte ve tvaru 0015992951A8.
- **5** Zařízení automaticky vytiskne **protokol o síťové konfiguraci**.

<span id="page-121-1"></span><span id="page-121-0"></span>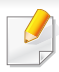

Zařízení, které nepodporuje síťové rozhraní, nebude schopno tuto funkci používat (viz ["Pohled zezadu" na stran](#page-17-0)ě 18).

#### **Windows**

**1** Zkontrolujte, zda je zařízení připojeno k síti a zda je zapnuto. Měla by být také nastavena adresa IP zařízení.

Pokud se během instalace zobrazí okno **Průvodce nově rozpoznaným hardwarem**, klepnutím na tlačítko **Storno** okno zavřete.

**2** Do diskové jednotky CD-ROM vložte dodaný disk CD se softwarem.

Disk CD se softwarem by se měl automaticky spustit a mělo by se zobrazit okno instalace.

Pokud se instalační okno neobjeví, klepněte na položky **Začátek** > **Všechny programy** > **Příslušenství** > **Spustit**.

Zadejte X:\**Setup.exe**, písmeno X nahraďte písmenem vaší jednotky CD-ROM a potom klepněte na **OK**.

**3** Vyberte tlačítko **Další**.

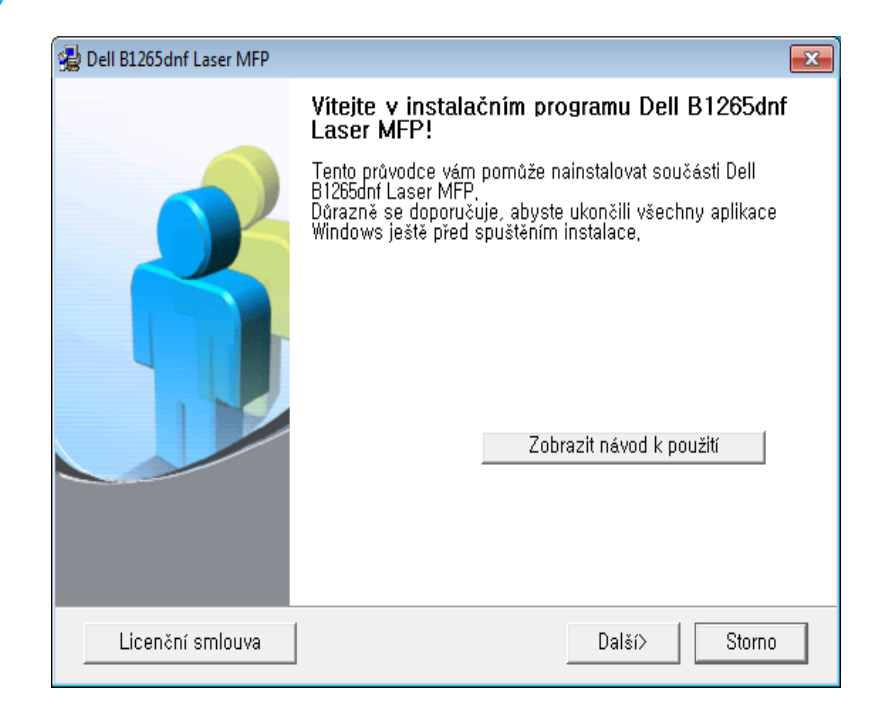

**4** Vyberte **Připojení k počítači prostřednictvím síťového kabelu**. Klepněte na tlačítko **Další**.

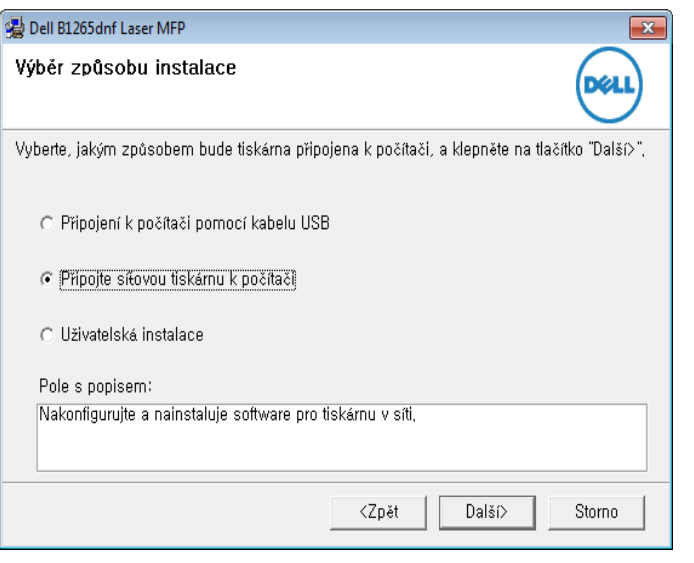

**Vlastní instalace** vám umožňuje zvolit připojení zařízení a vybírat jednotlivé součásti, které se mají nainstalovat. Postupujte podle pokynů v okně.

**5** Na obrazovce se zobrazí vyhledaná zařízení. Zvolte to, které si přejete použít, a klepněte na tlačítko **Další**.

- Jestliže nemůžete zařízení v síti najít, vypněte nejprve firewall a poté klepněte na **Aktualizovat**. V operačním systému Windows klepněte na tlačítko **Začátek** > **Ovládací panely** a spusťte bránu firewall systému Windows a deaktivujte tuto volbu. V případě jiných operačních systémů postupujte podle pokynů v příslušné online příručce.
- **6** Postupujte podle pokynů v okně instalace.

#### **Macintosh**

- **1** Zkontrolujte, zda je zařízení připojeno k síti a zda je zapnuté.
- **2** Do diskové jednotky CD-ROM vložte dodaný disk CD se softwarem.
- **3** Poklepejte na ikonu CD-ROM, která se zobrazí na ploše vašeho počítače Macintosh.
- **4** Poklepejte na složku **MAC\_Installer** > ikonu **Installer OS X**.
- **5** Klepněte na tlačítko **Continue**.
- **6** <sup>P</sup>řečtěte si licenční smlouvu a klepněte na tlačítko **Continue**.
- **7** Klepnutím na **Agree** potvrďte svůj souhlas s licenční smlouvou.

- **8** Jakmile se zobrazí upozornění, že budou ukončeny všechny aplikace spuštěné v počítači, klepněte na tlačítko **Continue**.
- **9** Klepněte na tlačítko **Continue** v podokn<sup>ě</sup> **User Options Pane**.
- Pokud jste ještě nenastavili IP adresu, klepněte na Set IP address a podívejte se do části "Konfigurace adresy IPv4 pomocí programu SetIP [\(Macintosh\)" na stran](#page-119-0)ě 120.
- **10** Klepněte na **Install**. Budou nainstalovány všechny součásti nezbytné pro práci se zařízením.

Pokud klepnete na **Customize**, můžete zvolit jednotlivé součásti k instalaci.

- **11** Zadejte heslo a klepněte na tlačítko **OK**.
- **12** Pro instalaci softwaru je nutno restartovat počítač. Klepněte na tlačítko **Continue Installation**.
- **13** Po dokončení instalace klepněte na tlačítko **Restart**.
- **14** Otevřete složku **Applications** > **Utilities** > **Print Setup Utility**.
	- Pokud máte systém Mac OS X 10.5-10.7, otevřete složku **Applications** > **System Preferences** a klepněte na položku **Print & Fax**.
- **15** Klepněte na tlačítko **Add** v seznamu **Printer List**.
	- V systému Mac OS X 10.5-10.7 klepněte na ikonu **+**. Na displeji se zobrazí okno.
- **16** V systému OS MAC X 10.4 klepněte na možnost **IP Printer**.
	- V systému Mac OS X 10.5-10.7 klepněte na **IP**.
- **17** Vyberte položku **HP Jetdirect Socket** v seznamu **Protocol**.
	- Při tisku mnohostránkového dokumentu lze úlohu urychlit výběrem hodnoty **Socket** pro možnost **Printer Type**.
- **18** Do pole **Address** zadejte adresu IP zařízení.
- **19** Do pole **Queue** zadejte název tiskové fronty. Pokud neznáte název tiskové fronty svého tiskového serveru, zkuste nejprve použít výchozí frontu.

- **20** Pokud v systému Mac OS X 10.4 nefunguje funkce Auto Select správně, vyberte položku **Dell** v seznamu **Print Using** a název vašeho zařízení v seznamu **Model**.
	- Pokud v systému Mac OS X 10.5-10.7 nefunguje funkce Auto Select správně, vyberte položku **Select Printer Software** a název vašeho zařízení ze seznamu **Print Using**.
- **21** Klepněte na tlačítko **Add**.

Zařízení se zobrazí v seznamu **Printer List** a bude nastaveno jako výchozí zařízení.

#### **Linux**

Chcete-li nainstalovat software tiskárny, je třeba stáhnout softwarový balíček pro systém Linux z webových stránek společnosti Dell (**[www.dell.com](http://www.dell.com)** nebo **[support.dell.com](http://www.support.dell.com)** > najděte svů[j produkt > Podpora](http://solution.samsungprinter.com/personal/anywebprint)  [nebo Ke stažení\).](http://solution.samsungprinter.com/personal/anywebprint)

#### **Instalace ovladače systému Linux a přidání síťové tiskárny**

- **1** Zkontrolujte, zda je zařízení připojeno k síti a zda je zapnuté. Měla by být také nastavena adresa IP zařízení.
- **2** Stáhněte balíček Unified Linux Driver z webové stránky společnosti Dell.
- **3** Rozbalte soubor UnifiedLinuxDriver.tar.gz a otevřete nový adresář.
- **4** Poklepejte na složku **Linux** > ikonu **install.sh**.
- **5** Otevře se okno instalačního programu Dell. Klepněte na tlačítko **Continue**.
- **6** Otevře se okno s průvodcem přidáním tiskárny. Klepněte na tlačítko **Next**.
- **7** Vyberte síťovou tiskárnu a klepněte na tlačítko **Search**.
- **8** V poli seznamu se objeví adresa IP a název modelu tiskárny.
- **9** Vyberte své zařízení a klepněte na tlačítko **Next**.
- **10** Zadejte popis tiskárny a klepněte na tlačítko **Next**.
- **11** Po přidání zařízení klepněte na tlačítko **Finish**.
- **12** Po dokončení instalace klepněte na tlačítko **Finish**.

#### **2. Používání zařízení připojeného přes síť 125**

#### **Přidání síťové tiskárny**

- **1** Poklepejte na **Unified Driver Configurator**.
- **2** Klepněte na možnost **Add Printer**.
- **3** Otevře se okno **Add printer wizard**. Klepněte na tlačítko **Next**.
- **4** Vyberte **Network printer** a klepněte na tlačítko **Search**.
- **5** V políčku seznamu se objeví adresa IP a název modelu tiskárny.
- **6** Vyberte své zařízení a klepněte na tlačítko **Next**.
- **7** Zadejte popis tiskárny a klepněte na tlačítko **Next**.
- **8** Po přidání zařízení klepněte na tlačítko **Finish**.

#### **UNIX**

- Před instalací ovladače tiskárny pro systém UNIX se ujistěte, že vaše zařízení podporuje operační systém UNIX (viz ["Opera](#page-5-1)ční [systém" na stran](#page-5-1)ě 6).
- Příkazy jsou označeny uvozovkami. Při psaní příkazů uvozovky nepište.

Chcete-li používat ovladač tiskárny pro systém UNIX, je třeba nejdříve nainstalovat balíček ovladače tiskárny pro systém UNIX a poté tiskárnu nastavit.

#### **Instalace balíčku ovladače tiskárny pro systém UNIX**

Postup instalace je pro všechny uvedené verze operačního systému UNIX stejný.

- **1** Z webových stránek společnosti Dell stáhněte a rozbalte balík ovladačů UNIX Printer Driver v počítači.
- **2** Získejte kořenová oprávnění. "**su -**"
- **3** Zkopírujte příslušný archiv ovladače do cílového počítače se systémem UNIX.
- - Podrobnosti najdete v příručce správce operačního systému UNIX.
- **4** Rozbalte balíček ovladače tiskárny pro systém UNIX. Například v systému IBM AIX lze použít následující příkazy. "**gzip -d <** zadejte název balíčku **| tar xf -**"
- **5** Přejděte do rozbaleného adresáře.

**6** Spusťte instalační skript.

#### "**./install –i**"

Balíček ovladače tiskárny pro systém UNIX nainstalujte nebo odinstalujte pomocí souboru skriptu **install**.

Udělte oprávnění instalačnímu skriptu pomocí příkazu "**chmod 755 install**".

- **7** Spusťte příkaz "**. /install-c**" k ověření výsledků instalace.
- **8** Na příkazovém řádku spusťte příkaz "installprinter". Tento příkaz otevře okno **Add Printer Wizard**. Pomocí dále uvedeného postupu nastavte v tomto okně tiskárnu.

V některých operačních systémech UNIX (například v systému Solaris 10) nestačí tiskárnu pouze přidat – taková tiskárna nemusí být povolena a nemusí přijímat úlohy. V takovém případě spusťte v kořenovém terminálu následující dva příkazy:

"**accept <printer\_name>**"

"**enable <printer\_name>**"

#### **Odinstalování balíčku ovladače tiskárny**

- K odstranění tiskárny nainstalované do systému je třeba použít příslušný nástroj.
	- **a** V terminálu spusťte příkaz "uninstallprinter". Tím otevřete okno **Uninstall Printer Wizard**.
		- V rozevíracím seznamu jsou uvedeny nainstalované tiskárny.
	- **b** Vyberte tiskárnu, kterou chcete odstranit.
	- **c** Odstraňte tiskárnu ze systému klepnutím na tlačítko **Delete**.
	- **d** Spusťte příkaz ... /install -d" k odinstalování celého balíčku.
	- **e** Chcete-li ověřit výsledky odebrání, spusťte příkaz ... / *install -c*".

K reinstalaci použijte příkaz ". /install" k opětovné instalaci složky "binaries".

#### **Nastavení tiskárny**

Tiskárnu přidáte do systému UNIX spuštěním příkazu ,installprinter' z příkazového řádku. Tento příkaz otevře okno průvodce přidáním tiskárny. Pomocí následujících kroků nastavte tiskárnu v tomto okně:

- **1** Zadejte název tiskárny.
	- **2** Ze seznamu modelů vyberte příslušný model tiskárny.

- **3** Zadejte popis odpovídající typu tiskárny v poli **Type**. Tato možnost je volitelná.
- **4** V poli **Description** specifikujte popis tiskárny. Tato možnost je volitelná.
- **5** V poli **Location** určete umístění tiskárny.
- **6** U síťových tiskáren zadejte do textového pole **Device** adresu IP nebo název DNS tiskárny. V systému IBM AIX s **jetdirect Queue type** lze zadat pouze název DNS, protože numerické adresy IP nejsou povoleny.
- **7 Queue type** zobrazuje připojení v odpovídajících polích seznamu jako **lpd** nebo **jetdirect**. Typ **usb** je navíc dostupný v OS Sun Solaris.
- **8** Nastavte počet kopií výběrem v možnosti **Copies**.
- **9** Chcete-li získávat kopie již utříděné, zaškrtněte políčko **Collate**.
- **10** Chcete-li získávat kopie v obráceném pořadí, zaškrtněte políčko **Reverse Order**.
- **11** Chcete-li tuto tiskárnu nastavit jako výchozí, zaškrtněte políčko **Make Default**.
- **12** Tiskárnu přidáte klepnutím na tlačítko **OK**.

### <span id="page-128-1"></span><span id="page-128-0"></span>**Konfigurace IPv6**

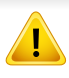

Protokol **IPv6** je plně podporován pouze v systému Windows Vista nebo vyšším.

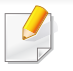

Jestliže síťové prostředí IPv6 podle všeho nefunguje, nastavte veškerá síťová nastavení na výrobní hodnoty a zkuste to znovu.

V síťovém prostředí IPv6 použijte adresu IPv6 podle následujícího návodu.

#### **Z ovládacího panelu**

- **1** Pomocí síťového kabelu připojte zařízení k síti.
- **2** Zapněte zařízení.
- **3** Vytiskněte **Protokol o síťové konfiguraci**, který zkontroluje adresy IPv6 (viz "Tisk protokolu o síť[ové konfiguraci" na stran](#page-118-3)ě 119).
- **4** Vyberte **Začátek** > **Ovládací panely** > **Tiskárny a faxy**.
- **5** V levém podokně okna **Tiskárny a faxy** klepněte na položku **Přidat tiskárnu**.
- **6** Klepněte na položku **Přidat lokální tiskárnu** v okn<sup>ě</sup> **<sup>P</sup>řidat tiskárnu**.
- **7** Zobrazí se okno **Průvodce přidáním tiskárny**. Postupujte podle pokynů uvedených v okně.
- Pokud zařízení v síťovém prostředí nefunguje, aktivujte IPv6. Informace najdete v následující části.

#### **Aktivace IPv6**

- **1** Na ovládacím panelu stiskněte tlačítko  $\frac{1}{2}$  (Menu).
- **2** Stiskněte volby **Sit** > **TCP/IP (IPv6)** > **Aktivovat IPv6**.
- **3** Vyberte položku **Zap** a stiskněte tlačítko **OK**.
- **4** Vypněte a znovu zapněte zařízení.
- **5** Proveďte opětovnou instalaci ovladače tiskárny.

#### **Nastavení adres IPv6**

Zařízení podporuje následující adresy IPv6 pro síťový tisk a správu.

- **Link-local Address**: Místní adresa IPv6 s automatickou konfigurací (adresa začíná na FE80).
- **Stateless Address**: Adresa IPv6 automaticky konfigurovaná síťovým směrovačem.

### **Konfigurace IPv6**

- **Stateful Address**: Adresa IPv6 konfigurovaná serverem DHCPv6.
- **Manual Address**: Adresa IPv6 ručně konfigurovaná uživatelem.

#### **Konfigurace adresy DHCPv6 (Stateful)**

Máte-li ve své síti server DHCPv6, můžete nastavit jednu z následujících možností pro výchozí dynamickou konfiguraci hostitele.

- **1** Na ovládacím panelu stiskněte tlačítko (**Menu**).
- **2** Stiskněte volby **Sit** > **TCP/IP (IPv6)** > **Konfig. DHCPv6**.
- **3** Stisknutím tlačítka **OK** vyberte požadovanou hodnotu.
	- **Adresa DHCPv6**: Vždy používat DHCPv6 bez ohledu na požadavek směrovače.
	- **DHCPv6 vyp.**: Nikdy nepoužívat DHCPv6 bez ohledu na požadavek směrovače.
	- **Router**: Použít DHCPv6 pouze tehdy, vyžádá-li si ho směrovač.

#### **Ze služby Embedded Web Service**

U modelů, které na ovládacím panelu nemají displej, musíte nejprve vstoupit do služby **Embedded Web Service** pomocí adresy IPv4 a potom provést níže uvedený postup, abyste mohli používat IPv6.

- **1** Spusťte internetový prohlížeč, např. Internet Explorer, v systému Windows. Zadejte adresu IP zařízení (http://xxx.xxx.xxx.xxx) do pole adresy a stiskněte klávesu Enter nebo klepněte na tlačítko **Přejít**.
- **2** Pokud se přihlašujete ke služb<sup>ě</sup> **Embedded Web Service** poprvé, musíte se přihlásit jako správce. Zadejte níže uvedené výchozí ID a heslo.
	- **ID: admin**
	- **Password: dell00000**
- **3** Jakmile se otevře okno **Embedded Web Service**, přesuňte kurzor myši na položku **Settings** horního panelu nabídky a poté klepněte na položku **Network Settings**.
- **4** V levém podokně webové stránky klepněte na položku **TCP/IPv6**.
- **5** Zaškrtnutím políčka **IPv6 Protocol** aktivujte IPv6.
- **6** Zaškrtněte políčko **Manual Address**. Poté se aktivuje textové pole **Address/Prefix**.
- **7** Zadejte zbytek adresy (např.: 3FFE:10:88:194::**AAAA**. "A" je šestnáctková hodnota 0 až 9, A až F).
- **8** Vyberte konfiguraci DHCPv6.
- **9** Klepněte na tlačítko **Apply**.

### **Konfigurace IPv6**

#### **Používání služby Embedded Web Service**

- **1** Spusťte webový prohlížeč, například Internet Explorer, který podporuje adresování IPv6 ve formě URL.
- **2** Vyberte některou z adres IPv6 (**Link-local Address**, **Stateless Address**, **Stateful Address**, **Manual Address**) z **protokolu o**  síťové konfiguraci (viz "Tisk protokolu o síťové konfiguraci" na [stran](#page-118-3)ě 119).
- **3** Zadejte adresy IPv6 (např.: http://[FE80::215:99FF:FE66:7701]).

Adresa musí být uzavřena v hranatých závorkách "[ ]".

### <span id="page-131-1"></span><span id="page-131-0"></span>**AirPrint**

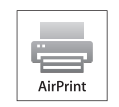

AirPrint umožňuje bezdrátový tisk přímo ze zařízení iPhone, iPad nebo iPod touch s operačním systémem iOS 4.2 nebo novějším.

- **5** Po otevření okna služby **Embedded Web Service** klepněte na položky **Settings** > **Network Settings**.
- **6** Klepněte na **Raw TCP/IP, LPR, IPP** nebo **mDNS** . Můžete povolit protokol IPP nebo protokol mDNS.

#### **Tisk pomocí funkce AirPrint**

V příručce k iPadu jsou například uvedeny následující pokyny:

- **1** Otevřete e-mailovou zprávu, fotografii, webovou stránku nebo dokument, které chcete vytisknout.
- **Dotkněte se akční ikony(** $\left( \frac{1}{2} \right)$ **).**
- **3** Vyberte **název ovladače vaší tiskárny** a nabídku možností pro nastavení.
- **4** Stiskněte tlačítko **Tisk**. Vytiskněte dokument.
	- **Zrušení tiskové úlohy**: Pokud chcete zrušit tiskovou úlohu nebo

zobrazit přehled tisku, klepněte na ikonu tiskového centra (**III**) v oblasti multitaskingu. V tiskovém centru můžete klepnout na tlačítko pro zrušení.

#### **Nastavení funkce AirPrint**

K používání funkce **AirPrint** je nutné, aby ve vašem zařízení byly protokoly Bonjour(mDNS) a IPP. Funkci **AirPrint** můžete aktivovat jedním z následujících způsobů.

- **1** Zkontrolujte, zda je zařízení připojeno k síti.
- **2** Spusťte webový prohlížeč, například Internet Explorer, Safari nebo Firefox, a v okně prohlížeče zadejte novou adresu IP zařízení. Například:

http://192,168,1,133/

- **3** V pravém horním rohu webové stránky služby Embedded Web Service klepněte na tlačítko **Login**.
- **4** Zadejte položky **ID** a **Password** a klepněte na tlačítko **Login**. Pokud se přihlašujete ke službě Embedded Web Service poprvé, zadejte níže uvedené výchozí ID a heslo.
	- **ID: admin**
	- **Password: dell00000**

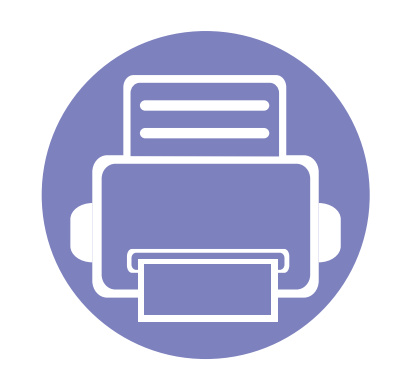

# <span id="page-132-0"></span>**3. Nabídky s užitečným nastavením**

V této kapitole je vysvětleno, jak procházet aktuálním stavem zařízení a jak využívat pokročilá nastavení.

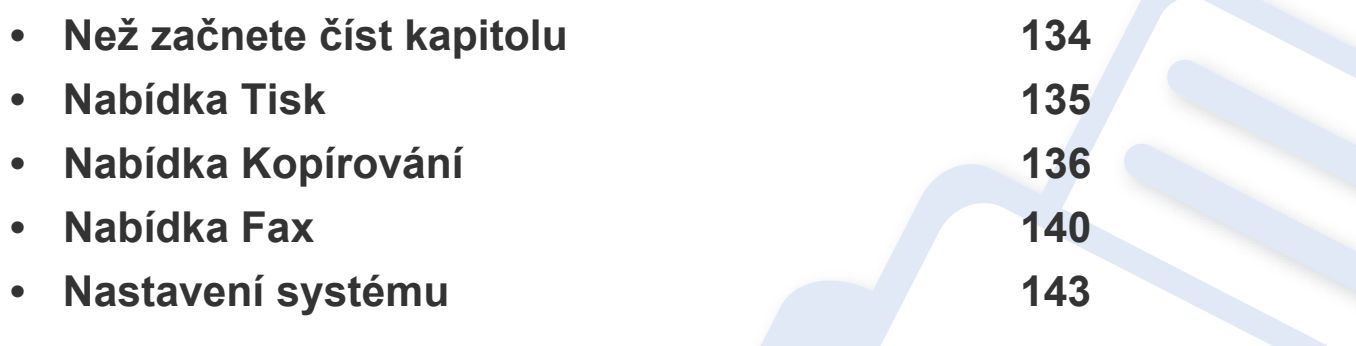

### <span id="page-133-1"></span><span id="page-133-0"></span>**Než začnete číst kapitolu**

V této kapitole jsou popsány všechny funkce, které jsou u modelů této série k dispozici, aby jim uživatele snáze porozuměli. Funkce dostupné u každého modelu naleznete v Základní příručka (viz "Př[ehled nabídek" na stran](#page-25-0)ě 26). Níže jsou uvedeny tipy pro používání této kapitoly.

- Ovládací panel zajišťuje přístup k různým nabídkám nastavení zařízení nebo použití jeho funkcí. Tyto nabídky zobrazíte stisknutím tlačítka (**Menu**).
- V závislosti na možnostech se některé nabídky nemusí na displeji zobrazovat. V takovém případě se nevztahují k vašemu zařízení.
- Tato funkce se netýká modelů, které na ovládacím panelu nemají tlačítko **[i] (Menu)** (viz ["Celkový pohled na ovládací panel" na stran](#page-18-0)ě 19).

### <span id="page-134-1"></span><span id="page-134-0"></span>**Nabídka Tisk**

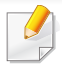

V závislosti na volbách a modelech se některé nabídky nemusí na displeji zobrazovat. V takovém případě se nevztahují k vašemu zařízení (viz "Př[ehled nabídek" na stran](#page-25-0)ě 26).

#### Pro změnu voleb nabídky:

• Na ovládacím panelu stiskněte (**Menu**) > **Nastav. tisku**.

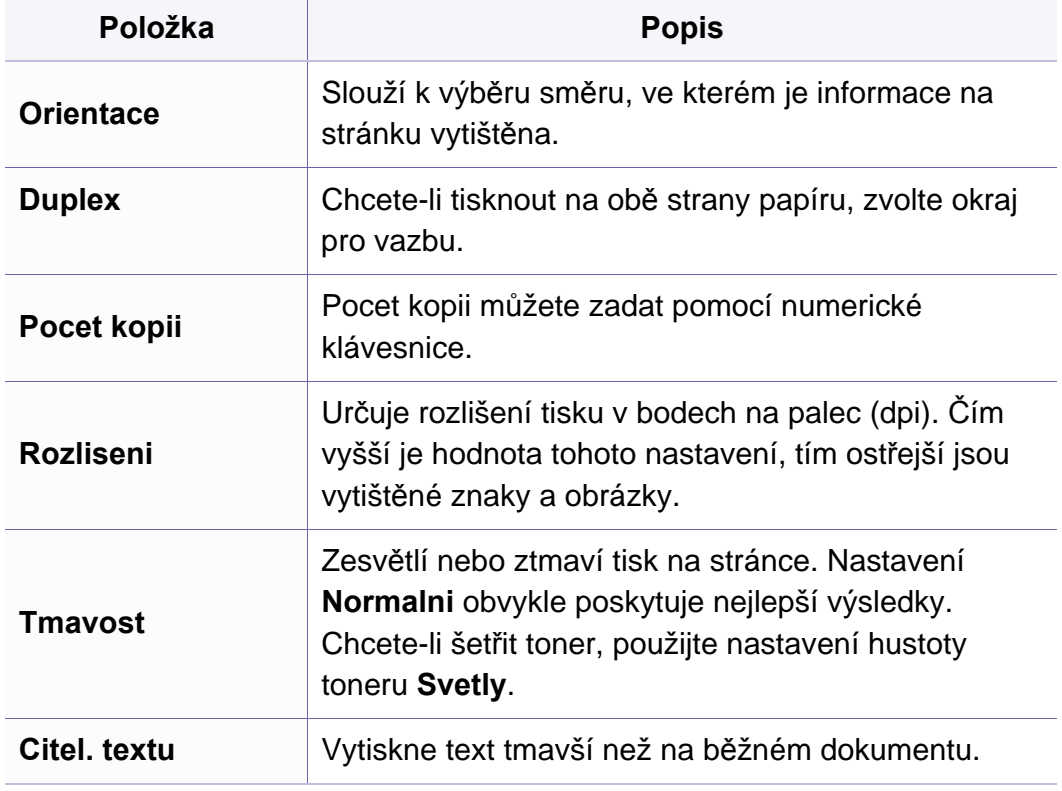

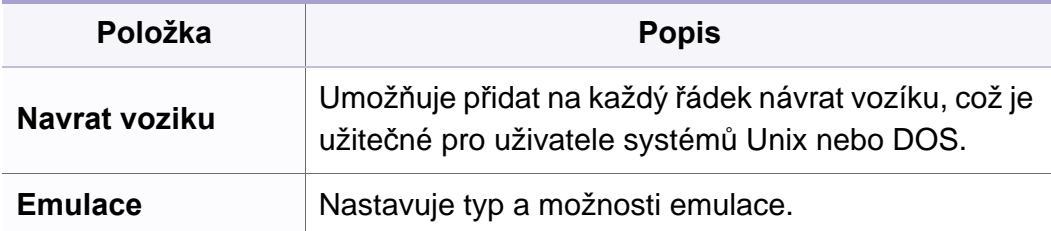

#### <span id="page-135-1"></span><span id="page-135-0"></span>**Kopírování**

V závislosti na volbách a modelech se některé nabídky nemusí na displeji zobrazovat. V takovém případě se nevztahují k vašemu zařízení (viz "Př[ehled nabídek" na stran](#page-25-0)ě 26).

Pro změnu voleb nabídky:

• Na ovládacím panelu stiskněte **(kopírovat)** >  $\frac{1}{2}$  (Menu) > **Kopirovani**.

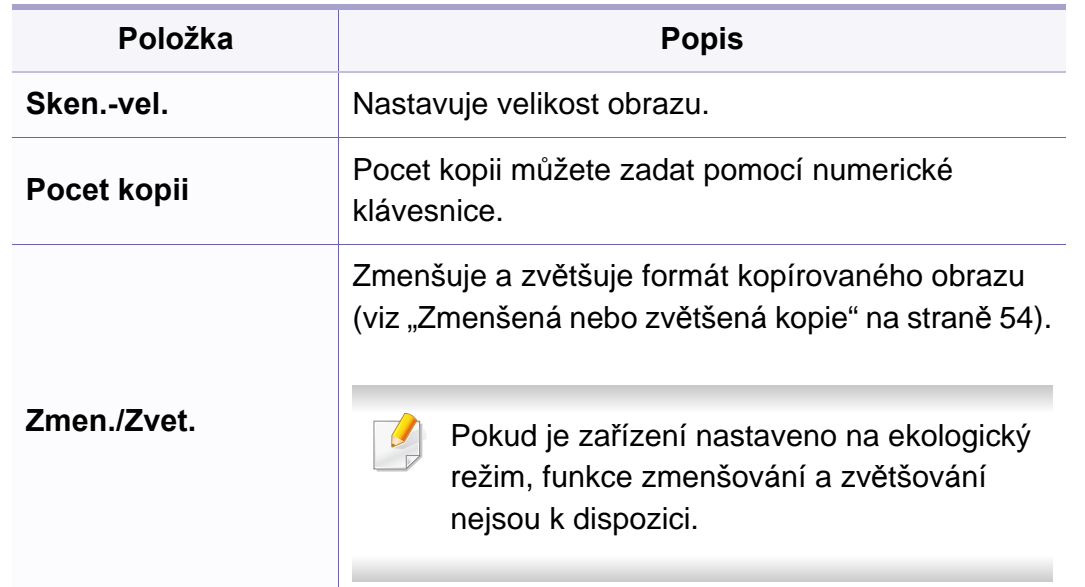

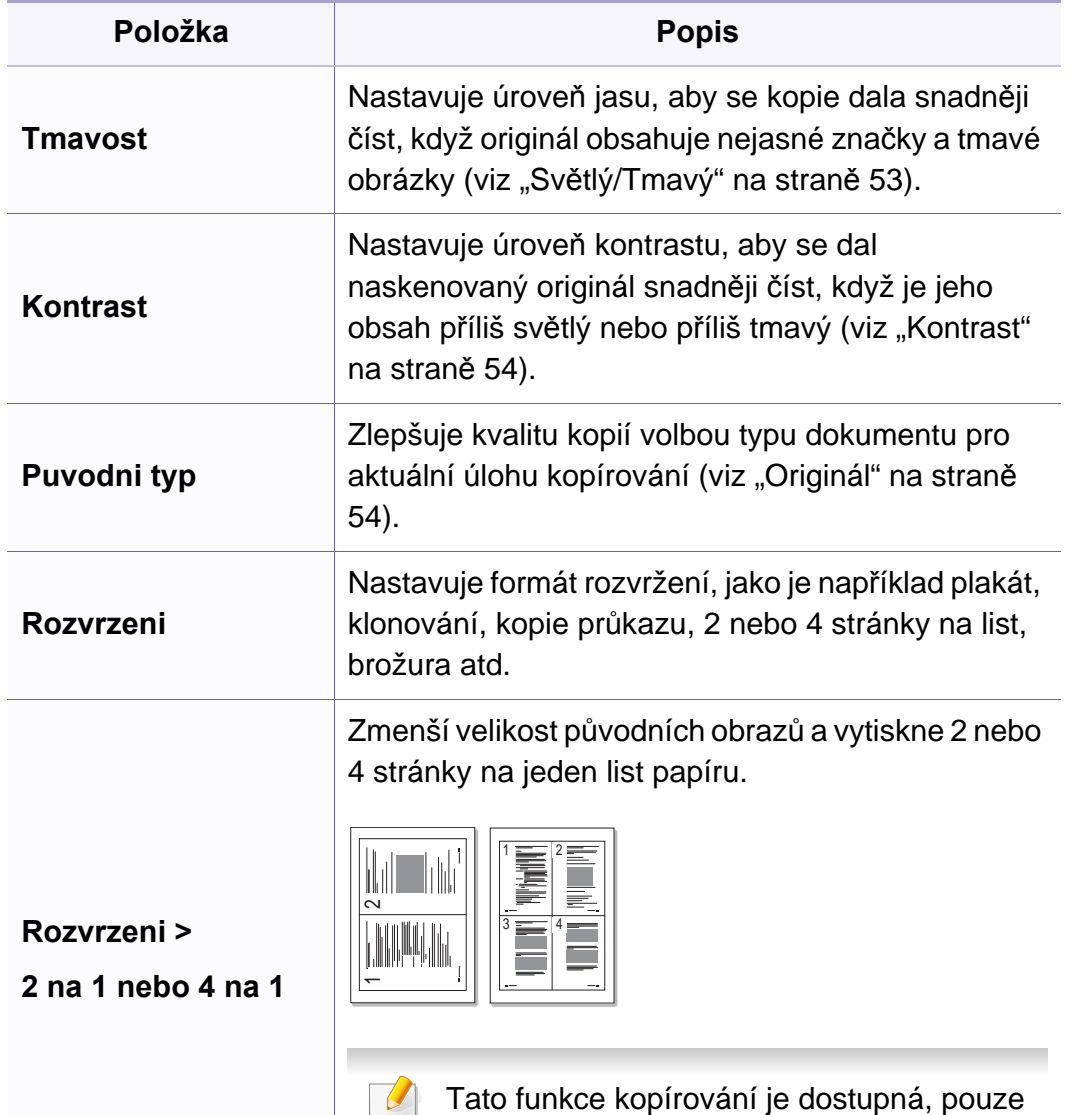

vložíte-li originály do podavače.

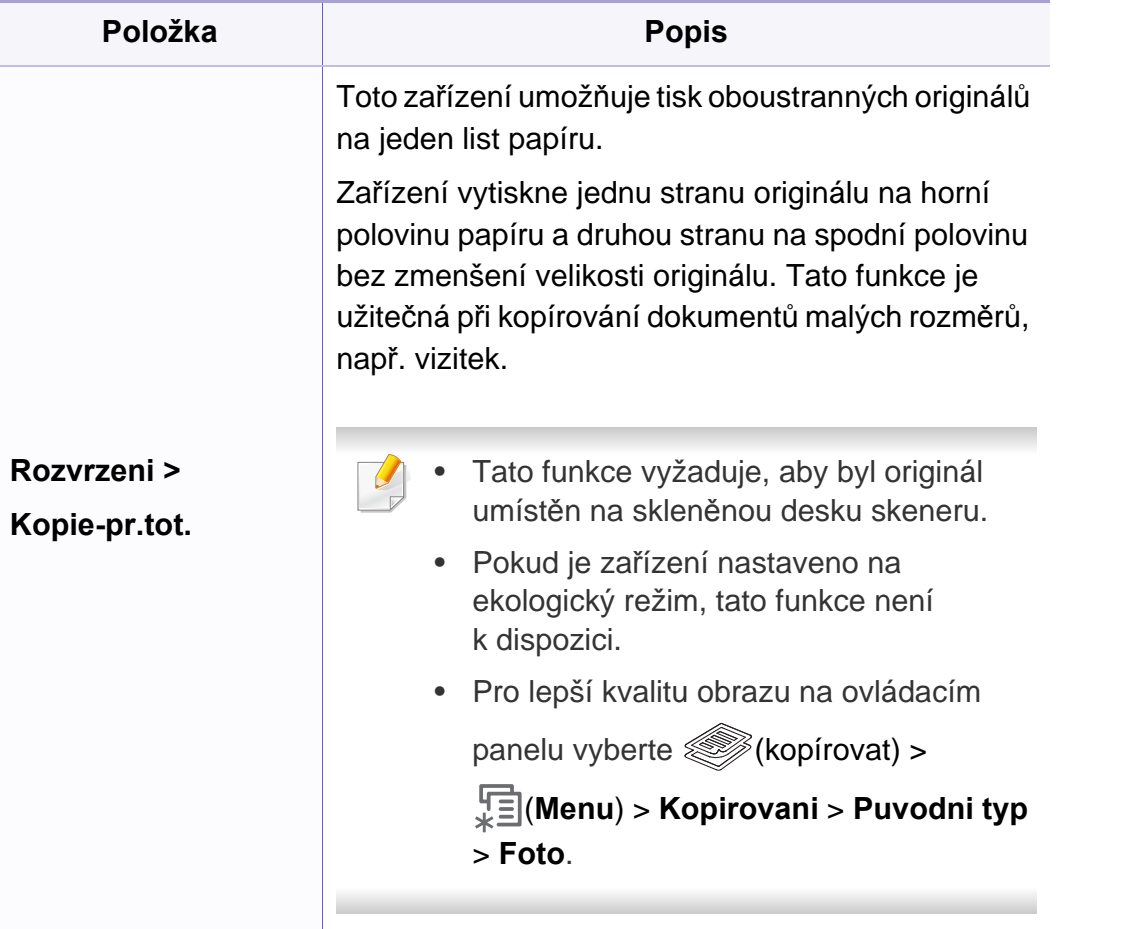

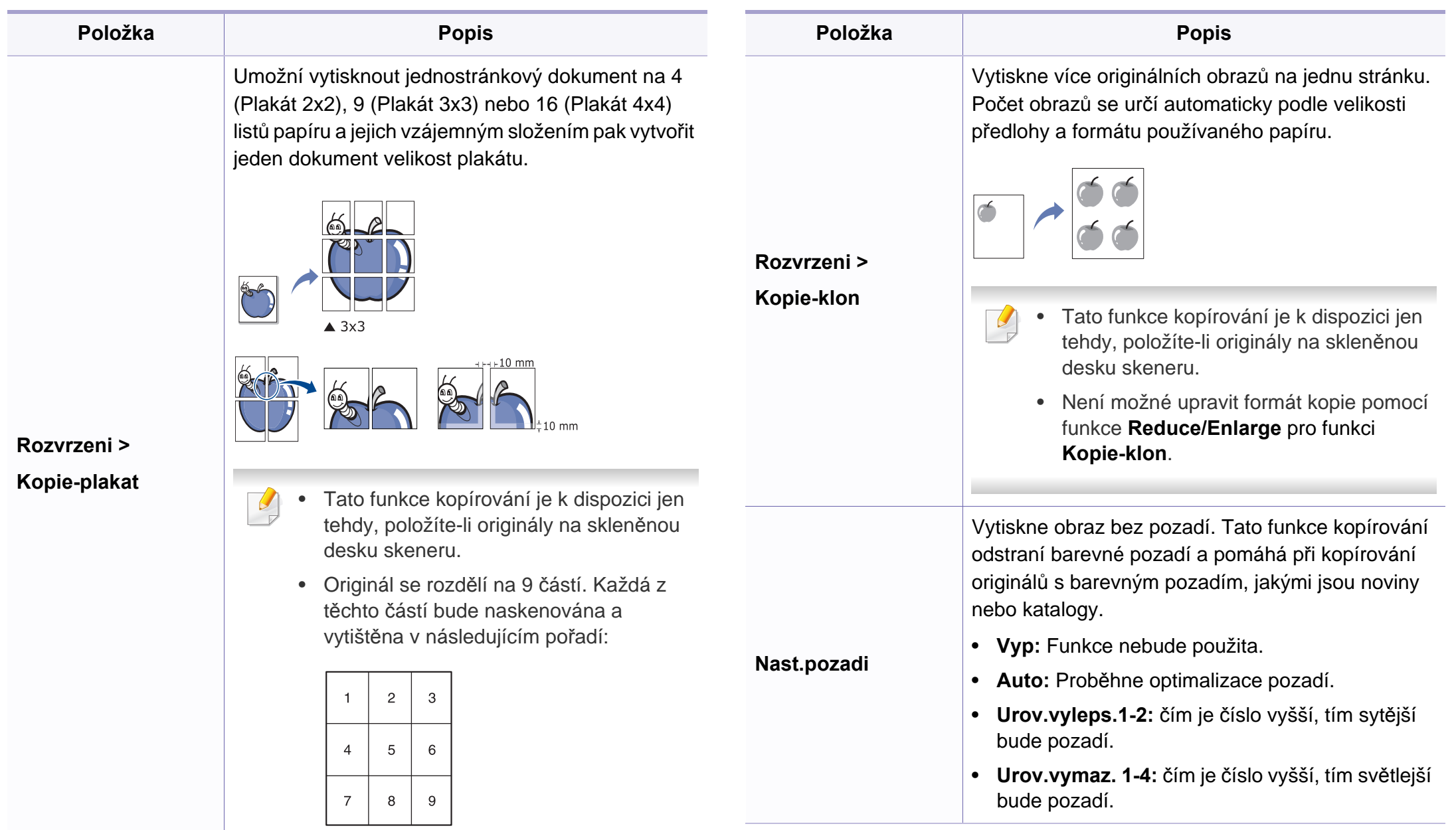

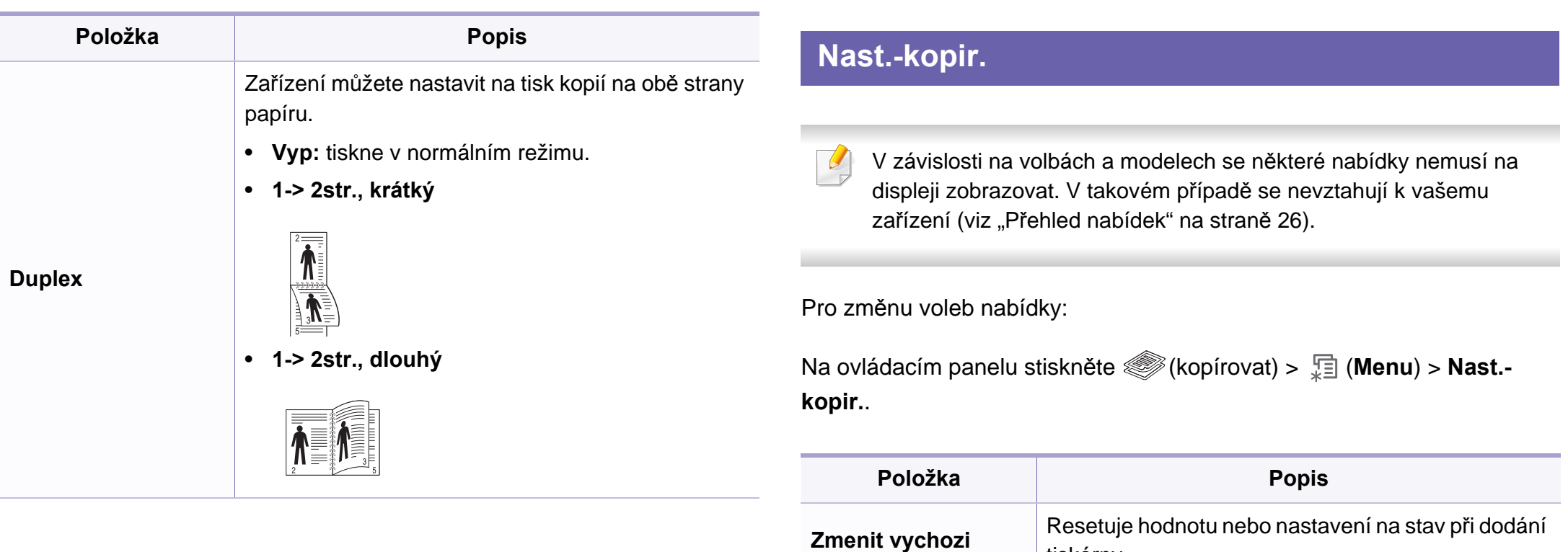

tiskárny.

### <span id="page-139-1"></span><span id="page-139-0"></span>**Nabídka Fax**

#### **Funkce faxu**

V závislosti na volbách a modelech se některé nabídky nemusí na  $\overline{B}$ displeji zobrazovat. V takovém případě se nevztahují k vašemu zařízení (viz "Př[ehled nabídek" na stran](#page-25-0)ě 26).

Pro změnu voleb nabídky:

• Na ovládacím panelu stiskněte (fax) > (**Menu**) > **Fax**.

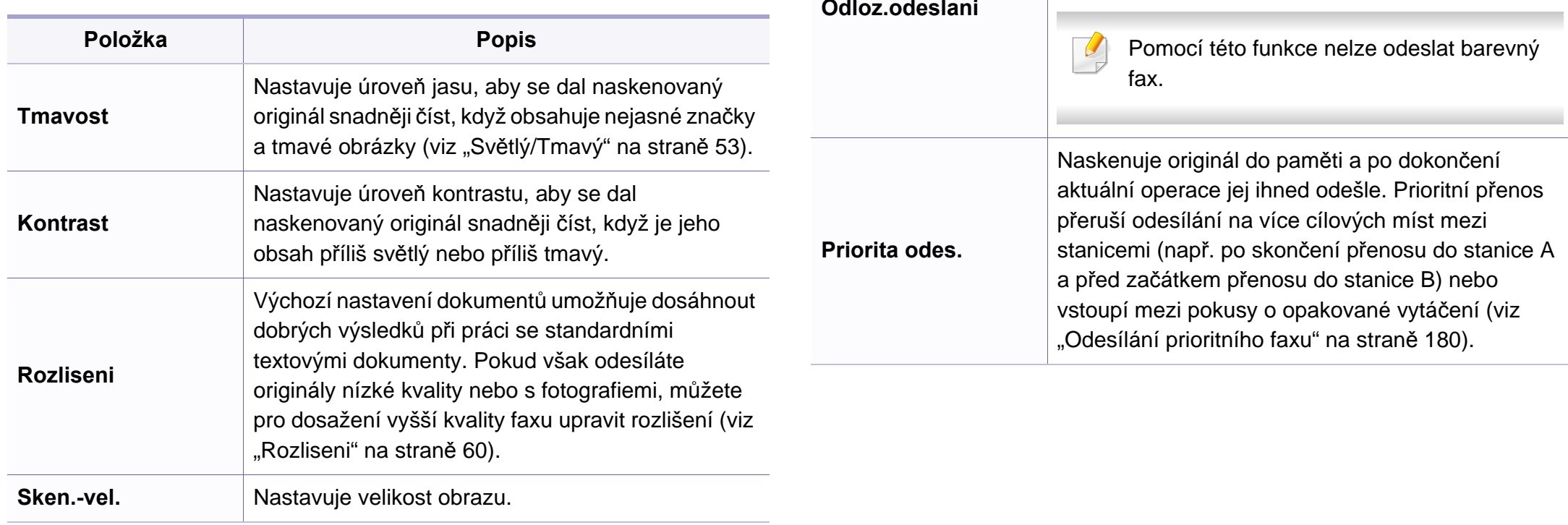

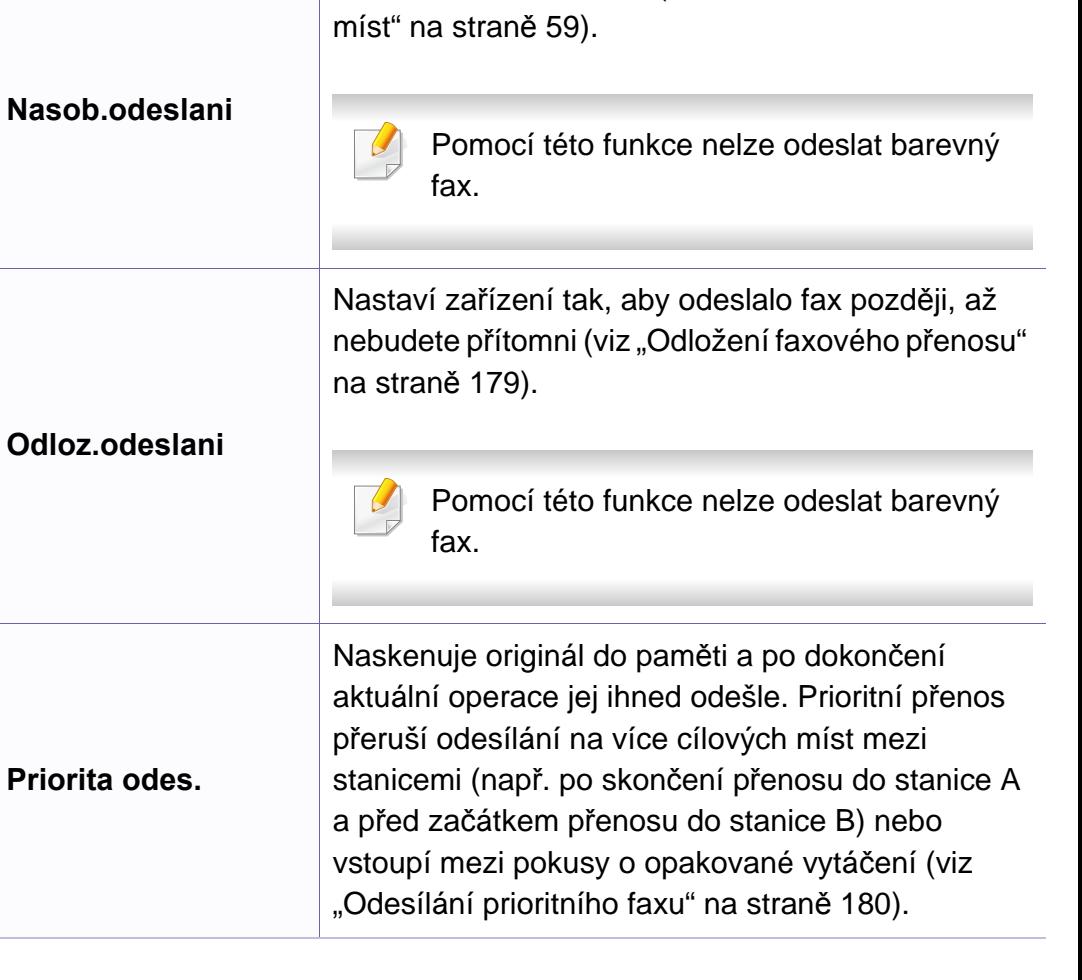

Odešle fax na více míst (viz "Odesílání faxu na více

**Položka Popis**

### **Nabídka Fax**

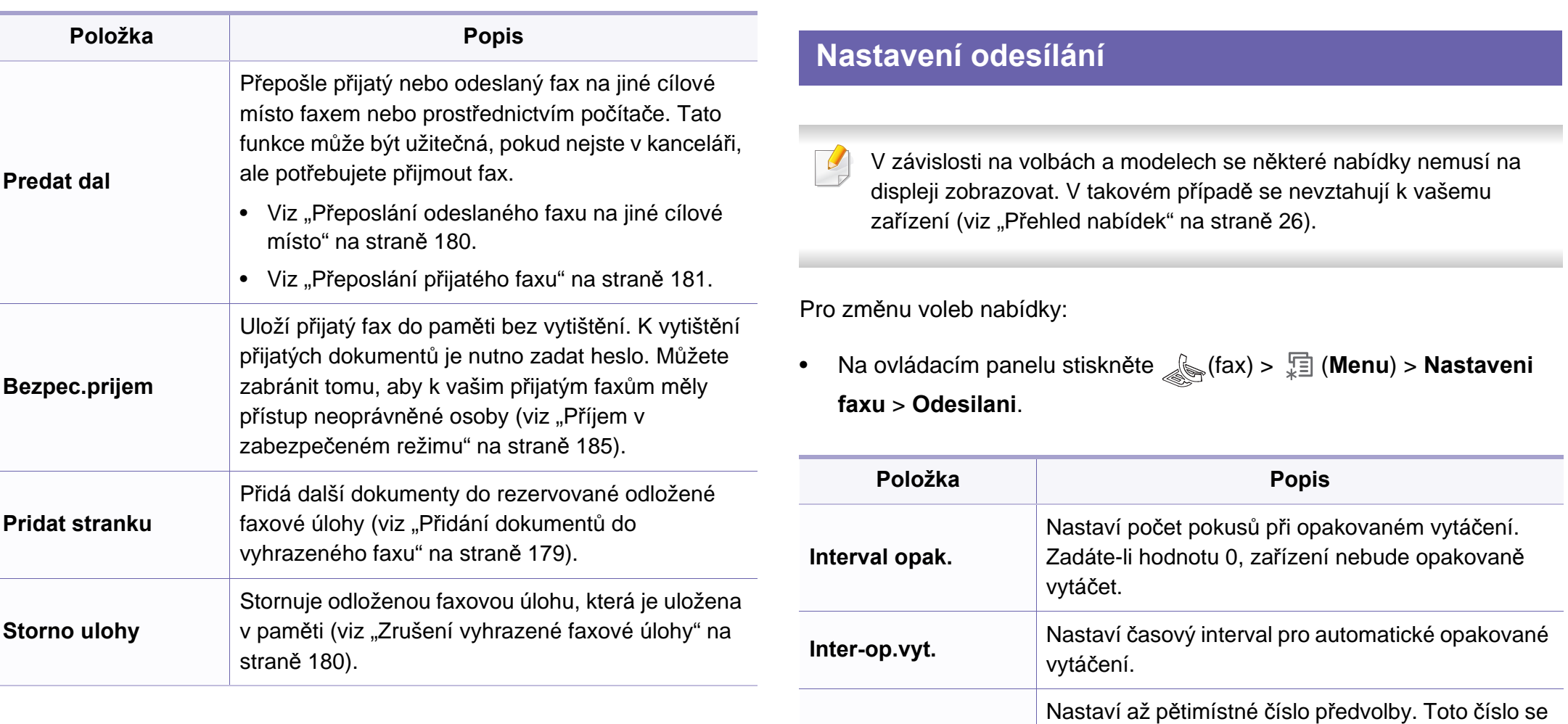

**Vytac.predvol.**

**Rez. kor. chyb**

vytáčí před jakýmkoli číslem automatického vytáčení. Je užitečné pro přístup k pobočkové

Odesílá faxy pomocí režimu korekce chyb (ECM), aby se zajistilo hladké odesílání faxů bez chyb.

ústředně.

Odesílání může trvat déle.

### **Nabídka Fax**

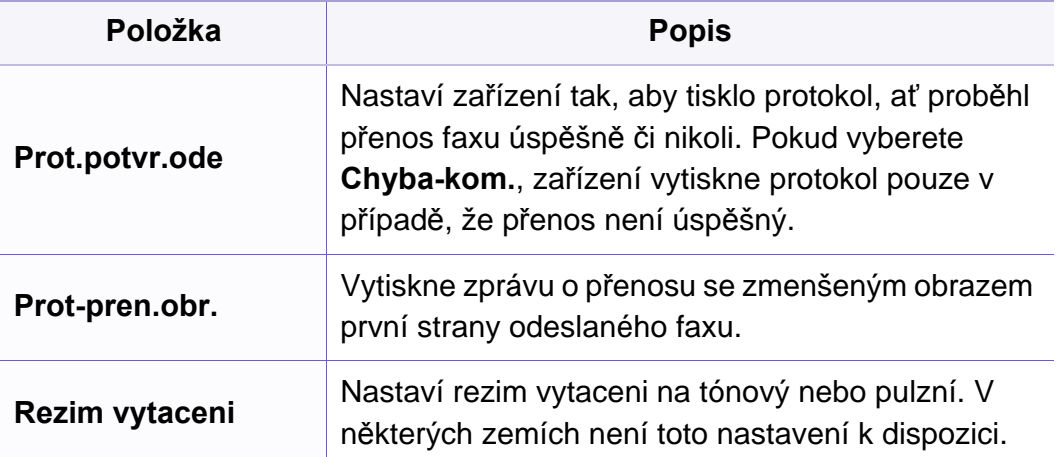

#### **Nastavení příjmu**

V závislosti na volbách a modelech se některé nabídky nemusí na displeji zobrazovat. V takovém případě se nevztahují k vašemu zařízení (viz "Př[ehled nabídek" na stran](#page-25-0)ě 26).

Pro změnu voleb nabídky:

• Na ovládacím panelu stiskněte (fax) > (**Menu**) > **Nastaveni faxu** > **Prijem**.

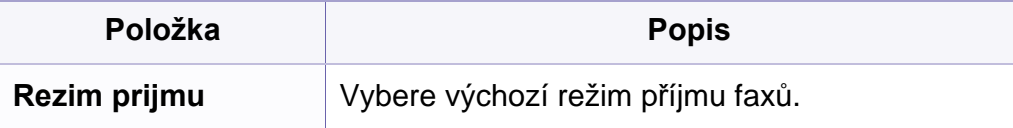

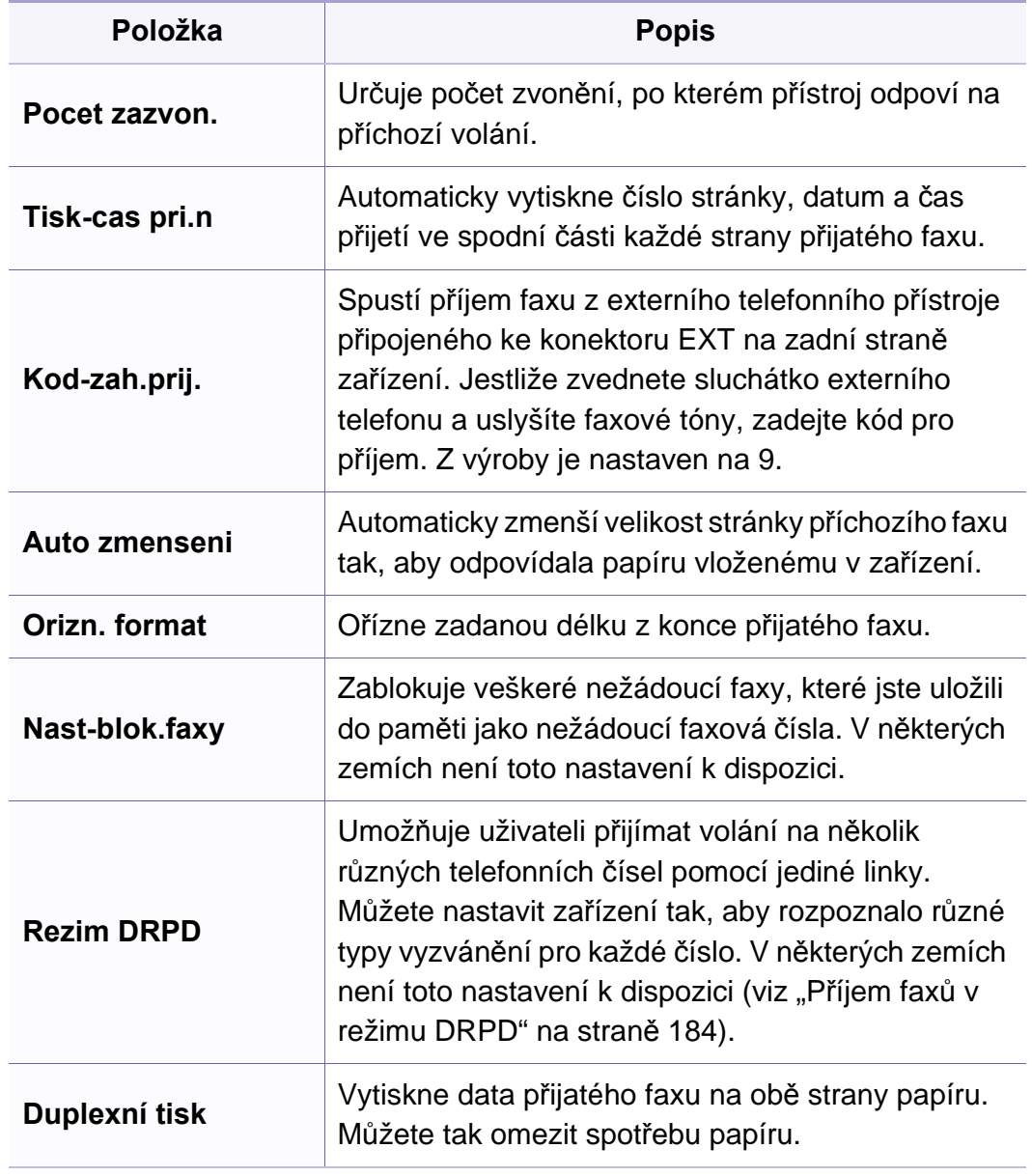

### <span id="page-142-1"></span><span id="page-142-0"></span>**Nastavení systému**

#### **Nast. zar**

V závislosti na volbách a modelech se některé nabídky nemusí na  $\overline{\mathcal{C}}$ displeji zobrazovat. V takovém případě se nevztahují k vašemu zařízení (viz "Př[ehled nabídek" na stran](#page-25-0)ě 26).

Pro změnu voleb nabídky:

• Na ovládacím panelu stiskněte (**Menu**) > **Syst.nastaveni** > **Nast.zarizeni**.

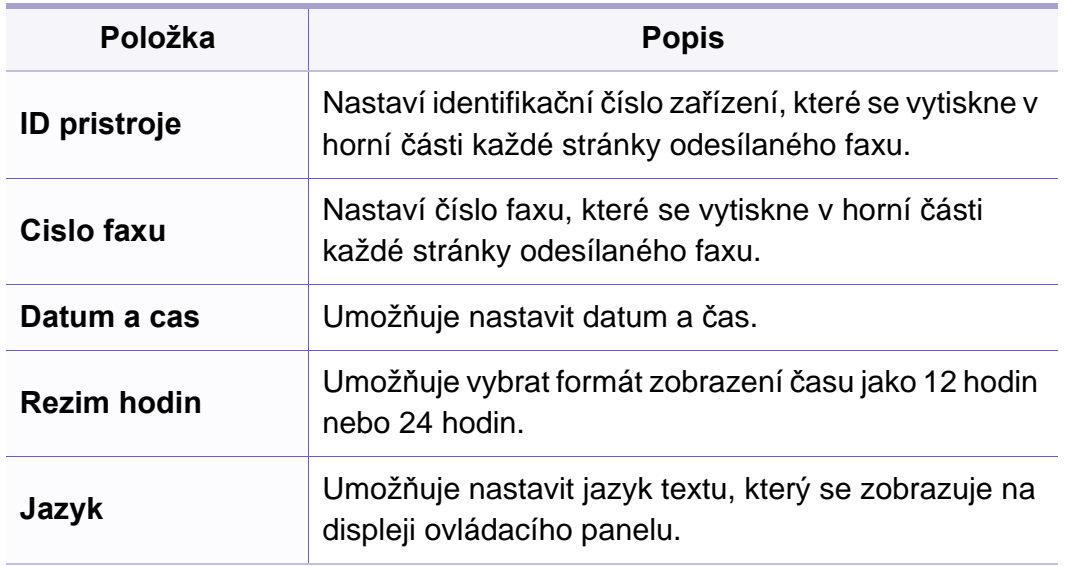

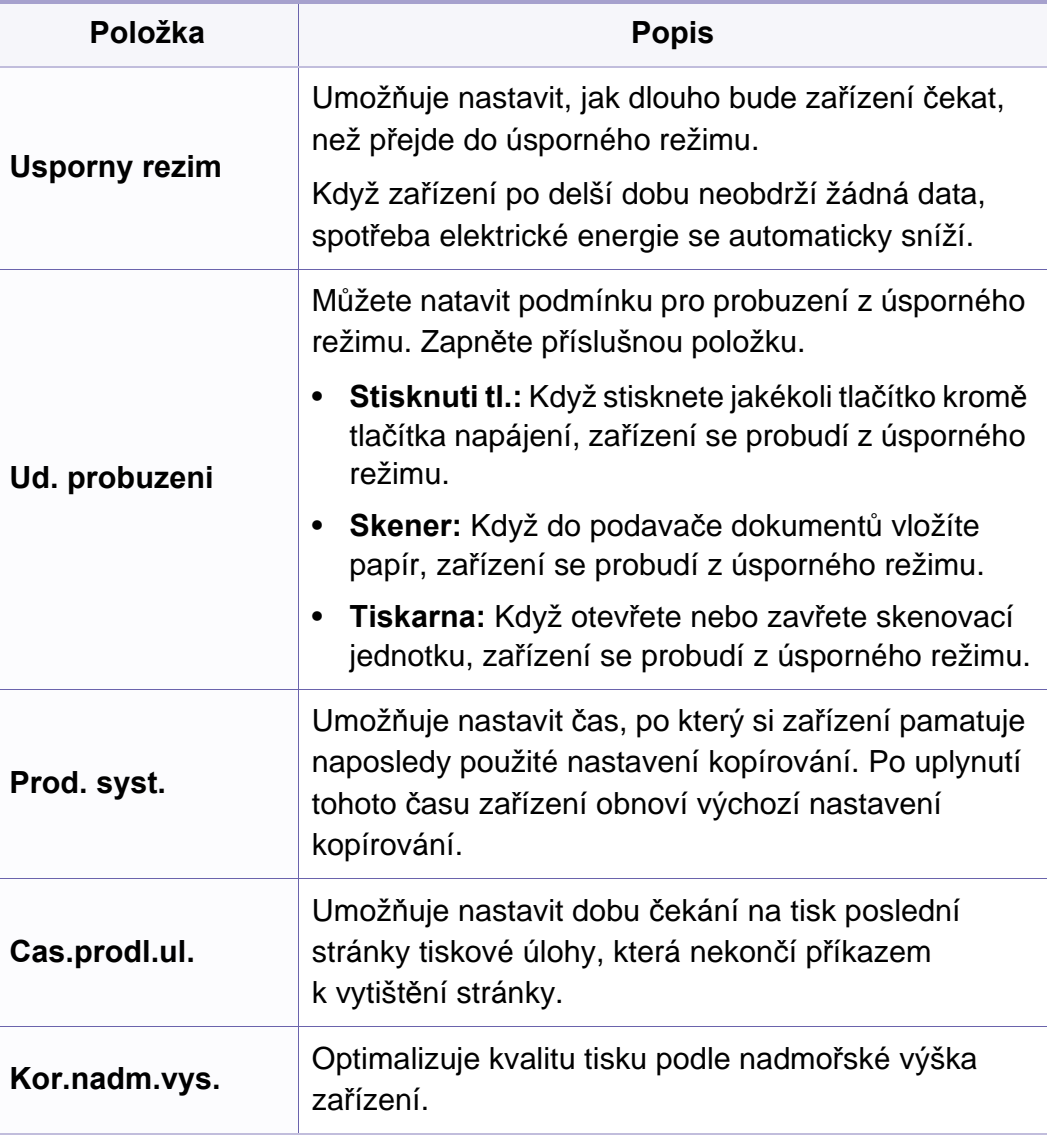

### **Nastavení systému**

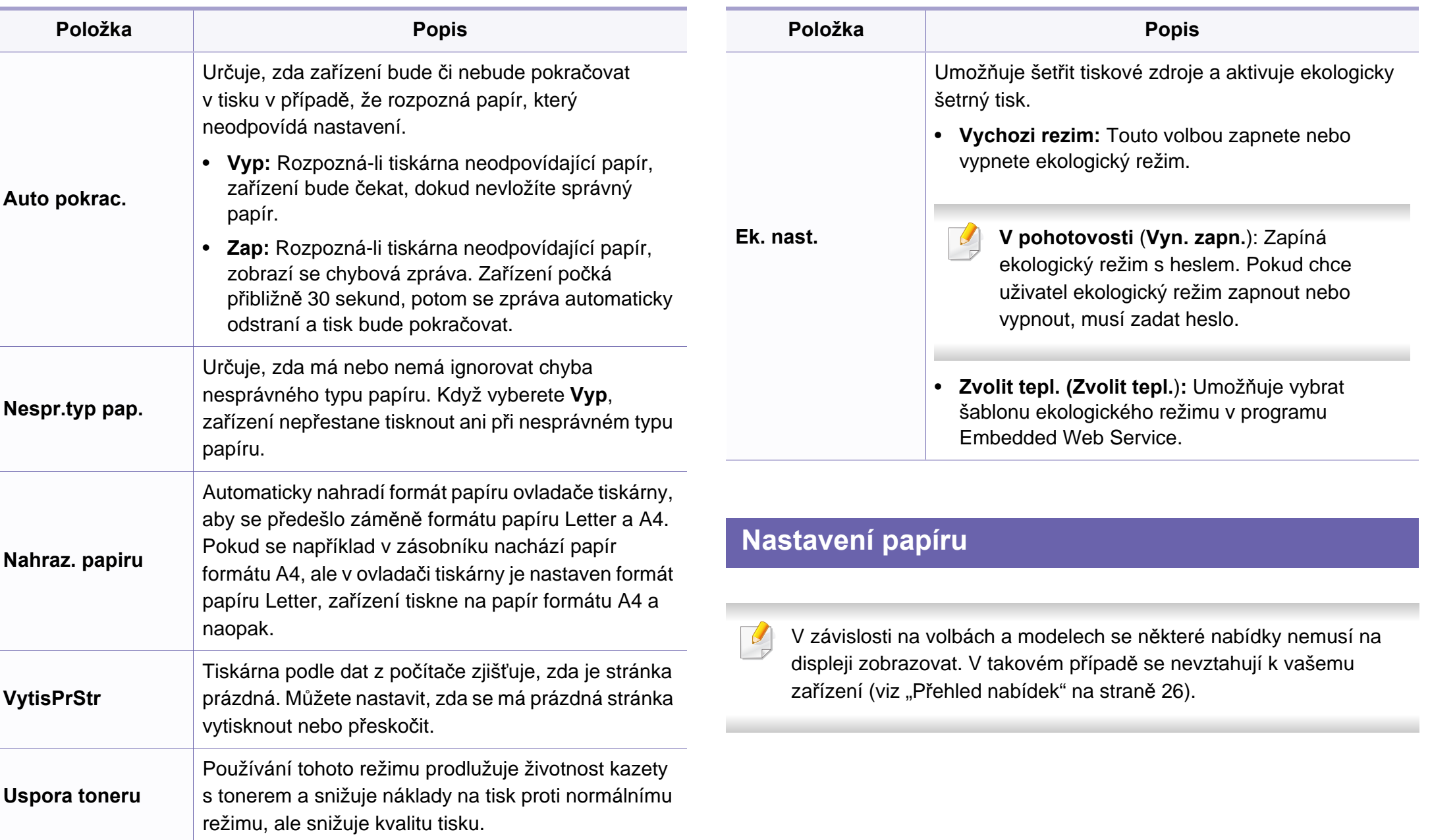
Změna položek nabídky:

• Na ovládacím panelu stiskněte (**Menu**) > **Syst.nastaveni** > **Nast. papiru**.

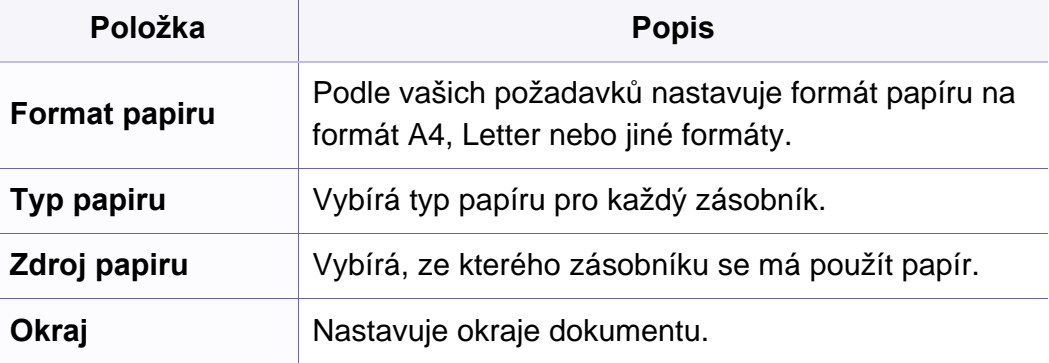

Změna položek nabídky:

• Na ovládacím panelu stiskněte (**Menu**) > **Syst.nastaveni** > **Zvuk/ hlasitost**.

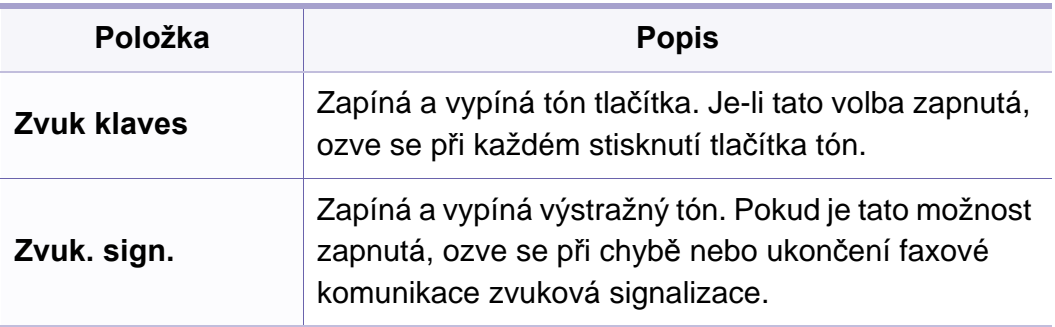

### **Zvuk/hlasitost**

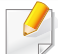

V závislosti na volbách a modelech se některé nabídky nemusí na displeji zobrazovat. V takovém případě se nevztahují k vašemu zařízení (viz "Př[ehled nabídek" na stran](#page-25-0)ě 26).

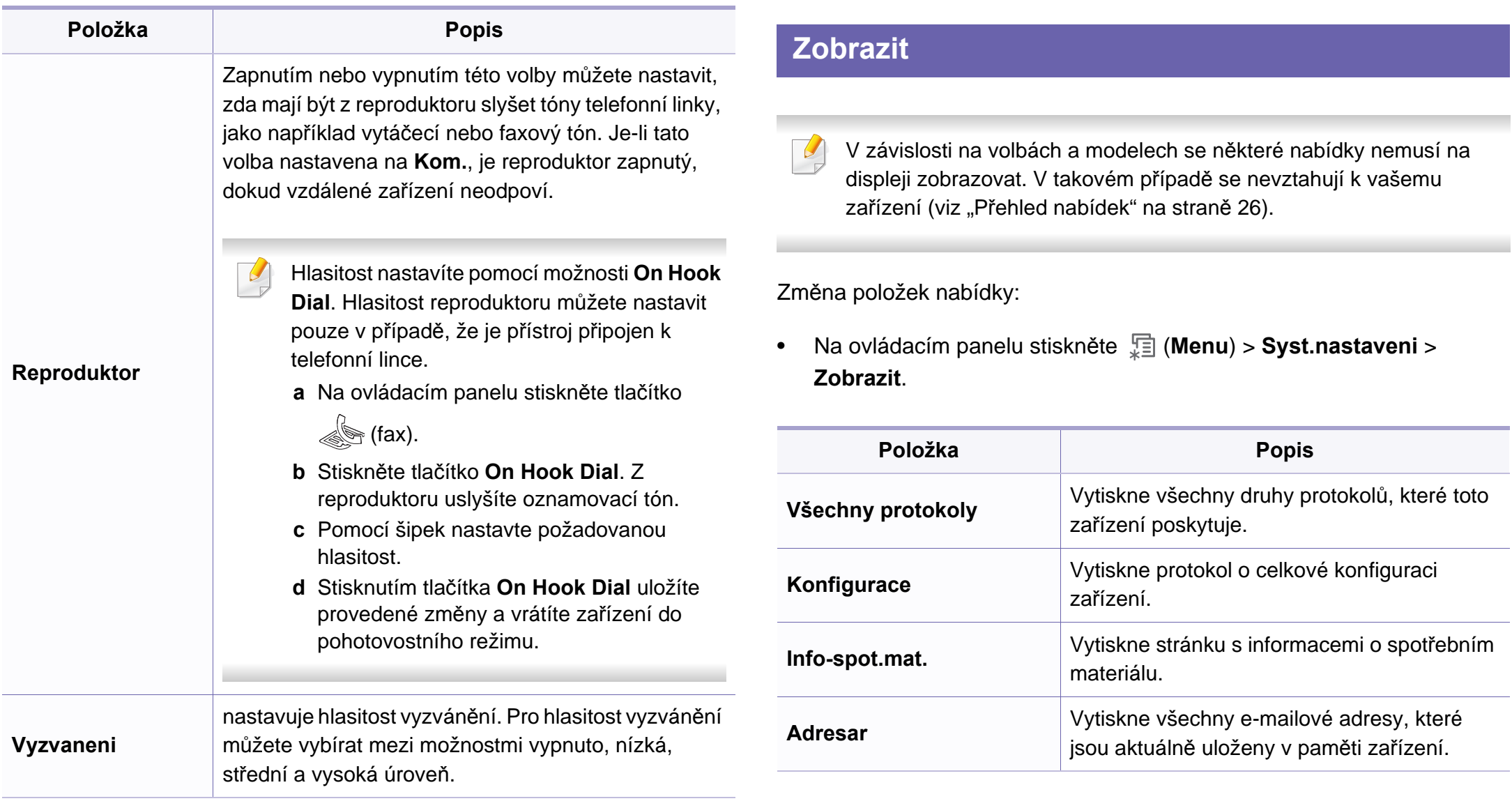

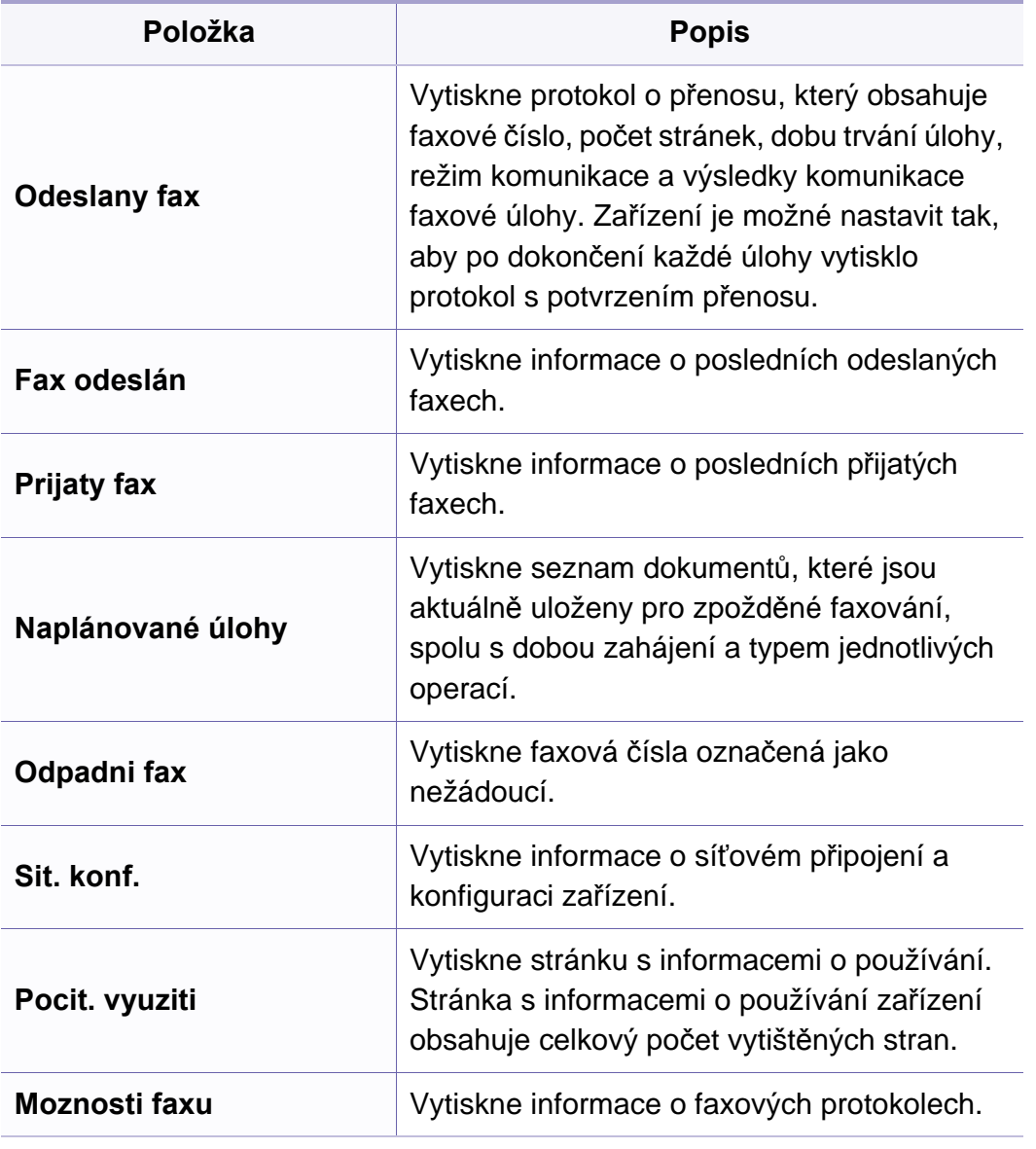

#### **Udrzba**

V závislosti na volbách a modelech se některé nabídky nemusí na  $\overline{\mathcal{L}}$ displeji zobrazovat. V takovém případě se nevztahují k vašemu zařízení (viz "Př[ehled nabídek" na stran](#page-25-0)ě 26).

Změna položek nabídky:

• Na ovládacím panelu stiskněte (**Menu**) > **Syst.nastaveni** > **Udrzba**.

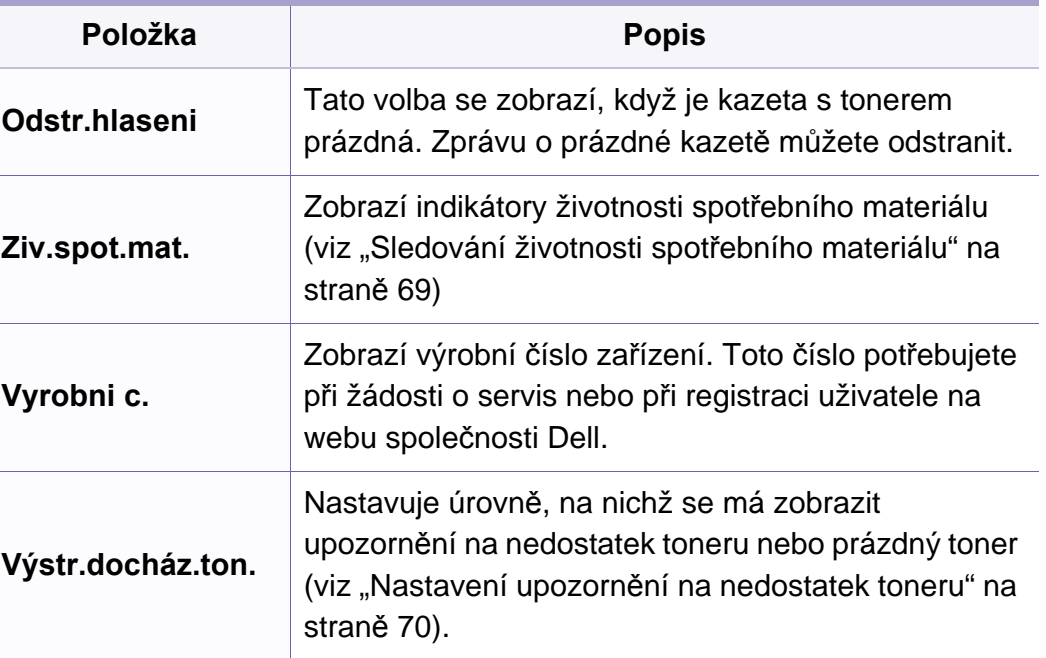

### **Zrušení nastavení**

V závislosti na volbách a modelech se některé nabídky nemusí na  $\overline{6}$ displeji zobrazovat. V takovém případě se nevztahují k vašemu zařízení (viz "Př[ehled nabídek" na stran](#page-25-0)ě 26).

Pro změnu voleb nabídky:

• Na ovládacím panelu stiskněte (**Menu**) > **Syst.nastaveni** > **Zrus. nastav.**.

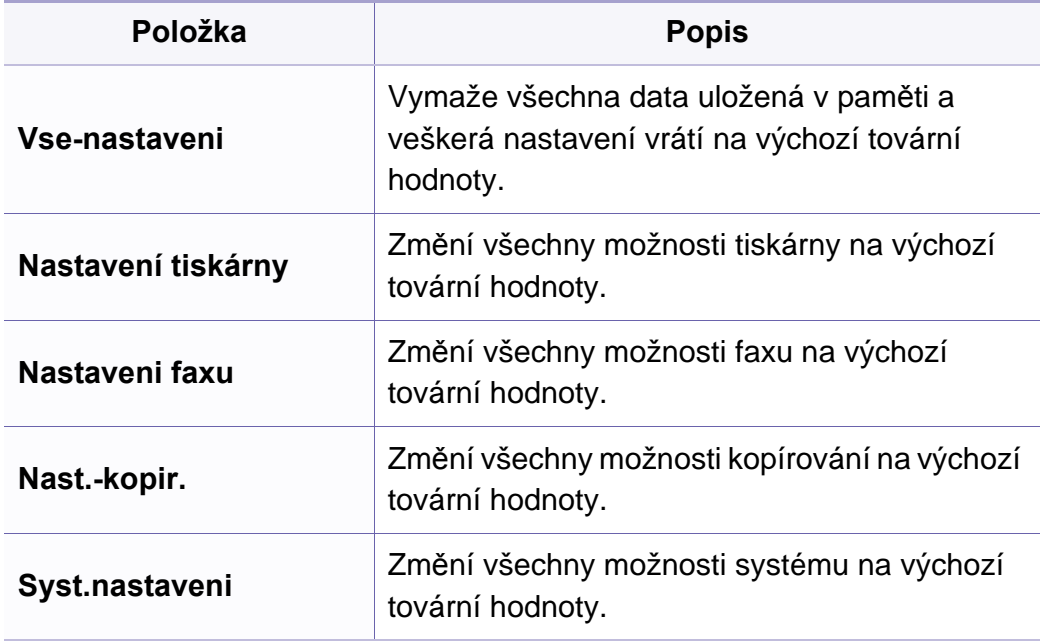

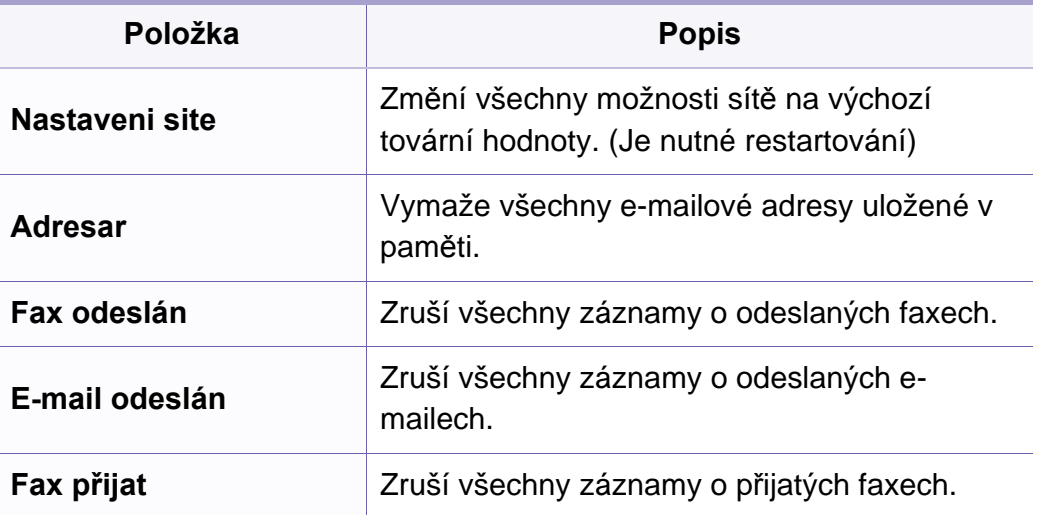

### **Nastavení sítě**

- V závislosti na volbách a modelech se některé nabídky nemusí na  $\overline{6}$ displeji zobrazovat. V takovém případě se nevztahují k vašemu zařízení (viz "Př[ehled nabídek" na stran](#page-25-0)ě 26).
- Na ovládacím panelu stiskněte (**Menu**) > **Sit**,

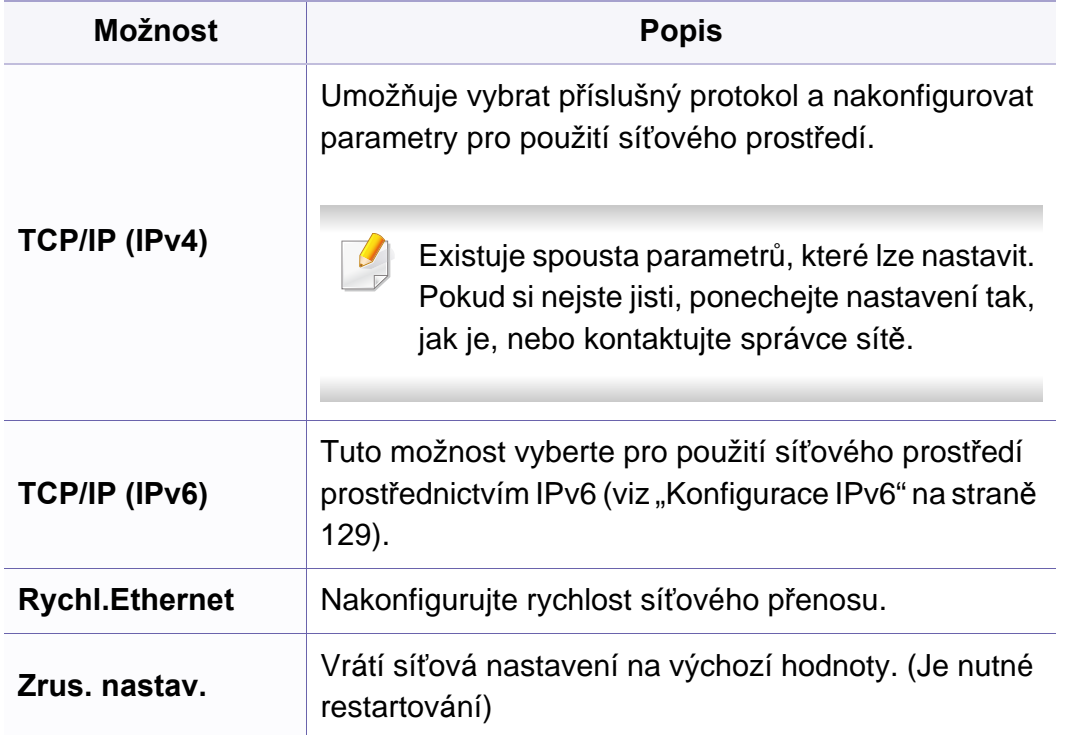

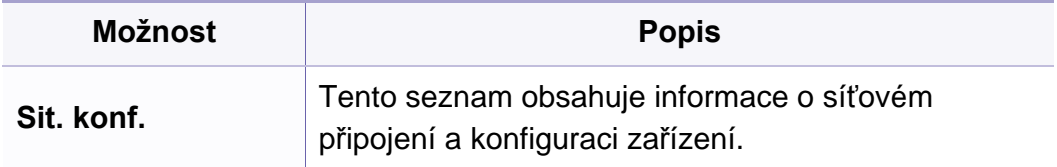

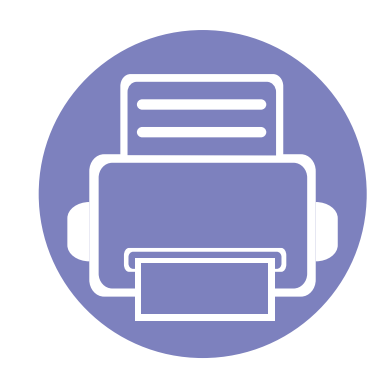

# **4. Zvláštní funkce**

Tato kapitola obsahuje informace o zvláštních funkcích kopírování, skenování, faxování a tisku.

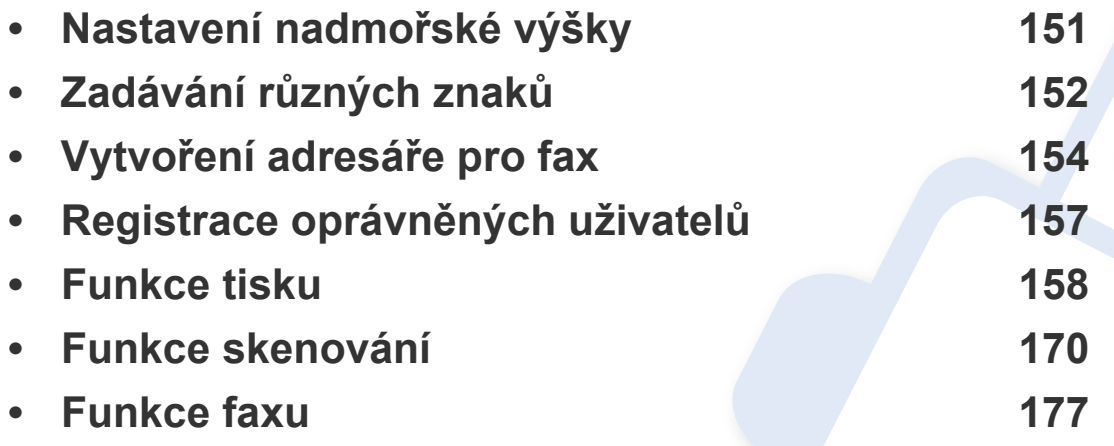

• Postupy popsané v této kapitole jsou většinou založeny na operačním systému Windows 7.

• U některých modelů může být k přechodu na nabídky nižší úrovně nutné stisknout tlačítko **OK**.

# <span id="page-150-0"></span>**Nastavení nadmořské výšky**

Kvalitu tisku ovlivňuje atmosférický tlak, který je dán výškou zařízení nad hladinou moře. Následující informace vám pomohou nastavit zařízení na nejlepší kvalitu tisku.

Než nastavíte hodnotu nadmořské výšky, zjistěte nadmořskou výšku místa, kde se nacházíte.

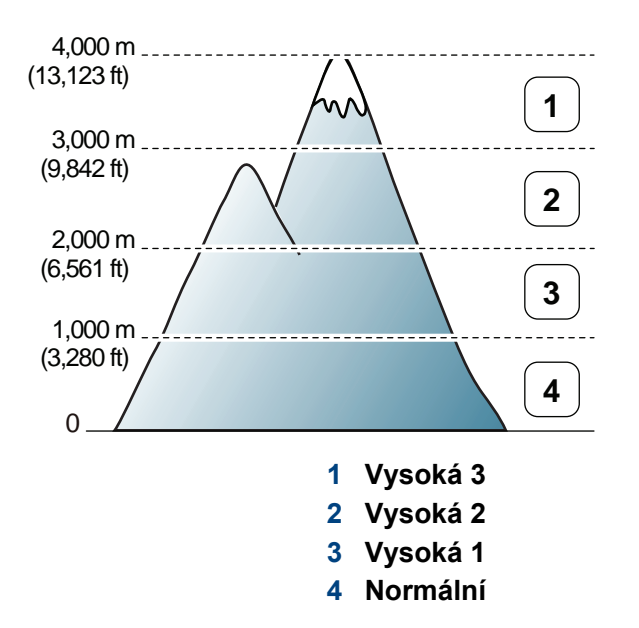

• Pokyny pro uživatele systémů Windows a Macintosh viz "Nastavení zař[ízení" na stran](#page-193-0)ě 194.

Můžete nastavit hodnotu nadmořské výšky v části **Nastavení zařízení** v programu Správce tiskárny Dell nebo části **Machine** v programu Printer Settings Utility.

Pokud je vaše zařízení připojeno k síti, můžete nastavit nadmořskou výšku pomocí služby Embedded Web Service (viz "Používání služby [Embedded Web Service" na stran](#page-189-0)ě 190).

# <span id="page-151-0"></span>**Zadávání různých znaků**

Při provádění nejrůznějších úkolů bude třeba zadávat jména a čísla. Například při nastavování zařízení zadáváte své jméno, název společnosti a faxové číslo. Při ukládání faxových čísel nebo adres elektronické pošty do paměti můžete také vkládat odpovídající jména.

### **Zadávání alfanumerických znaků**

Stiskněte opakovaně příslušné tlačítko, dokud se na displeji nezobrazí správné písmeno. Pokud chcete například zadat písmeno O, stiskněte tlačítko 6 označené MNO. S každým stisknutím tlačítka 6 se na displeji zobrazí jiné písmeno: M, N, O, m, n, o a nakonec číslice 6. Nalezení písmena, které chcete zadat, viz "Písmena a tlačítka na klávesnici" na [stran](#page-151-1)ě 152.

- Mezeru můžete zadat dvojitým stisknutím tlačítka 1.
	- Chcete-li odstranit poslední číslici nebo znak, stiskněte tlačítko se šipkou doleva/doprava nebo nahoru/dolů.

#### <span id="page-151-1"></span>**Písmena a tlačítka na klávesnici**

- Sady speciálních znaků se mohou od vašeho zařízení lišit v závislosti na doplňcích.
	- V závislosti na úloze, kterou provádíte, se nemusejí některé z následujících klávesových symbolů zobrazit.

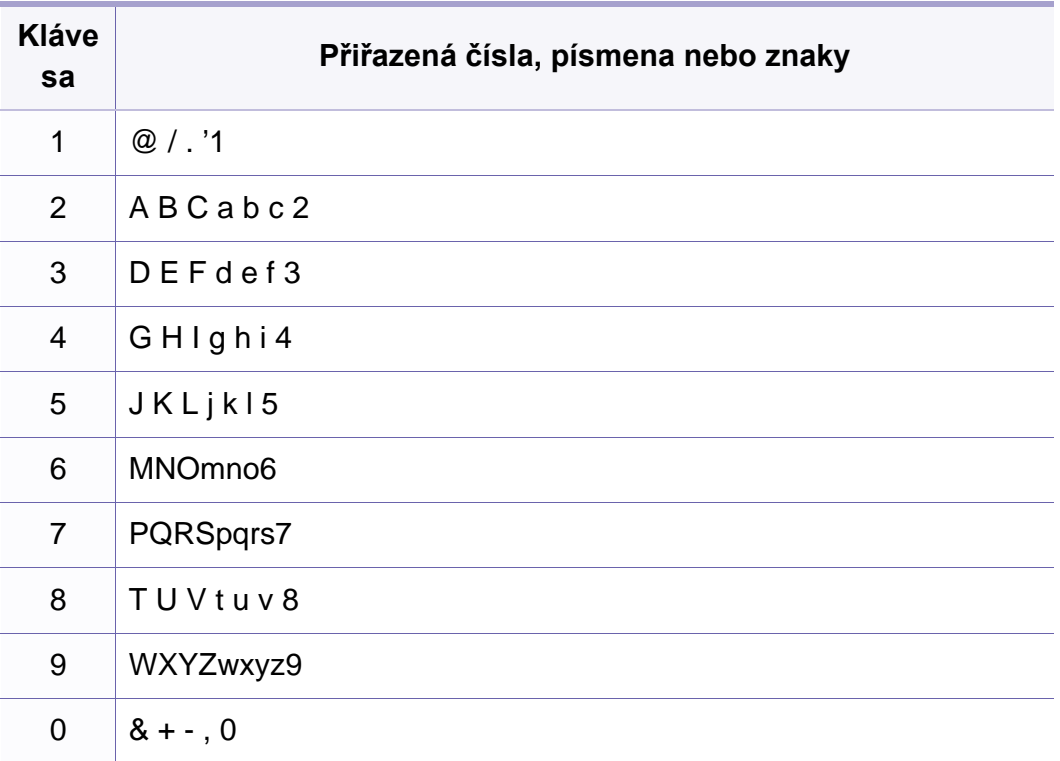

# **Zadávání různých znaků**

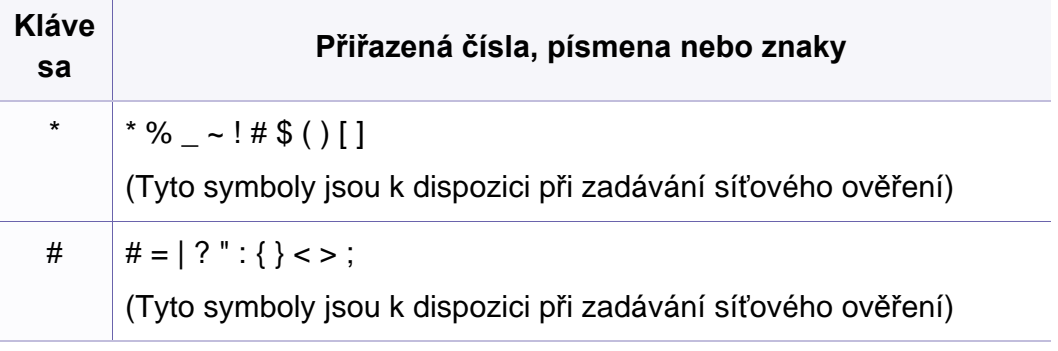

# <span id="page-153-0"></span>**Vytvoření adresáře pro fax**

Můžete vytvořit jednotlačítkové volby s často používanými faxovými čísly pomocí služby Embedded Web Service a potom snadno a rychle zadávat faxová čísla zadáním čísel k nim přirazených v adresáři.

### **Uložení čísla rychlé volby**

- **1** Na ovládacím panelu vyberte (fax) > (**a**) (**Address Book**) > **Novy a upravit** > **Rychla volba**.
- **2** Zadejte číslo rychlé volby a stiskněte tlačítko **OK**.
- Je-li vybrané číslo obsazeno, objeví se na displeji zpráva, že lze přiřazení změnit. Chcete-li začít znovu s jiným číslem rychlé volby, stiskněte tlačítko (**Back**).

#### **Používání čísel rychlé volby**

Pokud jste během odesílání faxu vyzváni k zadání čísla, zadejte číslo rychlé volby, kterému je přiřazeno příslušné faxové číslo.

- V případě jednomístného (0-9) čísla rychlé volby stiskněte a podržte odpovídající tlačítko na numerické klávesnici po dobu alespoň 2 sekund.
	- V případě dvoumístného nebo trojmístného čísla rychlé volby stiskněte tlačítko pro první číslici a potom podržte stisknuté tlačítko pro poslední číslici po dobu alespoň 2 sekund.
	- Adresář můžete vytisknout vybráním volby (fax) > (**Address Book**) > **Tisk**.

- **3** Zadejte požadované jméno a stiskněte tlačítko **OK**.
- **4** Zadejte požadované číslo faxu a stiskněte tlačítko **OK**.
- **5** Stisknutím tlačítka (**Stop/Clear**) vrátíte zařízení do pohotovostního režimu.

#### **Úpravy čísel rychlé volby**

- **1** Na ovládacím panelu vyberte (fax) > (**a**) (**Address Book**) > **Novy a upravit** > **Rychla volba**.
- **2** Zadejte číslo rychlé volby, které chcete upravit, a stiskněte tlačítko **OK**.
- **3** Změňte jméno a stiskněte tlačítko **OK**.

# **Vytvoření adresáře pro fax**

- **4** Změňte faxové číslo a stiskněte tlačítko **OK**.
- **5** Stisknutím tlačítka (**Stop/Clear**) vrátíte zařízení do pohotovostního režimu.

### **Uložení čísla skupinové volby**

- **1** Na ovládacím panelu vyberte (fax) > (**a**) (**Address Book**) > **Novy a upravit** > **Skup. volba**.
- **2** Zadejte číslo skupinové volby a stiskněte tlačítko **OK**.
- Je-li vybrané číslo obsazeno, objeví se na displeji zpráva, že lze přiřazení změnit. Chcete-li začít znovu s jiným číslem rychlé volby, stiskněte tlačítko (**Back**).
- **3** Hledejte zadáním několika prvních písmen názvu požadované rychlé volby, kterou chcete vložit do skupiny.
- **4** Vyberte požadované jméno a číslo a stiskněte tlačítko **OK**.
- **5** Vyberte možnost **Ano**, když se zobrazí dotaz **Dalsi c.?**.
- **6** Opakováním kroku 3 zadáte do skupiny další čísla rychlé volby.
- **7** Po skončení zvolte možnost **Ne**, když se zobrazí dotaz **Dalsi c.?**, a stiskněte tlačítko **OK**.
- **8** Stisknutím tlačítka (**Stop/Clear**) vrátíte zařízení do pohotovostního režimu.

### **Úprava čísel skupinové volby**

- **1** Na ovládacím panelu vyberte (fax) > (**a**) (**Address Book**) > **Novy a upravit** > **Skup. volba**.
- **2** Zadejte číslo skupinové volby, které chcete upravit, a stiskněte tlačítko **OK**.
- **3** Vložte nové číslo rychlé volby, které chcete přidat a stiskněte tlačítko **OK**, pak se zobrazí dotaz **Pridat?**.

Zadejte číslo rychlé volby uložené ve skupině a stiskněte tlačítko **OK**, zobrazí se dotaz **Odstranit?**.

- **4** <sup>Č</sup>íslo přidáte nebo odstraníte stisknutím tlačítka **OK**.
- **5** Další čísla můžete přidat nebo odstranit opakováním kroku 3.
- **6** Po zobrazení dotazu **Dalsi c.?** vyberte **Ne** a stiskněte **OK**.
- **7** Stisknutím tlačítka (**Stop/Clear**) vrátíte zařízení do pohotovostního režimu.

# **Vytvoření adresáře pro fax**

### **Vyhledání záznamu v adresáři**

Čísla v paměti lze hledat dvěma způsoby. Buď můžete prohledávat postupně od A do Z, nebo můžete zadat první písmena jména přiřazeného k číslu.

- **1** Na ovládacím panelu vyberte (fax) > (a) (Address Book) > **Vyhled.+vytoc.** > **Rychla volba** nebo **Skup. volba**.
- **2** Zadejte **Vse** nebo **ID** a stiskněte **OK**.
- **3** Stiskněte jméno a číslo nebo klávesu označenou písmenem, které chcete hledat.

Pokud například chcete vyhledat název MOBIL, stiskněte tlačítko **6** označené písmeny MNO.

**4** Stisknutím tlačítka (**Stop/Clear**) vrátíte zařízení do pohotovostního režimu.

#### **Tisk adresáře**

Nastavení volby (**Address Book**) můžete zkontrolovat vytištěním seznamu.

- **1** Na ovládacím panelu vyberte (fax) > (**a**) (Address Book) > **Tisk**.
- **2** Zařízení zahájí tisk.

# <span id="page-156-0"></span>**Registrace oprávněných uživatelů**

Pokud jste připojili tiskárnu k síti a nastavili správně parametry sítě, můžete skenovat a zasílat obrazy po celé síti. Chcete-li naskenované obrázky posílat bezpečně e-mailem nebo přes síťový server, musíte zaregistrovat informace o účtech autorizovaných uživatelů na vašem zařízení prostřednictvím služby Embedded Web Service.

- Přístup ke službě Embedded Web Service (viz "Používání služby [Embedded Web Service" na stran](#page-189-0)ě 190).
- **2** V pravém horním rohu webové stránky služby Embedded Web Service klepněte na tlačítko **Login**.
- **3** Zadejte položky **ID** a **Password** a klepněte na tlačítko **Login**.
	- **ID: admin**
	- **Password: dell00000**
- **4** Klepněte na možnost **Security** > **User Access Control**<sup>&</sup>gt; **Authentication**.
- **5** Zvolte položku **Local Authentication** v části **Authentication Method** a klepněte na tlačítko **Apply**.
- **6** V okně pro potvrzení stiskněte tlačítko **OK**.
- **7** Klepněte na tlačítko **User Profile** > **Add**.
- **8** Zadejte položky **User Name**, **Login ID**, **Password**, **Confirm Password**, **E-mail Address** a **Fax Number**.
- Jednotlivé adresy lze snadno přidat zaškrtnutím možnosti **Yes** u položky **Add individual(s) after this group is created**.
- **9** Klepněte na **Apply**.

<span id="page-157-0"></span>Informace o základních tiskových funkcích naleznete v Základní příručka (viz ["Základní funkce tisku" na stran](#page-46-0)ě 47).

### **Změna výchozího nastavení tisku**

- **1** V systému Windows klepněte na tlačítko **Začátek**.
- **2** Vyberte možnost **Ovládací panely** > **Zařízení a tiskárny**.
- **3** Pravým tlačítkem klepněte na zařízení.
- **4** Vyberte **Předvolby tisku**.
- Pokud položka **Předvolby tisku** obsahuje symbol ►, můžete vybrat jiné ovladače tiskárny spojené s vybranou tiskárnou.
- **5** Změňte nastavení na jednotlivých kartách.
- **6** Klepněte na tlačítko **OK**.

Jestliže si přejete změnit nastavení pro každou tiskovou úlohu, proveďte změnu v okně **Předvolby tisku**.

#### **Nastavení zařízení jako výchozího zařízení**

- **1** V systému Windows klepněte na tlačítko **Začátek**.
- **2** Vyberte možnost **Ovládací panely** > **Zařízení a tiskárny**.
- **3** Vyberte své zařízení.
- **4** Klepněte pravým tlačítkem na zařízení a vyberte možnost **Nastavit jako výchozí tiskárnu**.
	- Pokud položka **Předvolby tisku** obsahuje symbol ►, můžete vybrat jiné ovladače tiskárny spojené s vybranou tiskárnou.

### **Použití pokročilých tiskových funkcí**

- 
- **Ovladač tiskárny XPS**: používá se k tisku souborů ve formátu XPS.
- Ovladač tiskárny XPS lze nainstalovat pouze v systému operačním systému Windows Vista nebo vyšším.
- Ovladač tiskárny XPS můžete nainstalovat, když vložíte disk CD se softwarem do jednotky CD-ROM. Při instalaci softwaru Dell se ovladač tiskárny XPS nainstaluje automaticky.

### **Tisk do souboru (PRN)**

Někdy budete potřebovat uložit tištěná data jako soubor.

**1** Zaškrtněte políčko **Tisk do souboru** v okn<sup>ě</sup> **Tisk**.

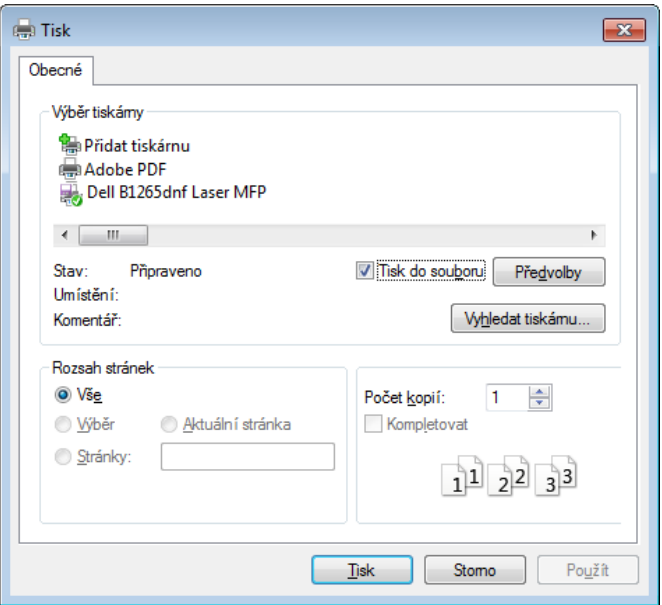

- **2** Klepněte na tlačítko **Tisk**.
- **3** Zadejte cílovou cestu a název souboru a klepněte na tlačítko **OK**. Například **c:\Temp\název souboru**.

Pokud zadáte pouze název souboru, soubor se automaticky uloží do složky **Dokumenty**, **Dokumenty a nastavení** nebo **Uživatelé**. Složka pro uložení se může lišit v závislosti na operačním systému nebo aplikaci, kterou používáte.

### **Vysvětlení zvláštních tiskových funkcí**

Při tisku můžete využívat pokročilé tiskové funkce.

Chcete-li využít možnosti, kterými je ovladač tiskárny vybaven, klepněte na tlačítko **Vlastnosti** nebo **Předvolby** v okně aplikace **Tisk** pro změnu nastavení tisku. Název zařízení v okně vlastností zařízení se může lišit podle toho, jaké zařízení používáte.

- V závislosti na možnostech a modelech se některé nabídky nemusí na displeji zobrazovat. V takovém případě se nevztahují k vašemu zařízení.
	- Vyberte nabídku **Nápověda** nebo v okně klepněte na tlačítko nebo stiskněte klávesu **F1** na klávesnici a klepněte na položku, o které chcete získat informace (viz ["Použití nápov](#page-49-0)ědy" na straně 50).

<span id="page-159-0"></span> $\mathbb{L}$ 

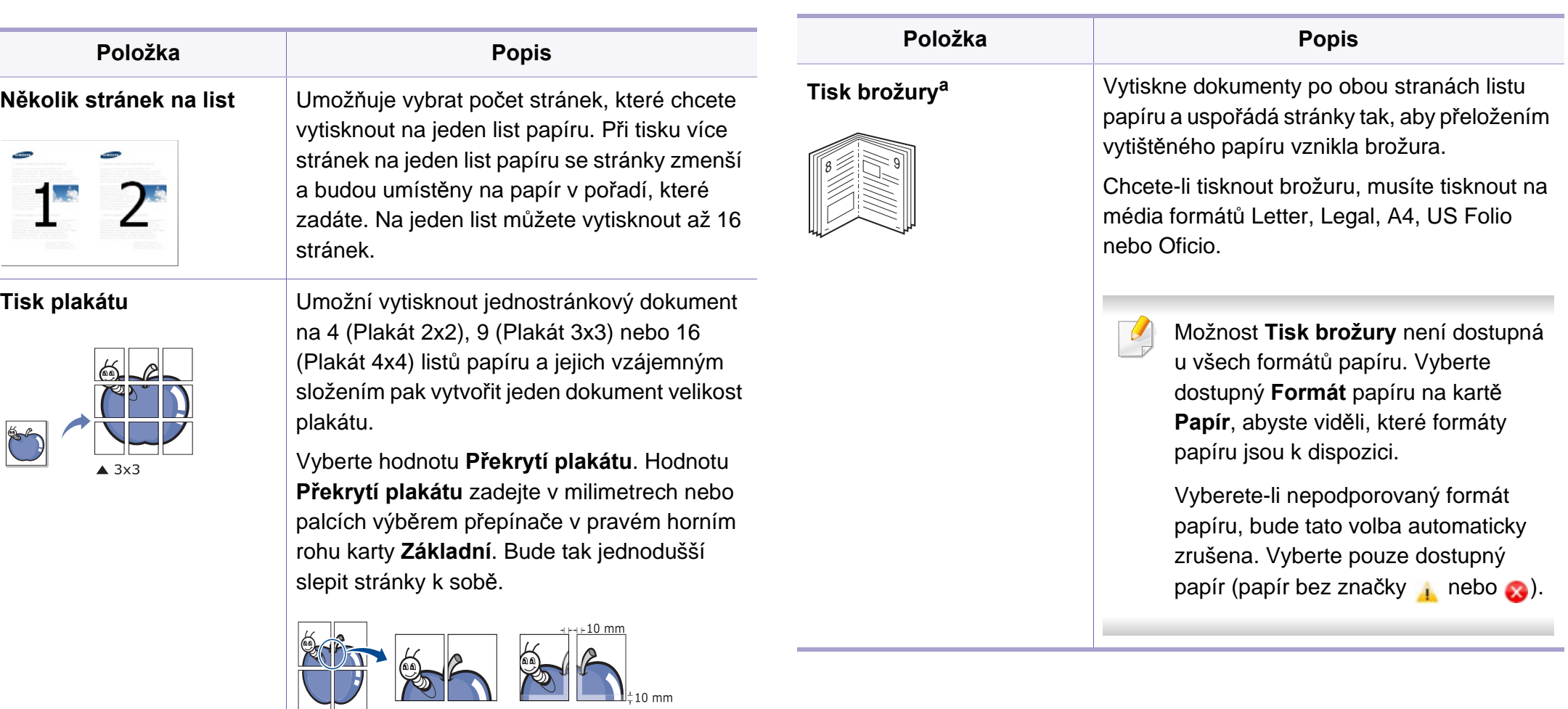

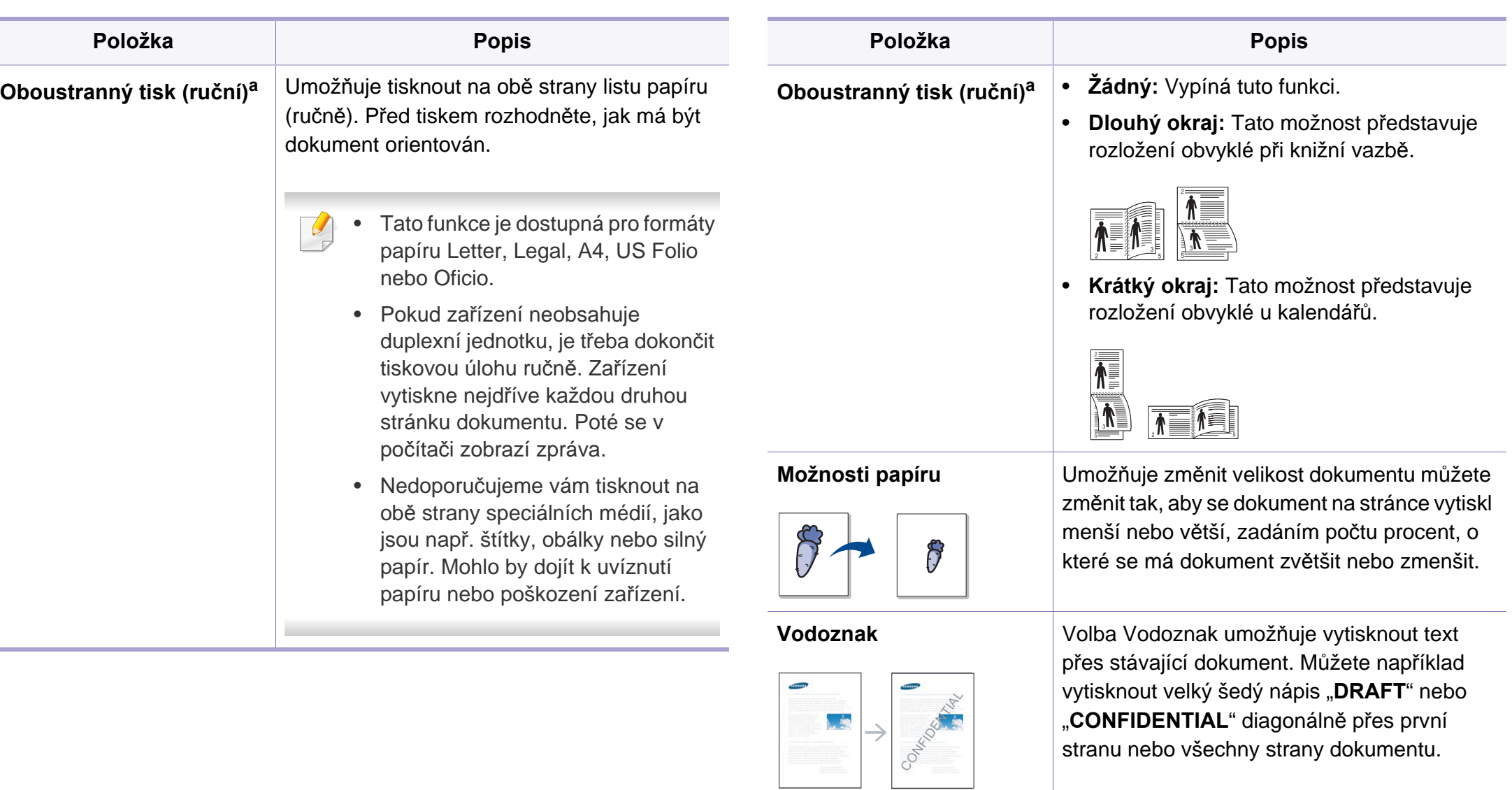

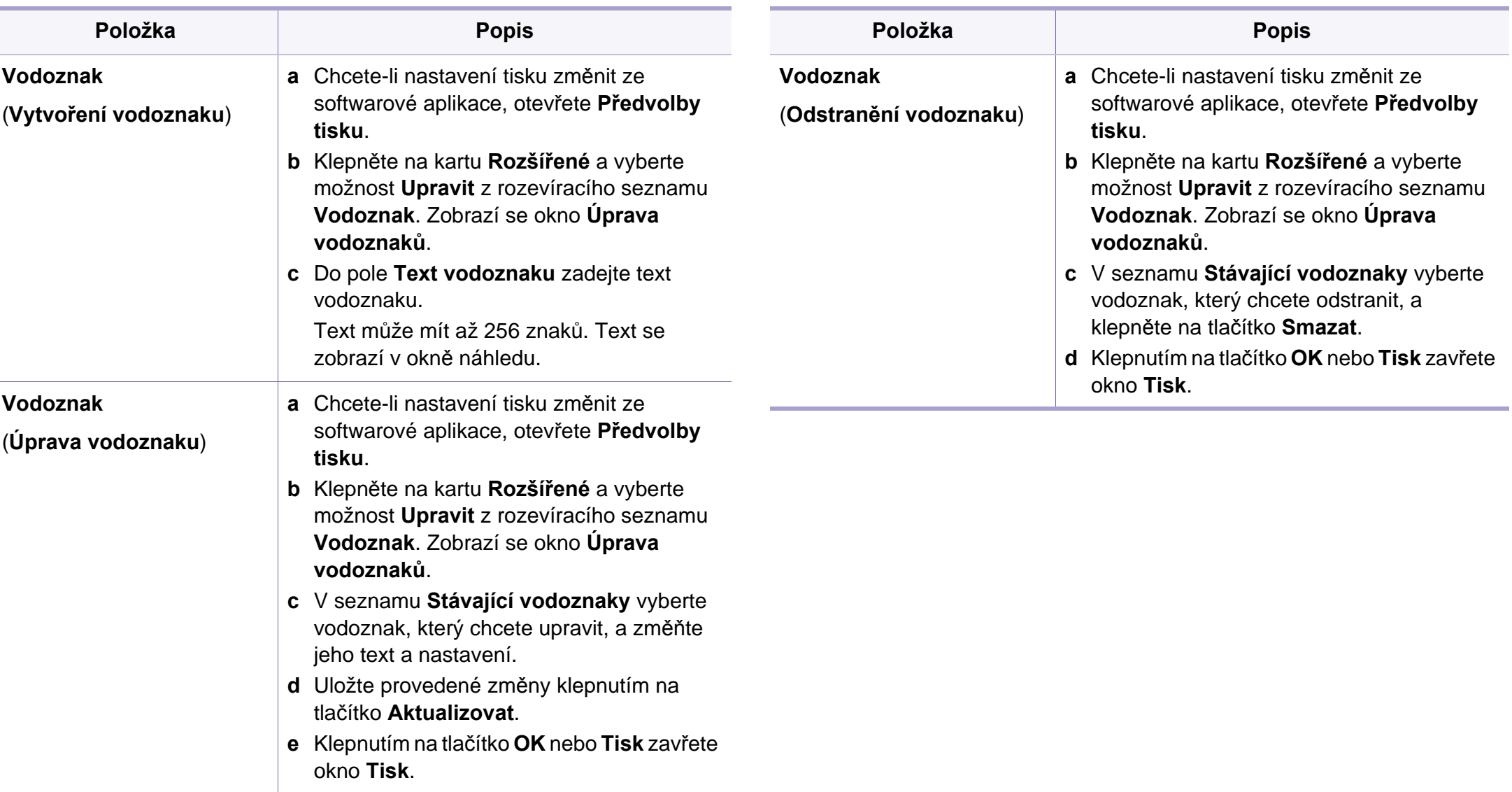

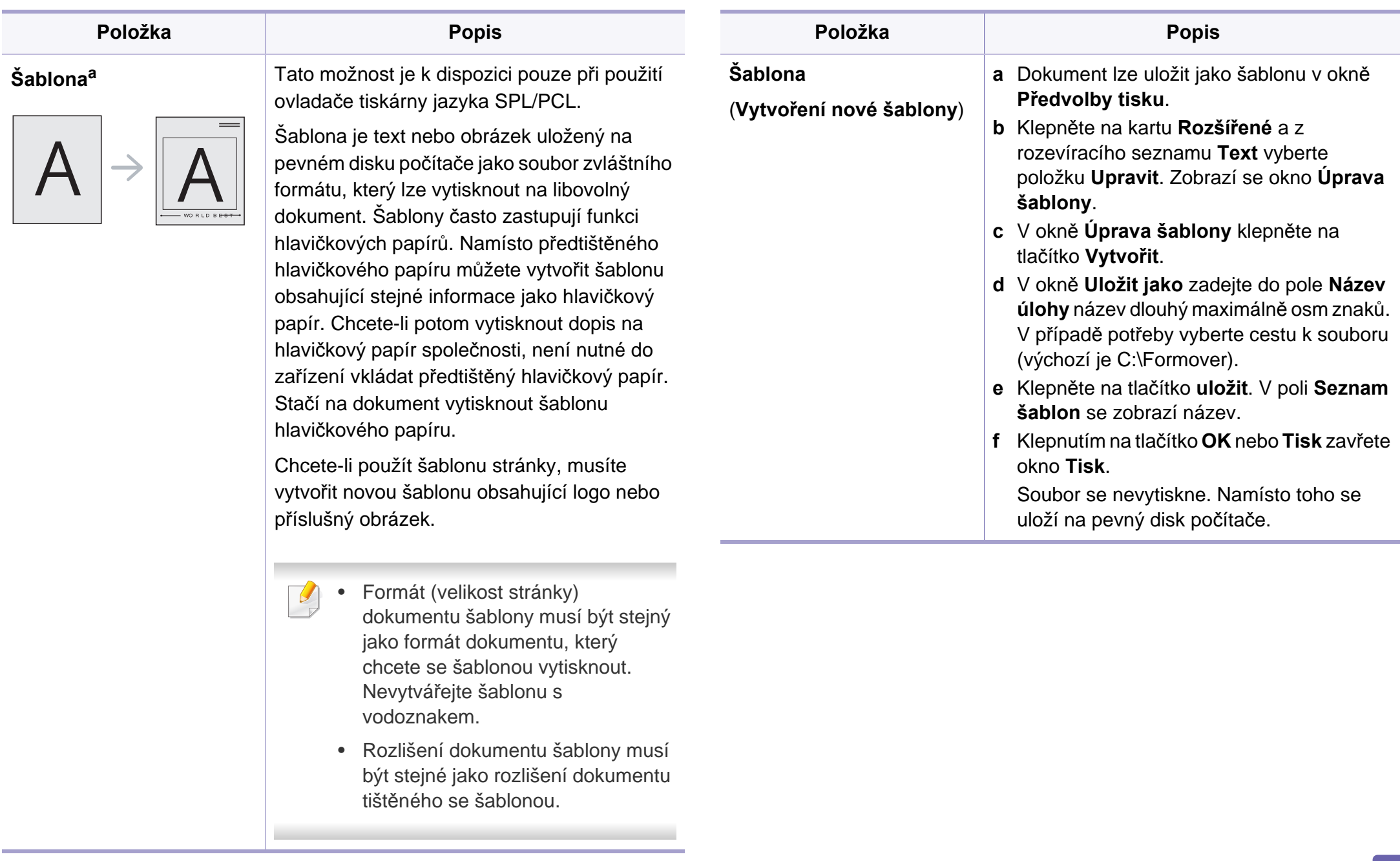

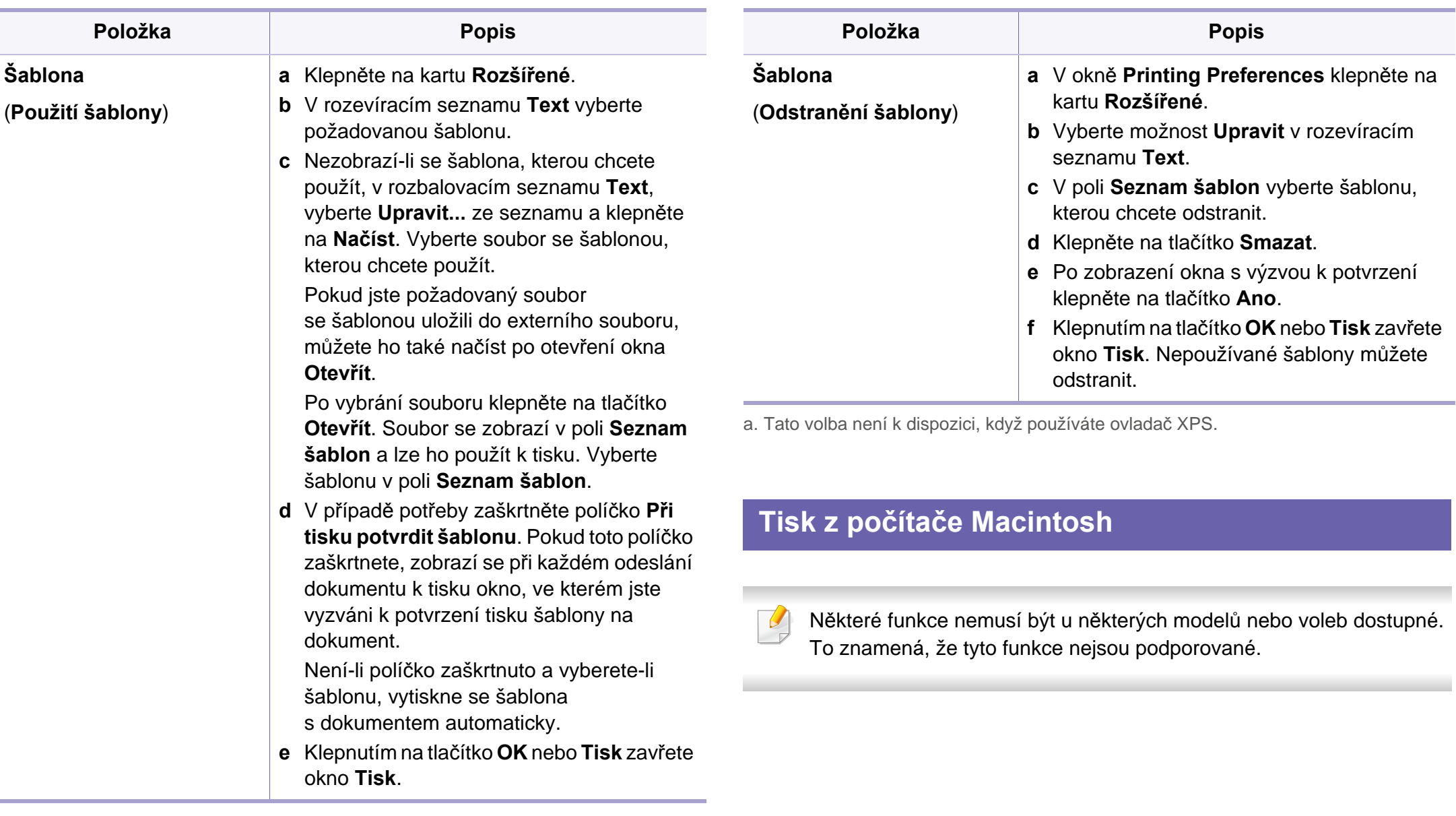

### **Tisk dokumentu**

Tisknete-li z počítače Macintosh, je třeba zkontrolovat nastavení ovladače tiskárny v každé používané aplikaci. Při tisku z počítače Macintosh postupujte takto:

- **1** Otevřete dokument, který chcete vytisknout.
- **2** Otevřete nabídku **File** a klepněte na položku **Page Setup** (v některých aplikacích na položku **Document Setup**).
- **3** Vyberte formát papíru, jeho orientaci, měřítko a další možnosti. Ujistěte se, že je vybráno vaše zařízení. Klepněte na tlačítko **OK**.
- **4** Otevřete nabídku **File** a klepněte na položku **Print**.
- **5** Zadejte počet kopií a vyberte stránky, které chcete tisknout.
- **6** Klepněte na tlačítko **Print**.

### **Změna nastavení tiskárny**

Při tisku můžete využívat pokročilé tiskové funkce.

Spusťte aplikaci a vyberte možnost **Print** z nabídky **File**. Název zařízení v okně vlastností tiskárny se může lišit podle toho, jaké zařízení používáte. S výjimkou názvu tiskárny jsou prvky okna vlastností tiskárny podobné.

### **Tisk více stránek na jeden list**

Můžete vytisknout více stránek na jeden list papíru. Tato funkce vám umožňuje cenově výhodný tisk stránek konceptu.

- **1** Spusťte aplikaci a vyberte možnost **Print** z nabídky **File**.
- **2** Vyberte položku **Layout** z rozevíracího seznamu pod **Orientation**. V rozevíracím seznamu **Pages per Sheet** vyberte, kolik stránek chcete tisknout na jeden list papíru.
- **3** Vyberte další možnosti, které chcete použít.

#### **4** Klepněte na tlačítko **Print**.

Zařízení vytiskne zvolený počet stran, který chcete vytisknout na jeden list papíru.

### **Použití nápovědy**

Klepněte na otazník v levém dolním rohu okna a klepněte na téma, o kterém si přejete zobrazit informace. Poté se zobrazí místní okno s informací o funkci zvolené možnosti poskytované ovladačem.

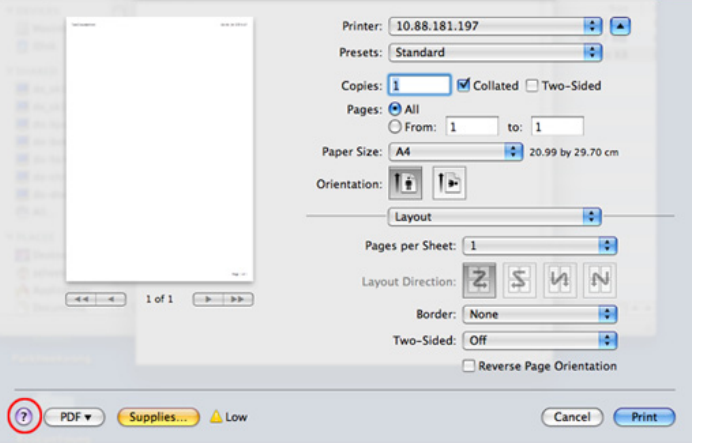

#### **Tisk v systému Linux**

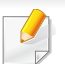

Některé funkce nemusí být u některých modelů nebo voleb dostupné. To znamená, že tyto funkce nejsou podporované.

### **Tisk z aplikací**

Mnoho aplikací v systému Linux umožňuje tisknout prostřednictvím rozhraní CUPS (Common UNIX Printing System). Z libovolné takové aplikace můžete tisknout na svém zařízení.

- **1** Otevřete aplikaci a vyberte možnost **Print** z nabídky **File**.
- **2** Vyberte možnost **Print** přímo pomocí lpr.
- **3** V okně LPR GUI vyberte v seznamu tiskáren název modelu svého zařízení a klepněte na tlačítko **Properties**.
- **4** Vlastnosti tiskové úlohy změníte pomocí následujících čtyř karet zobrazených v horní části okna.
	- **General:** Umožňuje změnit formát a typ papíru a orientaci dokumentů. Umožňuje oboustranný tisk, přidává začátky a konce banerů a mění počet stránek na list.
	- U některých modelů nemusí být automatický/ruční oboustranný tisk k dispozici. Můžete případně použít tiskový systém lpr nebo jiné aplikace pro tisk na liché a sudé stránky.
		- **Text:** Umožňuje nastavit okraje stránek a možnosti textu, například mezery nebo sloupce.

- **Graphics:** Umožňuje nastavit možnosti obrázků, které se používají při tisku souborů s obrázky, např. možnosti barev, velikost obrázku a poloha obrázku.
- **Advanced:** Umožňuje nastavit rozlišení tisku, zdroj papíru a cíl.
- **5** Klepnutím na tlačítko **Apply** použijete změny a zavřete okno **Properties**.
- **6** Klepnutím na tlačítko **OK** v okn<sup>ě</sup> **LPR GUI** spustíte tisk.
- **7** Zobrazí se okno Printing, ve kterém můžete sledovat stav tiskové úlohy.

Chcete-li ukončit aktuální úlohu, klepněte na tlačítko **Cancel**.

### **Tisk souborů**

V zařízení lze tisknout řadu různých typů souborů pomocí standardního způsobu rozhraní CUPS, přímo z příkazového řádku. Umožňuje to nástroj CUPS lpr, ale balíček ovladače nahrazuje standardní nástroj lpr uživatelsky přívětivějším programem LPR GUI.

Chcete-li vytisknout soubor dokumentu, postupujte takto:

**1** Na příkazovém řádku systému Linux zadejte lpr <název\_souboru> a stiskněte Enter. Zobrazí se okno **LPR GUI**.

Jestliže zadáte pouze lpr a stisknete **Enter**, zobrazí se nejprve okno **Select file(s) to print**. Vyberte soubory, které chcete vytisknout, a klepněte na tlačítko **Open**.

- **2** V okn<sup>ě</sup> **LPR GUI** vyberte ze seznamu své zařízení a změňte vlastnosti tiskové úlohy.
- **3** Klepnutím na tlačítko **OK** spustíte tisk.

### **Konfigurace vlastností tiskárny**

V okně **Printer Properties** zpřístupněném pomocí **Printers configuration** lze pro zařízení měnit různé vlastnosti tiskárny.

**1** Spusťte **Unified Driver Configurator**.

V případě potřeby přejděte do části **Printers configuration**.

**2** V seznamu dostupných tiskáren vyberte své zařízení a klepněte na tlačítko **Properties**.

**3** Otevře se okno **Printer Properties**.

V horní části okna je zobrazeno pět karet:

- **General:** Umožňuje změnit umístění a název tiskárny. Název zadaný na této kartě se zobrazuje v seznamu tiskáren v okně **Printers configuration**.
- **Connection:** Umožňuje zobrazit port a vybrat jiný port. Pokud během používání změníte port zařízení z USB na paralelní či naopak, musíte znovu nakonfigurovat port zařízení na této kartě.
- **Driver:** Umožňuje zobrazit nebo vybrat jiný ovladač zařízení. Po klepnutí na tlačítko **Options** můžete nastavit výchozí možnosti zařízení.
- **Jobs:** Zobrazuje seznam tiskových úloh. Klepnutím na tlačítko **Cancel job** zrušíte vybranou úlohu. Chcete-li, aby se v seznamu úloh zobrazovaly i předchozí úlohy, zaškrtněte políčko **Show completed jobs**.
- **Classes:** Zobrazuje třídu, do které je zařízení zařazeno. Tlačítkem **Add to Class** můžete zařízení přidat do určité třídy, tlačítkem **Remove from Class** můžete zařízení z vybrané třídy odebrat.
- **4** Klepnutím na tlačítko **OK** použijete změny a zavřete okno **Printer Properties**.

### **Tisk v systému Unix**

Některé funkce nemusí být u některých modelů nebo voleb dostupné.  $\overline{u}$ To znamená, že tyto funkce nejsou podporované (viz "Funkce" na [stran](#page-5-0)ě 6).

### **Příprava tiskové úlohy**

Po instalaci tiskárny vyberte libovolný obrázek, text nebo soubory PS, které chcete tisknout.

**1** Spusťte příkaz "**printui <file\_name\_to\_print>**".

Pokud například tisknete "**document1**",

**printui** document1

Tímto postupem otevřete **Print Job Manager** ovladače tiskárny pro systém UNIX, který uživateli poskytuje výběr z různých možností tisku.

- **2** Vyberte dříve přidanou tiskárnu.
- **3** Vyberte v okně možnosti tisku, například **Page Selection**.
- **4** V poli **Number of Copies** vyberte množství potřebných kopií.

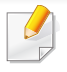

Chcete-li využít výhod funkcí tiskárny, které ovladač tiskárny nabízí, klepněte na tlačítko **Properties**.

**5** Spusťte tiskovou úlohu klepnutím na tlačítko **OK**.

### **Změna nastavení zařízení**

Okno **Print Job Manager** ovladače tiskárny pro systém UNIX poskytuje v rámci položky **Properties** uživateli výběr z různých možností tisku.

Lze také použít následující klávesové zkratky: "H" pro Help, "O" pro OK, "A" pro **Apply** a "C" pro **Cancel**.

#### **Karta General**

- **Paper Size:** Podle vašich požadavků nastavuje formát papíru na formát A4, Letter nebo jiné formáty.
- **Paper Type:** Slouží k výběru typu papíru. Možnosti, které jsou v poli seznamu dostupné, jsou **Printer Default**, **Plain** a **Thick**.
- **Paper Source:** Vyberte, ze kterého zásobníku se má použít papír. Výchozí možností je **Auto Selection**.
- **Orientation:** Slouží k výběru směru, ve kterém je informace na stránku vytištěna.
- **Duplex:** Oboustranný tisk, který ušetří papír.
- U některých modelů nemusí být automatický/ruční oboustranný tisk k dispozici. Můžete případně použít tiskový systém lpr nebo jiné aplikace pro tisk na liché a sudé stránky.
- **Multiple pages:** Vytiskněte více stránek na jednu stranu papíru.
- **Page Border:** Vyberte některý styl ohraničení (např. **Single-line hairline**, **Double-line hairline**).

#### **Karta Image**

Na této kartě lze změnit jas, rozlišení a polohu obrazu v dokumentu.

#### **Karta Text**

Nastavuje okraje znaků a rozteč řádek nebo sloupců skutečného tiskového výstupu.

#### **Karta Margins**

- **Use Margins:** Nastavuje okraje dokumentu. Okraje nejsou ve výchozím nastavení povoleny. Uživatel může nastavení okrajů změnit tím, že změní hodnoty v příslušných polích. Tyto hodnoty mají výchozí nastavení podle vybraného formátu stránky.
- **Unit:** Jednotky můžete změnit na body, palce nebo centimetry.

#### **Karta Printer-Specific Settings**

Upravte různá nastavení výběrem různých možností na kartách **JCL** a **General**. Tyto možnosti se mohou u různých tiskáren a souborů PPD lišit.

- <span id="page-169-0"></span>• Informace o základních funkcích skenování naleznete v Základní příručka (viz ["Základní skenování" na stran](#page-56-0)ě 57).
- Tato funkce nemusí být v závislosti na modelu nebo volitelných doplňcích dostupná (viz ["Funkce" na stran](#page-5-0)ě 6).
- Maximální dosažitelné rozlišení závisí na různých faktorech, včetně rychlosti počítače, volného místa na pevném disku, velikosti paměti, velikosti skenovaného obrazu a nastavení bitové hloubky. V závislosti na používaném systému a skenovaném originálu možná nebudete moci skenovat v určitém rozlišení, zejména s použitím vylepšeného rozlišení dpi.
- **Dell Scan Assistant/SmarThru Office:** Tento program můžete použít ke skenování obrázků nebo dokumentů.
	- viz ["Skenování pomocí programu Dell Scan Assistant" na stran](#page-171-0)ě [172](#page-171-0)
	- Viz ["Skenování s aplikací SmarThru Office" na stran](#page-172-0)ě 173
- **WIA:** Zkratka WIA znamená Windows Images Acquisition (Pořizování obrazů v systému Windows). Aby bylo možné tuto funkci používat, musí být váš počítač připojen přímo k zařízení prostřednictvím kabelu USB (viz ["Skenování pomocí ovlada](#page-171-1)če WIA" na straně 172).

### **Základní metoda skenování**

Pomocí zařízení můžete skenovat originály prostřednictvím kabelu USB nebo sítě. Ke skenování dokumentů lze použít následující metodiky:

- **Skenovat do PC:** Skenování originálů z ovládacího panelu. Skenovaná data budou potom uložena do připojených počítačů do složky **Dokumenty** (viz ["Základní skenování" na stran](#page-56-1)ě 57).
- **TWAIN:** TWAIN je jednou z přednastavených zobrazovacích aplikací. Při skenování obrazu dojde ke spuštění vybrané aplikace, která umožní řízení procesu. Tuto funkci lze použít prostřednictvím místního připojení nebo síťového připojení (viz "Skenování z programu pro úpravu obrázků[" na stran](#page-170-0)ě 171).

#### **Nastavení skenování v počítači**

- **Spusťte aplikaci Správce tiskárny Dell (viz "Používání Správce** [tiskárny Dell" na stran](#page-191-0)ě 192).
- **2** Vyberte příslušné zařízení ze **Seznam tiskáren**.
- **3** Vyberte nabídku **Nastavení Skenovat do počítače**.
- **4** Vyberte požadovanou možnost.
	- **Aktivace skenování:** Určuje, zda je v zařízení povoleno skenování.
	- **profil:** Zobrazuje profily skenování uložené ve vybraném zařízení.

•Karta **Základní:** Obsahuje nastavení, která se týkají skenování a zařízení obecně.

•Karta **Obrázek:** Obsahuje nastavení týkající se úpravy obrázku.

**5** Stiskněte tlačítko **OK**.

### **Skenování ze zařízení připojeného prostřednictvím sítě**

Ujistěte se, že máte v počítači nainstalovaný ovladač tiskárny ze softwarového CD, protože ovladač obsahuje skenovací program (viz ["Místní instalace ovlada](#page-21-0)če" na straně 22).

- **1** Umístěte jeden dokument lícem dolů na skleněnou desku dokumentu nebo vložte dokumenty lícem nahoru do podavače dokumentů (viz ["Zakládání originál](#page-42-0)ů" na straně 43).
- **2 A 2 2 2 2** *Na ovládacím panelu vyberte*  $\bigotimes$  (skenování) > **Skenovat do PC Sitove PC**.

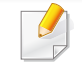

Pokud se zobrazí zpráva **Neni k dispozici**, zkontrolujte připojení portu.

**3** Vyberte své **ID** zaregistrované v počítači a v případě potřeby vložte **Heslo**.

• **ID** je stejné jako registrované ID skenování pro **Správce tiskárny** 

**Dell** > Přepnout do pokročilého režimu > **Nastavení Skenovat do počítače**.

• **Heslo** je registrované čtyřmístné číselné heslo pro **Správce** 

**tiskárny Dell** > Přepnout do pokročilého režimu > **Nastavení Skenovat do počítače**.

- **4** Vyberte požadovanou volbu a stiskněte tlačítko **OK**.
- **5** Skenování bude zahájeno.
	- Naskenovaný obrázek bude uložen do složky **C:\Users\jméno uživatele\Obrázky\složka** v počítači. Složka pro uložení se může lišit v závislosti na operačním systému nebo aplikaci, kterou používáte.

#### <span id="page-170-0"></span>**Skenování z programu pro úpravu obrázků**

Můžete skenovat a importovat dokumenty ze softwaru pro úpravu obrázků, jako je Adobe Photoshop, pokud je software kompatibilní s formátem TWAIN. Chcete-li skenovat v softwaru s rozhraním TWAIN, postupujte takto:

- **1** Zkontrolujte, zda je zařízení připojeno k počítači a zda je zapnuté.
- **2** Umístěte jeden dokument lícem dolů na skleněnou desku dokumentu nebo vložte dokumenty lícem nahoru do podavače dokumentů (viz ["Zakládání originál](#page-42-0)ů" na straně 43).
- **3** Spusťte aplikaci, například Photoshop.
- **4** Klepněte na položku **Soubor** > **Importovat** a vyberte skener.
- **5** Nastavte možnosti skenování.
- **6** Naskenujte obrázek a uložte jej.

### <span id="page-171-1"></span>**Skenování pomocí ovladače WIA**

Zařízení podporuje skenování obrázku pomocí ovladače Windows Image Acquisition (WIA). WIA je jednou ze standardních součástí systému Microsoft Windows 7, která spolupracuje s digitálními fotoaparáty a skenery. Na rozdíl od ovladače TWAIN lze obrázky pomocí ovladače WIA skenovat a dále upravovat bez použití dalšího softwaru:

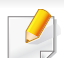

Ovladač WIA pracuje pouze v operačním systému Windows (není podporován ve Windows 2000) s portem USB.

- **1** Zkontrolujte, zda je zařízení připojeno k počítači a zda je zapnuté.
- **2** Umístěte jeden dokument lícem dolů na skleněnou desku dokumentu nebo vložte dokumenty lícem nahoru do podavače dokumentů (viz ["Zakládání originál](#page-42-0)ů" na straně 43).
- **3** Klepněte na položky **Začátek** > **Ovládací panely** > **Hardware a zvuk** > **Zařízení a tiskárny**.
- **4** Klepněte pravým tlačítkem myši na ikonu ovladače zařízení v položce **Tiskárny a faxy** > **Spustit sledování**.
- **5** Zobrazí se aplikace **Nové skenování**.
- **6** Vyberte možnosti nastavení skenování a klepněte na tlačítko **Náhled**. Nyní vidíte, jak nastavené možnosti ovlivní skenování.
- **7** Naskenujte obrázek a uložte jej.

### <span id="page-171-0"></span>**Skenování pomocí programu Dell Scan Assistant**

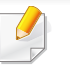

V programu Dell Scan Assistant můžete využívat funkci OCR (optické rozpoznávání znaků).

- **1** Zkontrolujte, zda je zařízení připojeno k počítači a zda je zapnuté.
- **2** Umístěte jeden dokument lícem dolů na skleněnou desku dokumentu nebo vložte dokumenty lícem nahoru do podavače dokumentů (viz ["Zakládání originál](#page-42-0)ů" na straně 43).
- **3** Klepněte na **Začátek** > **Všechny programy** > **Dell** a spusťte program **Dell Scan Assistant**.
	- Vyberte nabídku **Nápověda** nebo v okně klepněte na tlačítko a a klepněte na položku, o které chcete získat informace.
- **4** Nastavte možnosti skenování.
- **5** Klepněte na tlačítko **Skenování**.

#### <span id="page-172-0"></span>**Skenování s aplikací SmarThru Office**

V programu SmarThru Office můžete využívat funkci OCR (optické rozpoznávání znaků).

- **1** Zkontrolujte, zda je zařízení připojeno k počítači a zda je zapnuté.
- **2** Umístěte jeden dokument lícem dolů na skleněnou desku dokumentu nebo vložte dokumenty lícem nahoru do podavače dokumentů (viz ["Zakládání originál](#page-42-0)ů" na straně 43).
- **3** Poklepejte na ikonu **SmarThru Office**.
- **4** Spustí se aplikace **SmarThru Office**.
- Vyberte nabídku **Help** nebo v okně vyberte tlačítko a klepněte na položku, o které chcete získat informace.
- **5 Klepněte na ikonu SmarThru Office** ( ) na hlavním panelu nástrojů systému Windows, čímž aktivujete spouštění aplikace **SmarThru Office**.
- **6** Klepnutím na ikonu skenování ( **)** otevřete okno skenování.
- **7** Otevře se okno **Scan Setting**.
- **8** Zvolte nastavení skenování a klepněte na **Scan**.

#### **Skenování v prostředí Macintosh**

### **Skenování ze zařízení připojeného prostřednictvím sítě**

- **1** Ujistěte se, že je zařízení připojeno k síti.
- **2** Umístěte jeden dokument lícem dolů na skleněnou desku dokumentu nebo vložte dokumenty lícem nahoru do podavače dokumentů (viz ["Zakládání originál](#page-42-0)ů" na straně 43).
- **3** Spusťte **Applications** a klepněte na **Image Capture**.
- **4** Postupujte dle níže uvedených kroků pro příslušný systém.
	- Pro verzi 10.4
		- V panelu nabídek klepněte na možnost **Devices** > **Browse Devices**.
		- Vyberte vaše zařízení v seznamu zařízení TWAIN. Ujistěte se, že je políčko **Use TWAIN software** zaškrtnuté.
		- Klepněte na tlačítko **Connect**.

Pokud se zobrazí varovná zpráva, klepněte na tlačítko **Change Port..** a vyberte port, nebo pokud se zobrazí uživatelské rozhraní TWAIN, klepněte na tlačítko **Change Port..** na kartě **Preference** a vyberte nový port.

- Pro verzi 10,5
	- V panelu nabídek klepněte na možnost **Devices** > **Browse Devices**.
	- Zkontrolujte, zda je zaškrtnuto políčko **Connected** vedle vašeho zařízení na **Bonjour Devices**.
	- Chcete-li skenovat prostřednictvím rozhraní TWAIN, viz postup pro operační systém Mac OS X 10.4 uvedený výše.
- U verze 10.7 zvolte zařízení pod položkou **SHARED**.
- **5** Nastavte možnosti skenování v tomto programu.
- **6** Naskenujte obrázek a uložte jej.
	- Jestliže skenování v programu Image Capture neprobíhá, aktualizujte systém Mac OS na nejnovější verzi. Program Image Capture funguje řádně v systému Mac OS X 10.4.7 nebo vyšším.
		- Chcete-li získat další informace, podívejte se do nápovědy k programu **Image Capture**.
		- Ke skenování můžete také používat software s rozhraním TWAIN, jako je Adobe Photoshop.

### **Skenování v systému Linux**

### **Skenování**

- **1** Zkontrolujte, zda je zařízení připojeno k počítači a zda je zapnuté.
- **2** Poklepejte na ploše na ikonu programu **Unified Driver Configurator**.
- **3** Klepnutím na tlačítko přepněte do okna konfigurace skenerů.

**4** V seznamu vyberte skener.

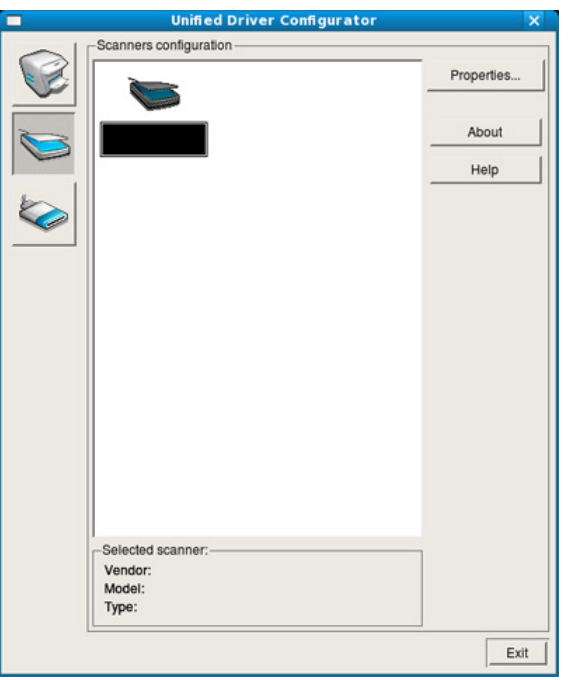

- **5** Klepněte na tlačítko **Properties**.
- **6** Umístěte jeden dokument lícem dolů na skleněnou desku dokumentu nebo vložte dokumenty lícem nahoru do podavače dokumentů (viz ["Zakládání originál](#page-42-0)ů" na straně 43).
- **7** V okn<sup>ě</sup> **Scanner Properties** klepněte na možnost **Preview**.

**8** Dokument se naskenuje a náhled obrázku se zobrazí na panelu **Preview Pane**.

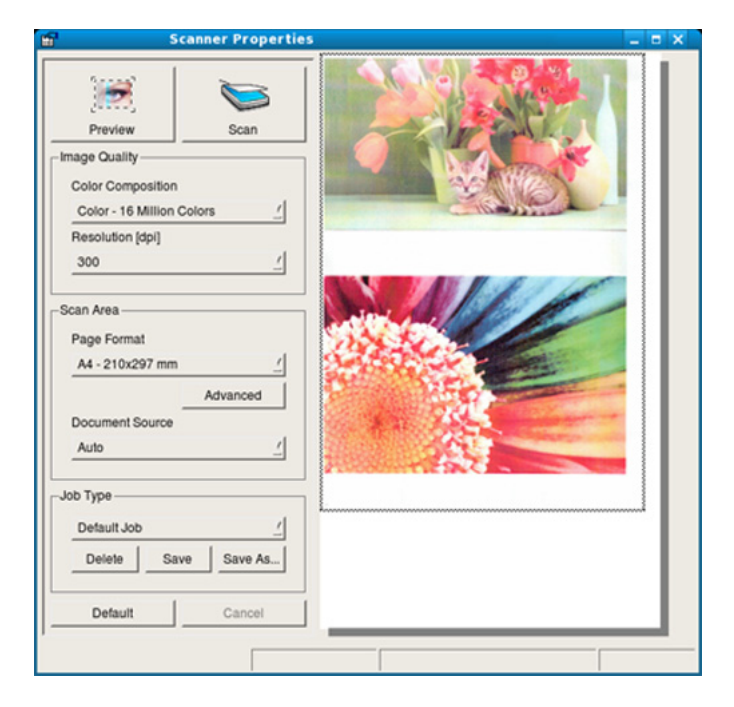

- **9** Na panelu **Preview Pane** nastavte přetažením oblast, která má být skenována.
- **10** Vyberte požadovanou možnost.
- **11** Naskenujte obrázek a uložte jej.

Toto nastavení můžete uložit pro pozdější použití jako své nastavení skenování a přidat ho do rozevíracího seznamu **Job Type**.

### **Úprava obrázku pomocí aplikace Image Manager**

Program Image Manager obsahuje příkazy a nástroje pro úpravu skenovaného obrázku.

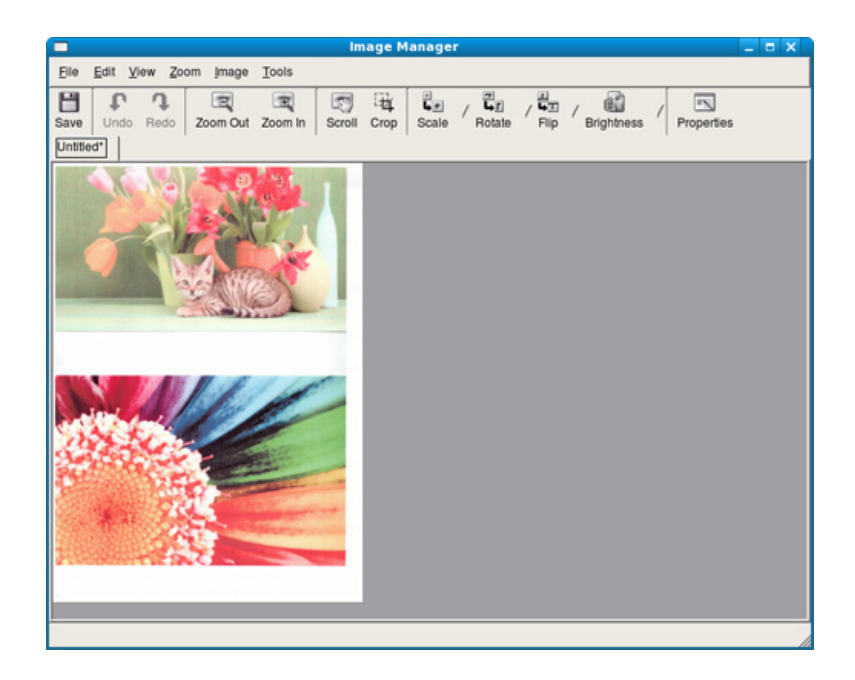

<span id="page-176-0"></span>Informace o základních funkcích faxování naleznete v Základní příručka (viz ["Základní faxování" na stran](#page-57-0)ě 58).

### **Automatické opakované vytáčení**

Pokud je číslo, které jste vytočili, obsazeno, nebo pokud při odesílání faxu není žádná odezva, přístroj vytočí číslo automaticky znovu. Doba opakovaného vytáčení závisí na výchozích výrobních nastaveních dané země.

Chcete-li, aby zařízení začalo opakovat vytáčení bez této prodlevy, stiskněte po zobrazení možnosti **Zk. vyt. znovu?** tlačítko (**Start**). Automatické opakované vytáčení zrušíte stisknutím tlačítka (**Stop/ Clear**).

Postup při změně časového intervalu mezi jednotlivými pokusy opakovaného vytáčení a celkového počtu pokusů.

- **1** Na ovládacím panelu stiskněte (fax) > (**Menu**) > **Nastaveni faxu** > **Odesilani**.
- **2** Zvolte požadovanou hodnotu **Interval opak.** nebo **Inter-op.vyt.**.
- **3** Vyberte požadovanou možnost.

### **Opětovné vytáčení faxového čísla**

- **1** Na ovládacím panelu stiskněte tlačítko (**Redial/Pause**).
- **2** Vyberte požadované faxové číslo.

Zobrazí se deset posledních čísel, na které byl odeslán fax, a deset přijatých ID volajícího.

**3** Pokud je v podavači dokumentů vložen dokument, zařízení jej začne automaticky odesílat.

Jestliže originál leží na skleněné desce skeneru, vyberte možnost **Ano** pro přidání další stránky. Vložte další originál a stiskněte tlačítko **OK**. Po skončení zvolte možnost **Ne**, když se zobrazí **Dalsi stranka?**.

#### **Potvrzení přenosu**

Po úspěšném odeslání poslední stránky originálu vydá zařízení zvukový signál a vrátí se do pohotovostního režimu.

Pokud se odesílání faxu z nějakého důvodu nezdaří, zobrazí se na displeji chybová zpráva. Pokud se zobrazí chybová zpráva, smažte ji z displeje stisknutím tlačítka (**Stop/Clear**) a odešlete dokument znovu.

Zařízení můžete nastavit tak, aby se po odeslání faxu automaticky vytiskl potvrzovací protokol. Na ovládacím panelu stiskněte (fax) > (**Menu**) > **Nastaveni faxu** > **Odesilani** > **Prot.potvr.ode**.

### **Odesílání faxu v počítači**

fax můžete z počítače odeslat, aniž byste museli přejít k zařízení

Chcete-li odeslat fax ze svého počítače, je nutné mít nainstalovaný program **Dell Network PC Fax**. Tento program se nainstaluje při instalaci ovladače tiskárny.

- **1** Otevřete dokument, který chcete odeslat.
- **2** Vyberte příkaz **Tisk** v nabídce **Soubor**.

Zobrazí se okno **Tisk**. V závislosti na aplikaci se může jeho vzhled mírně lišit.

- **3** V okn<sup>ě</sup> **Tisk** vyberte možnost **Dell Network PC Fax**
- **4** Klepněte na **Tisk** nebo **OK**.

**5** Zadejte čísla příjemců a vyberte možnost

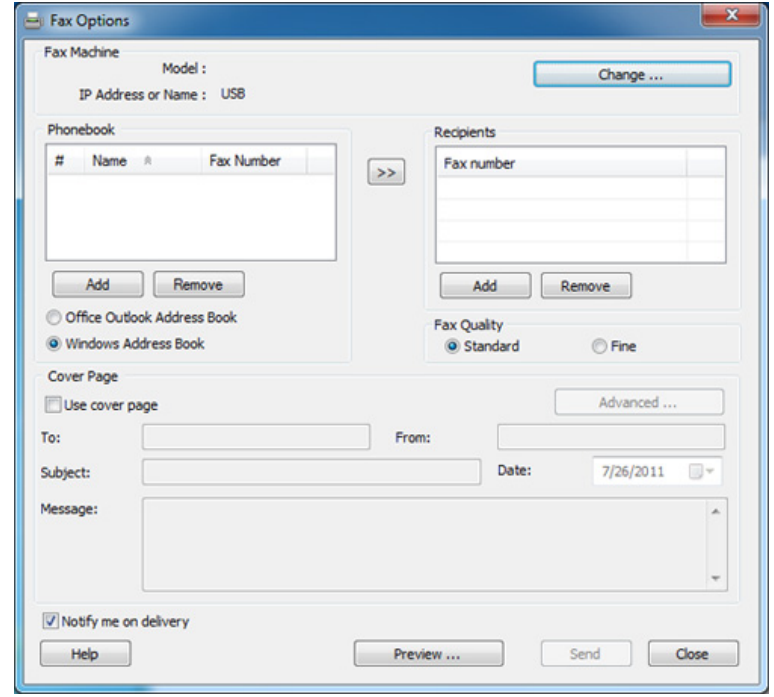

- Vyberte nabídku **Nápověda** nebo v okně klepněte na tlačítko a a klepněte na položku, o které chcete získat informace.
- **6** Klepněte na tlačítko **Send**.

#### **Odložení faxového přenosu**

Zařízení je možné nastavit tak, aby odeslalo fax později, až nebudete přítomni. Pomocí této funkce nelze odeslat barevný fax.

- **1** Umístěte jeden dokument lícem dolů na skleněnou desku dokumentu nebo vložte dokumenty lícem nahoru do podavače dokumentů.
- Na ovládacím panelu stiskněte tlačítko (fax).
- **3** Nastavte rozlišení a tmavost podle faxovaného dokumentu.
- **4** Na ovládacím panelu stiskněte (**Menu**) > **Fax** > **Odloz.odeslani**.
- **5** Vložte faxové číslo přijímacího zařízení a stiskněte tlačítko **OK**.
- **6** Na displeji se zobrazí žádost o vložení dalšího faxového čísla, na které chcete dokument odeslat.
- **7** Pro vložení většího počtu faxových čísel stiskněte tlačítko **OK**, jakmile se zvýrazní možnost **Ano**, a opakujte kroky 5.
	- Můžete vložit čísla až pro 10 příjemců.
	- Jakmile jste zadali číslo skupinového vytáčení, nemůžete již zadat další čísla skupinového vytáčení.
- **8** Zadejte název úlohy a čas.
- Jestliže nastavíte čas dřívější, než je ten aktuální, fax bude odeslán ve stejný čas následujícího dne.
- **9** Originál je před přenosem skenován do paměti.

Zařízení se vrátí do pohotovostního režimu. Na displeji se zobrazí připomenutí, že se zařízení nachází v pohotovostním režimu a je nastaveno odložené odesílání faxu.

- - Můžete zkontrolovat seznam odložených faxových úloh.

Na ovládacím panelu stiskněte (**Menu**) > **Syst.nastaveni** > **Zobrazit** > **Napl.ulohy**.

### **Přidání dokumentů do vyhrazeného faxu**

- **1** Umístěte jeden dokument lícem dolů na skleněnou desku dokumentu nebo vložte dokumenty lícem nahoru do podavače dokumentů.
- **2** Na ovládacím panelu stiskněte (fax) > (**Menu**) > **Fax**<sup>&</sup>gt; **Pridat stranku**.

**3** Vyberte faxovou úlohu a stiskněte **OK**.

Po skončení zvolte možnost **Ne**, když se zobrazí **Dalsi stranka?**. Zařízení naskenuje originál do paměti.

**4** Stisknutím tlačítka (**Stop/Clear**) vrátíte zařízení do pohotovostního režimu.

### **Zrušení vyhrazené faxové úlohy**

- **1** Na ovládacím panelu stiskněte (fax) > (**Menu**) > **Fax**<sup>&</sup>gt; **Storno ulohy**.
- **2** Vyberte požadovanou faxovou úlohu a stiskněte tlačítko **OK**.
- **3** Jakmile se zvýrazní možnost **Ano**, stiskněte tlačítko **OK**. Vybraný fax bude v paměti vymazán.
- **4** Stisknutím tlačítka (**Stop/Clear**) vrátíte zařízení do pohotovostního režimu.

### **Odesílání prioritního faxu**

Tato funkce se používá, když je potřeba odeslat fax s vysokou prioritou před rezervovanými operacemi. Dokument je naskenován do paměti a po dokončení aktuální operace je ihned odeslán.

- **1** Umístěte jeden dokument lícem dolů na skleněnou desku dokumentu nebo vložte dokumenty lícem nahoru do podavače dokumentů.
- **2** Na ovládacím panelu stiskněte **(fax)** > (**Menu**) > **Fax**<sup>&</sup>gt; **Priorita odes.**.
- **3** Vložte číslo cílového faxu a stiskněte **OK**.
- **4** Zadejte název úlohy a stiskněte **OK**.
- **5** Jestliže originál leží na skleněné desce skeneru, vyberte možnost **Ano** pro přidání dalších stránek. Vložte další originál a stiskněte tlačítko **OK**.

Po skončení zvolte možnost **Ne**, když se zobrazí **Dalsi stranka?**.

Zařízení spustí skenování a odesílání faxu na cílová místa.

#### **Přeposlání odeslaného faxu na jiné cílové místo**

Zařízení můžete nastavit tak, aby přeposlalo přijatý nebo odeslaný fax na jiné cílové místo faxem nebo e-mailem. Tato funkce může být užitečná, pokud nejste v kanceláři, ale potřebujete přijmout fax.
- Když přeposíláte fax e-mailem, nejdříve musíte nastavit mailový server a IP adresu ve službě Embedded Web Service (viz ["Používání služby Embedded Web Service" na stran](#page-189-0)ě 190).
	- I když jste odeslali nebo přijali barevný fax, data se předávají v odstínech šedé.
- **1** Umístěte jeden dokument lícem dolů na skleněnou desku dokumentu nebo vložte dokumenty lícem nahoru do podavače dokumentů.
- **2** Na ovládacím panelu stiskněte (fax) > (**Menu**) > **Fax**<sup>&</sup>gt; **Predat dal** > **Fax** > **Predat odesl.** > **Zap**.
- Možnosti **Predat dal** nemusí být v závislosti na modelu nebo volitelných doplňcích dostupné (viz ["Funkce model](#page-6-0)ů" na straně 7).
- **3** Vložte číslo cílového faxu a stiskněte **OK**.
- **4** Stisknutím tlačítka (**Stop/Clear**) vrátíte zařízení do pohotovostního režimu.

Následně odeslané faxy budou přesměrovány na určené faxové číslo.

#### **Přeposlání přijatého faxu**

Zařízení můžete nastavit tak, aby přeposlalo přijatý nebo odeslaný fax na jiné cílové místo faxem nebo e-mailem. Tato funkce může být užitečná, pokud nejste v kanceláři, ale potřebujete přijmout fax.

- I když jste odeslali nebo přijali barevný fax, data se předávají v odstínech šedé.
- **1** Na ovládacím panelu stiskněte (fax) > (**Menu**) > **Predat dal** > **Fax** > **Fax**, **E-mail** nebo **Server** > **Předat dál přijaté** > **Predat dal**.
- Možnosti **Predat dal** nemusí být v závislosti na modelu nebo volitelných doplňcích dostupné (viz ["Funkce model](#page-6-0)ů" na straně 7).
- **2** Chcete-li nastavit zařízení tak, aby po přesměrování fax vytisklo, vyberte možnost **Dal+tisknout**.
- **3** Zadejte číslo cílového faxu, e-mailovou adresu nebo adresu serveru a stiskněte **OK**.
- **4** Zadejte čas zahájení a čas ukončení, pak stiskněte tlačítko **OK**.

**5** Stisknutím tlačítka (**Stop/Clear**) vrátíte zařízení do pohotovostního režimu.

Následně odeslané faxy budou přesměrovány na určené faxové číslo.

#### **Přijímání faxu v počítači**

- Tato funkce nemusí být v závislosti na modelu nebo volitelných doplňcích dostupná (viz ["Funkce" na stran](#page-5-0)ě 6).
- Chcete-li používat tuto funkci, nastavte příslušnou volbu na ovládacím panelu:

Na ovládacím panelu stiskněte (fax) > (**Menu**) > **Fax** > **Predat dal** > **PC** > **Zap**.

- **1** Spusťte aplikaci **Správce tiskárny Dell**.
- **2** Vyberte příslušné zařízení ze **Seznam tiskáren**.
- **3** Vyberte nabídku **Nastavení Faxovat do počítače**.
- **4** Pomocí volby **Vytváření faxové fronty** změníte nastavení faxu.
	- **Povolit příjem faxů** ze zařízení**:** Vyberte, zda se má funkce používat.
	- **Typ obrázku:** Konverze přijatých faxů do formátu PDF nebo TIFF.
	- **Umístění pro ukládání:** Volba umístění k uložení konvertovaných faxů.
	- **Předvolba:** Umožňuje vybrat soubor nebo schéma adresáře jako předponu.
	- **Vytisknout přijatý fax:** po přijetí faxu nastavuje u přijatého faxu informace pro vytisknutí.
	- **Upozornit po dokončení:** Natavuje zobrazení okna s upozorněním na přijetí faxu.
	- **Otevřít ve výchozí aplikaci:** Po přijetí faxu jej otevře ve výchozí aplikaci.
	- **Žádné:** Zařízení po přijetí faxu neupozorní uživatele ani nespustí aplikaci.
- **5** Stiskněte tlačítko **OK**.

#### **Změna režimů příjmu**

- **1** Na ovládacím panelu stiskněte (fax) > (**Menu**) > **Nastaveni faxu** > **Prijem** > **Rezim prijmu**.
- **2** Vyberte požadovanou možnost.
	- **Fax:** Odpoví na příchozí faxové volání a ihned přejde do režimu příjmu faxu.
	- **Tel:** Přijme fax stisknutím tlačítka (**On Hook Dial**) a potom (**Start**).
	- **Zazn./fax:** Funguje, pokud je k zařízení připojen záznamník. Zařízení odpoví na příchozí volání a volající může zanechat vzkaz na záznamníku. Pokud faxové zařízení na lince zjistí faxový tón, bude hovor automaticky přepnut do režimu pro příjem faxu.

Chcete-li použít režim **Zazn./fax**, připojte záznamník ke konektoru EXT na zadní straně zařízení.

• **DRPD:** Příchozí hovor lze přijmout pomocí funkce odlišného typu vyzvánění (Distinctive Ring Pattern Detection, DRPD). Jedná se o službu telefonní společnosti, která uživateli umožňuje používat jedinou telefonní linku pro komunikaci na více telefonních číslech. Další informace viz "Př[íjem fax](#page-183-0)ů v [režimu DRPD" na stran](#page-183-0)ě 184.

- V některých zemích není toto nastavení k dispozici.
- **3** Stiskněte tlačítko **OK**.
- **4** Stisknutím tlačítka (**Stop/Clear**) vrátíte zařízení do pohotovostního režimu.

#### **Ruční příjem v režimu Telefon**

Když uslyšíte faxový tón, můžete faxové volání přijmout stisknutím tlačítka

(**On Hook Dial**) a potom stisknutím tlačítka (**Start**). Má-li vaše zařízení sluchátko, můžete na hovory odpovídat pomocí sluchátka (viz ["Funkce" na stran](#page-5-0)ě 6).

#### **Příjem v režimu záznamník/fax**

Při použití tohoto režimu musíte záznamník zapojit do zdířky EXT na zadní straně zařízení. Pokud volající zanechá zprávu, záznamník ji uloží. Pokud faxové zařízení na lince rozpozná faxový tón, začne automaticky přijímat fax.

- Jestliže jste na zařízení nastavili tento režim a záznamník je vypnutý nebo není zapojený do zdířky EXT, vaše zařízení automaticky přejde do režimu fax po předem nastaveném počtu vyzvánění.
- Je-li záznamník vybaven uživatelským nastavením počtu vyzvánění, nastavte zařízení tak, aby odpovídalo na příchozí volání během 1 zazvonění.
- Je-li zařízení v režimu telefonu, odpojte nebo vypněte záznamník s faxovým zařízením. Jinak odchozí zpráva ze záznamníku přeruší telefonický hovor.

#### **Příjem faxů pomocí externího telefonu**

Když používáte externí telefon připojený do zdířky EXT, můžete přijmout fax od osoby, se kterou na externím telefonu hovoříte, aniž byste museli přecházet k faxovému přístroji.

Pokud přijmete volání na externím telefonu a uslyšíte faxové tóny, stiskněte na externím telefonu tlačítko **\*9\***. Zařízení přijme fax.

**\*9\*** je kód pro vzdálený příjem přednastavený z výroby. První a poslední hvězdička musí v kódu zůstat. Prostřední číslo můžete libovolně změnit.

Když hovoříte pomocí telefonu připojeného do zdířky EXT, funkce kopírování a skenování nejsou k dispozici.

#### <span id="page-183-0"></span>**Příjem faxů v režimu DRPD**

Jedná se o službu telefonní společnosti, která uživateli umožňuje používat jedinou telefonní linku pro komunikaci na více telefonních číslech. Tuto funkci často využívá záznamová služba, která umožňuje odpovídat na telefonní hovory pro řadu různých klientů. Musí být schopna zjistit, z jakého čísla volající strana volá, aby bylo možné správně přijmout hovor.

- **1** Na ovládacím panelu vyberte (fax) >  $\sqrt{2}$  (fax) >  $\sqrt{2}$  (Menu) > Nastaveni **faxu** > **Prijem** > **Rezim DRPD** > **Čekám na zazvonění**.
- **2** Zavolejte na své faxové číslo z jiného telefonu.
- **3** Jakmile začne vaše zařízení vyzvánět, nepřijímejte volání. Zařízení potřebuje několik vyzvánění, aby se naučilo typ vyzvánění rozpoznávat.

Po ukončení "výuky" zařízení se zobrazí zpráva **Dokončeno nastavení DRPD**. Je-li nastavení DRPD neúspěšné, zobrazí se zpráva **Chyba vyzvánění DRPD**.

**4** Stiskněte tlačítko **OK**, jakmile se zobrazí DRPD a přejděte ke kroku 2.

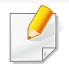

• V případě, že změníte své faxové číslo nebo zařízení připojíte k jiné telefonní lince, je třeba funkci DRPD nastavit znovu.

• Po nastavení funkce DRPD zavolejte znovu na své faxové číslo a ověřte, že zařízení odpovídá faxovým tónem. Potom zavolejte na jiné číslo přidělené stejné lince, abyste se ujistili, že volání je přesměrováno na externí telefon, nebo že záznamník je zapojený do zdířky EXT.

#### **Tisk přijatých faxů**

- **1** Na ovládacím panelu vyberte (stax) >  $\frac{1}{2}$  (Menu) > Fax > **Bezpec.prijem** > **Tisk**.
- **2** Zadejte čtyřmístné heslo a stiskněte tlačítko **OK**.
- **3** Zařízení vytiskne všechny faxy uložené v paměti.

#### **Příjem v zabezpečeném režimu**

Tato funkce nemusí být v závislosti na modelu nebo volitelných doplňcích dostupná (viz ["Funkce" na stran](#page-5-0)ě 6).

V případě potřeby můžete neoprávněným osobám zabránit v přístupu k přijatým faxům. Zapněte bezpečný režim a potom budou všechny příchozí faxy ukládány do paměti. Příchozí faxy lze vytisknout po zadání hesla.

Chcete-li používat bezpečný režim příjmu, na ovládacím panelu aktivujte nabídku (fax) > (**Menu**) > **Fax** > **Bezpec.prijem**.

#### **Tisk faxů na obě strany papíru**

- V závislosti na možnostech a modelech se některé nabídky nemusí na displeji zobrazovat. V takovém případě se nevztahují k vašemu zařízení.
	- Tato funkce nemusí být v závislosti na modelu nebo volitelných doplňcích dostupná (viz ["Funkce" na stran](#page-5-0)ě 6).

- **1** Umístěte jeden dokument lícem dolů na skleněnou desku dokumentu nebo vložte dokumenty lícem nahoru do podavače dokumentů.
- **2** Na ovládacím panelu stiskněte (fax) > (**Menu**) > **Nastaveni faxu** > **Prijem** > **Duplexní tisk**.
	- **Vyp:** tiskne v Normálním režimu.
	- **Dlouhy okraj:** Tiskne stránky tak, aby je bylo možné číst jako knihu.

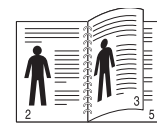

• **Kratky okraj:** Tiskne stránky s listováním jako u poznámkového bloku.

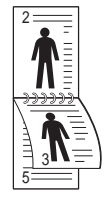

- **3** Stiskněte tlačítko **OK**.
- **4** Stisknutím tlačítka (**Stop/Clear**) vrátíte zařízení do pohotovostního režimu.

#### **Příjem faxů do paměti**

Vzhledem k tomu, že zařízení umí zpracovávat více úloh najednou, dokáže přijímat faxy i v době, kdy kopíruje nebo tiskne. Když přijímáte fax během kopírování nebo tisku, zařízení ukládá příchozí faxy do paměti. Jakmile kopírování nebo tisk dokončíte, zařízení fax automaticky vytiskne.

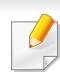

Pokud je přijímán a tištěn fax, nelze současně zpracovávat jiné úlohy kopírování a tisku.

#### **Automatický tisk zprávy o odeslání faxu**

Zařízení můžete nastavit tak, aby tisklo zprávu s podrobnými informacemi o předchozích 50 spojeních, včetně času a data.

- **1** Na ovládacím panelu stiskněte (fax) > (**Menu**) > **Nastaveni faxu** > **Auto protokol** > **Zap**.
- **2** Stisknutím tlačítka (**Stop/Clear**) vrátíte zařízení do pohotovostního režimu.

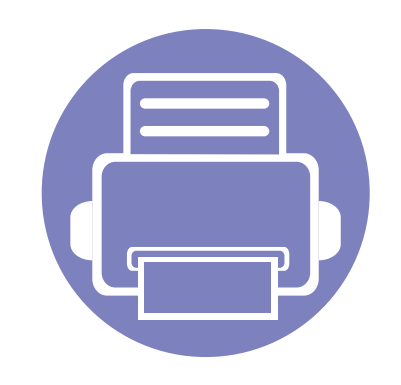

## **5. Užitečné nástroje pro správu**

V této kapitole jsou popsány nástroje pro správu, které vám pomohou využít všechny funkce zařízení.

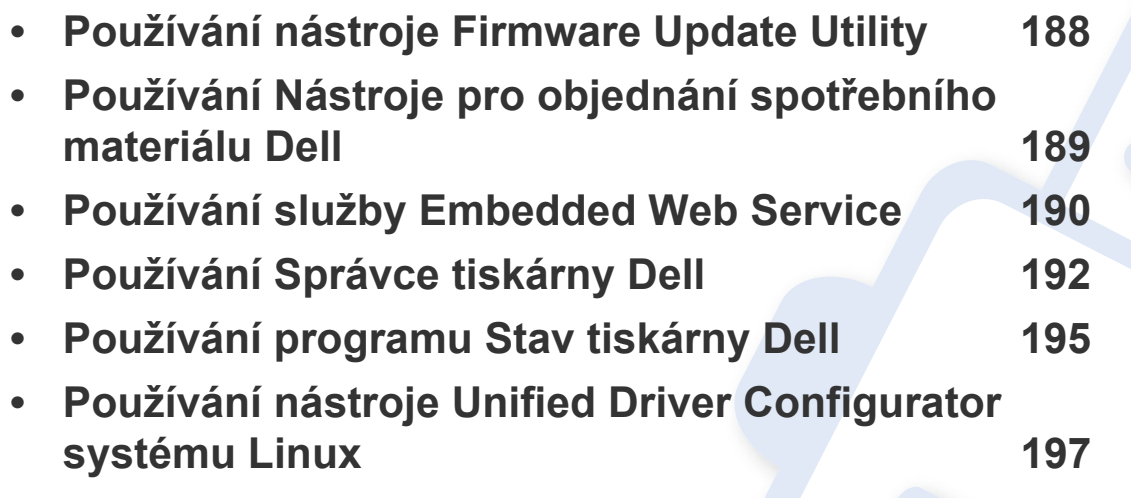

### <span id="page-187-0"></span>**Používání nástroje Firmware Update Utility**

Firmware Update Utility vám umožní udržovat zařízení pomocí upgradu firmwaru.

- **1** V nabídce **Začátek** vyberte **Programy** nebo **Všechny programy** > **Dell** >**Dell Printers** > **název ovladače vaší tiskárny** > **Firmware Update Utility**.
- **2** Stáhněte nejnově[jší firmware. Klepn](http://support.dell.com)ěte na odkaz [http://www.support.dell.com.](http://www.support.dell.com)
- **3** Pokud je tiskárna připojená kabelem USB, klepněte na tlačítko **USB Connected Printer** nebo **Network Connected Printer**.

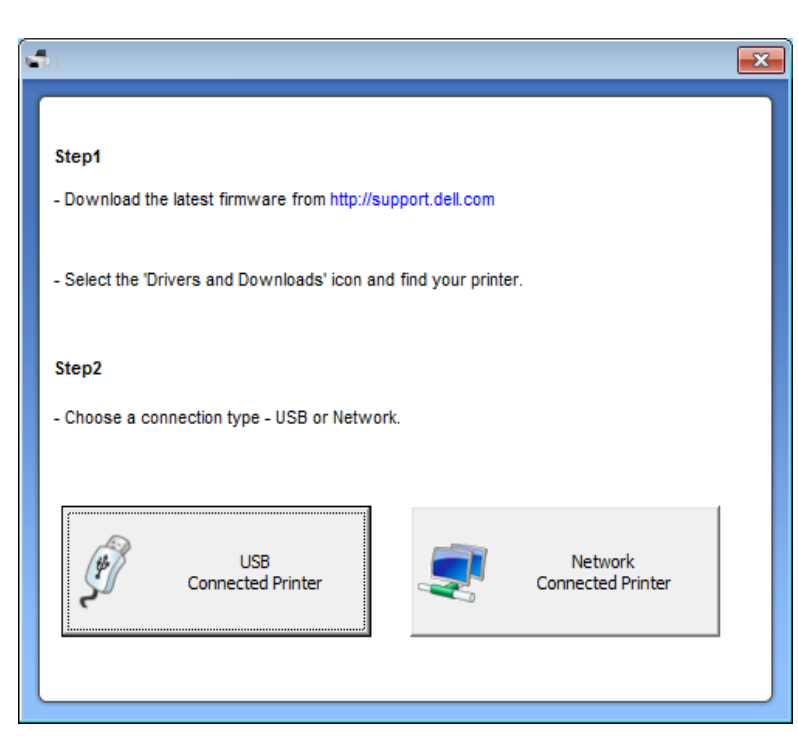

- **4** Klepněte na tlačítko **Browse** a vyberte stažený soubor firmwaru.
- **5** Klepněte na **Update Firmware**.

### <span id="page-188-0"></span>**Používání Nástroje pro objednání spotřebního materiálu Dell**

Objednávání náhradních kazet s tonerem nebo spotřebního materiálu u společnosti Dell:

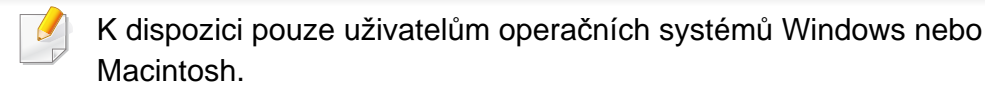

**1** Poklepejte na ploše na ikonu programu **Nástroj pro objednání spotřebního materiálu Dell**.

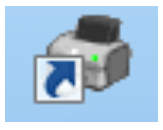

**NEBO** 

V nabídce **Začátek** vyberte **Programy** nebo **Všechny programy** > **Dell** >**Dell Printers** > **název ovladače vaší tiskárny** > **Nástroj pro objednání spotřebního materiálu Dell**.

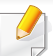

Pro systém Macintosh

Otevřete složku **Applications** > složku **Dell** > **Dell Supplies Ordering Utility**.

**2** Zobrazí se okno **Nástroj pro objednání spotřebního materiálu Dell**.

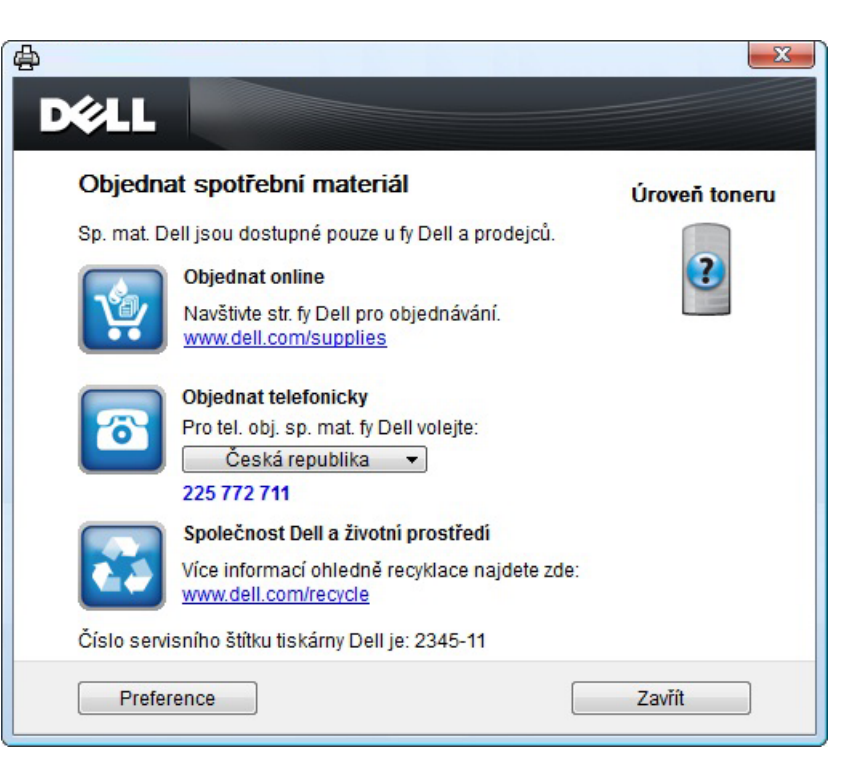

### <span id="page-189-1"></span><span id="page-189-0"></span>**Používání služby Embedded Web Service**

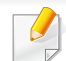

• Minimálním požadavkem pro službu Embedded Web Service je aplikace Internet Explorer 6.0 nebo vyšší.

- Informace ke službě Embedded Web Service obsažené v této uživatelské příručce se mohou od vašeho zařízení lišit v závislosti na doplňcích a modelu.
- Pouze síťové modely (viz ["Software" na stran](#page-5-1)ě 6).
- **1** V pravém horním rohu webové stránky služby Embedded Web Service klepněte na tlačítko **Login**.
- **2** Zadejte položky **ID** a **Password** a klepněte na tlačítko **Login**.
	- **ID: admin**
	- **Password: dell00000**

#### **Přístup ke službě Embedded Web Service**

**1** Spusťte internetový prohlížeč, např. Internet Explorer, v systému Windows.

Zadejte IP adresu zařízení (http://xxx.xxx.xxx.xxx) do pole adresy a stiskněte klávesu Enter nebo klepněte na **Přejít**.

**2** Zobrazí se integrovaná webová stránka zařízení.

#### **Přihlášení ke službě Embedded Web Service**

Před konfigurací možností ve službě Embedded Web Service je třeba se přihlásit jako správce. Službu Embedded Web Service lze použít i bez přihlášení, avšak nebudete mít přístup ke kartám **Settings** a **Security**.

#### **Přehled služby Embedded Web Service**

Některé karty se nemusejí v závislosti na modelu zobrazit. A Information **Settings** Security Maintenance

#### **Karta Information**

tato karta vám poskytuje obecné informace o vašem zařízení. Můžete zde kontrolovat např. množství zbývajícího toneru. Můžete také vytisknout protokoly, například protokol chyb.

- **Active Alerts:** Zobrazuje varování, která se vyskytla při provozu zařízení, a jejich závažnost.
- **Supplies:** Zobrazuje počet vytištěných stránek a množství toneru zbývajícího v kazetě.

### **Používání služby Embedded Web Service**

- **Usage Counters:** Zobrazuje počet použití podle typu tisku: jednostranný tisk a oboustranný tisk.
- **Current Settings:** Zobrazuje informace o zařízení a o síti.
- **Print information:** Umožňuje vytisknout protokoly, například protokoly týkající se systému, e-mailových adres a písem.

#### **Karta Settings**

Tato karta umožňuje nastavit možnosti vašeho zařízení a sítě. Chcete-li tuto kartu zobrazit, je třeba se přihlásit jako správce.

- Karta **Machine Settings:** Umožňuje nastavit možnosti, které jsou v zařízení k dispozici.
- Karta **Network Settings:** Zobrazuje možnosti pro síťové prostředí. Nastavuje možnosti jako např. TCP/IP a síťové protokoly.

#### **Karta Security**

Tato karta umožňuje nastavit informace o zabezpečení systému a sítě. Chcete-li tuto kartu zobrazit, je třeba se přihlásit jako správce.

- **System Security:** Umožňuje nastavit informace o správci systému a také povolit či zakázat funkce zařízení.
- **Network Security:** Filtrování adres IPv4/IPv6.

• **User Access Control:** Klasifikuje uživatele do několika skupin podle role každého z nich. Ověření, autorizování a záznam každého uživatele budou řízeny definicí role skupiny.

#### **Karta Maintenance**

Tato karta slouží k údržbě zařízení. Můžete zde upgradovat firmware a nastavit kontaktní informace pro odesílání e-mailů. Můžete se také připojit k webovým stránkám společnosti Dell nebo stáhnout ovladače výběrem nabídky **Link**.

- **Firmware Upgrade:** Umožňuje provést upgrade firmwaru zařízení.
- **Contact Information:** Zobrazuje kontaktní informace.
- **Link:** Zobrazuje odkazy na užitečné stránky, ze kterých můžete stahovat nebo na nich můžete kontrolovat informace.

### <span id="page-191-0"></span>**Používání Správce tiskárny Dell**

- K dispozici pouze uživatelům operačních systémů Windows a Macintosh (viz ["Software" na stran](#page-5-1)ě 6).
	- Minimálním požadavkem pro program Správce tiskárny Dell v systému Windows je aplikace Internet Explorer 6.0 nebo vyšší.

Správce tiskárny Dell je aplikace, která spojuje všechna nastavení zařízení Dell na jednom místě. Správce tiskárny Dell obsahuje nastavení zařízení i tiskového prostředí, nastavení/akcí a spouštění. Všechny tyto funkce jsou prostředkem k pohodlnému užívání vašeho zařízení Dell. Správce tiskárny Dell nabízí uživateli dvě různá uživatelská rozhraní: základní uživatelské rozhraní a rozšířené uživatelské rozhraní. Přepínání mezi oběma rozhraními je snadné: stačí klepnout na jedno tlačítko.

#### **Vysvětlení programu Správce tiskárny Dell**

Spuštění programu:

#### **Pro systém Windows**

Vyberte **Začátek** > **Programy** nebo **Všechny programy** > **Dell** >**Dell Printers** > **Správce tiskárny Dell**.

#### **Pro systém Macintosh**

Otevřete složku **Applications** > složku **Dell** > **Dell Printer Manager**.

Rozhraní programu Správce tiskárny Dell se skládá z několika základních částí, které jsou popsány v následující tabulce:

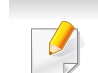

Obrazovka se může lišit v závislosti na operačním systému, který používáte.

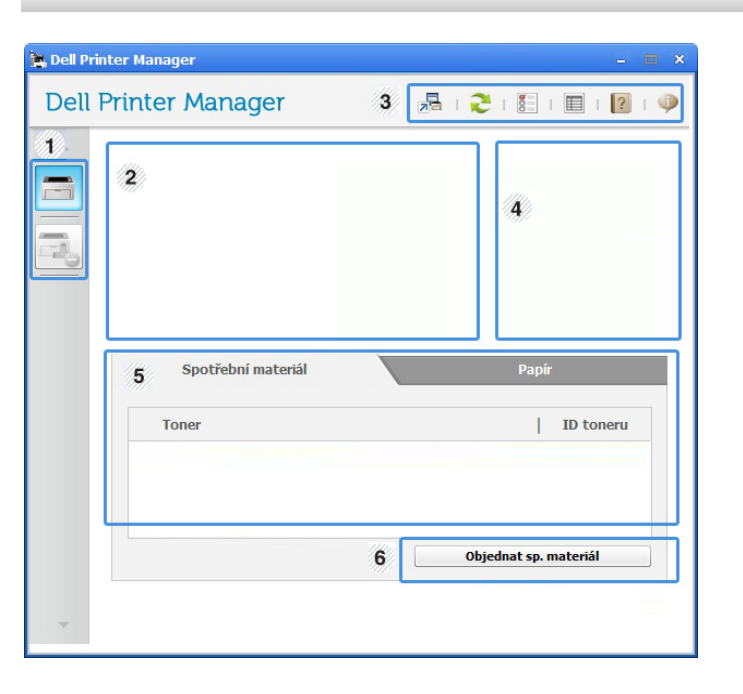

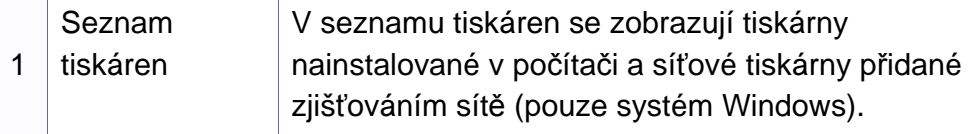

### **Používání Správce tiskárny Dell**

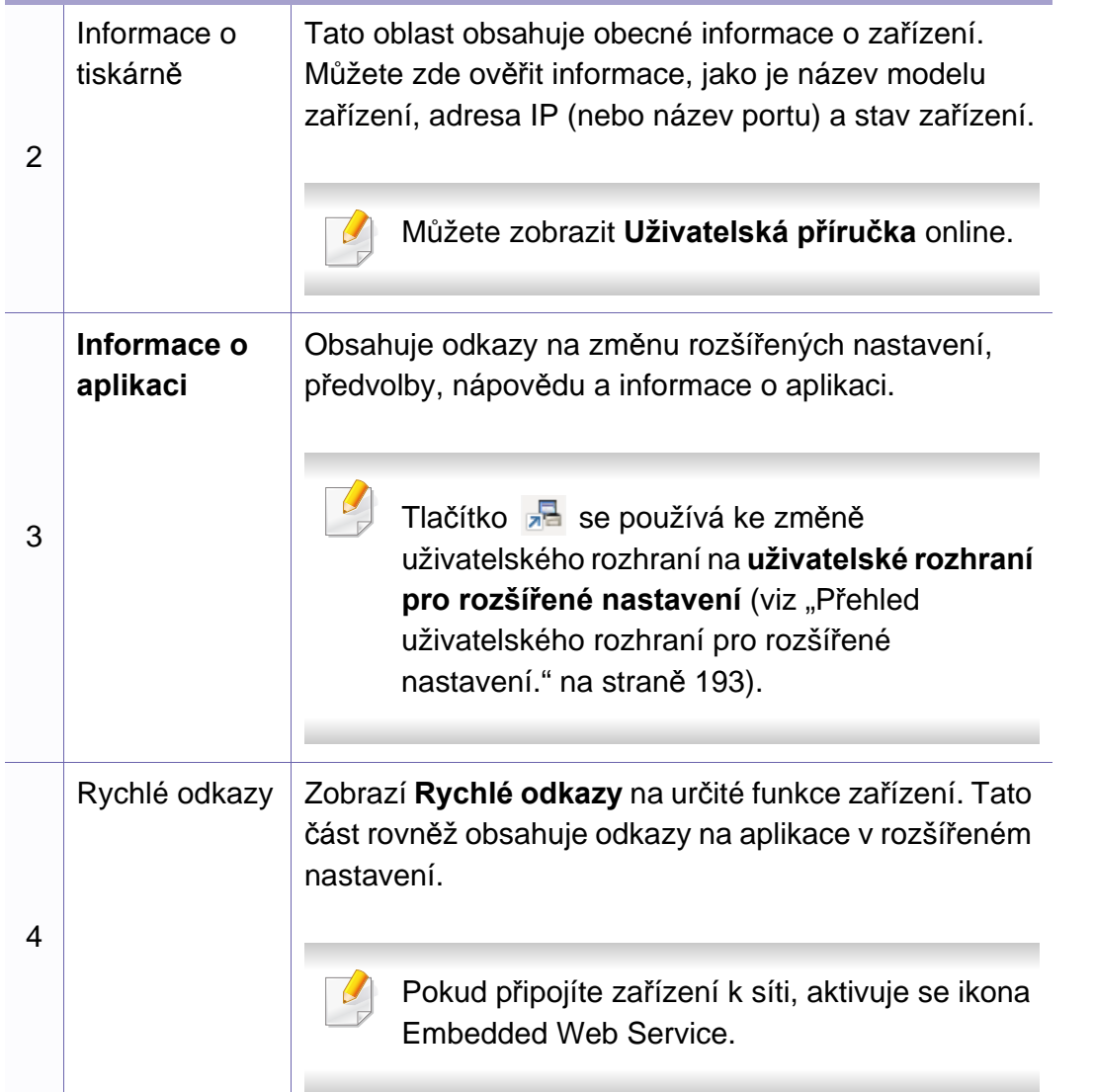

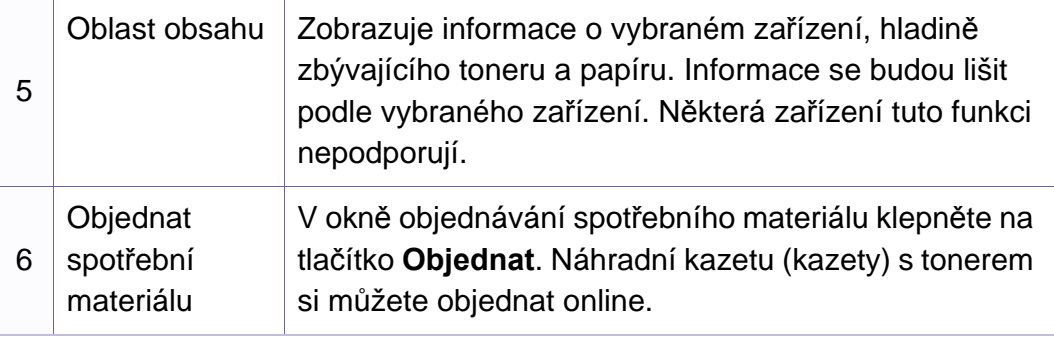

Vyberte nabídku **Nápověda** nebo v okně klepněte na tlačítko a a klepněte na položku, o které chcete získat informace.

#### <span id="page-192-0"></span>**Přehled uživatelského rozhraní pro rozšířené nastavení.**

Rozšířené uživatelské rozhraní je určeno pro osoby, které mají na starosti správu sítě a zařízení.

V závislosti na volbách a modelech se některé nabídky nemusí na displeji zobrazovat. V takovém případě se nevztahují k vašemu zařízení.

### **Používání Správce tiskárny Dell**

#### **Nastavení zařízení**

Můžete změnit různá nastavení tiskárny, například nastavení týkající se zařízení, papíru, rozvržení, emulace, sítě a informací o tisku.

#### **Nastavení Skenovat do počítače**

Tato nabídka obsahuje nastavení pro vytvoření nebo odstranění profilů skenování do PC.

- **Aktivace skenování:** Určuje, zda je v zařízení povoleno skenování.
- **profil:** Zobrazuje profily skenování uložené ve vybraném zařízení.
- Karta **Základní:** Obsahuje nastavení, která se týkají skenování a zařízení obecně.
- Karta **Obrázek:** Obsahuje nastavení týkající se úpravy obrázku.

#### **Nastavení Faxovat do počítače**

Tato nabídka obsahuje nastavení související se základní funkcí faxování ve vybraném zařízení.

- **Vypnout:** Pokud je volba **Vypnout** nastavena na **Zap**, nebudou v tomto zařízení přijímány příchozí faxy.
- **Povolit příjem faxů ze zařízení:** Povoluje faxování v zařízení a umožňuje nastavení dalších možností.

#### **Nastavení upozornění (pouze systém Windows)**

Tato nabídka obsahuje nastavení týkající se upozornění na chyby.

- **Upozornění tiskárny:** Obsahuje nastavení týkající se toho, kdy budou upozornění přijímána.
- **Upozornění e-mailem:** Obsahuje možnosti týkající se přijímání upozornění prostřednictvím e-mailu.
- **Historie upozornění:** Obsahuje historii upozornění souvisejících se zařízením a tonerem.

### <span id="page-194-0"></span>**Používání programu Stav tiskárny Dell**

Stav tiskárny Dell je program, který sleduje stav zařízení a informuje vás o něm.

- Okno programu Stav tiskárny Dell a jeho obsah zobrazený v této uživatelské příručce se mohou lišit podle používaného zařízení nebo operačního systému.
- Zkontrolujte, se kterými operačními systémy je zařízení kompatibilní (viz ["Technické specifikace" na stran](#page-94-0)ě 95).
- K dispozici pouze uživatelům operačního systému Windows (viz ["Software" na stran](#page-5-1)ě 6).

#### **Přehled programu Stav tiskárny Dell**

Pokud se při tisku vyskytne chyba, můžete chybu zkontrolovat v programu Stav tiskárny Dell. Při instalaci softwaru k zařízení se program Stav tiskárny Dell nainstaluje automaticky.

Program Stav tiskárny Dell můžete také spustit ručně. V okně **Předvolby tisku** klepněte na kartu **Základní** > tlačítko **Stav tiskárny**.

V hlavním panelu systému Windows se zobrazují následující ikony:

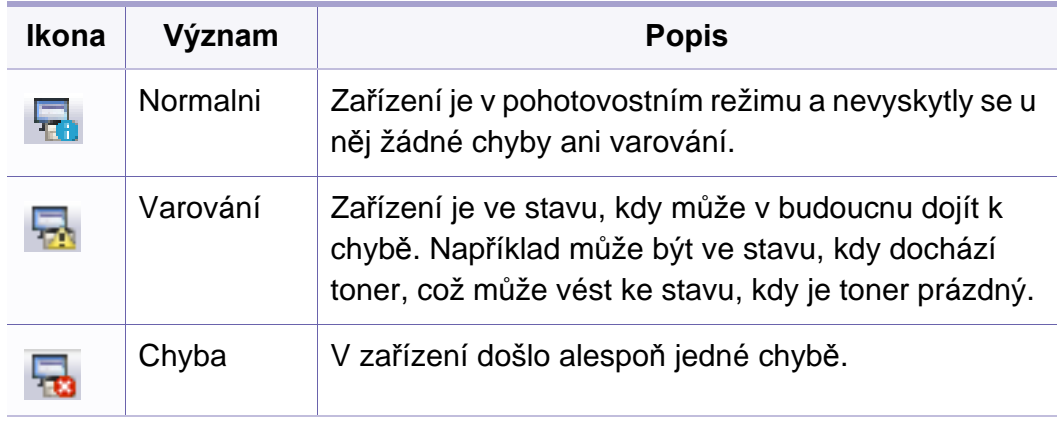

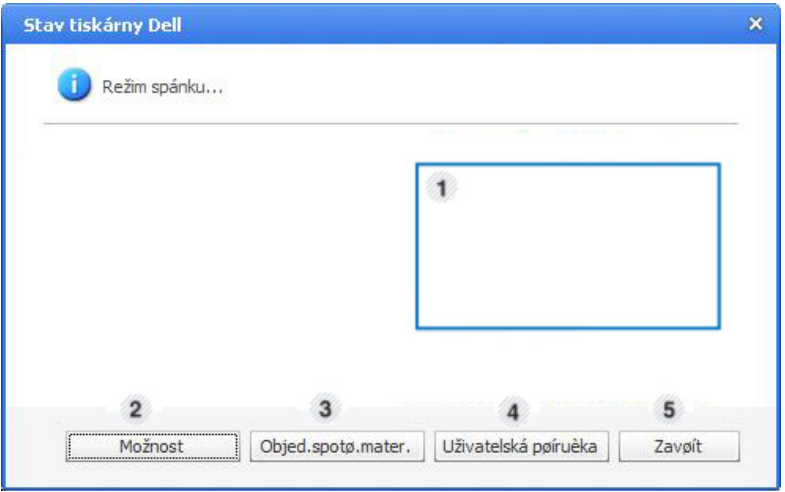

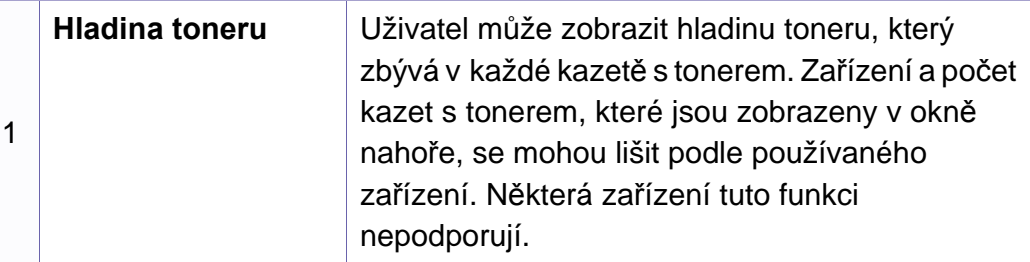

### **Používání programu Stav tiskárny Dell**

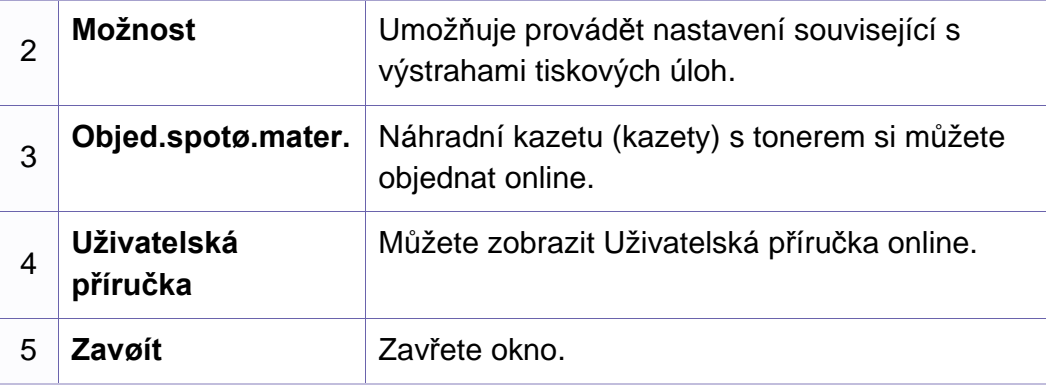

### <span id="page-196-0"></span>**Používání nástroje Unified Driver Configurator systému Linux**

Nástroj Unified Driver Configurator je určen především pro konfiguraci tiskáren nebo víceúčelových zařízení. Chcete-li používat nástroj Unified Driver Configurator, je nutno nainstalovat ovladač Unified Linux Driver (viz ["Instalace pro systém Linux" na stran](#page-114-0)ě 115).

Až budou ovladače nainstalovány do systému Linux, na ploše se automaticky vytvoří ikona balíku Unified Driver Configurator.

#### **Spuštění nástroje Unified Driver Configurator**

- **1** Na ploše poklepejte na ikonu nástroje **Unified Driver Configurator**. Můžete také klepnout na ikonu nabídky **Startup** a vybrat možnost **Dell Unified Driver** > **Unified Driver Configurator**.
- **2** Stisknutím příslušného tlačítka nalevo se přesunete do příslušného konfiguračního okna.

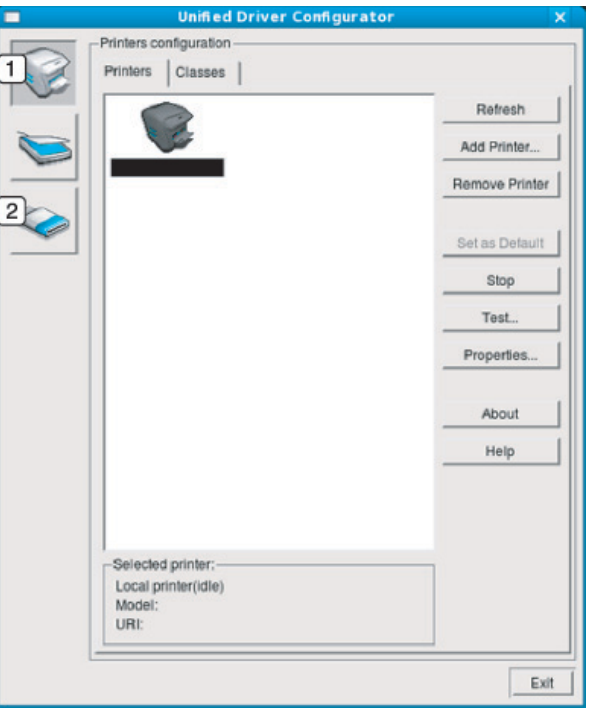

**1 Printer Configuration 2 Port Configuration**

### **Používání nástroje Unified Driver Configurator**

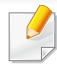

Chcete-li použít nápovědu na obrazovce, klepněte v okně na tlačítko Help nebo 2.

**3** Po úpravě konfigurace klepnutím na tlačítko **Exit** ukončíte nástroj **Unified Driver Configurator**.

#### **Printers configuration**

Okno **Printers configuration** má dvě karty: **Printers** a **Classes**.

#### **Karta Printers**

Klepnutím na tlačítko s ikonou zařízení v levé části okna **Unified Driver Configurator** zobrazíte aktuální konfiguraci tiskárny systému.

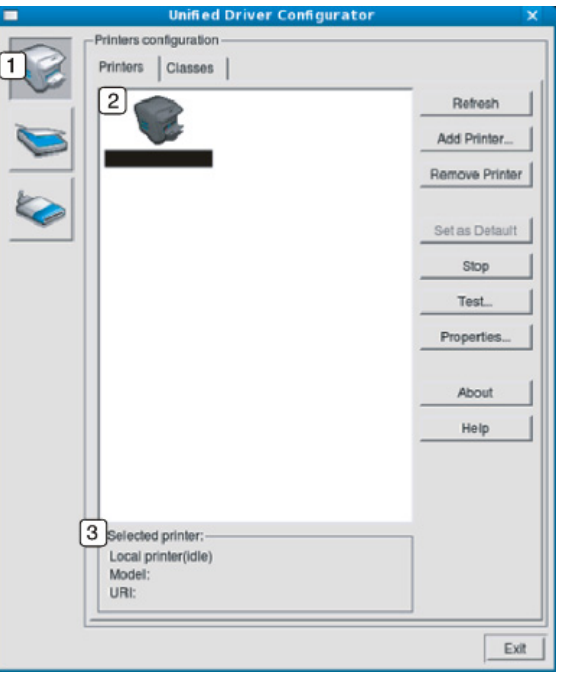

 Přepíná do okna **Printers configuration**. Zobrazuje všechna nainstalovaná zařízení. Zobrazuje stav, název modelu a identifikátor URI zařízení.

### **Používání nástroje Unified Driver Configurator**

Ovládací tlačítka tiskárny:

- **Refresh:** obnoví seznam dostupných zařízení.
- **Add Printer:** umožňuje přidání nového zařízení.
- **Remove Printer:** odebere vybrané zařízení.
- **Set as Default:** nastaví aktuálně zvolené zařízení jako výchozí.
- **Stop/Start:** zastaví/spustí zařízení.
- **Test:** umožňuje vytištění zkušební stránky a ověření, zda zařízení pracuje správně.
- **Properties:** Umožňuje zobrazení a změnu vlastností tiskárny.

#### **Karta Classes**

Karta Classes zobrazuje seznam dostupných tříd zařízení.

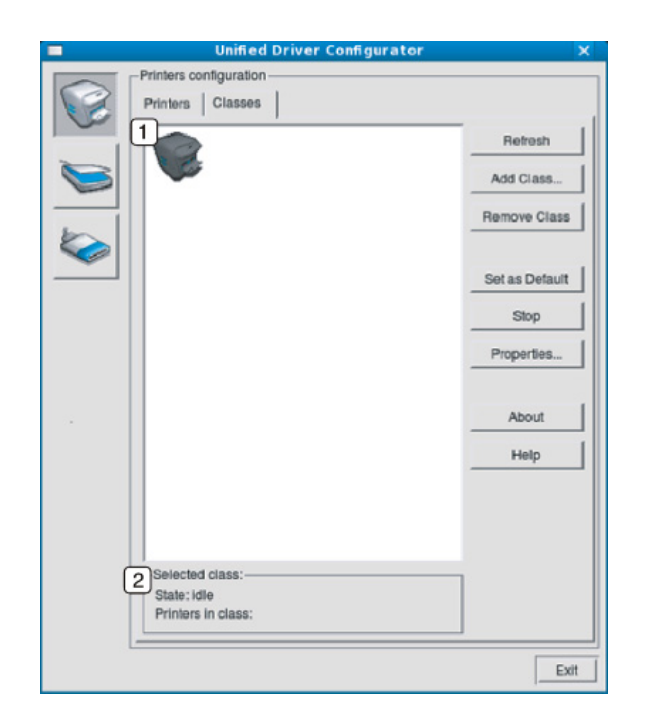

- **1** Zobrazuje všechny třídy zařízení.
- **2** Zobrazuje stav třídy a počet zařízení ve třídě.
- **Refresh:** obnoví seznam tříd.
- **Add Class:** umožňuje přidání nové třídy zařízení.
- **Remove Class:** odebere vybranou třídu zařízení.

### **Používání nástroje Unified Driver Configurator**

#### **Ports configuration**

V tomto okně si můžete prohlédnout seznam dostupných portů, zkontrolovat stav každého portu a uvolnit port, který zůstal v zaneprázdněném stavu, když jeho vlastník z nějakého důvodu ukončil úlohu. • **Refresh:** obnoví seznam dostupných portů.

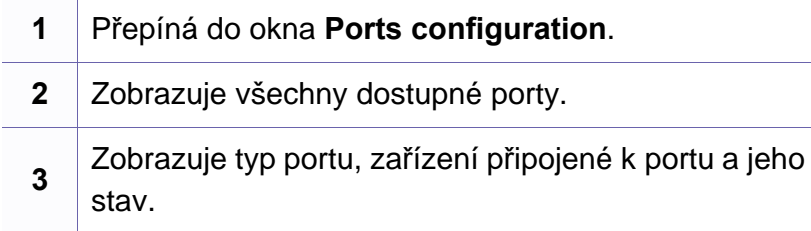

- 
- **Release port:** Uvolní vybraný port.

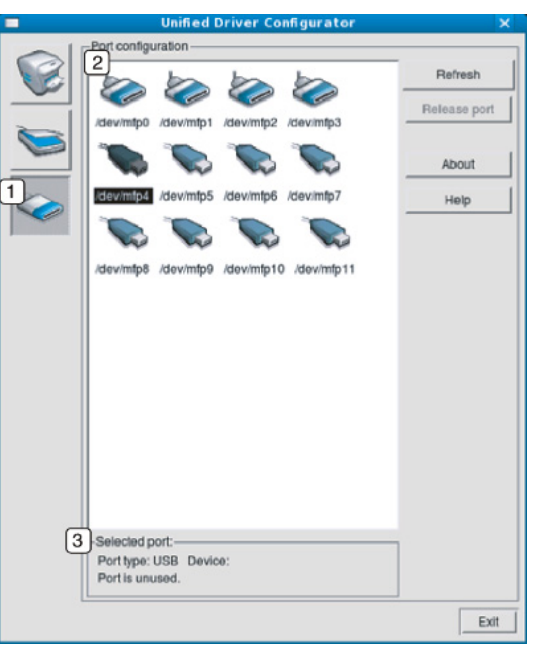

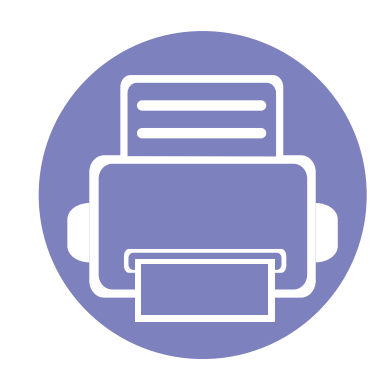

# **6. Řešení potíží**

Tato kapitola obsahuje užitečné informace a postupy pro případ, že by došlo k chybě.

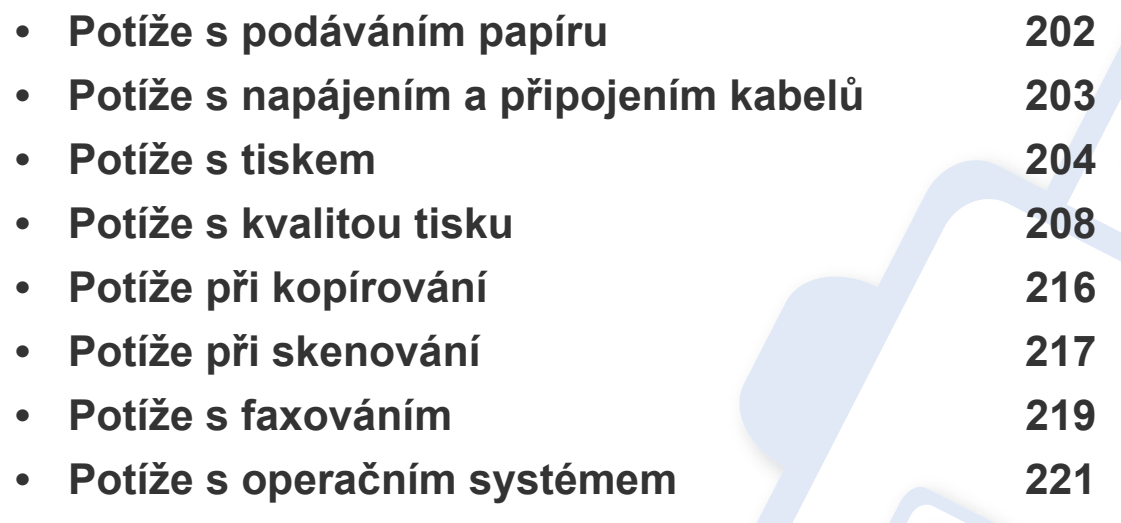

### <span id="page-201-0"></span>**Potíže s podáváním papíru**

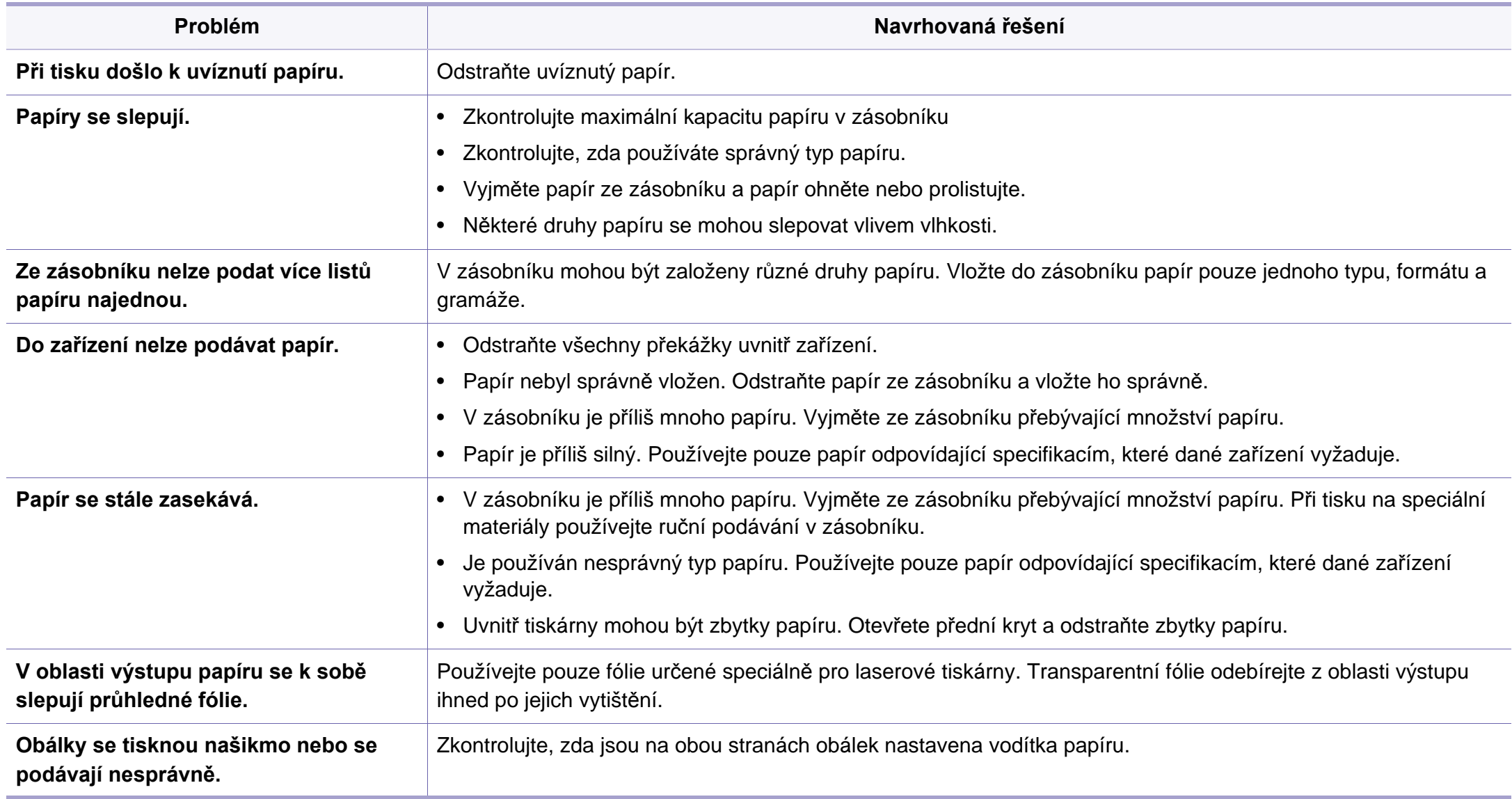

### <span id="page-202-0"></span>**Potíže s napájením a připojením kabelů**

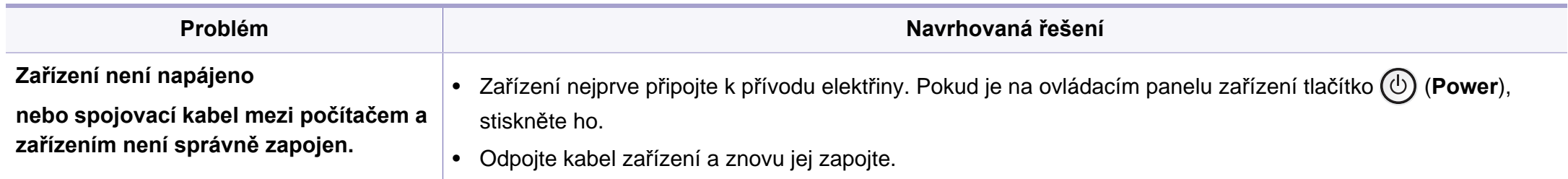

<span id="page-203-0"></span>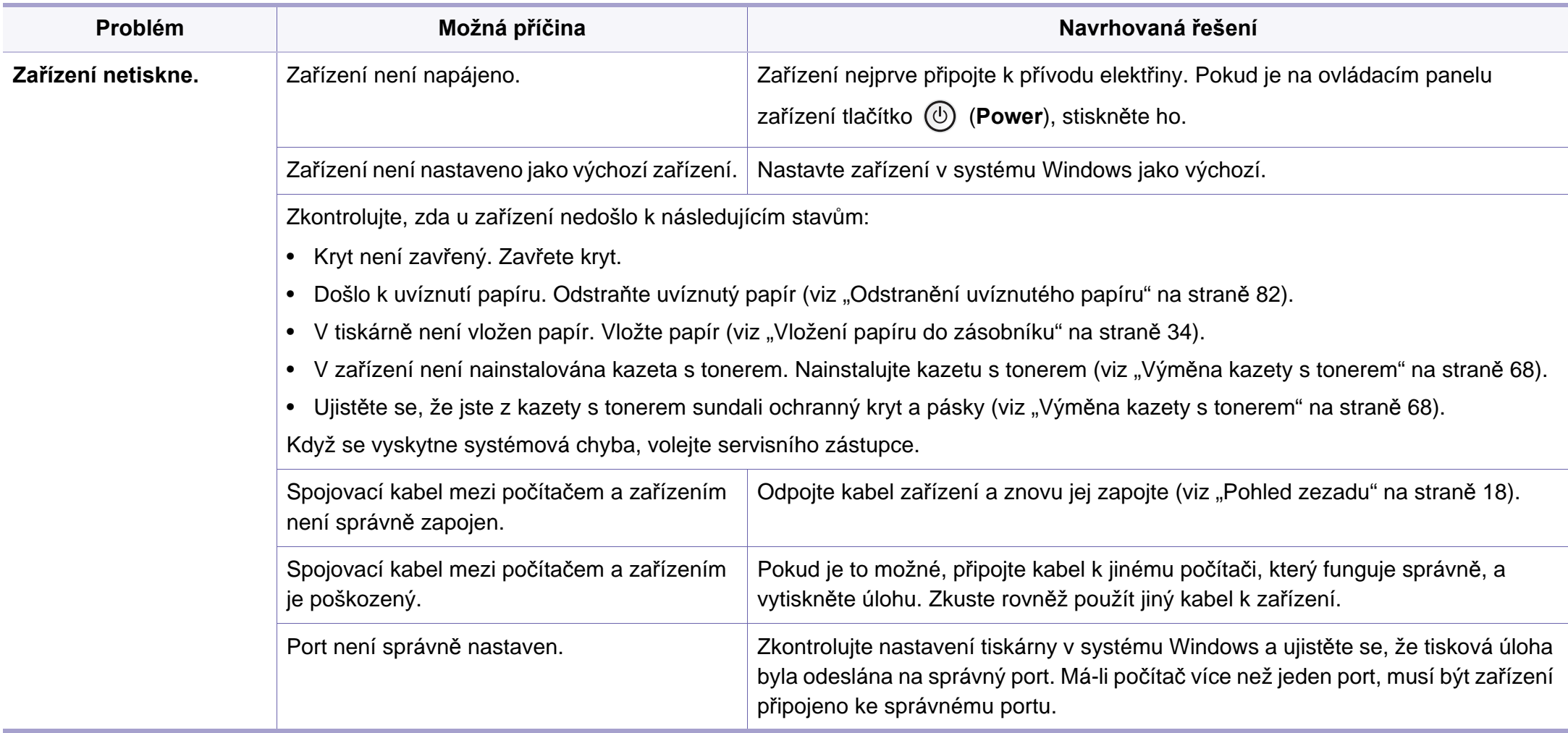

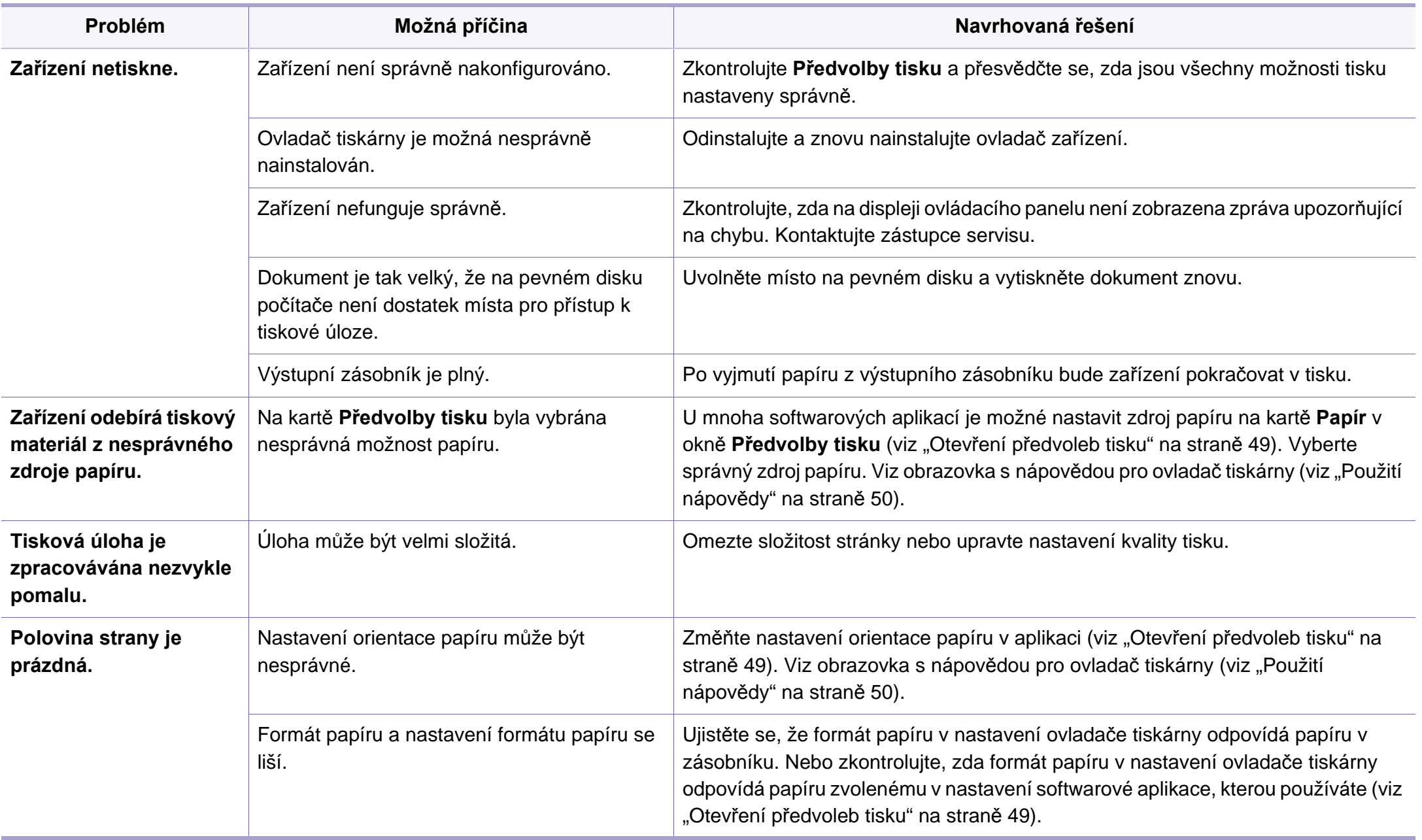

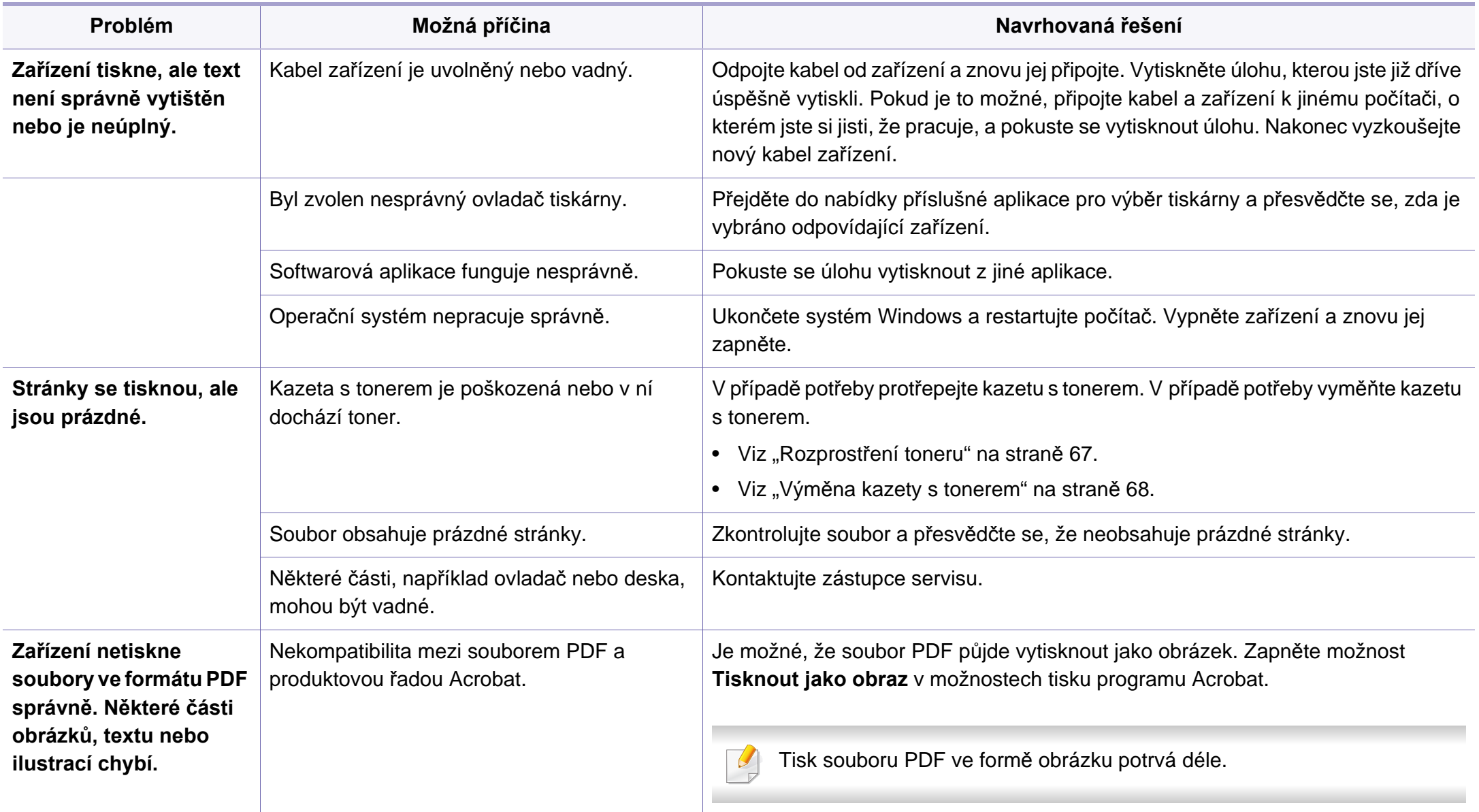

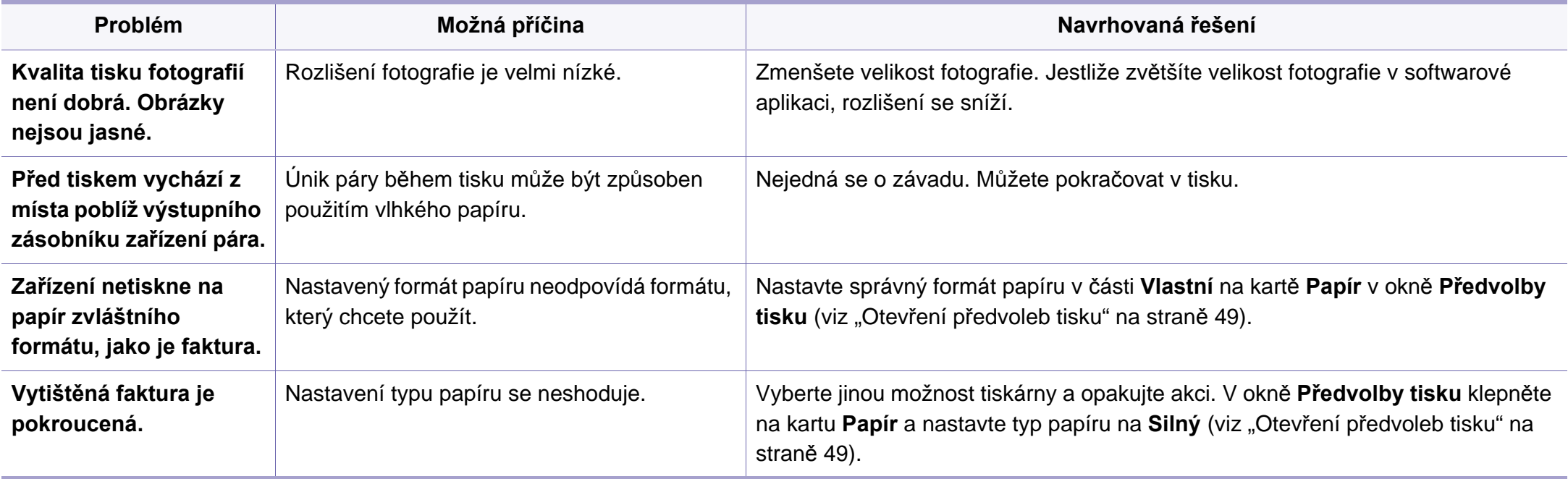

<span id="page-207-0"></span>Nečistoty uvnitř zařízení nebo nesprávně vložený papír mohou snižovat kvalitu tisku. Následující tabulka uvádí informace týkající se řešení těchto potíží.

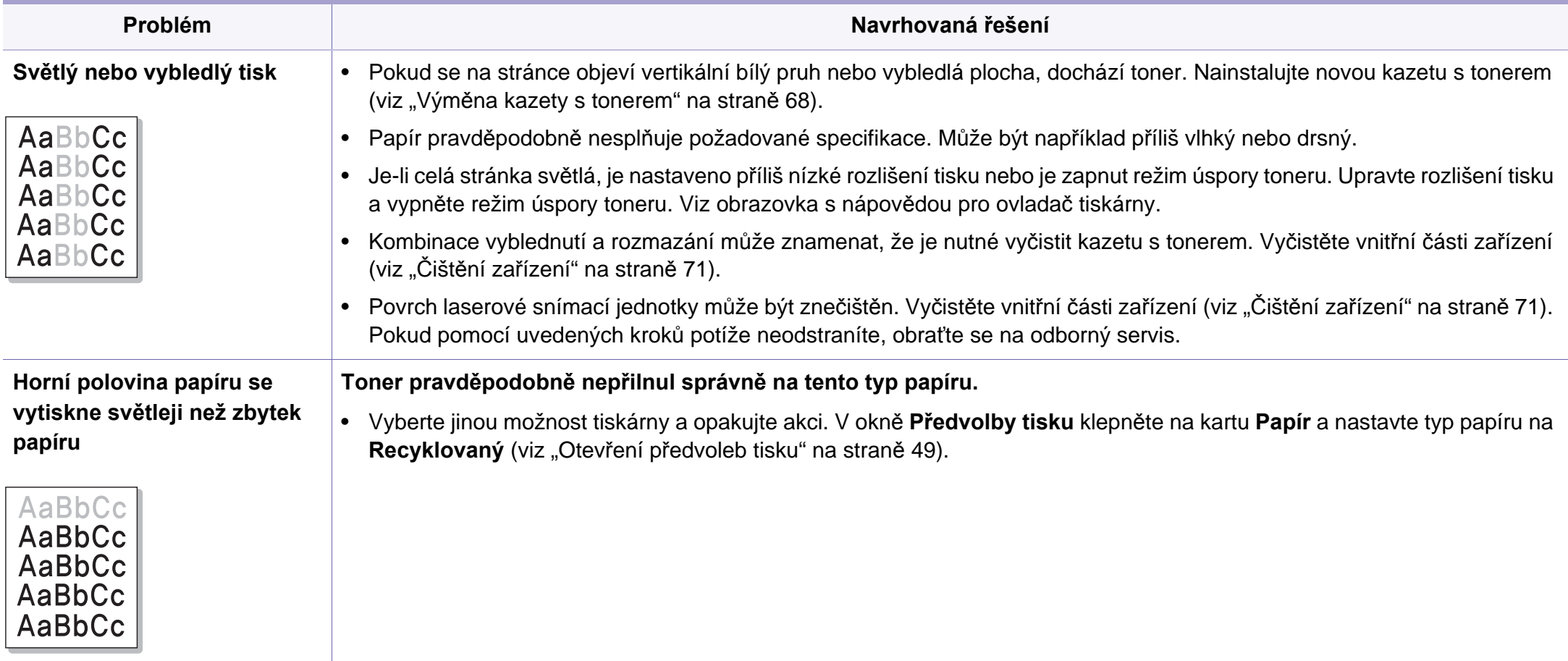

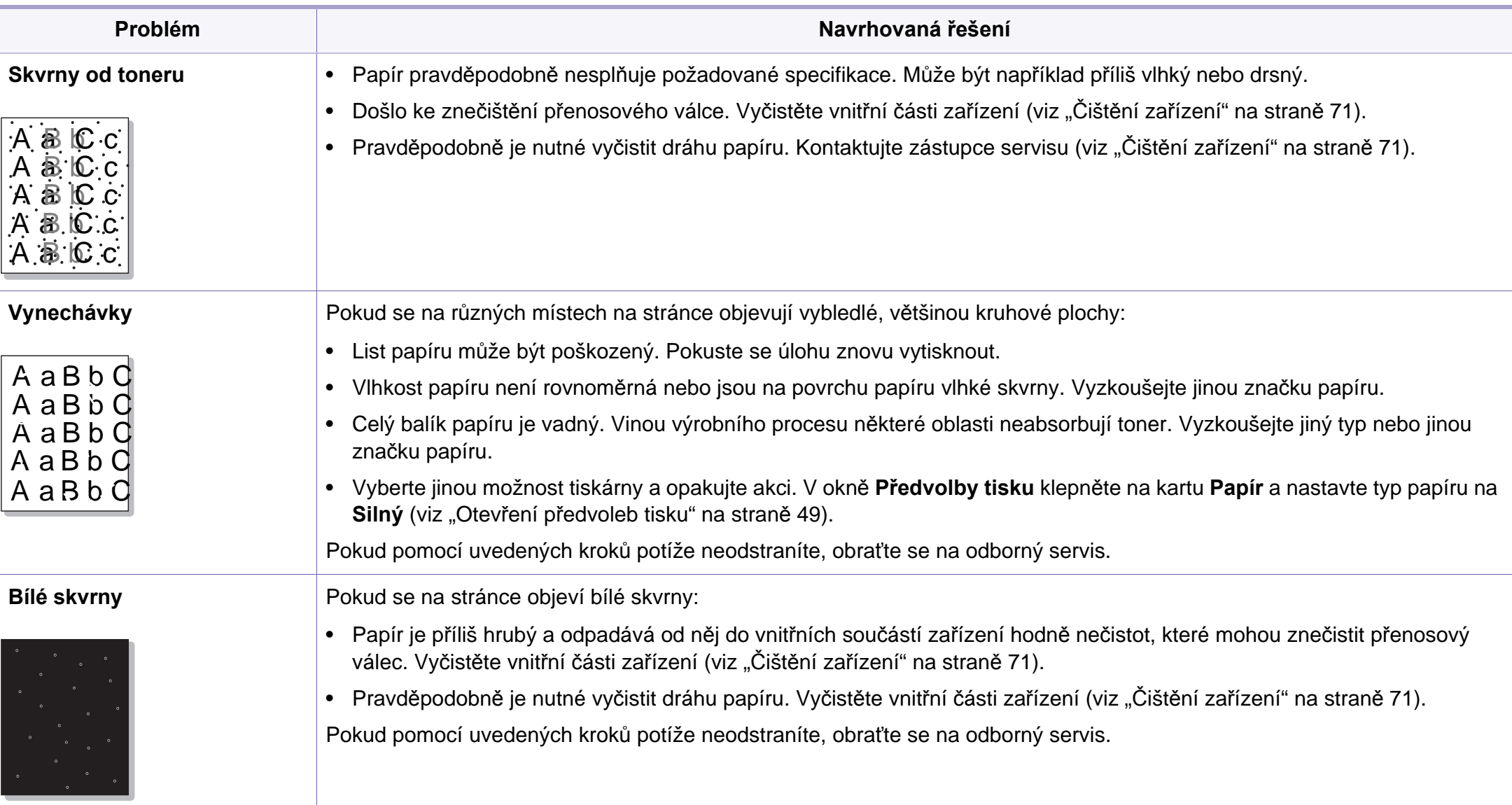

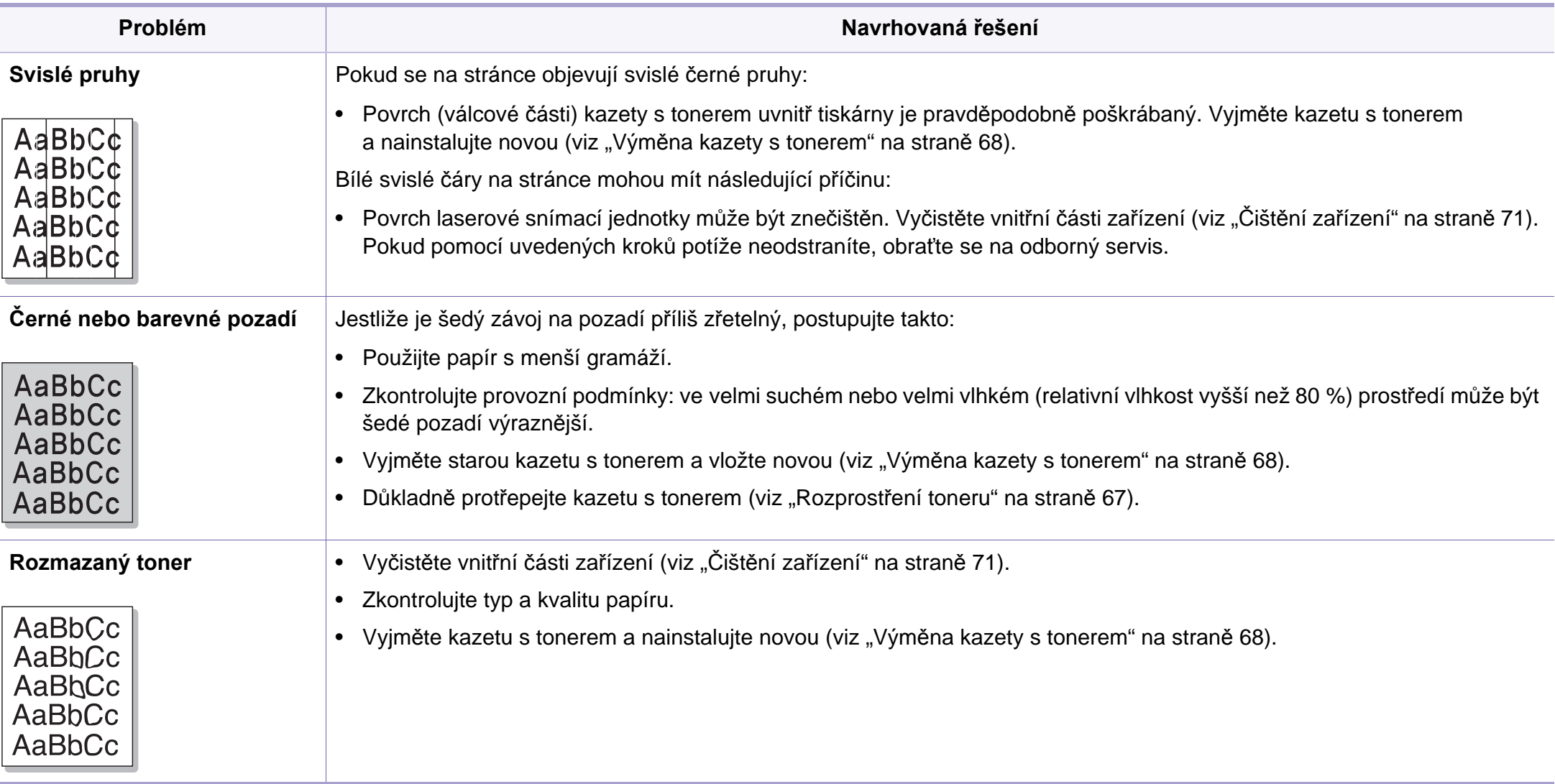

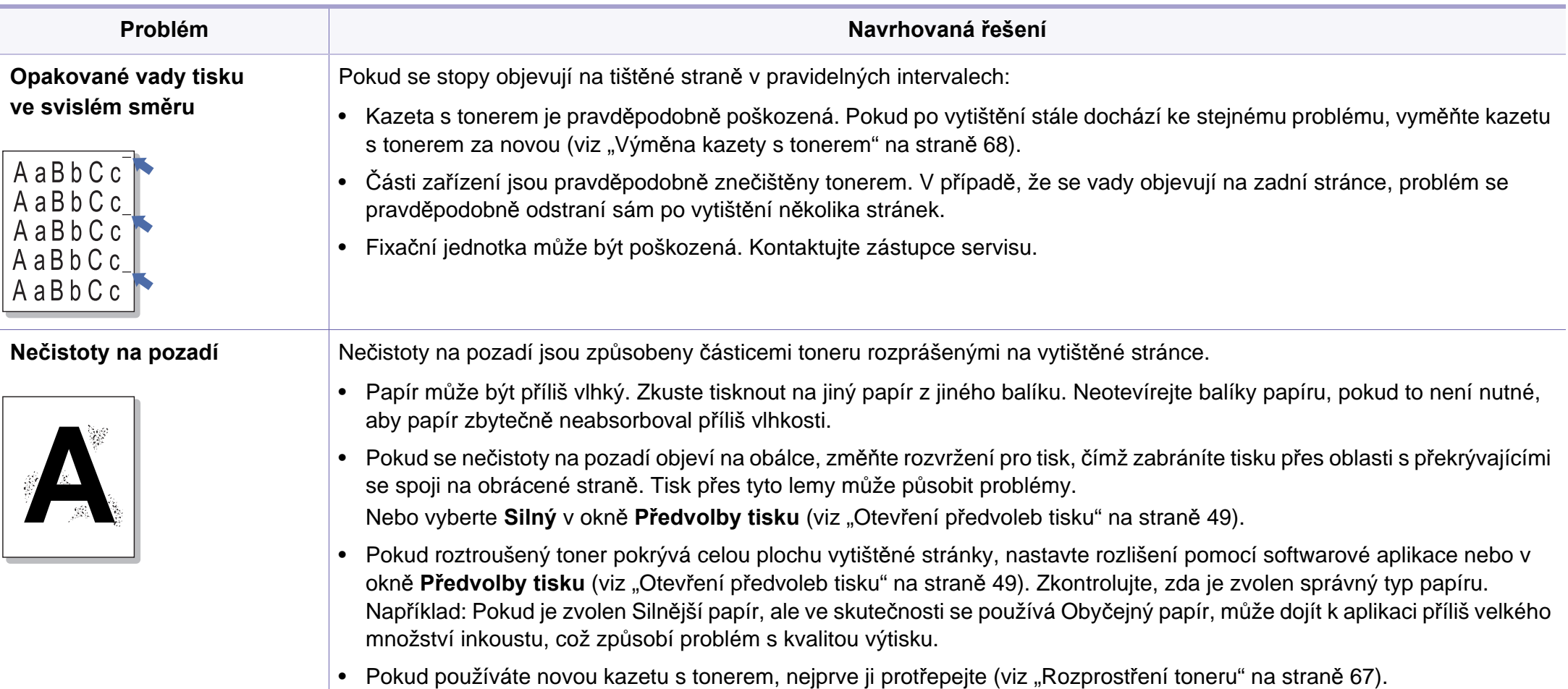

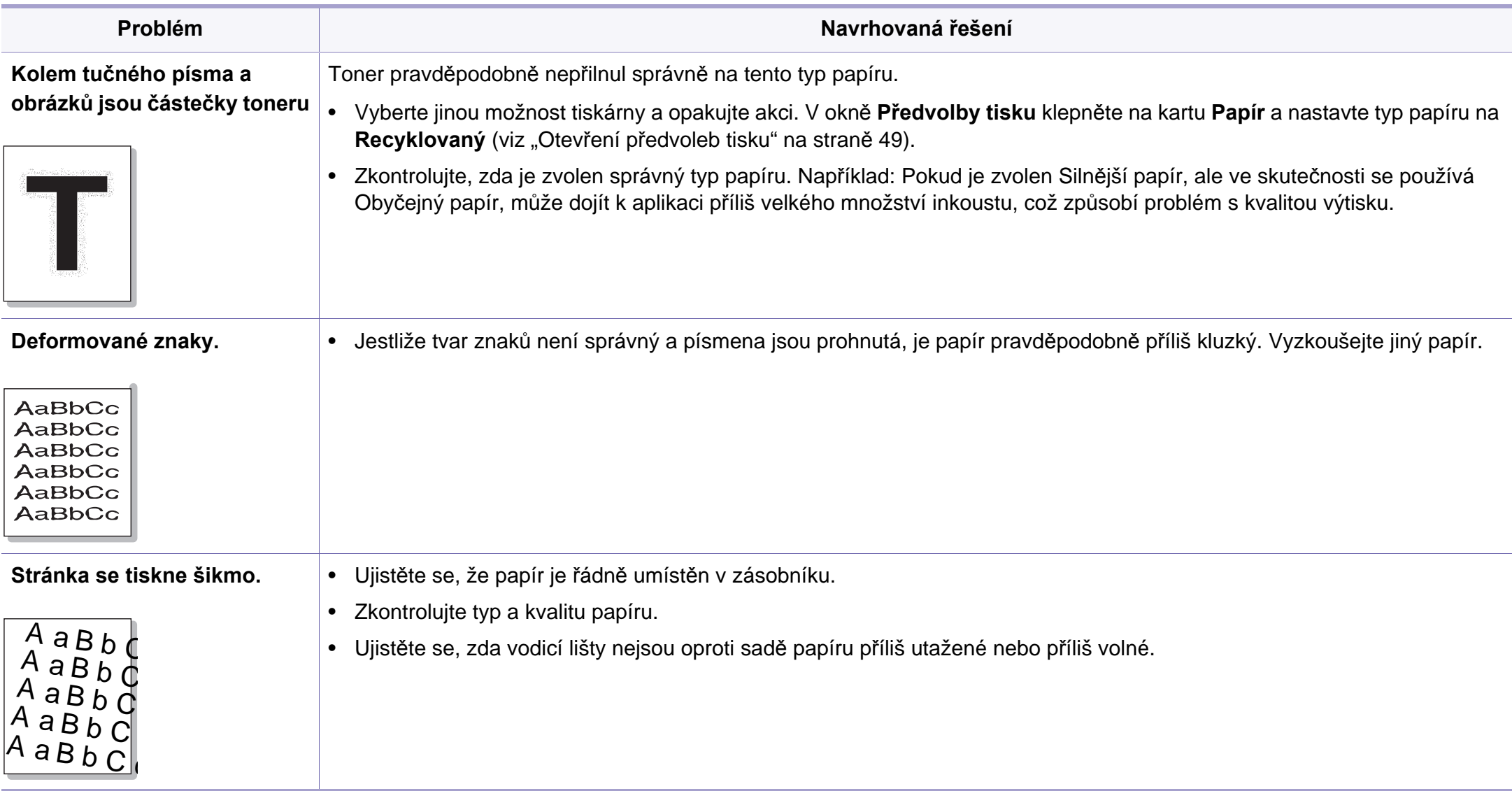

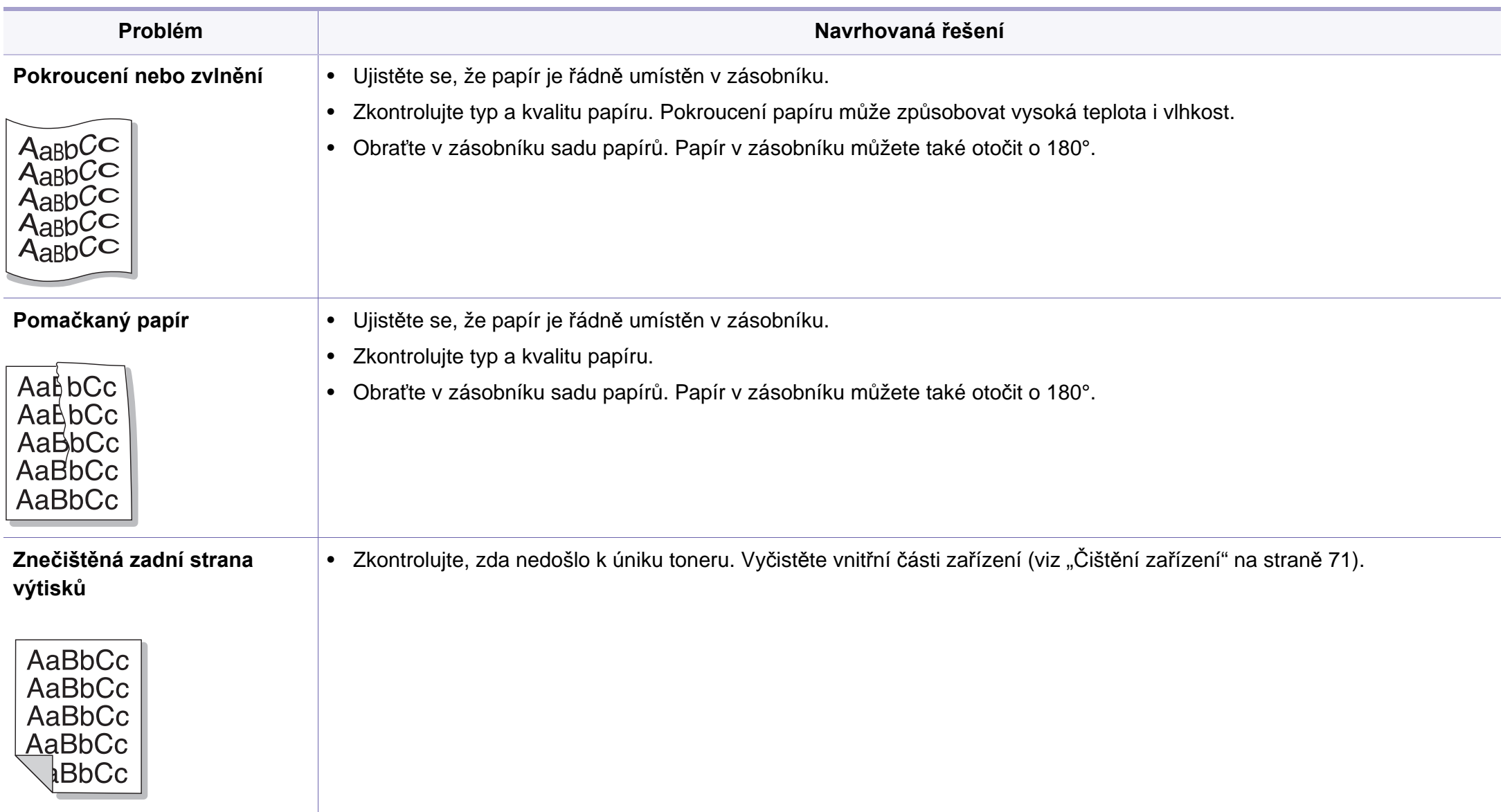

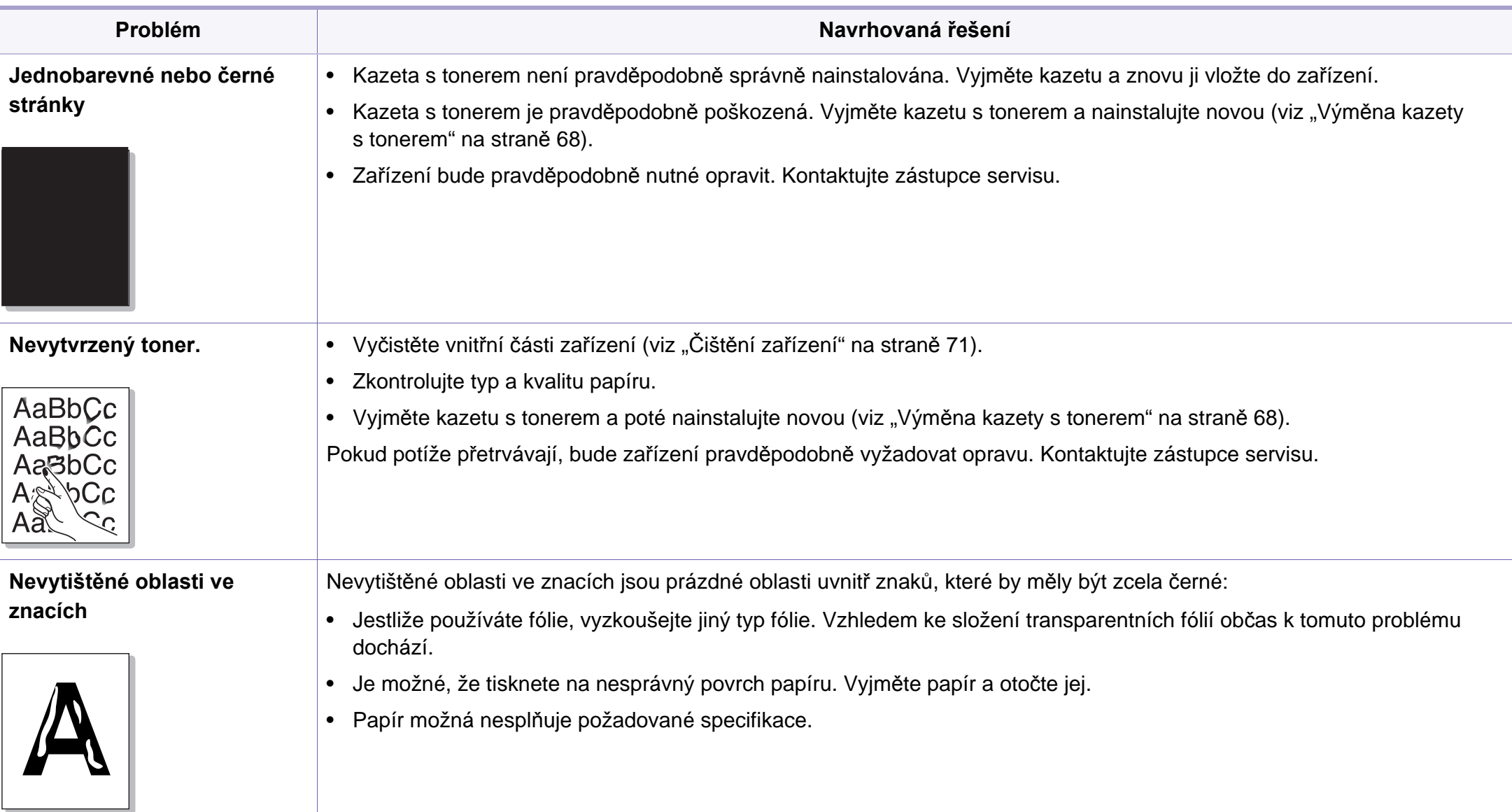

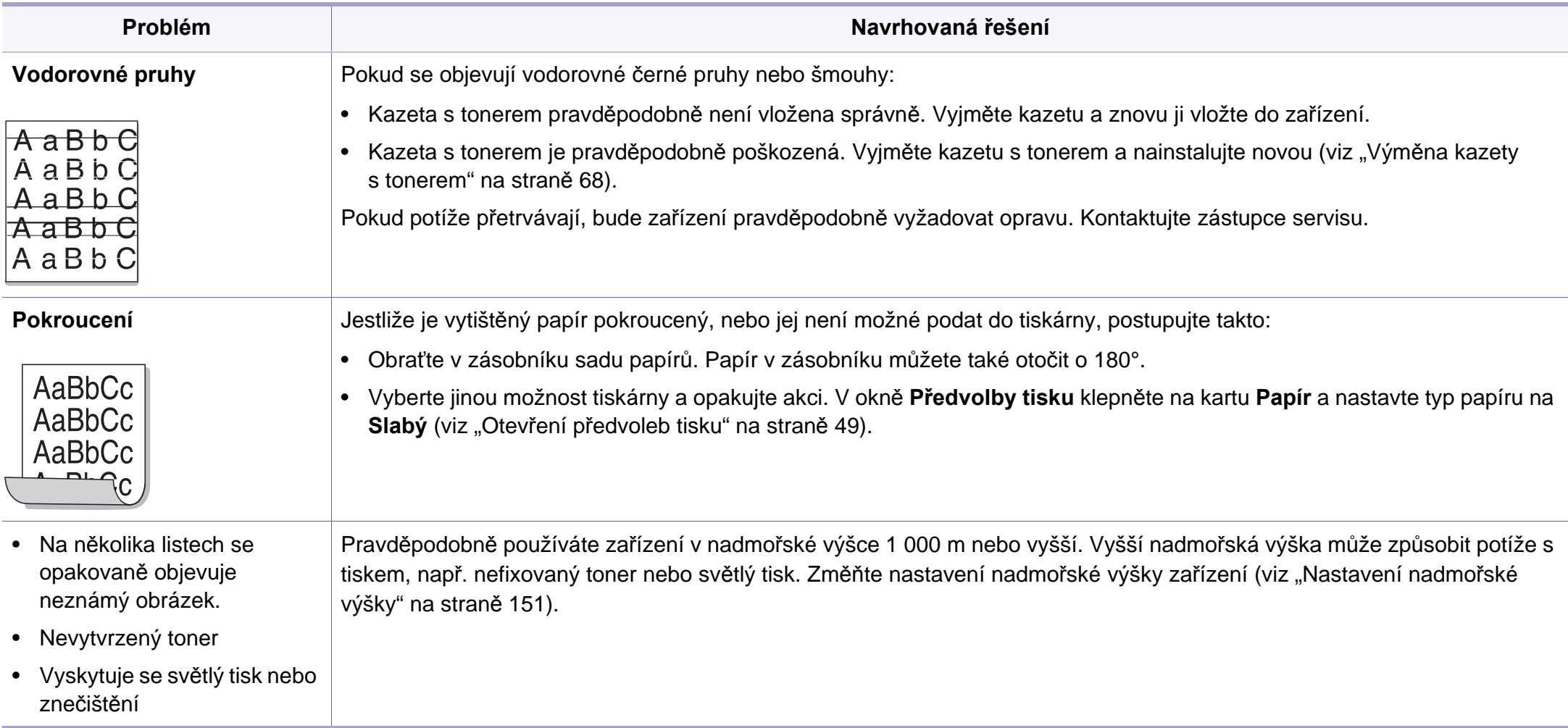

### <span id="page-215-0"></span>**Potíže při kopírování**

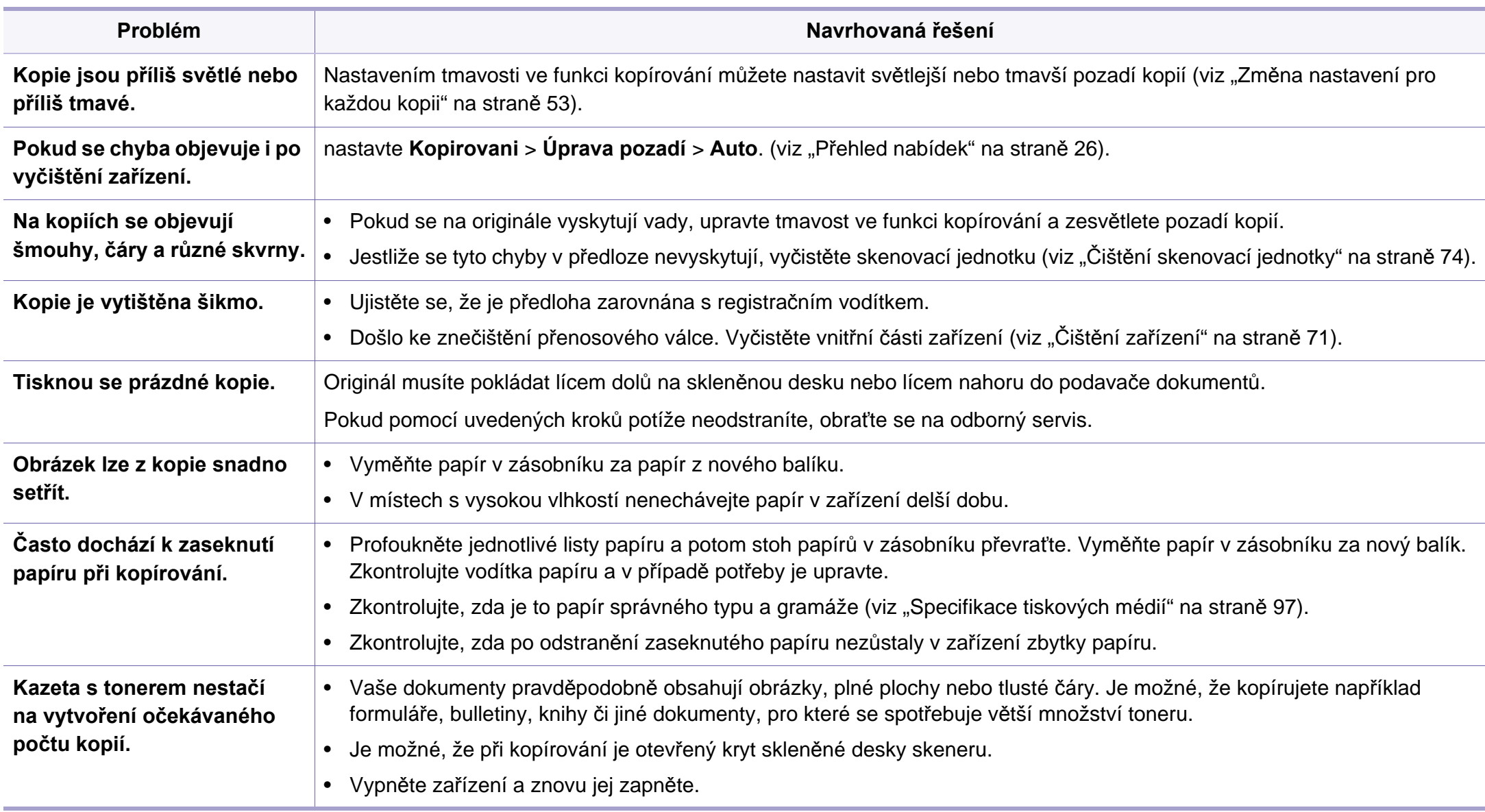
## <span id="page-216-0"></span>**Potíže při skenování**

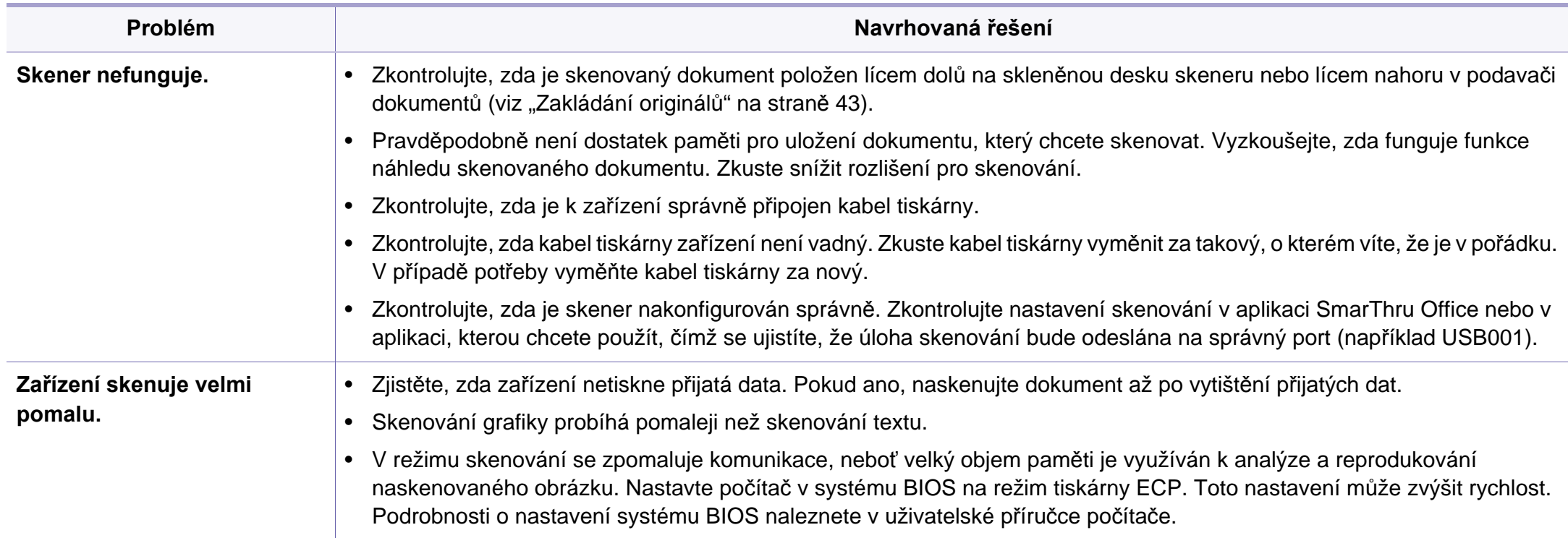

## **Potíže při skenování**

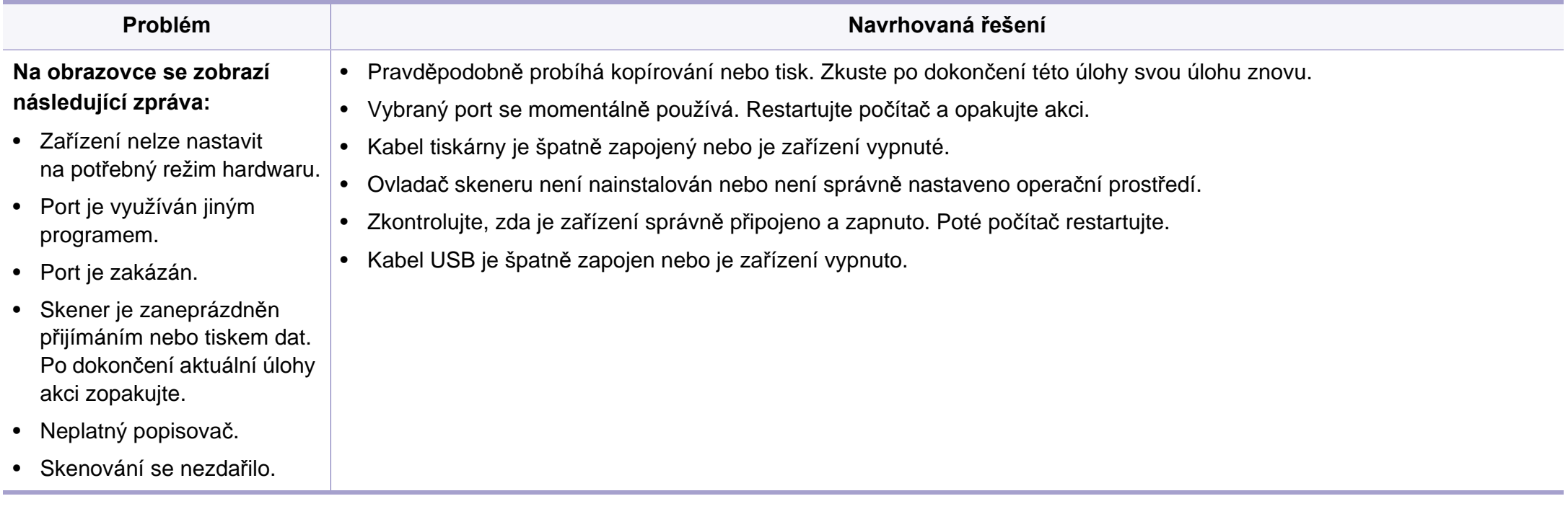

## <span id="page-218-0"></span>**Potíže s faxováním**

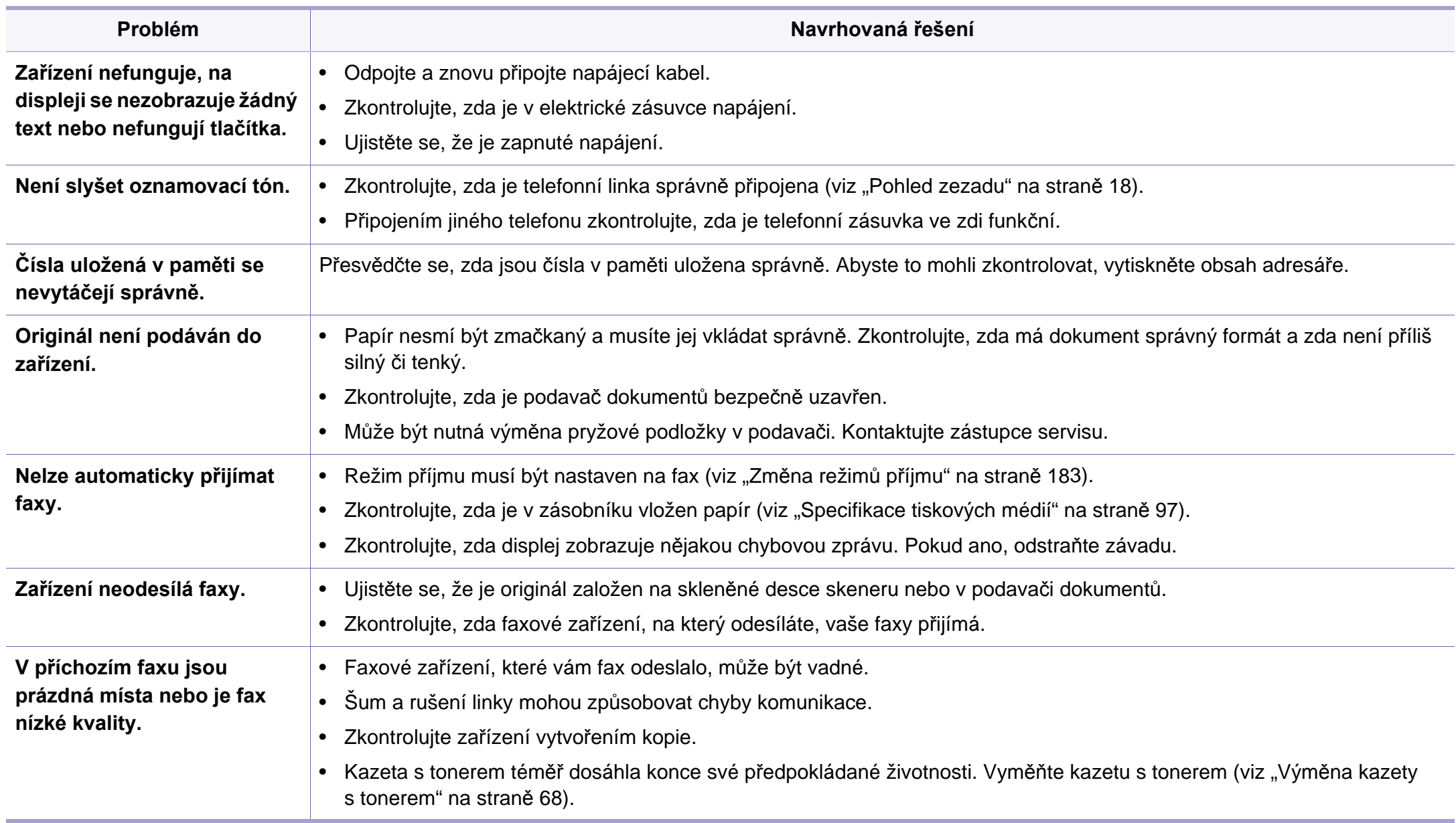

## **Potíže s faxováním**

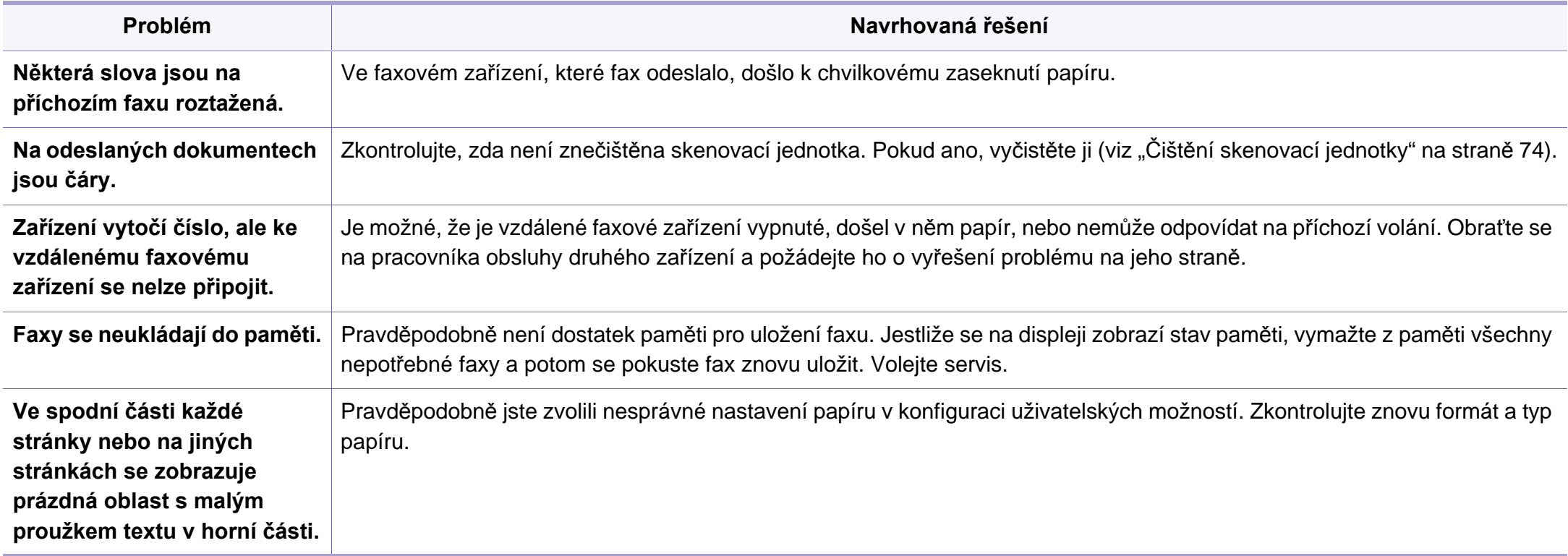

#### <span id="page-220-1"></span><span id="page-220-0"></span>**Časté potíže v systému Windows**

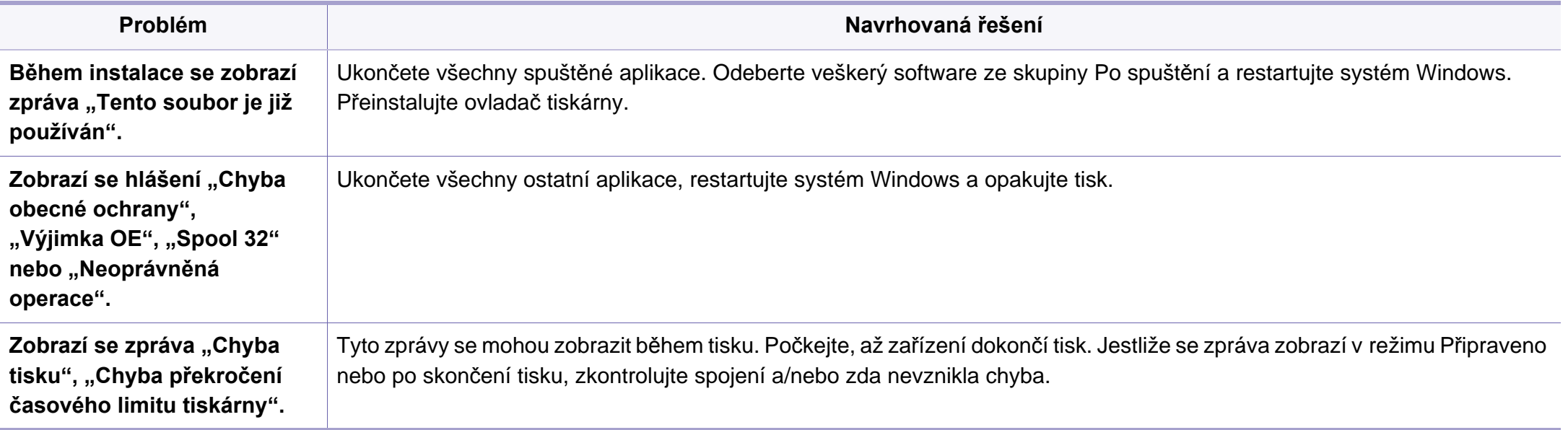

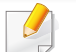

Další informace o chybových zprávách systému Windows naleznete v uživatelské příručce systému Microsoft Windows dodané s počítačem.

#### <span id="page-221-0"></span>**Časté potíže v systému Macintosh**

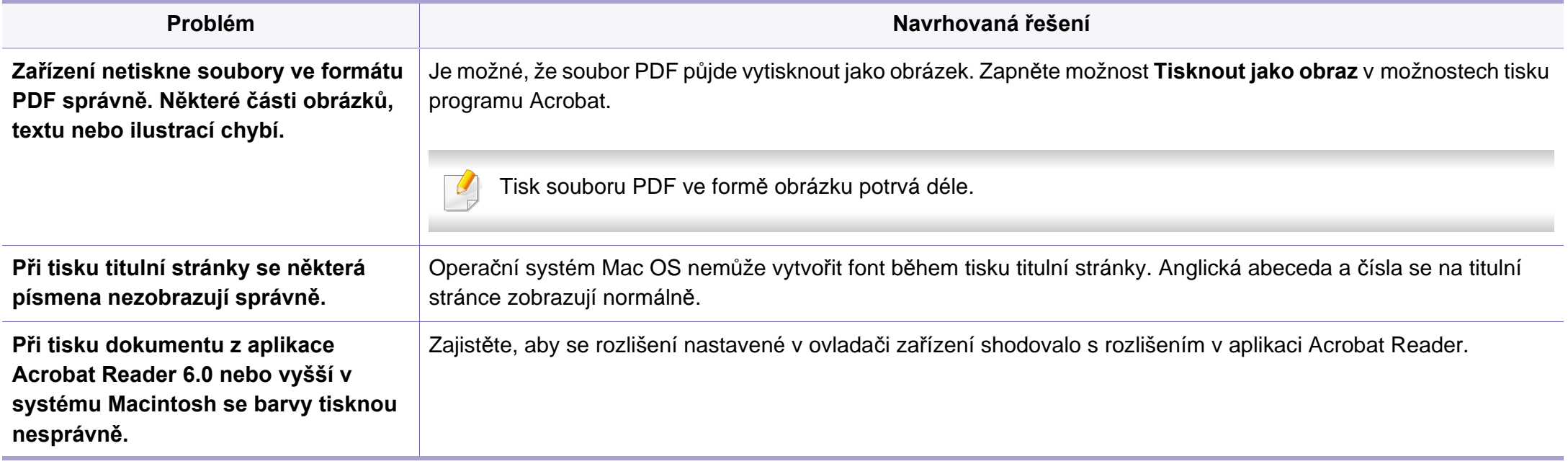

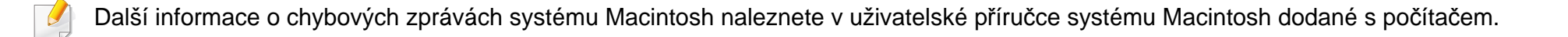

## <span id="page-222-0"></span>**Časté potíže v systému Linux**

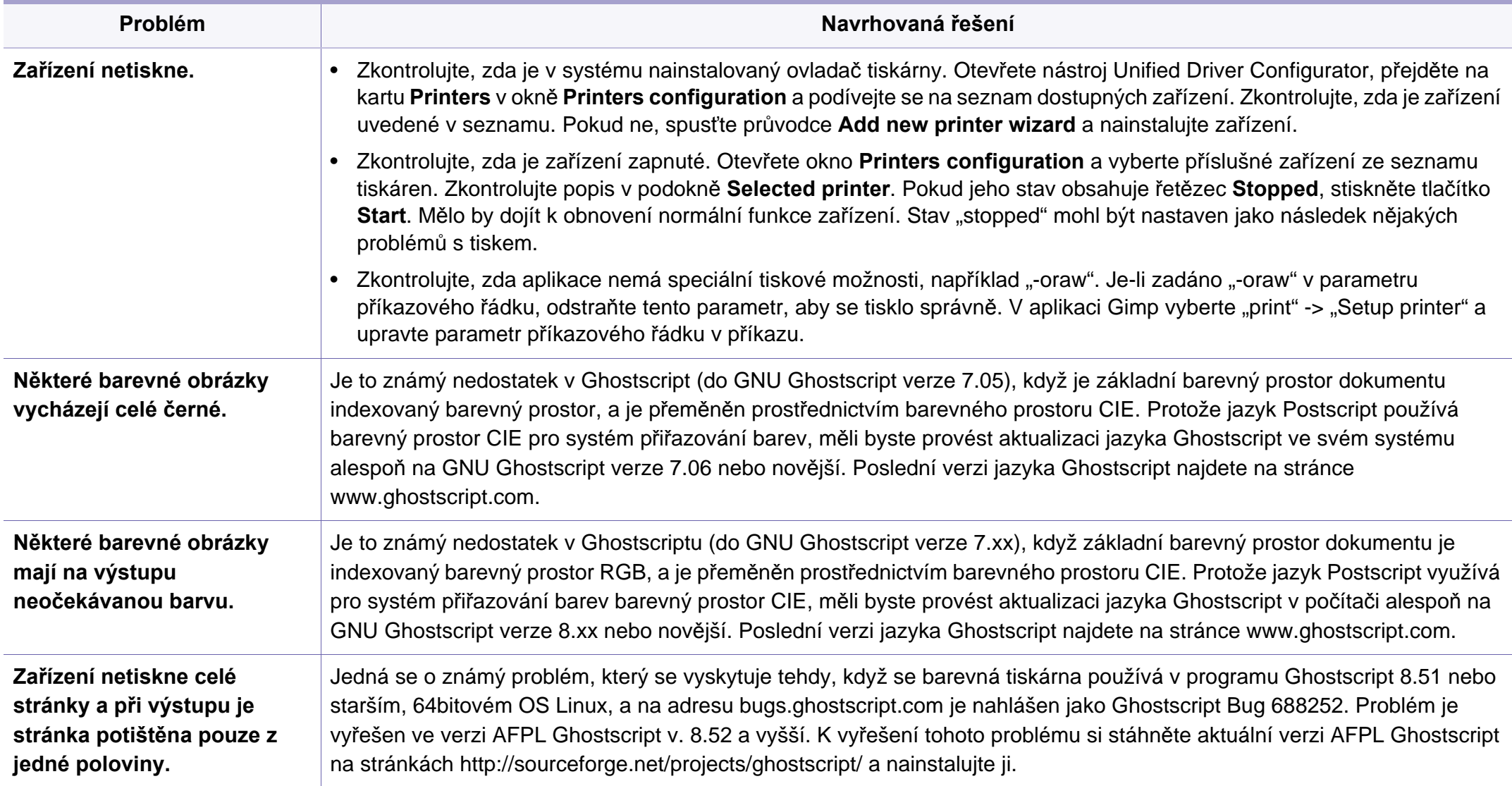

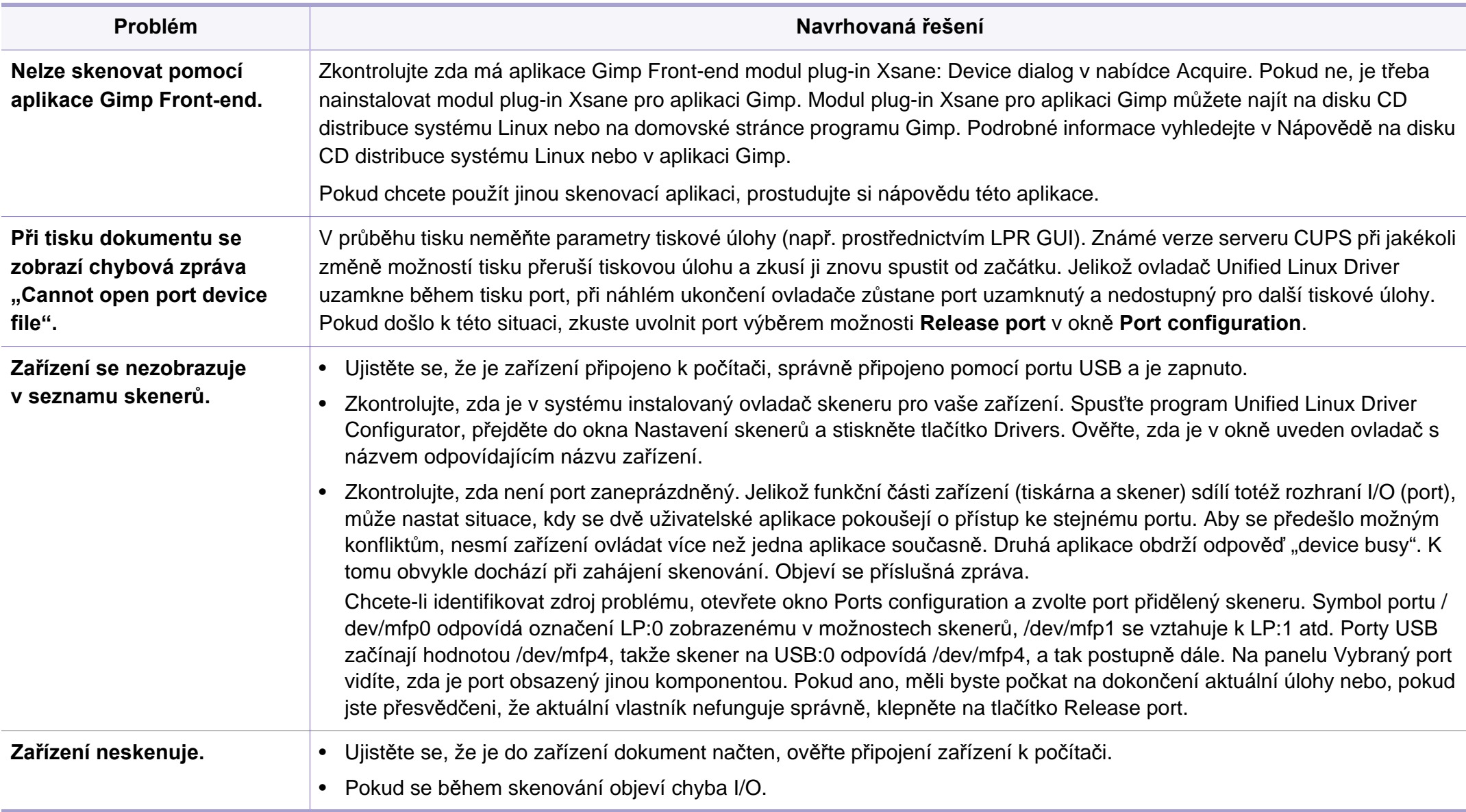

Další informace o chybových zprávách systému Linux naleznete v uživatelské příručce systému Linux dodané s počítačem.

#### <span id="page-224-0"></span>**Časté potíže s jazykem PostScript**

Následující situace jsou specifické pro jazyk PS a mohou vzniknout při použití více jazyků tiskárny.

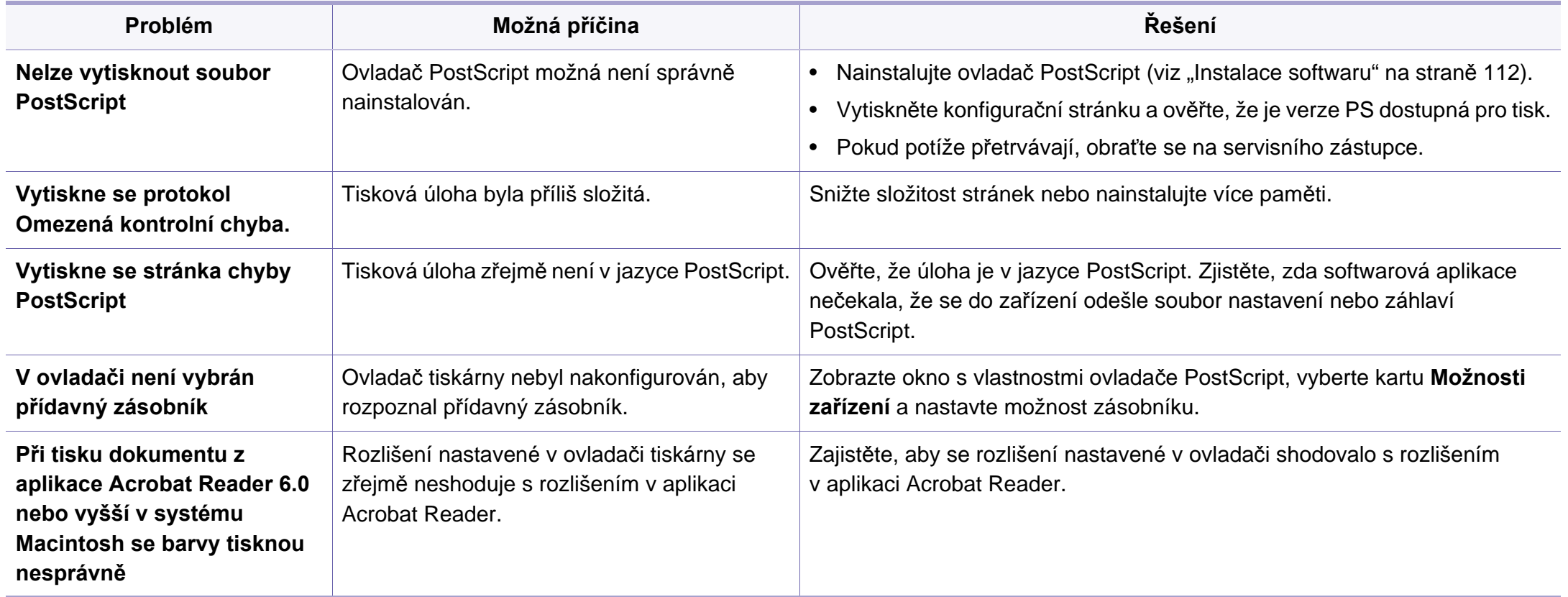

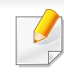

Následující slovník pojmů vám pomůže seznámit se s výrobkem díky porozumění terminologii běžně používané v oblasti tisku a uvedené v této příručce.

## **802.11**

802.11 je sada standardů pro komunikaci prostřednictvím místní bezdrátové sítě (WLAN), vyvinutá komisí IEEE LAN/MAN Standards Committee (IEEE 802).

## **802.11b/g/n**

802.11b/g/n může sdílet stejný hardware a používat vlnové pásmo 2,4 GHz. 802.11b podporuje vlnový rozsah do 11 Mbps; 802.11n podporuje vlnový rozsah až do 150 Mbps. Zařízení s 802.11b/g/n mohou být příležitostně rušeny mikrovlnými troubami, bezdrátovými telefony a zařízeními Bluetooth.

#### **Přístupový bod**

Přístupový bod nebo také Bezdrátový přístupový bod (AP nebo WAP) je zařízení, které spojuje bezdrátová komunikační zařízení v místní bezdrátové síti (WLAN) a funguje jako centrální vysílač a přijímač WLAN rádiových signálů.

## <span id="page-225-0"></span>**ADF**

Automatic Document Feeder (ADF), neboli automatický podavač dokumentů, je snímací jednotka, která automaticky podává předlohy do zařízení tak, aby toto zařízení mohlo sejmout několik předloh najednou.

#### **AppleTalk**

AppleTalk je patentovaná sada komunikačních protokolů vyvinutá společností Apple pro počítačové sítě. Byla součástí původních počítačů Macintosh (1984), nyní však od ní Apple upouští a upřednostňuje protokol TCP/IP.

#### **Bitová hloubka**

Termín z počítačové grafiky popisující počet bitů použitých ke zobrazení barvy jednoho pixelu v bitmapovém obrázku. Vyšší barevná hloubka znamená širší rozsah rozlišovacích barev. Se zvyšujícím se počtem bitů se počet možných barev pro barevnou mapu neprakticky zvyšuje. 1bitová barva se obecně nazývá monochromatická nebo také černobílá.

#### **BMP**

Formát bitmapové grafiky používaný vnitřně grafickým subsystémem Microsoft Windows (GDI) a běžně používaný jako jednoduchý formát grafického souboru na této platformě.

## **BOOTP**

Bootstrap Protocol (protokol zavaděče). Síťový protokol používaný síťovým klientem za účelem automatického získání IP adresy. To se obvykle provádí při spouštění počítače nebo operačního systému. Servery BOOTP přiřazují každému klientovi adresu IP z fondu adres. BOOTP umožňuje "bezdiskovým pracovním stanicím" získání IP adresy ještě před zavedením jakéhokoli pokročilého operačního systému.

### **CCD**

Charge Coupled Device, (paměťové zařízení s nábojovou vazbou), je hardware, který umožňuje skenování úloh. K uchycení modulu CCD se též používá zámkový mechanismus CCD, aby se zabránilo jeho poškození při přemisťování zařízení.

## **Třídění kopií**

Třídění kopií je proces tisku úloh s několika sadami kopií. Je-li aktivována volba třídění kopií, vytiskne zařízení celou jednu sadu a teprve poté začne tisknout další kopie.

## **Ovládací panel**

Ovládací panel je rovná, obvykle svislá plocha, na které jsou zobrazeny nástroje pro ovládání nebo sledování. Obvykle se nacházejí na horní nebo na přední straně zařízení.

## **Pokrytí**

Jedná se o tiskárenský termín používaný pro měření spotřeby toneru při tisku. Např. 5% pokrytí znamená, že na papíru formátu A4 je přibližně 5% obrázků nebo textu. Pokud tedy papír nebo předloha obsahuje složité obrázky nebo větší množství textu, bude pokrytí vyšší než 5% a zároveň bude spotřeba toneru odpovídat tomuto pokrytí.

### **CSV**

Comma Separated Values (CSV, hodnoty oddělené čárkou). Typ formátu souboru CSV se používá k výměně dat mezi odlišnými aplikacemi. Formát souboru, tak jak je použit v aplikaci Microsoft Excel, se stal faktickým standardem v celém průmyslu, a to dokonce i u platforem vyvinutých jinými společnostmi než Microsoft.

#### **Duplexní automatický podavač dokumentů**

Duplex Automatic Document Feeder (DADF), neboli duplexní automatický podavač, je snímací jednotka, která automaticky podává a překlápí předlohu dokumentu tak, aby zařízení mohlo naskenovat obě strany této předlohy.

#### **Vychozi**

Hodnota nebo nastavení, které platí v okamžiku, kdy vyjmete tiskárnu z obalu, resetujete, nebo inicializujete.

## **DHCP**

Dynamic Host Configuration Protocol (DHCP, dynamický konfigurační protokol klienta) je síťový protokol pro strukturu klient-server. Server DHCP poskytuje konfigurační parametry podle hostitele klienta DHCP, obecně informace požadované hostitelem klienta kvůli práci v síti IP. DHCP také poskytuje mechanismus pro alokaci IP adres klientským hostům.

## **DIMM**

Dual Inline Memory Module (DIMM, paměť v pouzdře s vývody po dvou stranách) je malá deska s plošnými spoji, která obsahuje paměť. Modul DIMM ukládá veškerá data zařízení, včetně tiskových dat nebo dat přijatých faxů.

## **DLNA**

Digital Living Network Alliance (DLNA) je standard, který umožňuje zařízením na domovské síti sdílet informace s ostatními po celé síti.

## **DNS**

Domain Name Server (server překládající doménové názvy) je systém, který uchovává informace související s názvy domén v distribuované databázi v sítích, jako je například internet.

## **Bodová tiskárna**

Bodová tiskárna je typ počítačové tiskárny s tiskovou hlavou, která se pohybuje po stránce směrem dopředu a dozadu a tiskne úderem do inkoustem napuštěné pásky nastavené proti papíru – podobně jako při psaní na psacím stroji.

#### **DPI**

Dots Per Inch (počet bodů na palec) je měření rozlišení, které se používá pro skenování a pro tisk. Obecně platí, že vyšší DPI znamená vyšší rozlišení, lepší viditelnost detailu obrázku, ale také větší velikost souboru.

#### **DRPD**

Distinctive Ring Pattern Detection (DRPD), neboli detekce odlišného typu vyzvánění. Jedná se o službu telefonní společnosti, která uživateli umožňuje používat jedinou telefonní linku pro komunikaci na více telefonních číslech.

#### **Duplex**

Mechanismus, který automaticky překlápí list papíru, aby mohlo zařízení tisknout na obě strany papíru (nebo je skenovat). Tiskárna vybavená duplexní jednotkou umí tisknout na obě strany papíru během jednoho tiskového cyklu.

## **Zatížení**

Zatížení je množství stránek, které měsíčně neovlivní výkon tiskárny. Obecně je životnost tiskárny omezena například počtem stránek za rok. Životnost znamená průměrnou kapacitu výtisků, obvykle v záruční době. Když je například zatížení 48 000 stran za měsíc a počítáme s 20 pracovními dny, je denní kapacita tiskárny 2 400 stran.

#### **ECM**

Error Correction Mode (ECM), neboli režim korekce chyb, je volitelný režim přenosu, který je zabudován do faxových přístrojů nebo modemů třídy 1. Automaticky rozpoznává a opravuje chyby vzniklé během přenosu faxu, které někdy vznikají v důsledku šumu v telefonních linkách.

#### **Emulace**

Emulace je technika, při které jedno zařízení získává stejné výsledky jako zařízení jiné.

Emulátor duplikuje funkce jednoho systému za pomoci jiného systému tak, aby se tento druhý systém choval stejným způsobem jako systém první. Emulace se soustředí na přesnou reprodukci externího chování, což je opakem simulace, která představuje abstraktní model simulovaného systému, často posuzujícího svůj interní stav.

## **Ethernet**

Ethernet je počítačová síťová technologie využívající rámce pro místní sítě (LAN). Definuje vedení a signály pro fyzickou vrstvu a formát rámců a protokolů pro řízení přístupu médií (MAC) / datovou vrstvu modelu OSI. Ethernet je většinou standardizován jako IEEE 802.3. Stal se celosvětově nejpoužívanější LAN technologií od devadesátých let po současnost.

### **EtherTalk**

Sada protokolů vyvinutá společností Apple Computer pro počítačové sítě. Byla součástí původních počítačů Macintosh (1984), nyní však od ní Apple upouští a upřednostňuje protokol TCP/IP.

#### **FDI**

Foreign Device Interface (FDI), neboli rozhraní pro cizí zařízení, je karta uvnitř zařízení, která umožňuje instalaci zařízení třetích stran, jako např. přístroje na mince nebo čtečky karet. Tyto přístroje pak umožňují placené využívání vašeho zařízení.

#### **FTP**

File Transfer Protocol (FTP, protokol pro přenos souborů), je běžně používaný protokol pro výměnu souborů v jakékoli síti, která podporuje protokol TCP/IP (jako například internet nebo intranet).

## **Fixační jednotka**

Součást laserové tiskárny, která nataví toner na tiskové médium. Sestává z ohřívacího válce a přítlačného válce. Po přenesení toneru na papír fixační jednotka teplem zajistí trvalé přichycení toneru na papír; z tohoto důvodu je papír vycházející z laserové tiskárny teplý.

#### **Brána**

Spojení mezi počítačovými sítěmi nebo mezi počítačovou sítí a telefonní linkou. Je velmi populární, protože jde o počítač nebo síť, která umožňuje přístup k jinému počítači nebo síti.

#### **Stupnice šedé**

Odstíny šedé, které představují světlé a tmavé části obrazu po převedení barevných obrázků na černobílé; barvy jsou zastoupeny různými odstíny šedé.

## **Polotóny**

Typ obrazu, který simuluje odstíny šedé pomocí různého počtu bodů. Velmi barevné plochy se skládají z velkého množství teček, zatímco světlejší plochy se skládají z menšího množství teček.

### **Velkokapacitní paměťové zařízení (HDD)**

Velkokapacitní paměťové zařízení (HDD), obvykle nazývané pevný disk, je energeticky nezávislé úložné zařízení, které ukládá digitálně kódovaná data na rychle se otáčející destičky s magnetickým povrchem.

#### **IEEE**

(Institute of Electrical and Electronics Engineers, Institut elektrických a elektronických inženýrů) je mezinárodní nezisková profesní organizace pro technologický pokrok v oblasti elektrotechniky.

#### **IEEE 1284**

Standard pro paralelní port 1284 byl vyvinut institutem elektrických a elektronických inženýrů (IEEE). Termín 1284-B se týká specifického typu konektoru na konci paralelního kabelu, který je připojován k perifernímu zařízení (například k tiskárně).

#### **Intranet**

Soukromá síť, která využívá internetové protokoly, připojení k síti a případně i veřejný telekomunikační systém k zabezpečenému sdílení části informací organizace nebo k práci zaměstnanců. Někdy termín popisuje pouze nejviditelnější službu, vnitřní web.

#### **IP adresa**

Adresa internetového protokolu IP je jedinečné číslo, které zařízení používají k vzájemné identifikaci a komunikaci v síti využívající standard internetového protokolu.

#### **IPM**

Images Per Minute (počet obrázků za minutu) je způsob měření rychlosti tiskárny. Rychlost IPM indikuje počet jednostranných archů, které tiskárna dokončí za jednu minutu.

#### **IPP**

Internet Printing Protocol (internetový tiskový protokol) definuje standardní protokol pro tisk, správu tiskových úloh, velikost média, rozlišení atd. IPP lze používat místně nebo v síti Internet pro stovky výtisků. Vedle toho podporuje také řízení přístupu, ověřování a šifrování, takže tisková řešení jsou nyní mnohem bezpečnější a spolehlivější než dříve.

## **IPX/SPX**

Internet Packet Exchange/Sequenced Packet Exchange (IPX/SPX), neboli výměna internetových paketů/výměna sekvenčních paketů. Jedná se o síťový protokol používaný operačními systémy Novell NetWare. Jak IPX, tak i SPX poskytují připojovací služby podobné protokolu TCP/IP, přičemž protokol IPX je podobný IP a SPX se podobá protokolu TCP. IPX/SPX byl původně navržen pro místní oblastní sítě (LAN) a pro tyto účely je protokol vysoce účinný (v sítích LAN obvykle protokol TCP/IP dokonce předčí).

#### **ISO**

International Organization for Standardization (Mezinárodní organizace pro standardizaci) je organizace, která zavádí normy a která je složena ze zástupců z národních organizací pro normy. Vytváří celosvětové průmyslové a komerční normy.

#### **ITU-T**

International Telecommunication Union (ITU), neboli Mezinárodní telekomunikační unie, je organizace založená za účelem standardizace a regulace mezinárodních telekomunikací a rádia. Mezi její hlavní úkoly patří sestavování norem, alokace rádiových frekvenčních pásem a organizování vzájemného propojení různých zemí, aby bylo možné mezi nimi telefonovat. Písmeno T ve zkratce ITU-T pak znamená telekomunikace.

## **Předloha ITU-T**

Standardizovaná zkušební předloha vydaná ITU-T pro faxový přenos dokumentů.

## **JBIG**

Joint Bi-level Image Experts Group (JBIG) je standard pro kompresi obrazu, při které nedochází ke ztrátě přesnosti či kvality. Byla navržena pro kompresi binárních obrazů, zejména pro faxy, lze ji však použít i u jiných obrázků.

## **JPEG**

Joint Photographic Experts Group (skupina spojených expertů na fotografování) je nejčastěji používanou standardní metodou ztrátové komprese pro fotografické snímky. Je to formát používaný pro ukládání a přenos fotografií v síti WWW.

## **LDAP**

Lightweight Directory Access Protocol (odlehčený protokol internetové adresářové služby) je síťový protokol sloužící k dotazování a úpravě adresářových služeb fungujících přes TCP/IP.

## **Kontrolka**

Light-Emitting Diode (svítící dioda či kontrolka) je polovodičové zařízení, které indikuje stav přístroje.

### **Adresa MAC**

Media Access Control (adresa přenosového protokolu přístupu na médium) je adresa s jedinečným identifikátorem spojeným se síťovým adaptérem. Adresa MAC je jedinečný 48bitový identifikátor obvykle zapisovaný 12 šestnáctkovými znaky seskupenými v párech (např. 00-00-0c-34-11-4e). Tato adresa je obvykle pevně zakódována do Network Interface Card (NIC), tedy síťové karty, již od jejího výrobce, a používá se jako pomůcka pro routery pokoušející se vyhledat zařízení ve velkých sítích.

#### **MFP**

Multi Function Peripheral (multifunkční periferie) je kancelářský přístroj, který v sobě obsahuje tiskárnu, kopírku, fax, skener atd.

#### **MH**

Modifikované Huffmanovo kódování (MH) je metoda komprese pro snížení obsahu dat, která musí být vysílána mezi faxovými přístroji k přenosu obrazu. Toto kódování je doporučeno ITU-T T.4. MH je proudové kódovací schéma založené na seznamu kódů a optimalizované k účinnému využití bílých míst. Jelikož většina faxů obsahuje zejména bílá místa, minimalizuje tato funkce dobu přenosu.

## **MMR**

Modified Modified READ (MMR) je kompresní metoda doporučovaná ITU-T T.6.

#### **Modem**

Zařízení, které moduluje a demoduluje signál nosiče pro kódování a dekódování digitálních informací.

#### **MR**

Modified Modified READ (MMR) je kompresní metoda doporučovaná ITU-T T.6. MR zakóduje první naskenovanou řádku pomocí MH. Další řádka je pak porovnána s řádkou první, jsou určeny rozdíly a tyto rozdíly jsou poté šifrovány a přeneseny.

#### **NetWare**

Síťový operační systém vyvinutý společností Novell, Inc. Původně se používal pro kooperativní multitasking pro fungování různých služeb na PC a síťové protokoly byly založeny na typickém systému Xerox XNS. Dnešní NetWare podporuje jak TCP/IP, tak i IPX/SPX.

## **OPC**

Organic Photo Conductor (OPC), neboli organický fotovodič, je mechanismus, který vytváří virtuální obraz pro tisk pomocí laserového paprsku vysílaného z laserové tiskárny. Obvykle má zelenou nebo rezavou barvu a má tvar válce.

Povrch válce v zobrazovací jednotce se používáním tiskárny (při styku s kartáčkem kazet, čistícím mechanismem a papírem) pomalu opotřebovává, je třeba ji řádně měnit.

### **Originály**

První exemplář např. dokumentu, fotografie, textu apod., který se následně kopíruje, množí či převádí do jiných, avšak který sám není z ničeho kopírován ani odvozen. Též se někdy nazývá jako předloha.

#### **OSI**

Open Systems Interconnection (propojení otevřených systémů) je model vyvinutý Mezinárodní organizací pro standardizaci (ISO) pro účely komunikace. OSI nabízí standardní, modulární přístup k designu sítí, který rozděluje požadovanou sadu složitých funkcí do menších, snadno zvládnutelných nezávislých funkčních vrstev. Těmito vrstvami jsou (shora dolů): aplikační, prezentační, relační, transportní, síťová, linková a fyzická.

## **PABX**

Private Automatic Branch Exchange (PABX) je automatická telefonní pobočková ústředna v soukromé firmě.

## **PCL**

Printer Command Language (jazyk popisující vzhled stránky, Page Description Language) vyvinutý společností HP jako protokol tiskáren, který se posléze stal průmyslovým standardem. Původně byl vyvinut pro jedny z prvních inkoustových tiskáren, avšak postupně byl vytvořen pro různé úrovně tepelných, bodových a stránkových tiskáren.

### **PDF**

Portable Document Format (patentovaný formát souboru) vyvinutý společností Adobe Systems pro zobrazování dvojrozměrných dokumentů ve formátu nezávislém na zařízení a na rozlišení.

### **PostScript**

PS (PostScript, dodatečný skript) je jazyk pro popis stránek a programovací jazyk, který se používá zejména v oblasti elektronické a stolní počítačové sazby - běží v interpretru, který pak vytváří obraz.

### **Ovladač tiskárny**

Program, který se používá k odesílání příkazů a přenosu dat z počítače na tiskárnu.

#### **Tiskové médium**

Média, jako například papír, obálky, štítky a fólie, které lze používat v tiskárně, skeneru, faxu nebo v kopírce.

#### **PPM**

Pages Per Minute (počet stran za minutu) způsob měření, který určuje rychlost tiskárny vyjádřením počtu stránek vytištěných za jednu minutu.

#### **Soubor PRN**

Rozhraní ovladače zařízení, které umožňuje softwaru komunikovat s ovladačem zařízení prostřednictvím standardního vstupně / výstupního systémového volání, což zjednodušuje řadu úloh.

#### **Protokol**

Zvyklost nebo standard, který řídí nebo umožňuje spojení, komunikaci a přenos dat mezi dvěma koncovými body.

## **PS**

Viz PostScript.

#### **PSTN**

Public-Switched Telephone Network (PSTN) je veřejná síť světových telefonních sítí, která je v průmyslových a komerčních zařízeních obvykle vedena přes ústřednu.

#### **RADIUS**

Remote Authentication Dial In User Service (vzdálené ověření volajícího uživatele) je protokol pro ověření a účtování vzdáleného uživatele. RADIUS umožňuje centralizované správě ověrovacích dat (jako jsou uživatelská jména a hesla) používat konceptu AAA (authentication, authorization, accounting – ověření, autorizování a záznam) ke správě přístupu na síť.

#### **Rozliseni**

Ostrost obrazu měřená v bodech na palec (dpi). Čím je dpi vyšší, tím je vyšší rozlišení.

### **SMB**

Server Message Block (blok serverových zpráv) je síťový protokol používaný převážně ke sdílení souborů, tiskáren, sériových portů a k různé komunikaci mezi uzly v síti. Poskytuje také ověřený mechanismus meziprocesní komunikace.

#### **SMTP**

Simple Mail Transfer Protocol (jednoduchý výměnný protokol pro přenos pošty) je standard pro přenos elektronické pošty prostřednictvím sítě Internet. SMTP je relativně jednoduchý protokol na textové bázi, kde se po zadání jednoho nebo více příjemců zprávy a přenese text zprávy. Jedná se o protokol klient-server, kde klient přenáší zprávu elektronické pošty na server.

#### **SSID**

Service Set Identifier (SSID) neboli identifikátor sady služeb je název místní bezdrátové sítě (WLAN). Všechna bezdrátový zařízené v síti WLAN používají ke vzájemné komunikaci stejný SSID. Parametry SSID mají maximální délku 32 znaků a rozlišují malá a velká písmena.

#### **Maska podsítě**

Maska podsítě se používá ve spojení se síťovou adresou a společně určují, která část adresy je síťová adresa a která hostitelská.

## **TCP/IP**

Transmission Control Protocol a Internet Protocol (kontrolní přenosový protokol a internetový protokol) sada komunikačních protokolů, které implementují zásobník protokolů, které využívá Internet a většina komerčních sítí.

## **TCR**

Transmission Confirmation Report (potvrzující zpráva o přenosu) udává detaily o každém přenosu, jako např. stav úlohy, výsledek přenosu a počet odeslaných stran. Tento protokol lze nastavit tak, aby se tiskl s každou úlohou nebo pouze v případě chyby přenosu.

### **TIFF**

Tagged Image File Format (formát souboru označeného snímku) je bitmapový obrazový formát s proměnlivým rozlišením. TIFF popisuje data obrázků, které jsou typicky vytvářeny ve skeneru. Obrázky TIFF využívají tzv. tagy, což jsou klíčová slova, která definují charakteristiky obrázku obsažené v souboru. Tento flexibilní formát, který není závislý na platformě, lze použít u obrázků, které byly vytvořeny různými aplikacemi pro zpracování snímků.

#### **Kazeta s tonerem**

Druh nádobky používaný v zařízení (například tiskárně) obsahující toner. Toner je prášek používaný v laserových tiskárnách a kopírkách, který vytváří text a obrázky na potištěném papíru. Toner je možné tavit kombinací tepla a tlaku fixační jednotky, čímž se přichytí k vláknům v papíru.

#### **TWAIN**

Průmyslový standard pro skenery a software. Při používání skeneru s podporou TWAIN a programu s podporou TWAIN lze spustit skenování z tohoto programu. Je to rozhraní API pro zachycení obrázku pro operační systémy Microsoft Windows a Apple Macintosh.

#### **Cesta UNC**

Uniform Naming Convention (konvence uniformního pojmenovávání) je standardní formát zápisu cesty pro přístup ke sdíleným položkám ve Windows NT a dalších produktech společnosti Microsoft. Formát cesty UNC je: \\<název serveru>\<název sdílené položky>\<název adresáře>

#### **URL**

Uniform Resource Locator (uniformní lokátor zdrojů) je globální adresa dokumentů a zdrojů na Internetu. První část adresy označuje používaný protokol, druhá část specifikuje adresu IP nebo název domény, ve které se nachází zdroj.

## **USB**

Universal Serial Bus (univerzální sériová sběrnice) je standard, který byl vyvinut společností USB Implementers Forum, Inc. pro připojování počítačů a periférií. Na rozdíl od paralelního portu je rozhraní USB určeno pro připojení portu USB jednoho počítače k více perifériím současně.

#### **Vodoznak**

Vodoznak je znatelný obrázek nebo vzor na papíru, který se při pohledu proti světlu jeví světlejší. Vodoznaky byly poprvé zavedeny v italské Boloni v roce 1282. Používají je výrobci papíru k identifikaci svých výrobků, dále se používají na poštovních známkách, bankovkách a dalších oficiálních dokumentech, aby se znesnadnila možnost jejich padělání.

#### **WEP**

Wired Equivalent Privacy (WEP) neboli soukromí ekvivalentní drátovým sítím, je bezpečnostní protokol specifikovaný v IEEE 802.11. Slouží k poskytování stejné úrovně soukromí jakou zajišťují drátové sítě LAN. WEP poskytuje zabezpečení pomocí kódování dat přes rádio, takže jsou chráněna při přenosu z jednoho mísa na druhé.

## **WIA**

Windows Imaging Architecture (WIA) je zobrazovací architektura, která byla původně zavedena do Windows Me a Windows XP. Z těchto operačních systémů pak lze spustit skenování za pomoci skeneru s podporou WIA.

#### **WPA**

Wi-Fi Protected Acces (WPA) neboli Wi-Fi chráněný přístup je třída systémů sloužící k zabezpečené bezdrátových (Wi-Fi) počítačových sítí. Byla vyvinuta k vylepšení bezpečnostních vlastností WEP.

#### **WPA-PSK**

WPA-PSK (WPA-Pre-Shared Key) neboli WPA předsdílený klíč je zvláštní režim WPA pro malé společnosti a domácí uživatele. V bezdrátovém přístupovém bodu (WAP) stejně jako v každém bezdrátově připojeném zařízení přenosného nebo stolního počítači je nakonfigurován klíč (heslo). WPA-PSK vytváří jedinečný klíč pro každý kontakt bezdrátového klienta a příslušného bodu WAP k zajištění větší bezpečnosti.

#### **WPS**

Wi-Fi Protected Setup (WPS) je standard pro zřízení bezdrátové domovské sítě. Pokud váš bezdrátový přístupový bod podporuje WPS, můžete jednoduše nakonfigurovat bezdrátové síťové připojení bez použití počítače.

## **XPS**

Specifikace papíru XML (XPS) představuje specifikaci pro jazyk popisující stránky (Page Description Language, PDL) a nový formát dokumentu, kterou vyvinula společnost Microsoft. Je výhodná pro přenosné a elektronické dokumenty. Je to specifikace založená na jazyce XML. Vycházející z nové tiskové cesty a formátu dokumentu, který je založen na vektoru a nezávisí na zařízení.

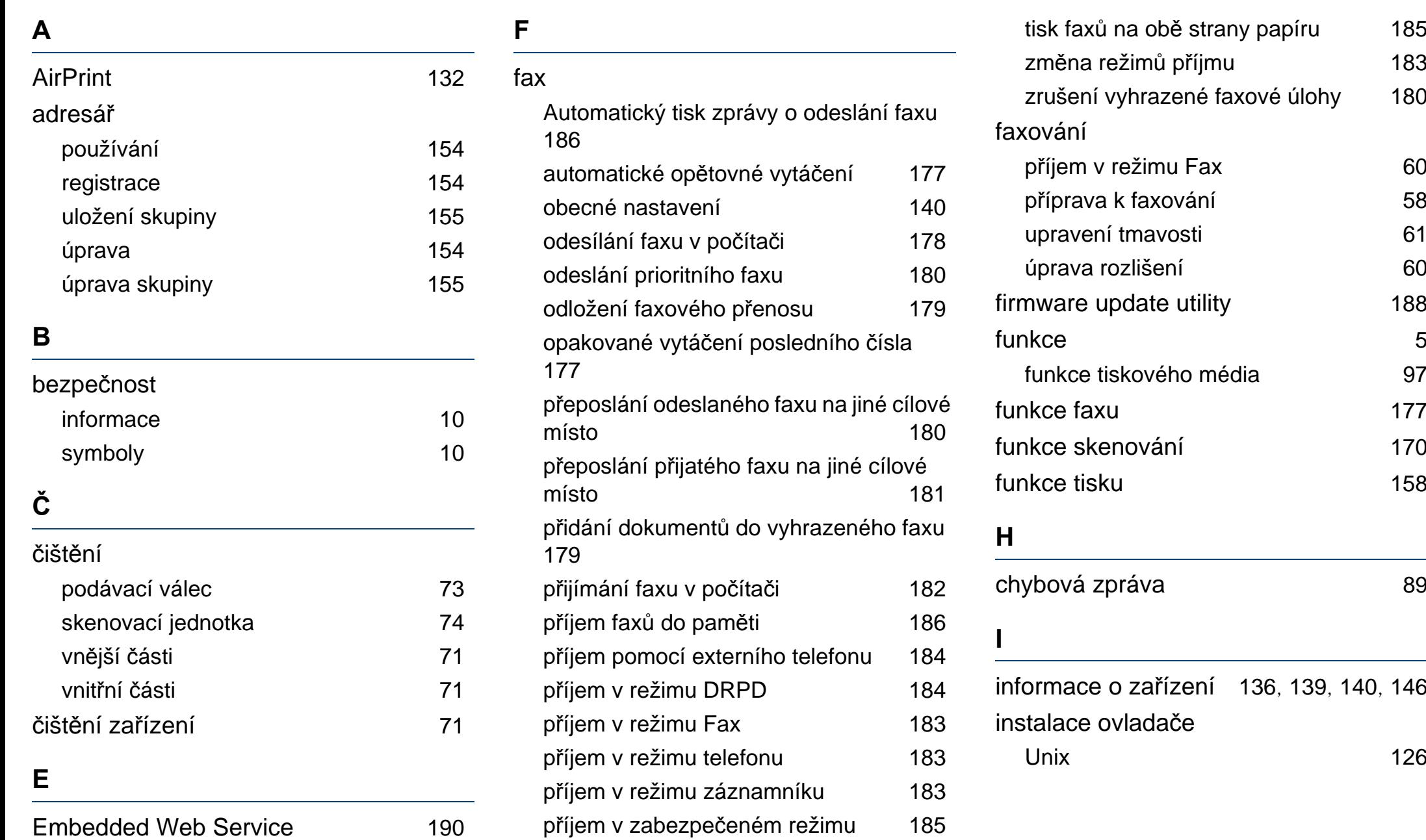

## **K**

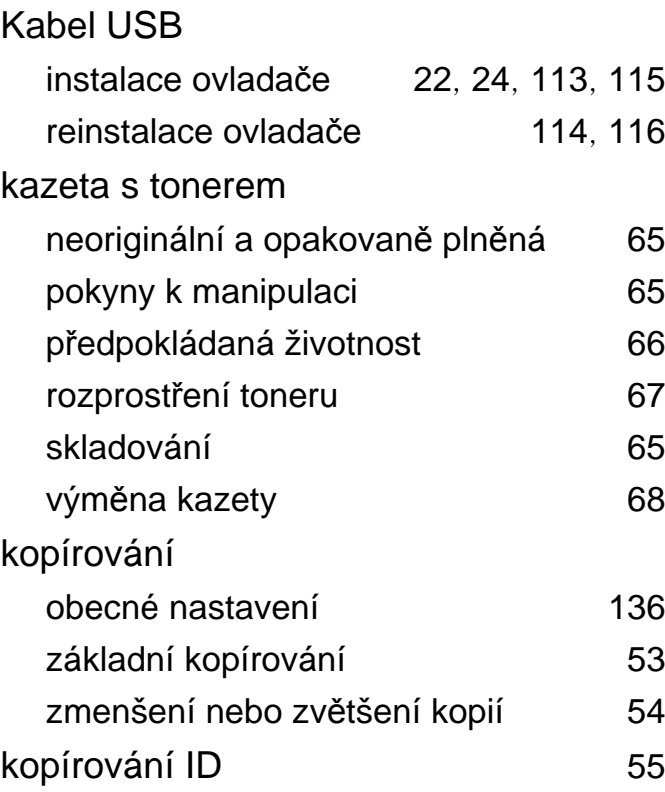

#### **L**

### LCD displej

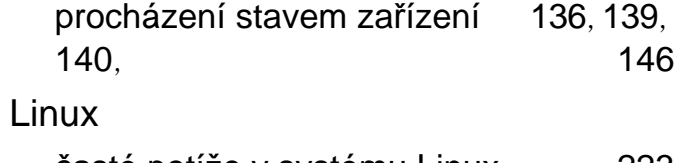

časté potíže v systému Linux [223](#page-222-0) instalace ovladače pro síťově připojená

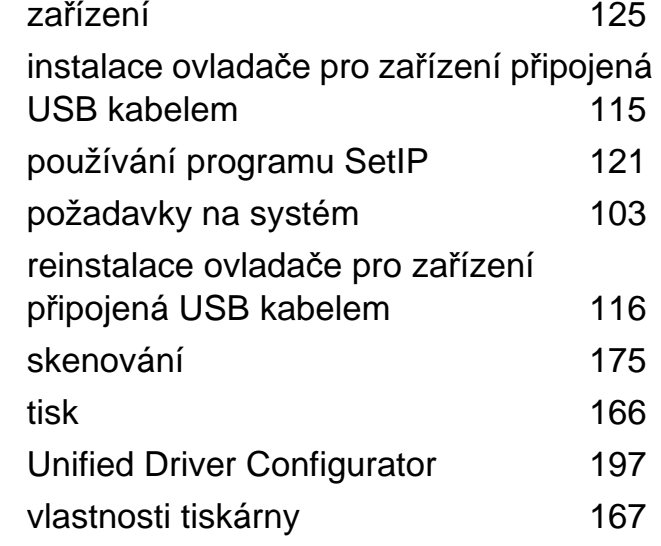

#### **M**

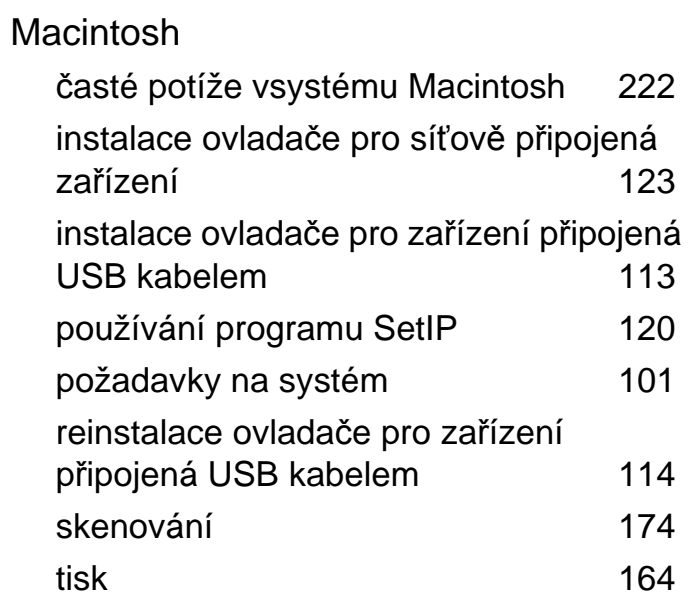

#### **N**

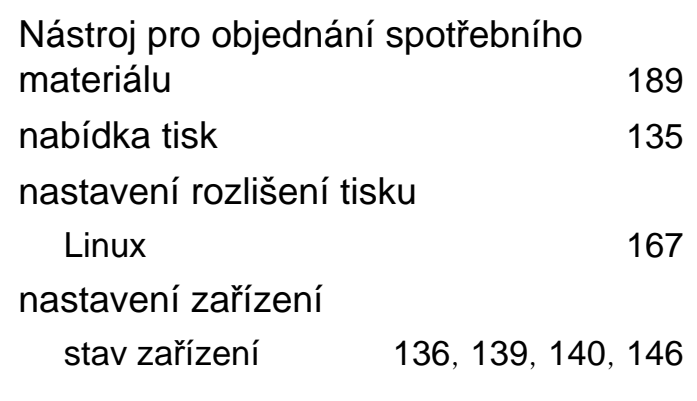

#### **O**

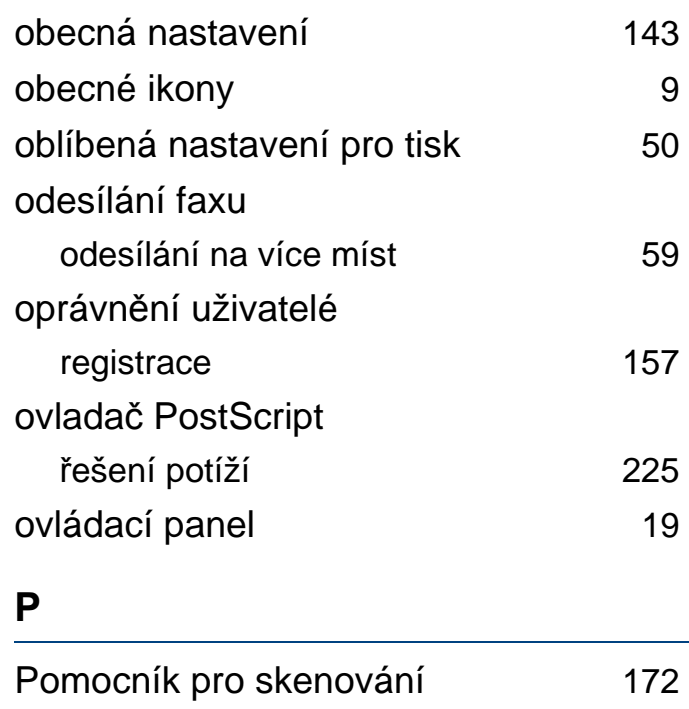

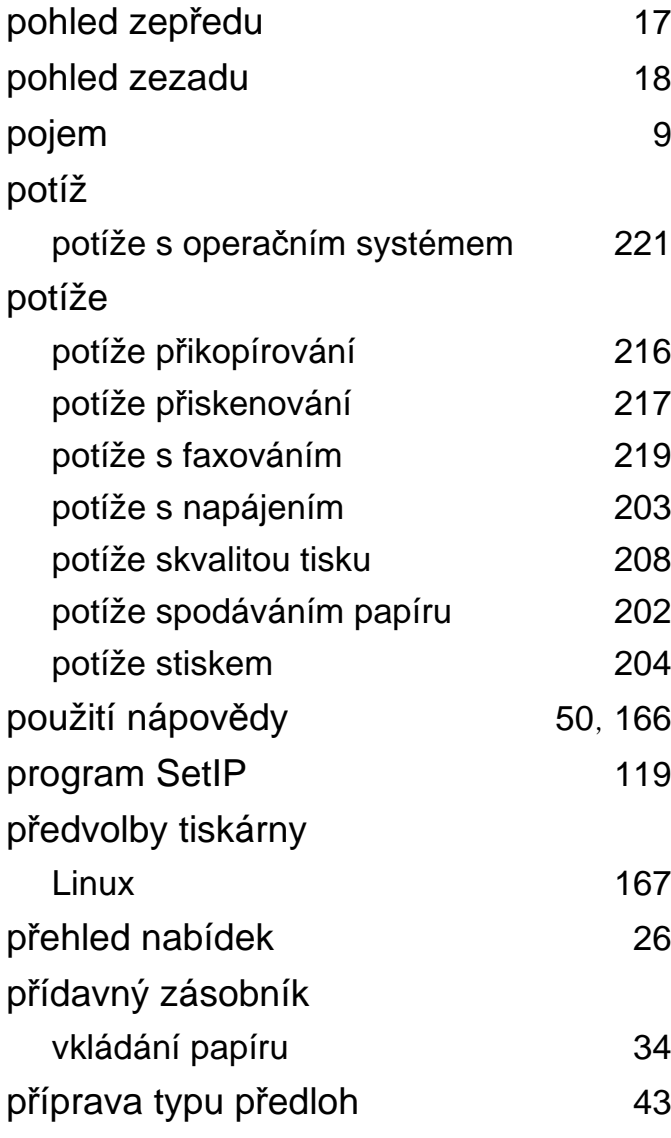

vkládání [35](#page-34-0) **S** Skenování Skenování pomocí programu Dell Scan Assistant [172](#page-171-0) SmarThru Office [173](#page-172-0) Stav tiskárny Dell [195](#page-194-0) sít instalace ovladače Linux [125](#page-124-0) Macintosh [123](#page-122-0) UNIX [126](#page-125-0) Windows [122](#page-121-0) instalační prostředí [103](#page-102-1) konfigurace IPv6 [129](#page-128-0) nastavení pevné sítě [119](#page-118-1) obecné nastavení [149](#page-148-0) program SetIP [119](#page-118-0), [120](#page-119-0), [121](#page-120-0) představení síťových programů [118](#page-117-0) skenování Skenování pomocí ovladače WIA [172](#page-171-1)

faxování [60](#page-59-1)

ruční podavač víceúčelový zásobník

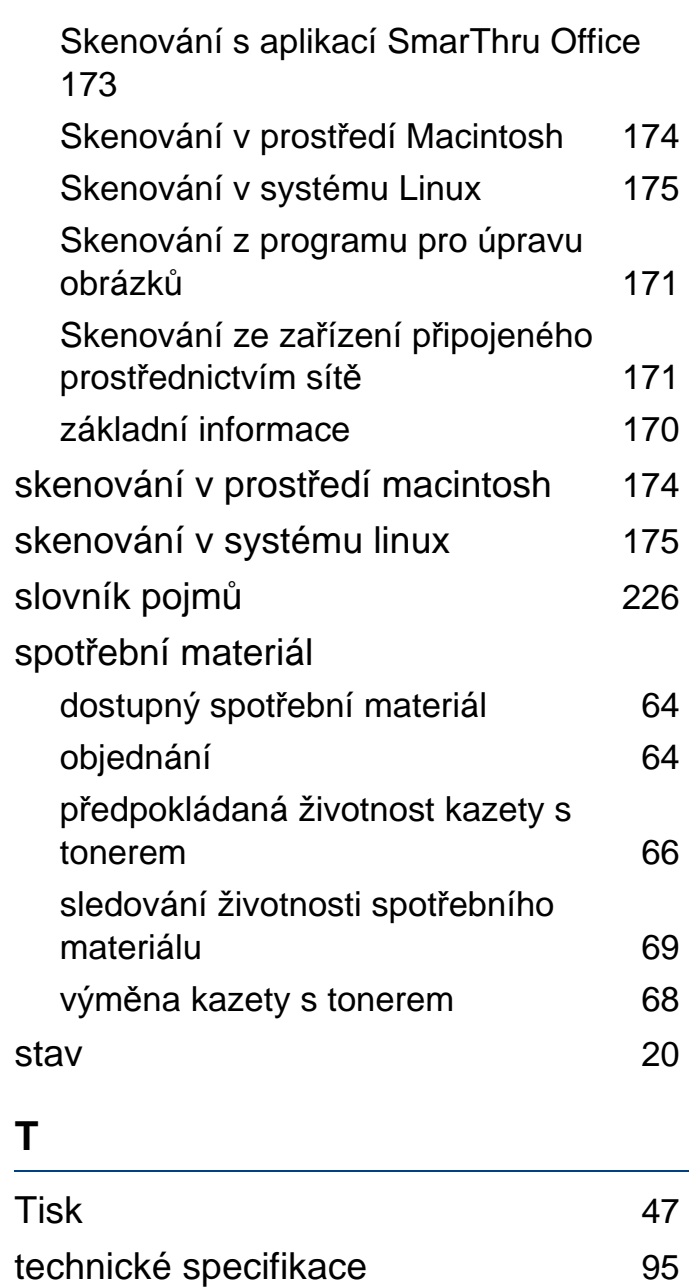

rozlišení

**R**

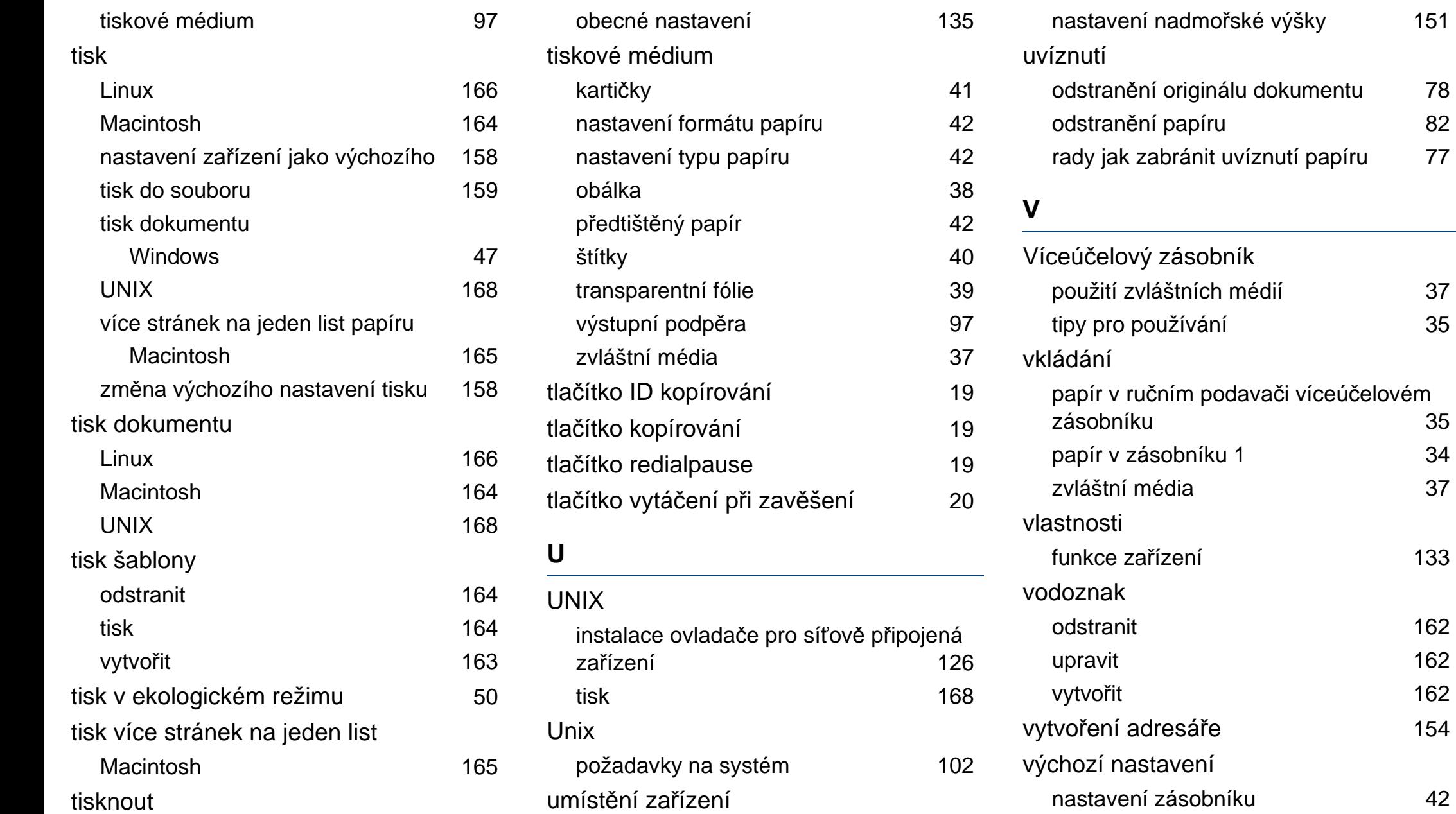

[133](#page-132-0)

[162](#page-161-0) [162](#page-161-1) [162](#page-161-2)

 $151$ 

### význam stavové kontrolky a 1[87](#page-86-0) **W** Windows časté potíže vsystému Windows [221](#page-220-1) instalace ovlada če pro sí ťov ě p řipojená za řízení [122](#page-121-0) instalace ovlada če pro za řízení p řipojená USB kabelem [22](#page-21-0), [24](#page-23-0) používání programu SetIP [119](#page-118-0) požadavky na systém [100](#page-99-0)

## **Z**

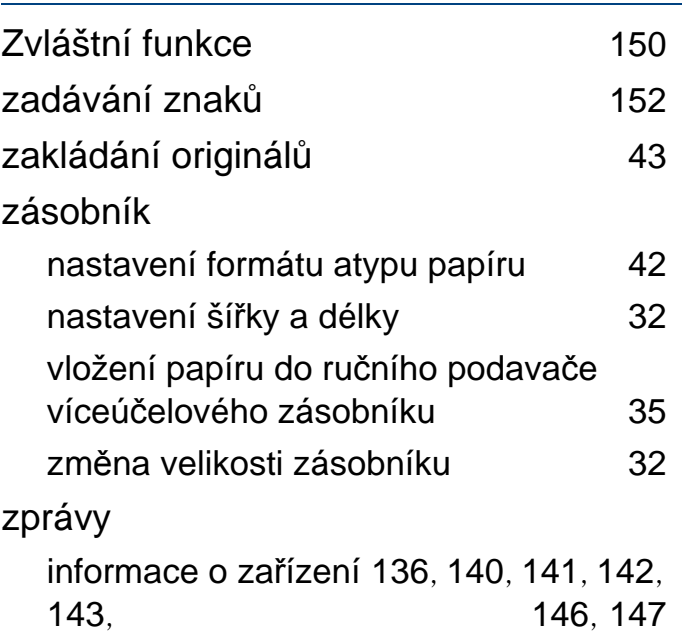